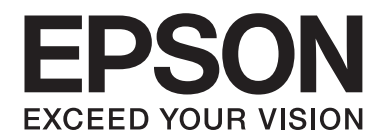

# Epson Aculaser M2300/M2310/M2400/M2410 Series

# **Manual de usuario**

NPD4346-00 ES

# **Índice**

### **[Copyright y marcas comerciales](#page-7-0)**

### **[Versiones de sistemas operativos](#page-9-0)**

### **[Instrucciones de seguridad](#page-10-0)**

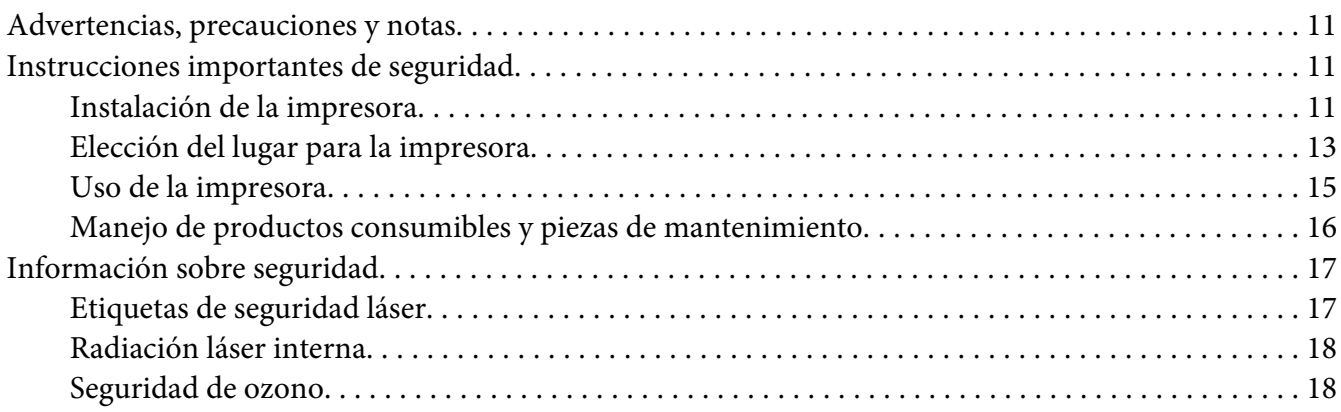

### Capítulo 1 **[Familiarícese con su impresora](#page-19-0)**

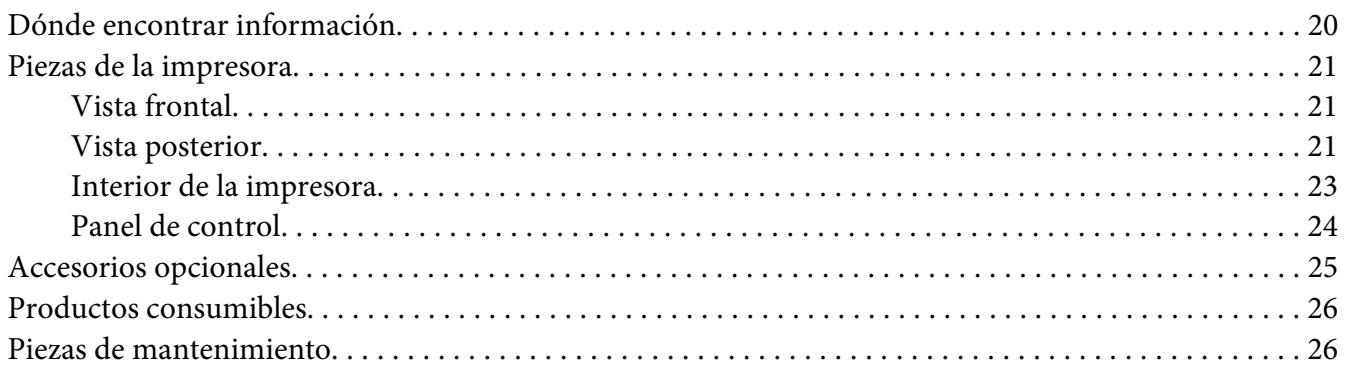

### Capítulo 2 **[Tareas de impresión](#page-26-0)**

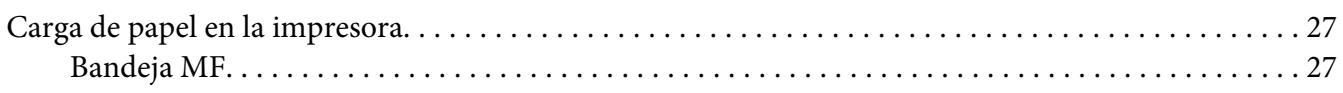

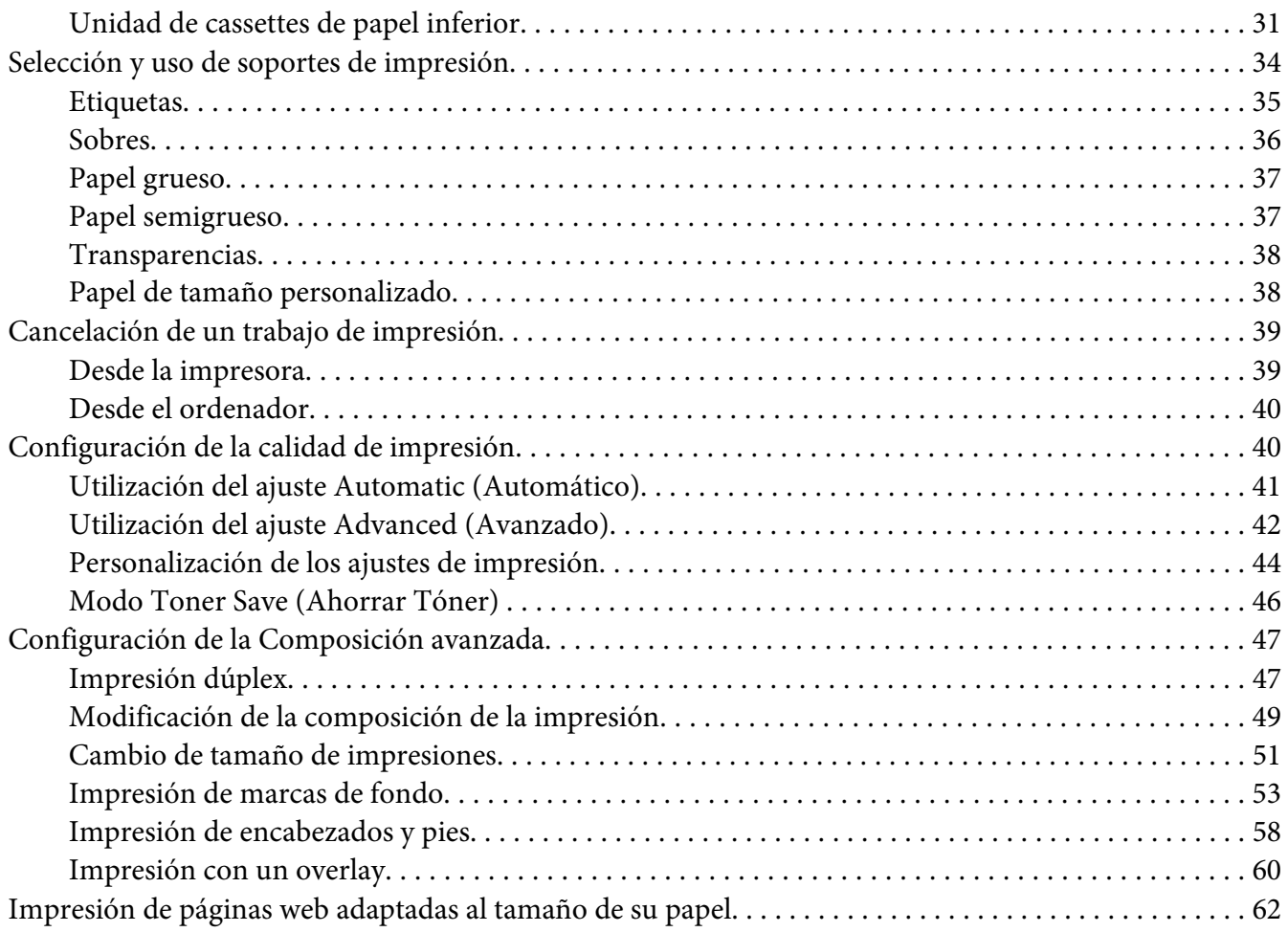

### Capítulo 3 **[Instalación de accesorios opcionales](#page-63-0)**

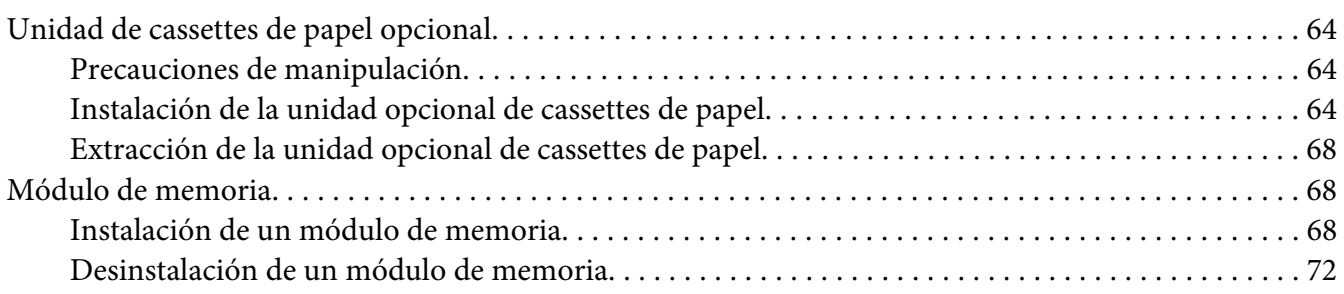

### Capítulo 4 **[Sustitución de productos consumibles/Piezas de mantenimiento](#page-72-0)**

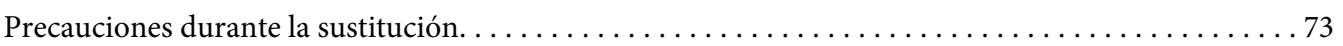

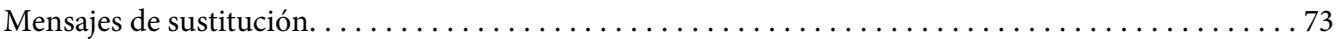

### Capítulo 5 **[Limpieza y transporte de la impresora](#page-75-0)**

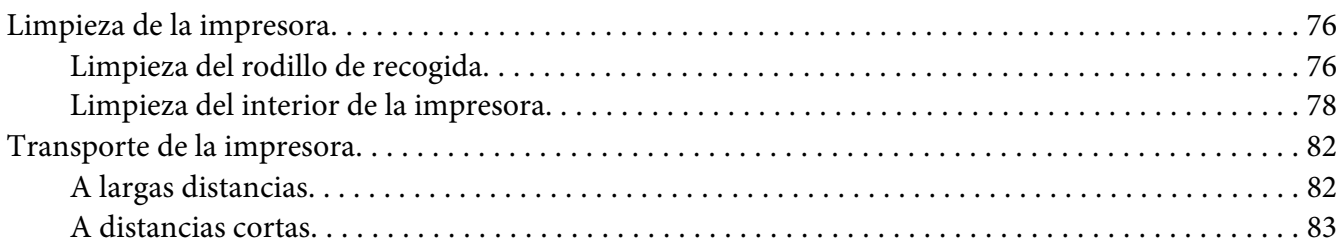

### Capítulo 6 **[Solución de problemas](#page-83-0)**

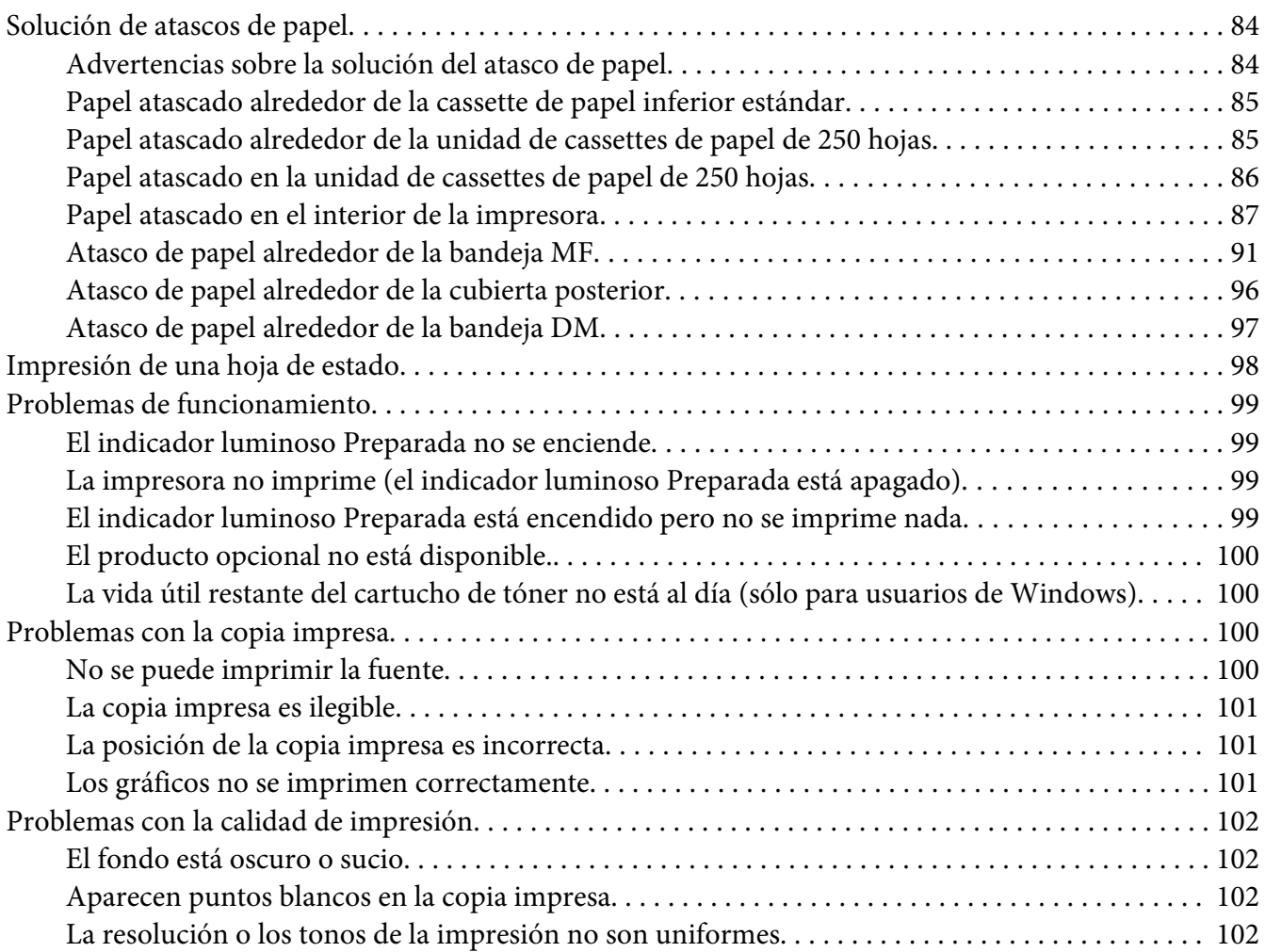

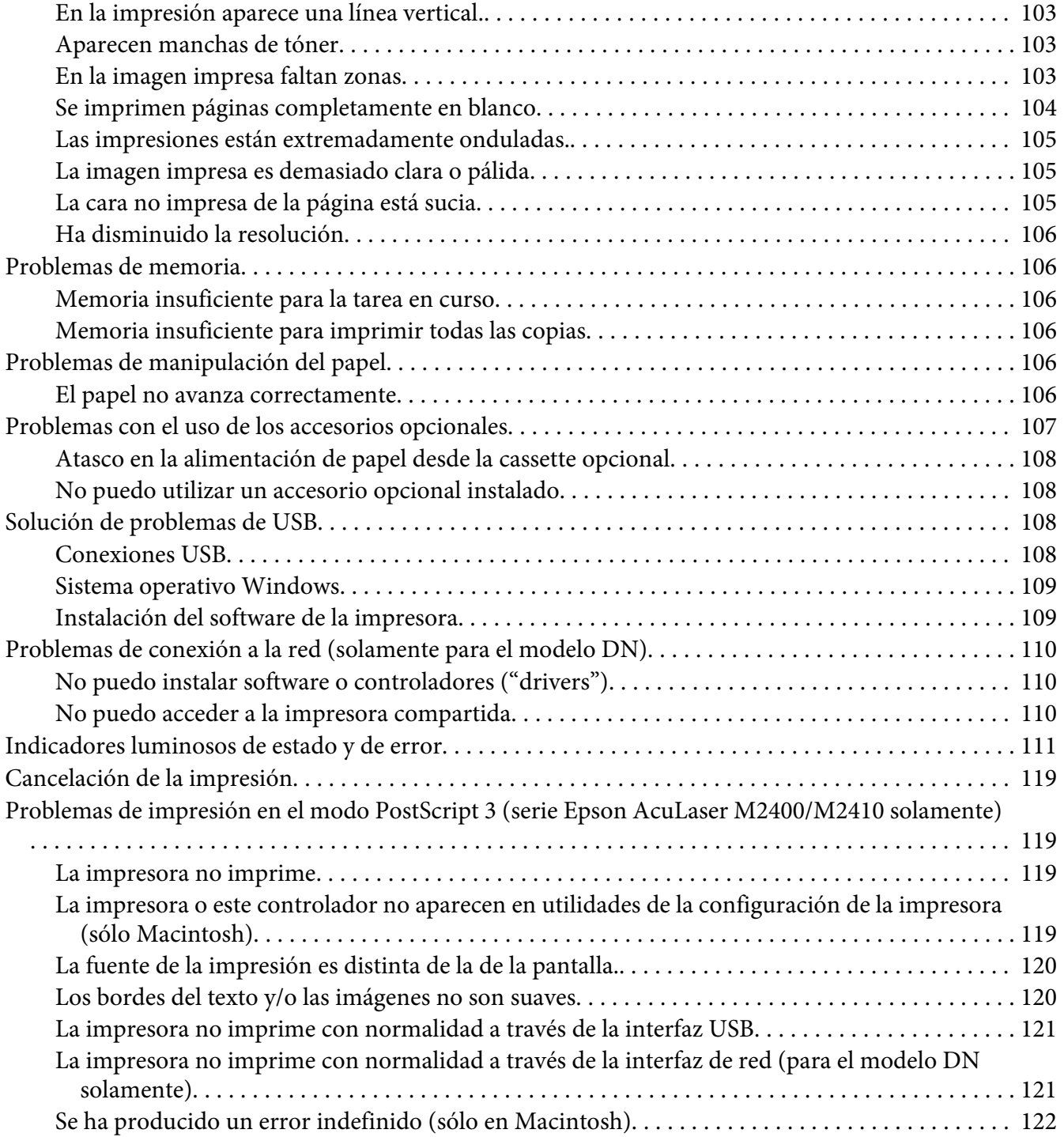

### Capítulo 7 **[Acerca del software de la impresora](#page-122-0)**

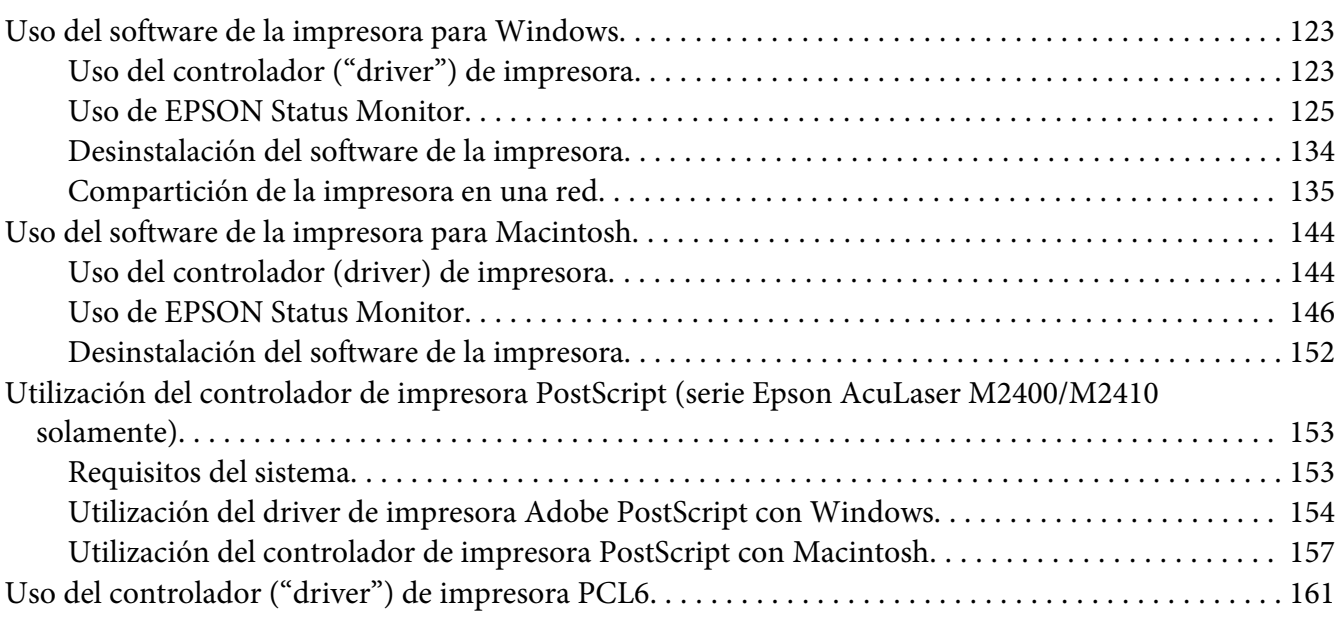

# Apéndice A **[Especificaciones técnicas](#page-161-0)**

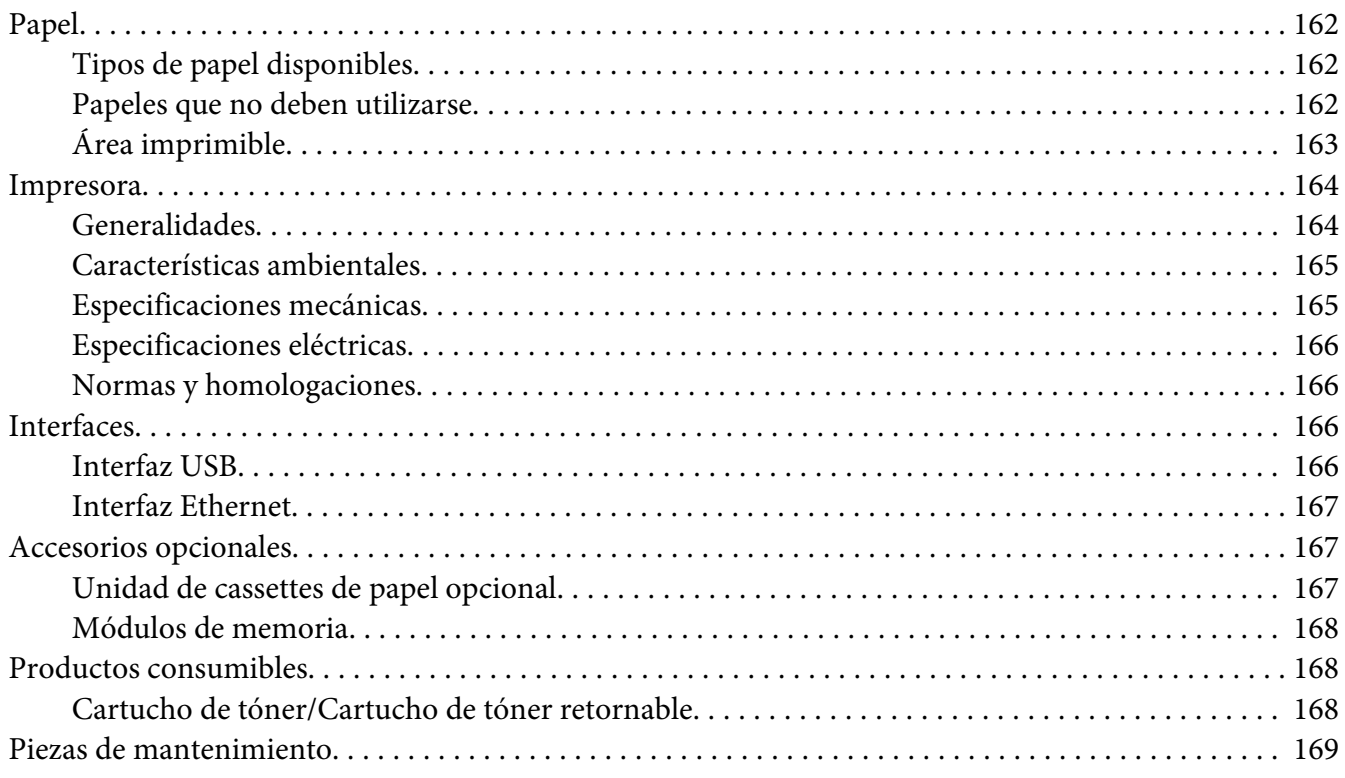

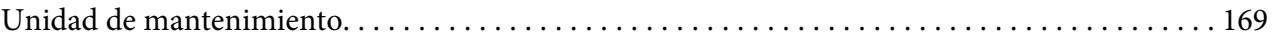

# Apéndice B **[Dónde obtener ayuda](#page-169-0)**

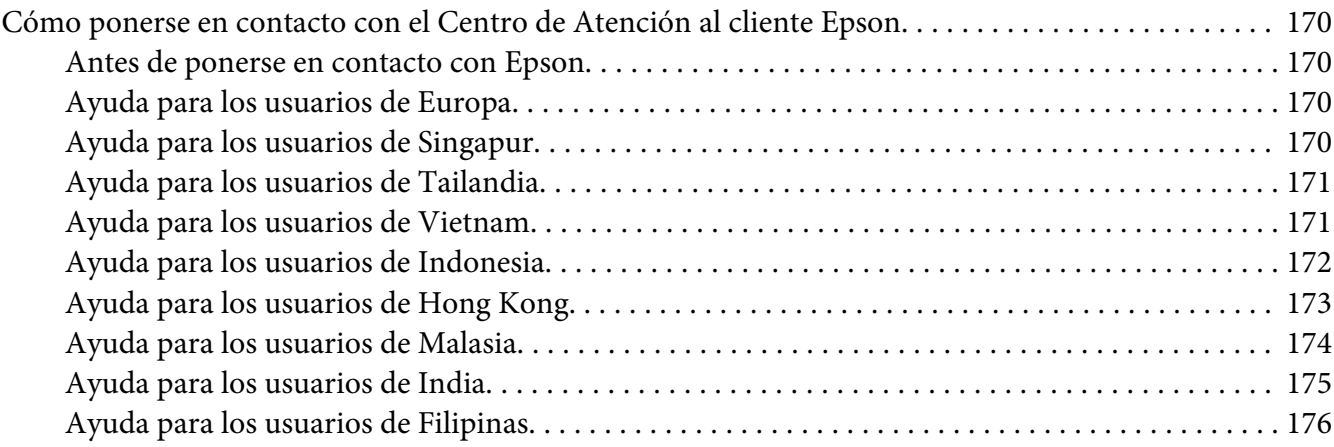

### **[Índice](#page-176-0)**

# <span id="page-7-0"></span>**Copyright y marcas comerciales**

Ninguna parte de esta publicación podrá ser reproducida, almacenada en un sistema de recuperación ni transmitida en forma alguna ni por ningún medio mecánico, de fotocopiado, de grabación o cualquier otro, sin el previo consentimiento por escrito de Seiko Epson Corporation. No se asume ninguna responsabilidad de patentes con respecto al uso de la información contenida en este documento. Asimismo, se declina cualquier responsabilidad por los daños que pudieran producirse como consecuencia del uso de la información aquí contenida.

Ni Seiko Epson Corporation ni sus afiliados serán responsables ante el comprador de este producto ni ante terceras partes de los daños, pérdidas, costes o gastos en que puedan incurrir el comprador o terceras partes como consecuencia de: accidente, utilización incorrecta o abuso de este producto o modificaciones, reparaciones o alteraciones no autorizadas de este producto, o (excepto en los EE. UU.) por no seguir estrictamente las instrucciones de mantenimiento y funcionamiento proporcionadas por Seiko Epson Corporation.

Seiko Epson Corporation y sus afiliados no asumen la responsabilidad de los daños o problemas derivados del uso de accesorios que no sean productos originales Epson u homologados por Seiko Epson Corporation.

Características de Integrated Print System (IPS), Zoran Corporation, para la emulación del lenguaje de impresión.

### **ZORAN**

Una parte del Perfil ICC contenido en este producto fue creado por Gretag Macbeth ProfileMaker. Gretag Macbeth es marca comercial registrada de Gretag Macbeth Holding AG Logo. ProfileMaker es marca comercial de LOGO GmbH.

IBM y PS/2 son marcas comerciales registradas de International Business Machines Corporation.

Microsoft®, Windows® y Windows Vista® son marcas comerciales registradas de Microsoft Corporation.

Apple®, Macintosh®, Mac®, Mac OS®, AppleTalk®, Bonjour® son marcas comerciales registradas de Apple, Inc.

EPSON y EPSON ESC/P son marcas comerciales registradas y EPSON AcuLaser y EPSON ESC/P 2 son marcas comerciales de Seiko Epson Corporation.

Bitstream es una marca comercial de Bitstream Inc. registrada en la Oficina de Marcas y Patentes de Estados Unidos y puede estar registrada en determinadas jurisdicciones.

Monotype es una marca comercial de Monotype Imaging, Inc. registrada en la Oficina de Marcas y Patentes de Estados Unidos y puede estar registrada en determinadas jurisdicciones.

Swiss es una marca comercial de Bitstream Inc. registrada en la Oficina de Marcas y Patentes de Estados Unidos y puede estar registrada en determinadas jurisdicciones.

El símbolo ITC es una marca comercial de International Typeface Corporation y puede estar registrada en algunas jurisdicciones.

Helvetica y Times son marcas comerciales de Heidelberger Druckmaschinen AG que pueden estar registradas en ciertas jurisdicciones.

Adobe SansMM y Adobe SerifMM son marcas comerciales registradas de Adobe Systems Incorporated.

HP y HP LaserJet son marcas comerciales registradas de la empresa Hewlett-Packard.

PCL es La marca comercial registrada de Hewlett-Packard Company.

Adobe, el logotipo de Adobe y PostScript3 son marcas comerciales de Adobe Systems Incorporated, que pueden estar registradas en determinadas jurisdicciones.

*Aviso general: Los nombres de otros productos utilizados en esta documentación se citan con el mero fin de su identificación y pueden ser marcas comerciales de sus propietarios respectivos. Epson renuncia a cualquier derecho sobre esas marcas.*

Copyright © 2010 de Seiko Epson Corporation. Todos los derechos reservados.

# <span id="page-9-0"></span>**Versiones de sistemas operativos**

En este manual se utilizan las siguientes abreviaturas.

#### **El término "Windows" incluye los sistemas operativos Windows 7, 7 x64, Vista, Vista x64, XP, XP x64, 2000, Server 2008, Server 2008 x64, Server 2008 R2, Server 2003, y Server 2003 x64.**

- ❏ Windows 7 se refiere a Windows 7 Ultimate Edition, Windows 7 Home Premium Edition, Windows 7 Home Basic Edition, y Windows 7 Professional Edition.
- ❏ Windows 7 x64 se refiere a Windows 7 Ultimate x64 Edition, Windows 7 Home Premium x64 Edition, Windows 7 Home Basic x64 Edition, y Windows 7 Professional x64 Edition.
- ❏ Windows Vista hace referencia a Windows Vista Ultimate Edition, Windows Vista Home Premium Edition, Windows Vista Home Basic Edition, Windows Vista Enterprise Edition y Windows Vista Business Edition.
- ❏ Windows Vista x64 hace referencia a Windows Vista Ultimate x64 Edition, Windows Vista Home Premium x64 Edition, Windows Vista Home Basic x64 Edition, Windows Vista Enterprise x64 Edition y Windows Vista Business x64 Edition.
- ❏ Windows XP hace referencia a Windows XP Home Edition y Windows XP Professional.
- ❏ Windows XP x64 hace referencia a Windows XP Professional x64 Edition.
- ❏ Windows 2000 hace referencia a Windows 2000 Professional.
- ❏ Windows Server 2008 hace referencia a Windows Server 2008 Standard Edition y Windows Server 2008 Enterprise Edition.
- ❏ Windows Server 2008 x64 se refiere a Windows Server 2008 x64 Standard Edition, Windows Server 2008 x64 Enterprise Edition, Windows Server 2008 R2 Standard Edition, y Windows Server 2008 R2 Enterprise Edition.
- ❏ Windows Server 2003 hace referencia a Windows Server 2003 Standard Edition y Windows Server 2003 Enterprise Edition.
- ❏ Windows Server 2003 x64 hace referencia a Windows Server 2003 x64 Standard Edition y Windows Server 2003 x64 Enterprise Edition.

#### **Macintosh se refiere a Mac OS X.**

❏ Mac OS X se refiere a Mac OS X 10.4.11 o posterior.

# <span id="page-10-0"></span>**Instrucciones de seguridad**

# **Advertencias, precauciones y notas**

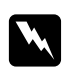

### Las advertencias

*deben seguirse estrictamente para evitar daños físicos.*

c *Precauciones deben seguirse para evitar daños materiales en el equipo.*

*Las notas contienen información importante y sugerencias prácticas acerca del funcionamiento de la impresora.*

# **Instrucciones importantes de seguridad**

# **Instalación de la impresora**

❏ Levante siempre la impresora por las partes diseñadas a tal efecto como se muestra a continuación.

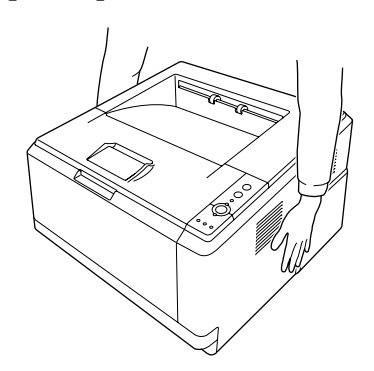

- ❏ Si no puede insertar el enchufe de CA en la toma de corriente, póngase en contacto con un electricista.
- ❏ Confirme que el cable CA cumple las normas de seguridad locales pertinentes. Utilice únicamente el cable de alimentación que acompaña a esta impresora. Si utilizara otro cable, podría producirse un incendio o una descarga eléctrica. El cable de alimentación de esta impresora sólo debe utilizarse con ella. Si lo utiliza con otro aparato, podría producirse un incendio o una descarga eléctrica.
- ❏ Si el enchufe sufre algún daño, sustituya el conjunto de cables o consulte a un electricista cualificado. Si el enchufe tiene fusibles, sustitúyalos siempre por fusibles del tamaño y amperaje adecuados.
- ❏ Utilice una toma eléctrica con conexión a tierra compatible con el enchufe de alimentación de la impresora. No utilice un enchufe adaptador.
- ❏ No utilice tomas eléctricas controladas por interruptores de pared o temporizadores automáticos. La interrupción accidental de la alimentación puede borrar información valiosa de la memoria del equipo y de la impresora.
- ❏ Compruebe que no haya polvo en el zócalo.
- ❏ Introduzca totalmente el enchufe en la toma de corriente.
- ❏ No toque el enchufe con las manos mojadas.
- ❏ Desenchufe esta impresora de la toma de pared y diríjase a un representante del Servicio Técnico de EPSON en cualquiera de estas situaciones:

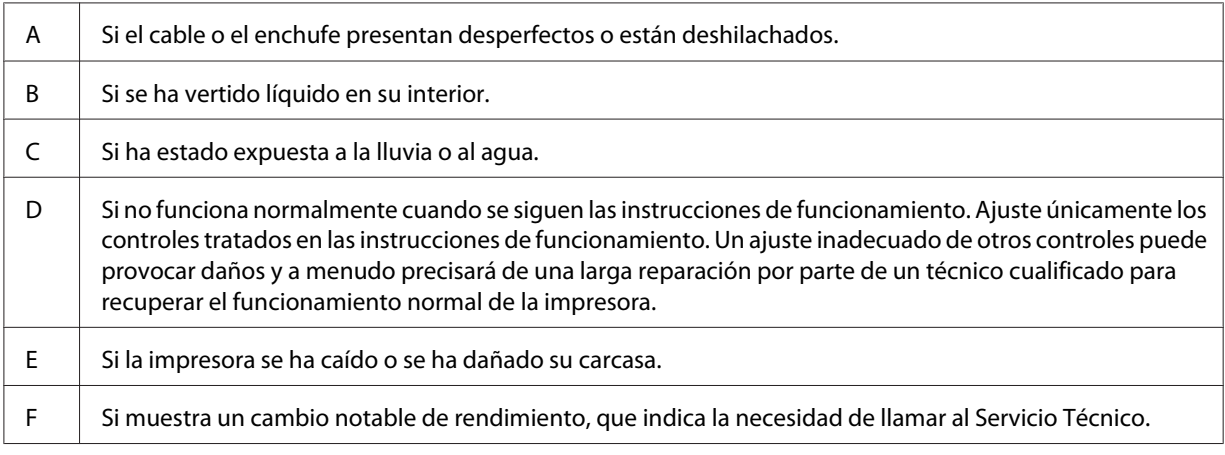

- ❏ Evite usar tomas de corriente donde estén enchufados otros aparatos.
- ❏ Conecte todos los dispositivos a enchufes con toma de tierra. No utilice enchufes montados en el mismo circuito que aparatos tales como fotocopiadoras o sistemas de aire acondicionado que se apaguen y enciendan regularmente.
- ❏ Conecte la impresora a una toma eléctrica que cumpla los requisitos de potencia de esta impresora. Los requisitos de potencia de la impresora se indican en una etiqueta colocada en la impresora. Si no conoce las especificaciones de suministro eléctrico de su zona, consulte a la compañía eléctrica local o a su distribuidor.
- ❏ Si usa un alargador, compruebe que el total de amperios de todos los productos enchufados no supera el total de amperios del cable.

<span id="page-12-0"></span>❏ Cuando conecte esta impresora a un equipo o a otro dispositivo con un cable, compruebe que los conectores tengan la orientación correcta. Cada conector tiene una única orientación correcta. Si inserta un conector con la orientación errónea puede dañar los dos dispositivos conectados por el cable.

# **Elección del lugar para la impresora**

Cuando vuelva a colocar la impresora, elija un lugar con el espacio adecuado para que el funcionamiento y el mantenimiento sean fáciles. Use la ilustración siguiente como guía para saber cuánto espacio debe haber alrededor de la impresora para garantizar un funcionamiento correcto.

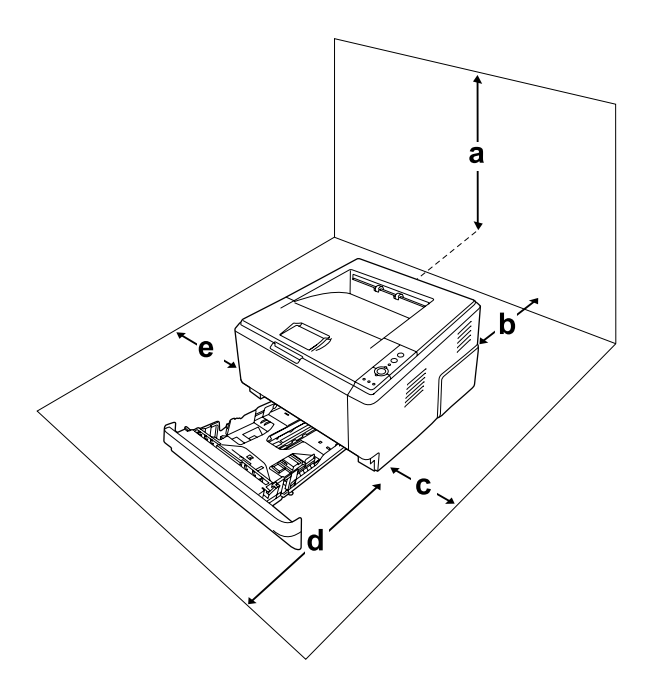

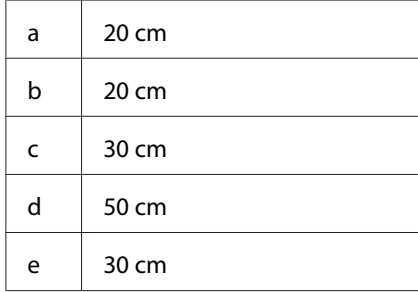

Para instalar y usar cualquiera de los componentes opcionales siguientes, necesitará el espacio adicional indicado.

La unidad de cassettes de 250 hojas de papel añade 10 cm a la parte inferior de la impresora.

Además del espacio necesario, siga estas advertencias cuando busque un lugar para colocar la impresora:

- ❏ Coloque la impresora cerca de una toma de corriente donde resulte cómodo enchufar y desenchufar el cable de alimentación.
- ❏ No coloque la impresora en un lugar donde se pueda pisar el cable.
- ❏ No utilice la impresora en un entorno húmedo.
- ❏ Evite los lugares expuestos a la luz solar directa, altas temperaturas, humedad, vapor de petróleo o polvo.
- ❏ No coloque la impresora en una superficie inestable.
- ❏ Las ranuras y aberturas de la carcasa, así como las partes posterior o inferior, actúan como sistema de ventilación del aparato. No las obstruya ni las tape. No coloque la impresora sobre una cama, un sofá, una alfombra u otra superficie similar, ni en una estructura empotrada a menos que cuente con la ventilación necesaria.
- ❏ Mantenga alejado el equipo y la impresora de posibles fuentes de interferencia tales como altavoces o receptores de teléfonos inalámbricos.
- ❏ Deje espacio suficiente alrededor de la impresora para una ventilación correcta.

# <span id="page-14-0"></span>**Uso de la impresora**

❏ Evite tocar el fusor, en el que aparece la indicación **PRECAUCIÓN**, o sus proximidades. Si ha estado usando la impresora, la unidad fusora y sus alrededores pueden estar muy calientes. Si tiene que tocar alguna de dichas zonas, apague la impresora y espere 30 minutos a que baje la temperatura antes de hacerlo.

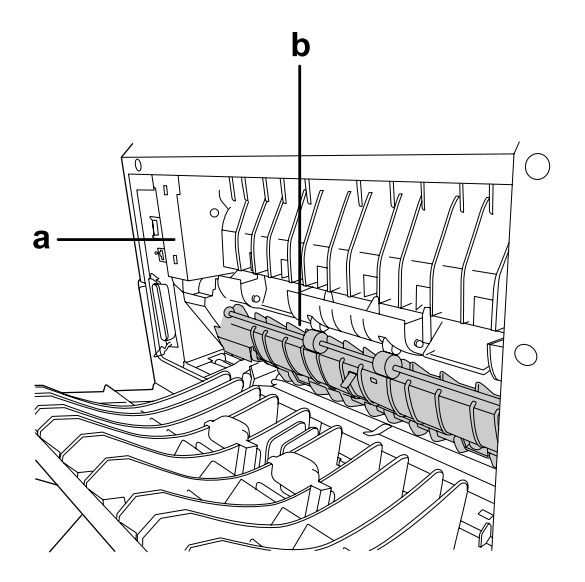

### a. **PRECAUCIÓN**

b. No introduzca la mano en la unidad fusora.

- ❏ No introduzca la mano en la unidad fusora, ya que algunos componentes son puntiagudos y pueden causar lesiones.
- ❏ No empuje nunca objetos de ningún tipo por las ranuras de la carcasa, pues podrían tocar puntos peligrosos de voltaje o provocar un cortocircuito en las piezas. Esto podría causar un incendio o descarga eléctrica.
- ❏ No se siente ni apoye en la impresora. No ponga objetos pesados encima de la impresora.
- ❏ No use gases inflamables de ningún tipo en la impresora ni cerca de ella.
- ❏ No fuerce nunca los componentes de la impresora para encajarlos en su sitio. Aunque la impresora tiene un diseño resistente, una manipulación brusca podría estropearla.
- ❏ No deje papel atascado dentro de la impresora. Puede provocar que la impresora se sobrecaliente.
- ❏ Nunca vierta líquido dentro de la impresora.
- <span id="page-15-0"></span>❏ Ajuste únicamente los controles descritos en las instrucciones de uso. El ajuste incorrecto de otros controles puede provocar daños y requerir reparaciones por parte de un servicio técnico cualificado.
- ❏ No apague la impresora:
	- Después de encender la impresora, espere a que se encienda el indicador luminoso Preparada.
	- Cuando el indicador luminoso Data esté encendido o intermitente.
	- Cuando esté imprimiendo.
- ❏ Evite tocar los componentes internos de la impresora excepto cuando se indique expresamente en esta guía.
- ❏ Siga todas las advertencias e instrucciones señaladas en la impresora.
- ❏ Salvo cuando se indique expresamente lo contrario en la documentación de la impresora, no intente reparar esta impresora usted mismo/a.
- ❏ Desenchufe periódicamente el enchufe de la toma de corriente y limpie las clavijas.
- ❏ No desconecte el enchufe cuando la impresora esté encendida.
- ❏ Si va a pasar mucho tiempo sin usar la impresora, desenchúfela de la toma de corriente.
- ❏ Antes de limpiar esta impresora, desenchúfela de la toma de corriente.
- ❏ Utilice un paño húmedo para limpiarlo y no emplee detergentes líquidos ni en aerosol.

# **Manejo de productos consumibles y piezas de mantenimiento**

- ❏ No queme los productos consumibles ni las piezas de mantenimiento usados, pues podrían explotar y herir a alguien. Deséchelos según las normativas locales.
- ❏ Mantenga los productos consumibles y las piezas de mantenimiento fuera del alcance de los niños.
- ❏ Cuando manipule un cartucho de tóner, colóquelo siempre sobre una superficie limpia y lisa.
- ❏ No intente alterar ni desmontar los cartuchos de tóner.
- ❏ No toque el tóner. Evite en todo momento que el tóner entre en contacto con sus ojos. Si el tóner salpica su piel o su ropa, lávese con agua y jabón inmediatamente.
- ❏ Si se derrama tóner, use una escoba y un recogedor o un paño húmedo con agua y jabón para limpiarlo. Las partículas finas de polvo pueden causar un incendio o una explosión si entran en contacto con una chispa, por lo que no debe utilizar una aspiradora.
- <span id="page-16-0"></span>❏ Espere como mínimo una hora para usar un cartucho de tóner después de pasarlo de un entorno frío a uno cálido para evitar los daños producidos por la condensación.
- ❏ Para obtener la mejor calidad de impresión, no almacene el cartucho de tóner, unidad de revelado, ni unidad fotoconductora en un lugar expuesto a luz solar directa, polvo, aire salino o gases corrosivos (como el amoniaco). Evite los lugares sujetos a cambios extremos o súbitos de temperatura o humedad.
- ❏ Cuando saque la unidad fotoconductora, no la exponga a la luz del sol y evite exponerla a la luz de la habitación durante más de cinco minutos. La unidad fotoconductora contiene un tambor fotosensible. La exposición a la luz puede dañar el tambor, lo que ocasiona que aparezcan zonas oscuras o claras en las impresiones y que se reduzca la vida útil del tambor. Si tiene que mantener la unidad fotoconductora fuera de la impresora durante largos periodos de tiempo, cúbrala con un paño opaco.
- ❏ Tenga cuidado de no rayar la superficie del tambor. Cuando extraiga la unidad fotoconductora de la impresora, colóquela siempre sobre una superficie limpia y lisa. Evite tocar el tambor porque la grasa de la piel puede dañar permanentemente su superficie y afectar a la calidad de la impresión.

# **Información sobre seguridad**

# **Etiquetas de seguridad láser**

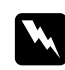

### $A$ *dvertencia*:

*Si se siguen procedimientos y ajustes distintos de los especificados en la documentación de la impresora, se puede correr el riesgo de exposición a radiaciones nocivas. Su impresora es un producto láser de clase 1 según lo definido en las especificaciones IEC60825. En la parte posterior de las impresoras en los países en las que se requiere hay una etiqueta parecida a la mostrada a continuación.*

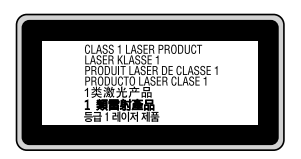

### <span id="page-17-0"></span>**Radiación láser interna**

Hay un diodo láser de clase III b con un haz láser invisible dentro de la unidad del cabezal de la impresora. El cabezal de impresión NO ES UNA PIEZA QUE PUEDA REPARARSE, por lo tanto, no deberá abrirse bajo ningún concepto. En el interior de la impresora hay otra etiqueta de aviso de láser.

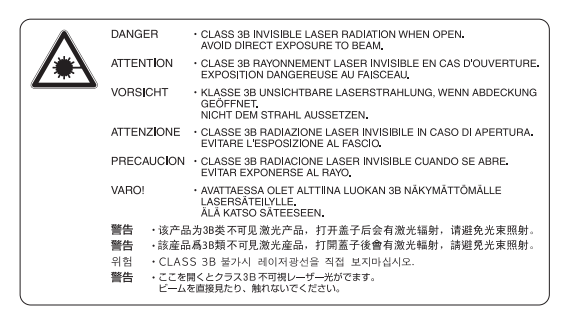

# **Seguridad de ozono**

### **Emisión de ozono**

Las impresoras láser producen gas ozono como parte del proceso de impresión. El ozono sólo se produce cuando la impresora está imprimiendo.

### **Límite de exposición al ozono**

La impresora láser Epson genera menos de 3 ppm/h de impresión ininterrumpida.

### **Minimización del riesgo**

Para reducir al mínimo el riesgo de exposición al ozono, evite las siguientes situaciones:

- ❏ Uso de varias impresoras láser en un espacio cerrado
- ❏ Funcionamiento en un entorno de humedad extremadamente baja
- ❏ Escasa ventilación en el cuarto
- ❏ Impresión larga e ininterrumpida junto con cualquiera de las condiciones anteriores

### **Ubicación de la impresora**

La impresora debe colocarse en un lugar donde los gases y el calor emitidos:

❏ No den directamente en la cara del usuario.

❏ Salgan directamente al exterior del edificio siempre que sea posible.

# <span id="page-19-0"></span>Capítulo 1

# **Familiarícese con su impresora**

# **Dónde encontrar información**

### **Guía de instalación**

Ofrece información sobre el montaje de la impresora y la instalación del software de la impresora.

### **Manual de usuario (este manual)**

Ofrece información detallada sobre las funciones de la impresora, los productos opcionales, el mantenimiento, la solución de problemas y sobre especificaciones técnicas.

### **Manual de red (solamente para el modelo DN)**

Destinado a los administradores de red, ofrece información sobre el controlador de la impresora y la configuración de la red.

### **Guía de fuentes**

Ofrece información sobre las fuentes usadas en la impresora.

### **Ayuda on-line para el software de la impresora**

Haga clic en **Help (Ayuda)** para acceder a información e instrucciones detalladas sobre el software de la impresora que controla la impresora. La ayuda on-line se instala automáticamente cuando se instala el software de la impresora.

# <span id="page-20-0"></span>**Piezas de la impresora**

# **Vista frontal**

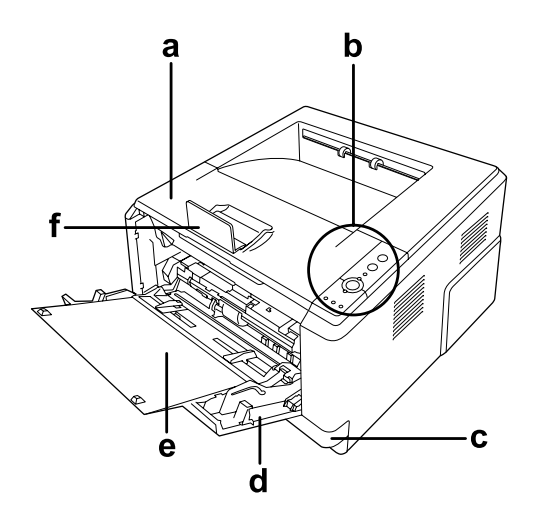

- a. tapa superior (tapa A)
- b. panel de control
- c. cassette de papel inferior estándar
- d. bandeja MF (multifunción)
- e. subbandeja
- f. retenedor

# **Vista posterior**

### **Modelo D**

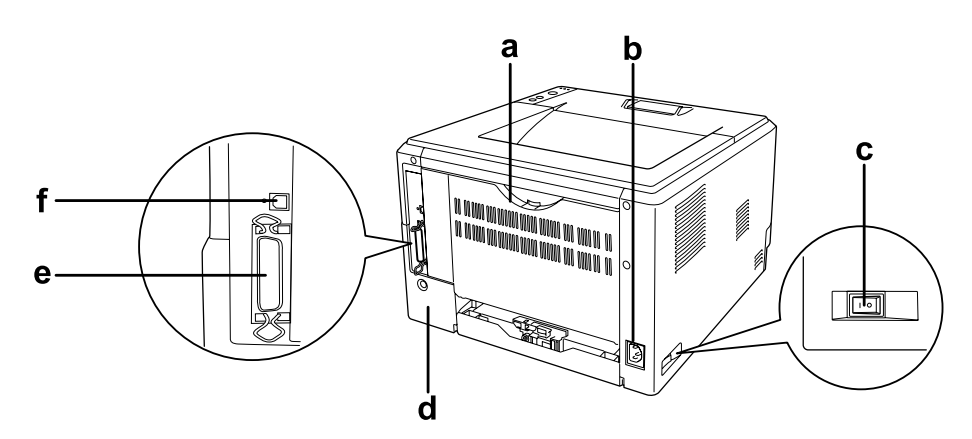

### **Modelo DN**

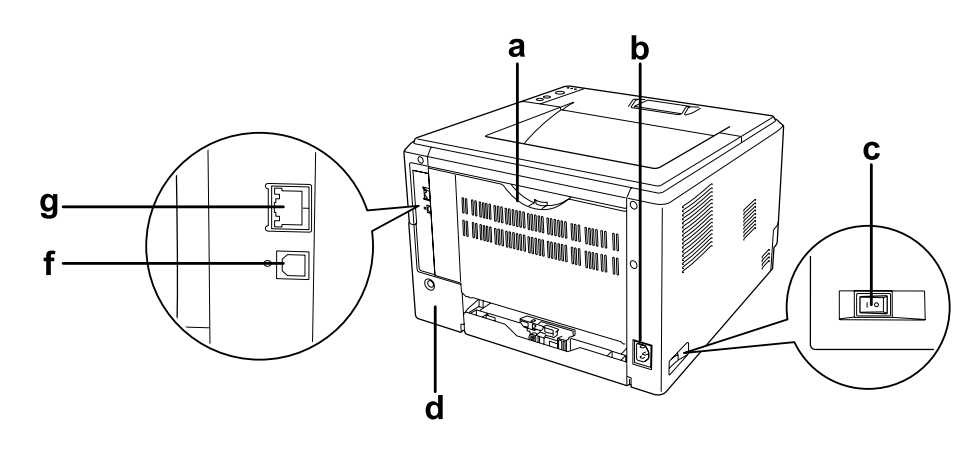

- a. tapa posterior
- b. entrada de CA
- c. interruptor de encendido
- d. cubierta de opciones
- e. conector de interfaz en paralelo (solamente para el modelo D)
- f. conector de interfaz USB
- e. conector de interfaz de red (solamente para el modelo DN)

### *Nota:*

*En este manual se utiliza el modelo D como ejemplo para las ilustraciones de la vista posterior.*

# <span id="page-22-0"></span>**Interior de la impresora**

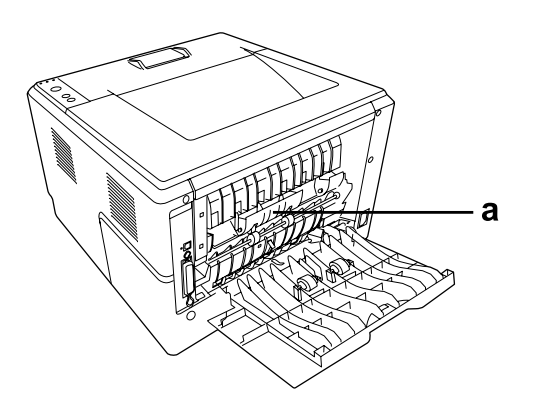

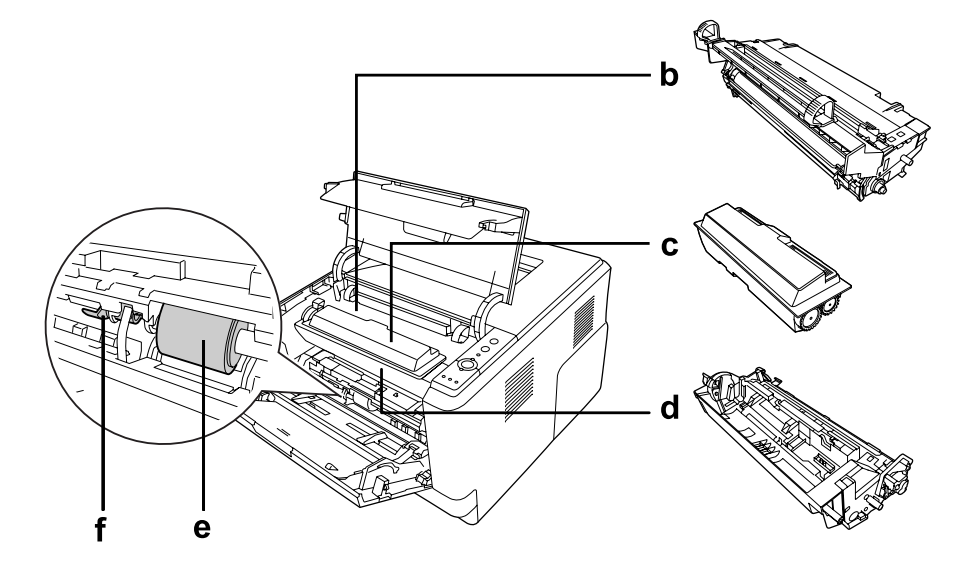

- a. unidad fusora
- b. Unidad fotoconductora
- c. cartucho de tóner
- d. unidad de revelado
- e. rodillo de recogida
- f. palanca de bloqueo

# <span id="page-23-0"></span>**Panel de control**

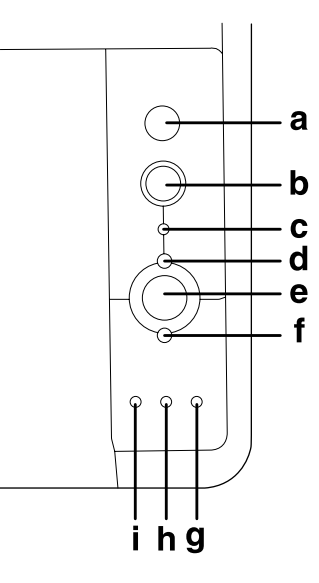

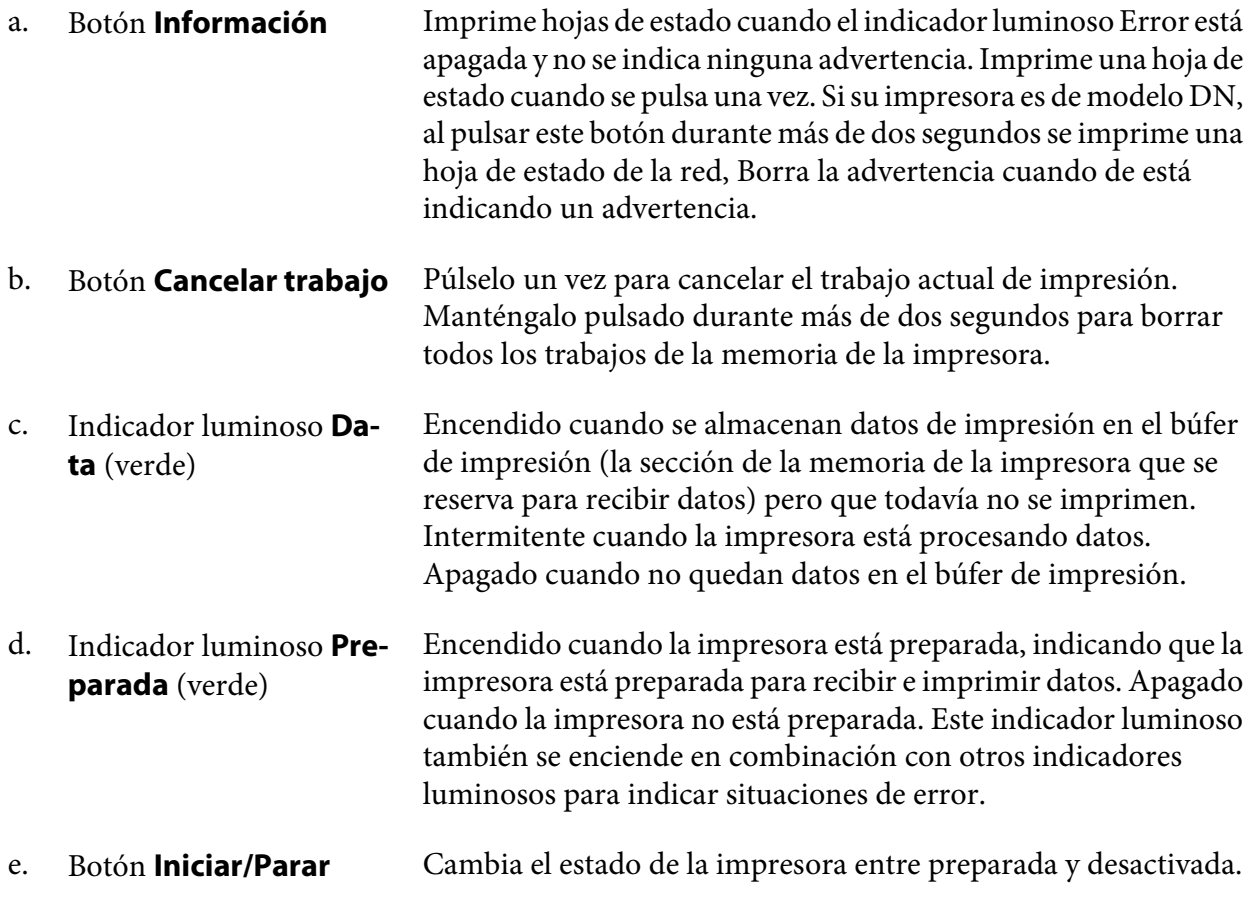

<span id="page-24-0"></span>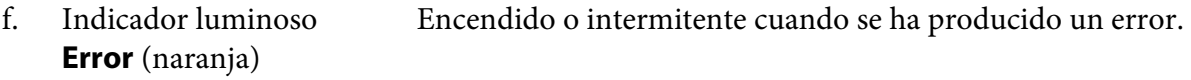

- g. Indicador luminoso **Papel** (naranja) Se enciende o pone intermitente en combinación con el indicador luminoso Error, para indicar normalmente un problema relacionado con el papel. Encendido normalmente indica un atasco de papel, mientras que si está intermitente indica un error o una advertencia relacionados con el papel, como cuando el origen del papel está vacío.
- h. Indicador luminoso **Tóner** (naranja) Encendido cuando se agota el tóner del cartucho de tóner de la impresora. Se pone intermitente para indicar que queda poco tóner. Si esta indicador luminoso se pone intermitente, prepare un nuevo cartucho de tóner.
- i. Indicador luminoso **Memoria** (naranja) Normalmente se enciende o se pone intermitente en combinación con otros indicadores luminosos para indicar un error o advertencia relacionados con la memoria.

# **Accesorios opcionales**

Puede aumentar la eficacia de su impresora instalando cualquiera de las siguientes opciones:

- ❏ Unidad de cassettes de papel de 250 hojas Esta unidad aumenta la capacidad en un máximo de 250 hojas de papel. Puede agregar una unidad de cassettes de papel opcional (serie Epson AcuLaser M2300/M2310) o dos unidades de cassettes de papel opcionales (serie Epson AcuLaser M2400/M2410) a la impresora.
- ❏ Módulo de memoria

Este accesorio amplía la memoria de su impresora, permitiéndole imprimir documentos complejos y con gran cantidad de gráficos. La capacidad de RAM de la impresora puede aumentarse hasta 288 MB (320 MB para los modelos DN) agregando una SDRAM DIMM de 90 agujas de 64, 128 o 256 MB.

### *Nota:*

*Compruebe que la memoria DIMM adquirida sea compatible con los productos Epson. Consulte en la tienda donde compró esta impresora o a un representante cualificado del servicio técnico de Epson.*

# <span id="page-25-0"></span>**Productos consumibles**

La impresora supervisa la vida útil de los siguientes productos consumibles, de forma que le permite saber cuándo se necesitan repuestos.

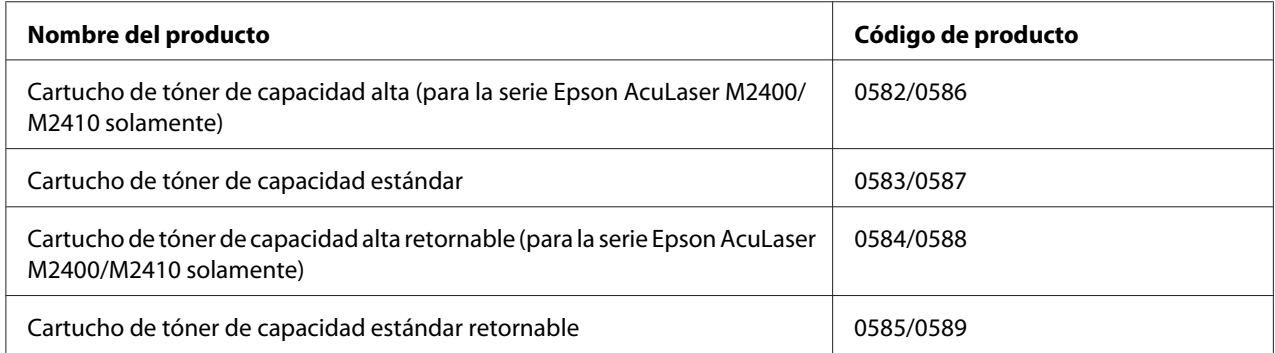

### *Nota:*

- ❏ *Los números de código de los cartuchos de tóner varían con el lugar.*
- ❏ *En algunas zonas no venden cartuchos de tóner retornables. Consulte a su distribuidor/ representante de Epson local acerca de la disponibilidad de cartuchos de tóner retornables.*

# **Piezas de mantenimiento**

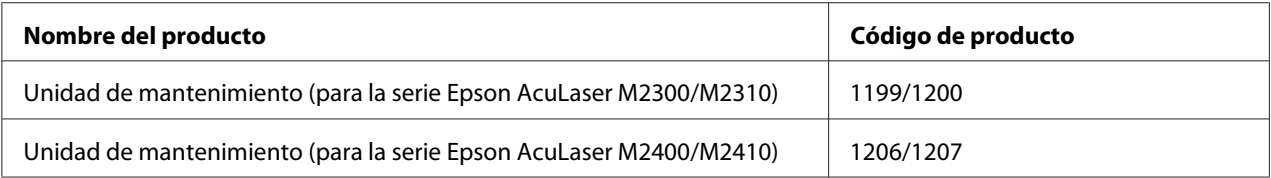

### *Nota:*

*Los números de código de la unidad de mantenimiento varían con el lugar.*

# <span id="page-26-0"></span>Capítulo 2

# **Tareas de impresión**

# **Carga de papel en la impresora**

En esta sección se explica cómo cargar papel. Si utiliza soportes especiales, como transparencias o sobres, consulte también ["Selección y uso de soportes de impresión" de la página 34.](#page-33-0) Encontrará especificaciones y detalles sobre los tipos y tamaños de papel en ["Papel" de la página 162](#page-161-0).

### *Nota:*

*Después de cargar papel, asegúrese de establecer el tipo/tamaño del papel en el diálogo Printer Settings (Ajustes de Impresora) del controlador (driver) de impresora. De lo contrario, es posible que el papel no se alimente adecuadamente.*

# **Bandeja MF**

La bandeja MF (multifunción) es el origen de papel que admite diversos tipos de papel: etiquetas, sobres, papel grueso y transparencias.

### *Nota:*

*Para cargar sobres, consulte ["Sobres" de la página 36](#page-35-0).*

1. Abra la bandeja MF, y luego extraiga la subbandeja.

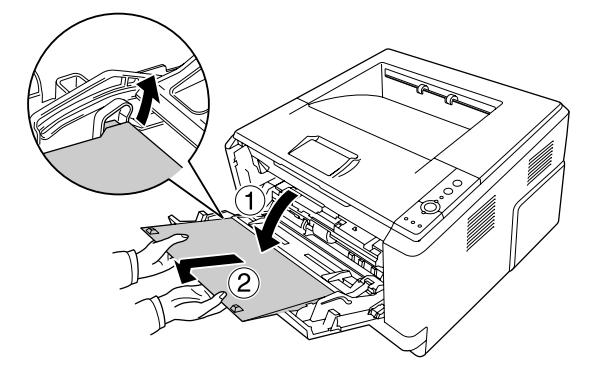

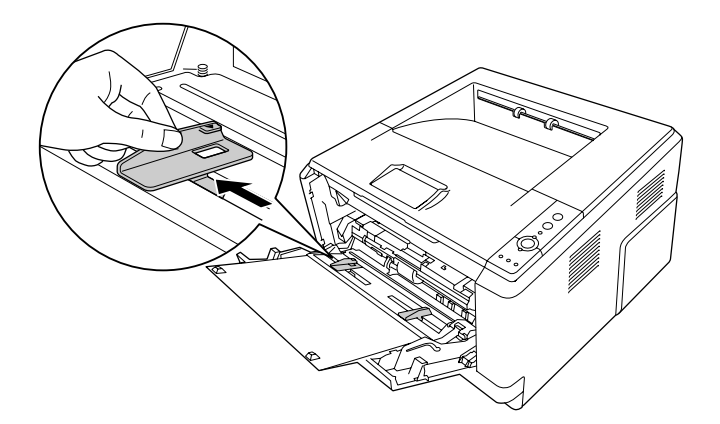

2. Deslice las guías del papel hacia afuera para ajustarlas al tamaño del papel que cargue.

3. Cargue una pila del papel deseado en el centro de la bandeja, con la cara imprimible hacia arriba. Después ajuste la guía del papel al tamaño del papel.

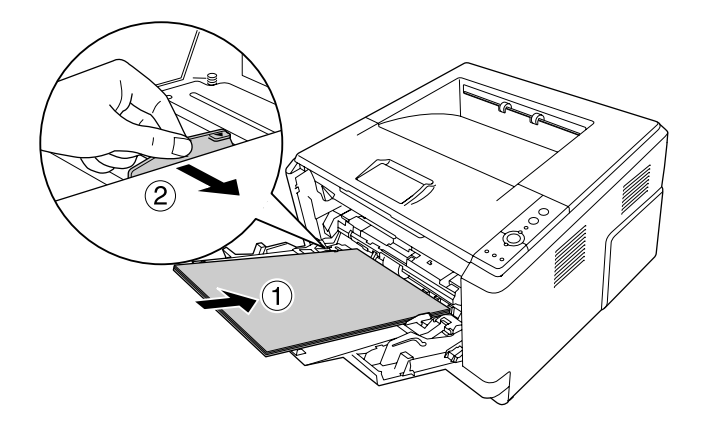

*Nota:*

❏ *Asegúrese de cargar el papel a fondo en el interior de la bandeja MF.*

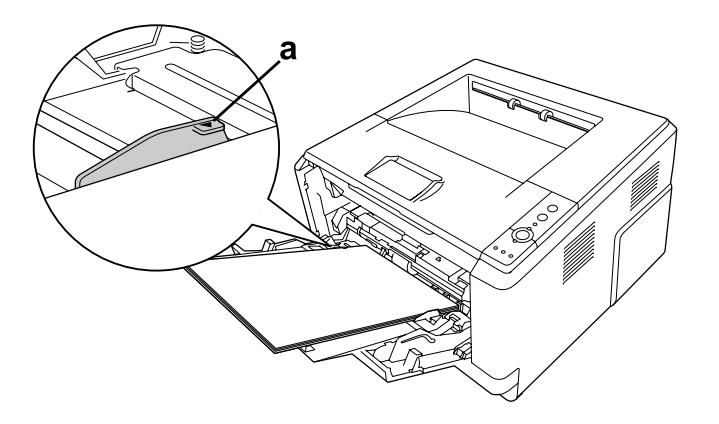

❏ *Asegúrese de no cargar papel más allá de la lengüeta de límite.*

- a. lengüeta de límite
- 4. Levante el retenedor.

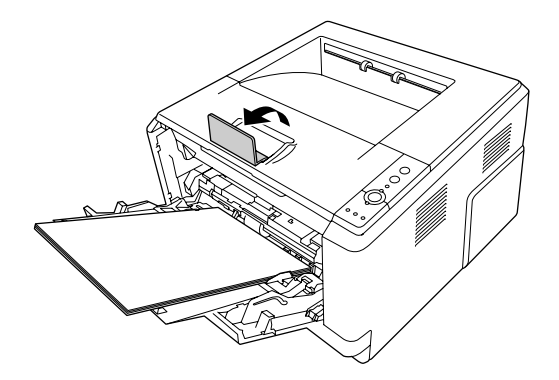

### *Nota:*

- ❏ *Cuando utilice papel de mayor tamaño que A4, no levante el retenedor. Para evitar que las copias impresas se apilen y salgan empujadas de la bandeja de salida, cada vez que la impresora expulse un par de copias impresas, retírelas de la bandeja.*
- ❏ *Asegúrese de que la palanca de bloqueo para el rodillo de recogida de la bandeja MF esté en posición de bloqueo (hacia arriba). Con respecto a la ubicación de la palanca de bloqueo y del rodillo de recogida, consulte ["Interior de la impresora" de la página 23.](#page-22-0) Si la palanca de bloqueo está en posición de desbloqueo (hacia abajo), el rodillo de recogida puede salirse. En tal caso, reinstale el rodillo de recogida. Si desea más detalles, consulte ["Instalación del rodillo de recogida" de la página 30.](#page-29-0)*

### <span id="page-29-0"></span>**Instalación del rodillo de recogida**

Si el rodillo de recogida se sale, reinstálelo de la forma siguiente.

### *Nota:*

*No extraiga el rodillo de recogida sin la asistencia de un representante de servicio cualificado,*

1. Alinee la ranura del borde derecho del rodillo de recogida con la varilla blanca, y luego deslice el rodillo de recogida en la varilla.

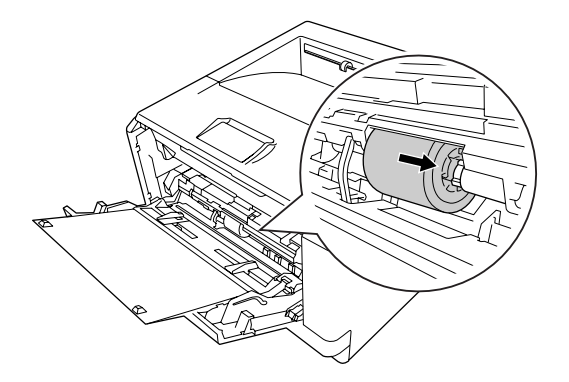

2. Deslice la palanca de bloqueo hacia la derecha hasta que se pare, e inserte la varilla gris en el orificio del rodillo de recogida.

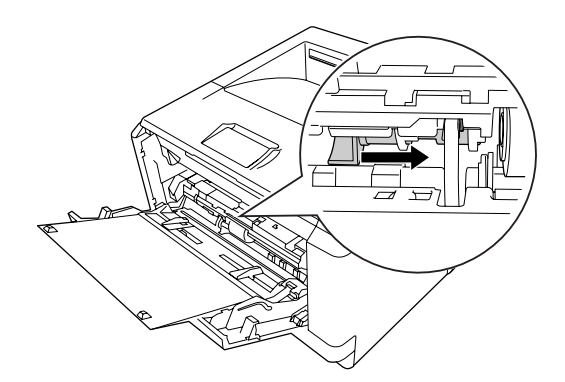

<span id="page-30-0"></span>3. Empuje la palanca de bloqueo hacia arriba para bloquear el rodillo de recogida.

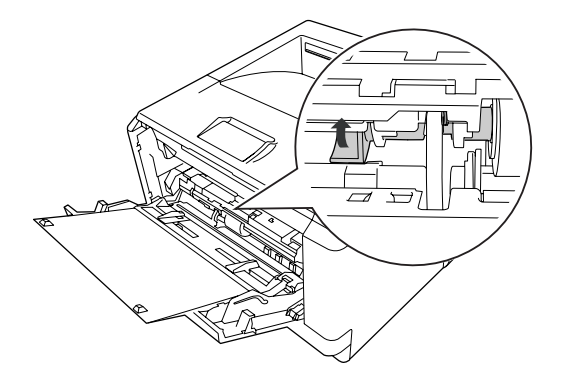

# **Unidad de cassettes de papel inferior**

Esta cassette le ofrece otro origen de papel además de la bandeja MF.

1. Extraiga la cassette de papel de la unidad.

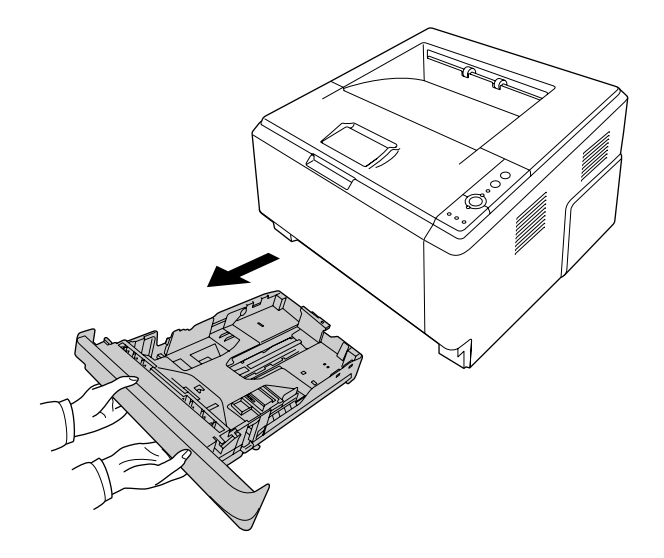

2. Aparte la lengüeta y deslice las guías del papel para ajustarlas al tamaño del papel.

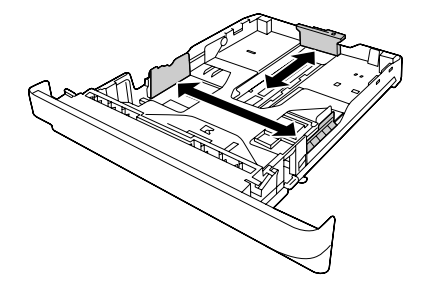

### *Nota:*

❏ *Para la cassette de papel inferior estándar, si el tamaño del papel cargado es de tamaño superior a A4, empuje la palanca de liberación y extienda la cassette del papel para acomodar el papel.*

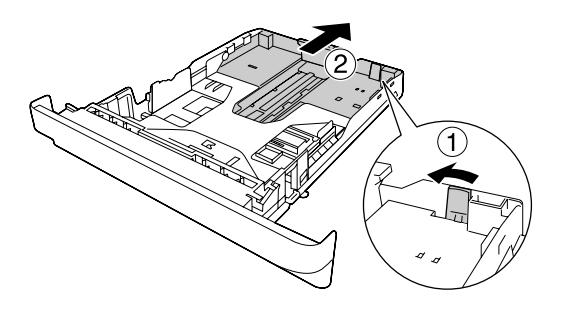

❏ *Para la cassette de papel opcional, si el tamaño del papel cargado es de tamaño superior a A4, retire el retenedor verde y fíjelo a la guía del papel.*

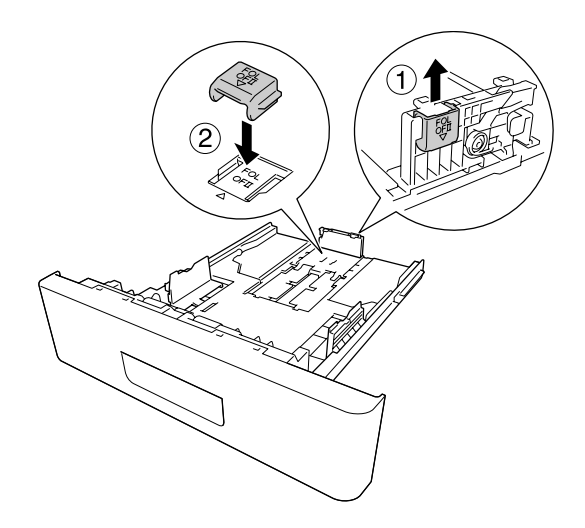

3. Cargue una pila del papel deseado en el centro de la cassette, con la cara imprimible hacia abajo.

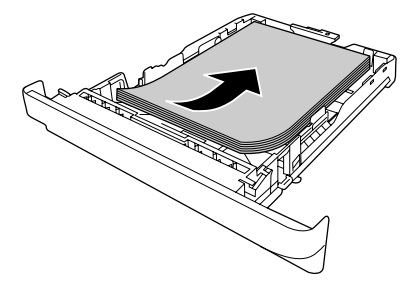

*Nota:* ❏ *No cargue papel más allá de la marca de límite.*

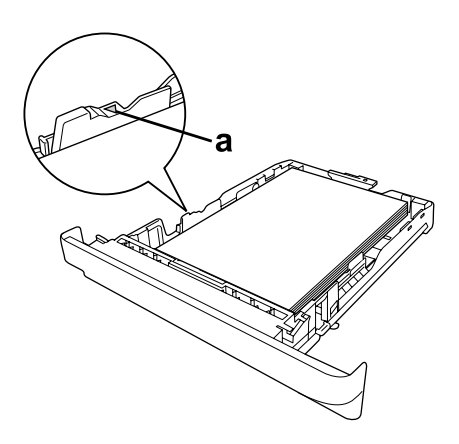

*a. marca de límite*

❏ *Cargue el papel con membrete con la cara imprimible hacia abajo y con la parte del membrete en la parte superior.*

<span id="page-33-0"></span>4. Vuelva a insertar la cassette de papel cargada en la unidad.

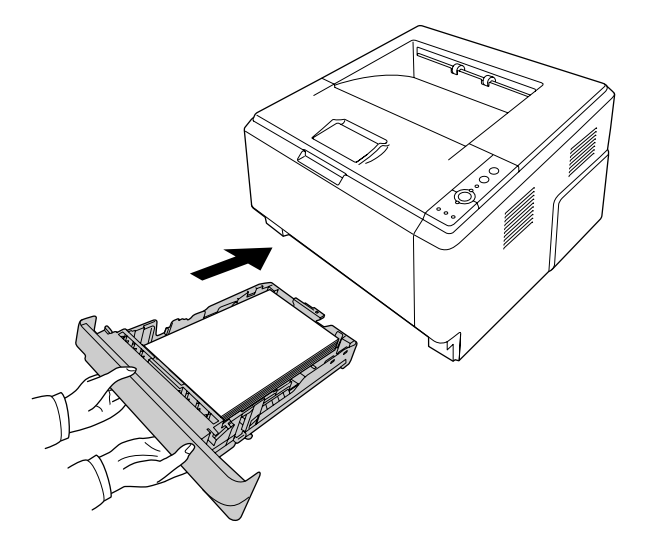

5. Levante el retenedor.

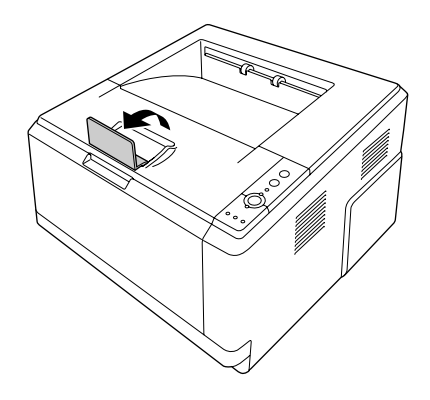

### *Nota:*

*Cuando utilice papel de mayor tamaño que A4, no levante el retenedor. Para evitar que las copias impresas se apilen y salgan empujadas de la bandeja de salida, cada vez que la impresora expulse un par de copias impresas, retírelas de la bandeja.*

# **Selección y uso de soportes de impresión**

Puede usar soportes especiales: etiquetas, sobres, papel grueso y transparencias.

### <span id="page-34-0"></span>*Nota:*

- ❏ *Puesto que el fabricante puede cambiar la calidad de una marca o de un tipo de soporte en cualquier momento, Epson no puede garantizar la calidad de ningún tipo de soporte en concreto. Pruebe siempre una muestra del soporte antes de adquirir grandes cantidades o de imprimir trabajos grandes.*
- ❏ *El papel normal como A4, A5, B5, LT, LGL, GLG, EXE, y F4, está disponible para cualquier origen de papel. Tenga en cuenta que el papel normal de tamaño A6 y HLT también puede cargarse en la bandeja MF o en la cassette de papel inferior estándar.*

# **Etiquetas**

### **Etiquetas disponibles:**

- ❏ Etiquetas diseñadas para impresoras láser o copiadoras de papel normal
- ❏ Etiquetas que cubran totalmente la hoja de soporte, sin ningún hueco entre una etiqueta y otra

### **Origen del papel disponible:**

❏ Bandeja MF

### **Ajustes del controlador o "driver" de impresora:**

Paper Size (Tamaño Papel): A4, LT Paper Source MP Tray (Bandeja MF)

(Origen Papel):

Paper Type (Tipo de papel): Labels (Etiquetas)

### *Nota:*

- ❏ *Dependiendo de la calidad de los sobres, del entorno de impresión o del procedimiento de impresión, las etiquetas se pueden arrugar. Realice una impresión de prueba antes de imprimir una cantidad significativa de etiquetas.*
- ❏ *La impresión dúplex no es válida para etiquetas.*
- ❏ *Haga presión sobre una hoja de papel colocada en la parte superior de cada hoja de etiquetas. Si el papel se adhiere a la hoja de etiquetas, no las utilice en la impresora.*

# <span id="page-35-0"></span>**Sobres**

### **Sobres disponibles:**

❏ Sobres sin pegamento ni cinta adhesiva

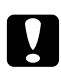

### c *Precauciones*

*No utilice ningún sobre de ventanita más que los diseñados para impresoras láser. El plástico de los sobres de ventanita se fundirá.*

### **Origen del papel disponible:**

❏ Bandeja MF

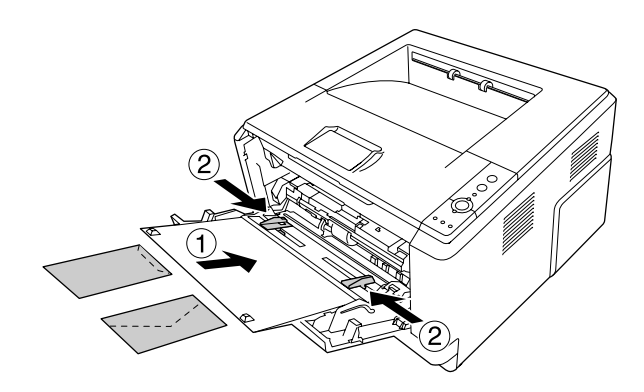

### **Ajustes del controlador (driver) de impresora:**

Paper Size (Tamaño Papel): MON, C10, DL, C5, C6, IB5

Paper Source (Origen Papel): MP Tray (Bandeja MF)

### *Nota:*

- ❏ *Coloque el sobre con la superficie imprimible hacia arriba.*
- ❏ *En función de la calidad de los sobres, del entorno de impresión o del procedimiento de impresión, los sobres se pueden arrugar. Realice una impresión de prueba antes de imprimir una cantidad significativa de sobres.*
- ❏ *La impresión dúplex no es válida para imprimir en sobres.*
# **Papel grueso**

## **Origen del papel disponible:**

❏ Bandeja MF

## **Ajustes del controlador (driver) de impresora:**

```
Paper Size (Ta-
maño de Pa-
pel):
                 A4, A5, B5, LT, EXE
Paper Source
(Origen Papel):
                  MP Tray (Bandeja MF)
Paper Type
(Tipo de pa-
pel):
                  Thick (Grueso) (papel de 121 a 220 g/m<sup>2</sup>)
```
# **Papel semigrueso**

## **Origen del papel disponible:**

- ❏ Bandeja MF
- ❏ Cassette de papel inferior estándar
- ❏ Cassette de papel opcional

## **Ajustes del controlador (driver) de impresora:**

Paper Size (Tamaño Papel): A4, A5, B5, LT, EXE Paper Source (Origen Papel): Auto Selection (Auto Selección) Paper Type (Tipo de papel): Semi-Thick (Semi-grueso) (papel de 91 a 120 g/m2)

# **Transparencias**

## **Origen del papel disponible:**

❏ Bandeja MF

## **Ajustes del controlador o "driver" de impresora:**

Paper Size (Tamaño Papel): A4, LT

Paper Source (Origen Papel): MP Tray (Bandeja MF)

Paper Type (Tipo de papel): Transparency (Transparencia)

# **Papel de tamaño personalizado**

## **Tamaño de papel disponible:**

❏ 70,0 × 148,0 mm a 215,9 × 356,0 mm

## **Origen del papel disponible:**

❏ Bandeja MF

## **Ajustes del controlador o "driver" de impresora:**

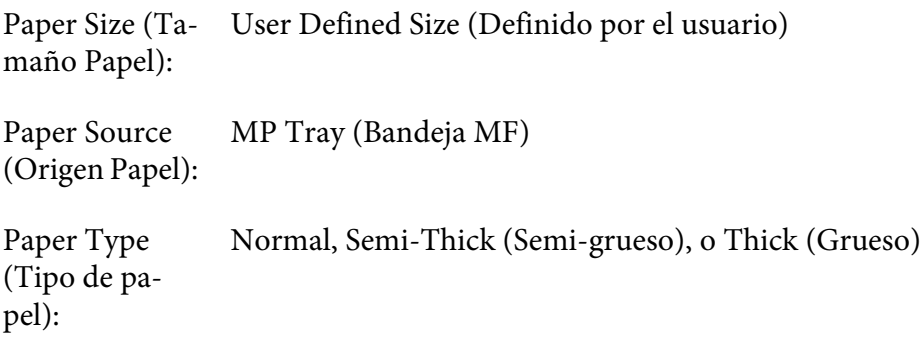

### *Nota:*

*En función de la calidad del papel de tamaño no estándar, el entorno de impresión o del procedimiento de impresión, el papel se puede torcer. Realice una impresión de prueba antes de imprimir en una cantidad de papel de tamaño no estándar.*

### *Nota:*

- ❏ *Para Windows, acceda al controlador (driver) de impresora, y después seleccione* **User Defined Size (Definido por el usuario)** *de la lista Paper Size (Tamaño Papel) en la ficha Basic Settings (Ajustes Básicos). En el cuadro de diálogo User defined Paper Size (Definido por el usuario), configure los ajustes de Paper Width (Ancho de Papel), Paper Length (Largo de Papel), y Unit (Unidad) para que coincidan con los ajustes que ha definido. A continuación, haga clic en* **OK (Aceptar)***, y se guardará el tamaño del papel personalizado.*
- ❏ *Los tamaños de papel guardados sólo se pueden utilizar con el driver de impresora en el que se guardaron. Aunque se configuren varios nombres de impresora, los ajustes sólo pueden estar disponibles para el nombre de impresora en la que se guardaron los ajustes.*
- ❏ *Cuando se comparte una impresora en la red, no se puede crear un tamaño User defined size (Definido por el usuario) en el ordenador cliente.*
- ❏ *En Mac OS X, siga los pasos indicados a continuación para guardar su tamaño de papel personalizado.*

*1. Abra el cuadro de diálogo Page Setup (Ajustar página).*

*2. Seleccione* **Manage Custom Sizes (Gestionar tamaños personalizados)** *en la lista desplegable Paper Size (Tamaño de papel).*

**3. Haga clic en**  $\overline{+}$ .

- *4. Haga doble clic en Untitled (Sin título) e introduzca el nombre del ajuste.*
- *5. Especifique el tamaño del papel y haga clic en* **OK (Aceptar)***.*

# **Cancelación de un trabajo de impresión**

## **Desde la impresora**

Pulse el botón  $\overline{\mathbb{D}}$  **Cancelar trabajo** del panel de control de la impresora.

# **Desde el ordenador**

## **En Windows**

Haga doble clic en el icono de su impresora, situado en la barra de tareas. Seleccione el trabajo en la lista y haga clic en la opción **Cancel (Cancelar)** del menú Documento (Documento).

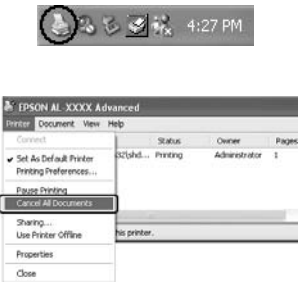

## **En Mac OS X**

Abra **Print & Fax (Imprimir y fax)** (en Mac OS X 10.5 o posterior) o **Printer Setup Utility (Utilidad configuración impresoras)** (en Mac OS X 10.4) y haga doble clic en su impresora desde la cola de impresión. A continuación, seleccione **Delete (Borrar)** del menú de trabajos.

# **Configuración de la calidad de impresión**

Puede cambiar la resolución con los ajustes del driver de impresora.

En el ajuste Automatic (Automático), puede seleccionar el modo de impresión adecuado a sus fines. El controlador o "driver" de impresora configurará los ajustes óptimos para el modo de impresión seleccionado. En el ajuste Advanced (Avanzado), tiene más opciones de ajuste.

### *Nota:*

*La Ayuda on-line del controlador proporciona más detalles sobre los ajustes del controlador de impresora.*

### *Nota para los usuarios de Macintosh:*

- ❏ *Para Mac OS X 10.4, Maximum (Máximo) no podrá seleccionarse de los ajustes Automatic (Automático). Seleccione los ajustes Advanced (Avanzado) para seleccionar Maximum (Máximo).*
- ❏ *En el procedimiento siguiente se utiliza Mac OS X 10.4 a modo de ejemplo.*

# **Utilización del ajuste Automatic (Automático)**

### **En Windows**

- 1. Haga clic en la ficha **Basic Settings (Ajustes Básicos)**.
- 2. Seleccione **Automatic (Automático)**, y elija la calidad de impresión deseada.

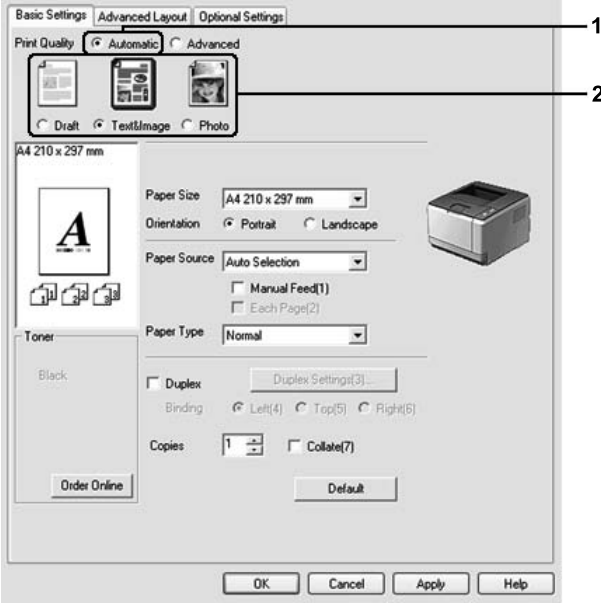

3. Haga clic en **OK (Aceptar)**.

### **En Mac OS X**

- 1. Abra el cuadro de diálogo Print (Imprimir).
- 2. Seleccione **Printer Settings (Ajustes de Impresora)** de la lista desplegable, y seleccione **Basic Settings (Ajustes Básicos)**.

3. Seleccione **Automatic (Automático)**, y después seleccione la resolución de la lista desplegable.

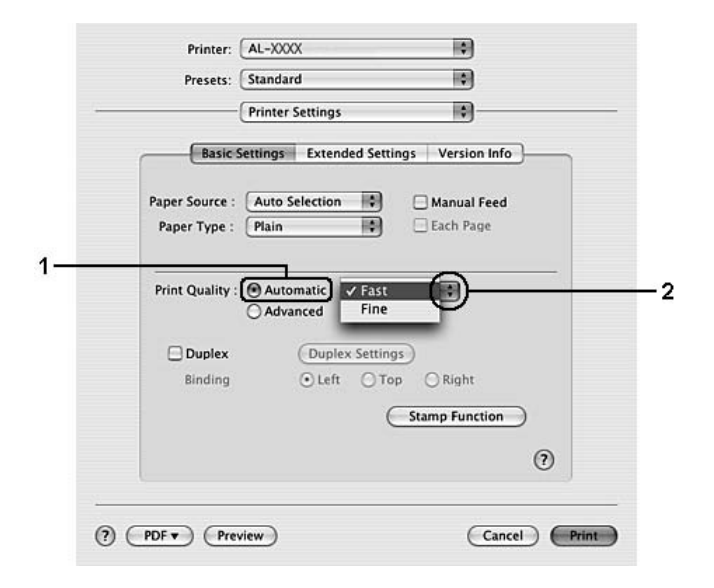

# **Utilización del ajuste Advanced (Avanzado)**

#### **En Windows**

1. Haga clic en la ficha **Basic Settings (Ajustes Básicos)**.

2. Seleccione **Advanced (Avanzado)**. Seleccione en la lista el ajuste más adecuado según el tipo de documento o imagen que quiera imprimir.

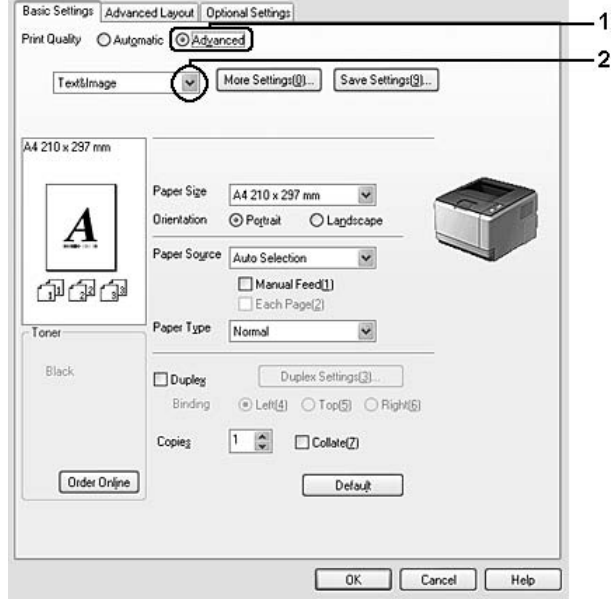

Al seleccionar un ajuste predefinido, se definen automáticamente otros ajustes, tales como Print Quality (Calidad de impresión) y Graphics (Gráficos). Los cambios aparecen en la lista de ajustes en vigor del cuadro de diálogo Setting Information (Datos de ajustes), que se abre al pulsar el botón **Setting Info. (Datos ajustes.)** de la ficha Optional Settings (Ajustes Opcionales).

### **En Mac OS X**

- 1. Abra el cuadro de diálogo Print (Imprimir).
- 2. Seleccione **Printer Settings (Ajustes de Impresora)** de la lista desplegable, y seleccione **Basic Settings (Ajustes Básicos)**.

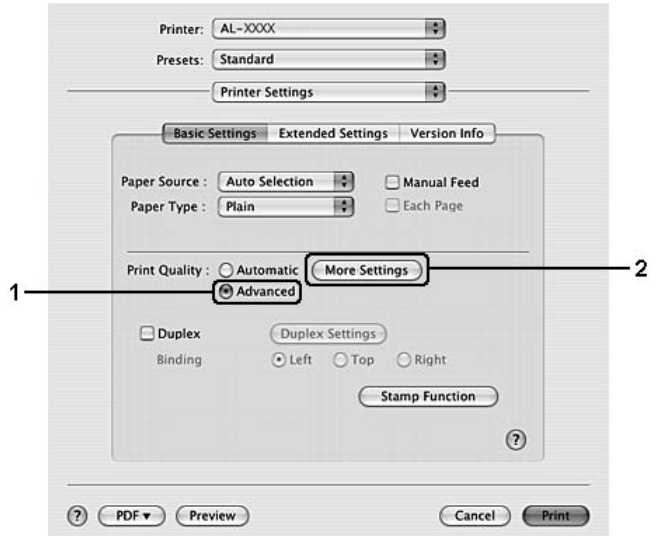

3. Seleccione **Advanced (Avanzado)**, y después haga clic en **More Settings (Más Ajustes)**.

4. Establezca el ajuste apropiado en el cuadro de diálogo Advanced (Avanzado).

Al seleccionar un ajuste predefinido, se definen automáticamente otros ajustes, tales como Print Quality (Calidad de impresión) y Graphics (Gráficos). Los cambios se muestran en la lista desplegable Summary (Sumario) en el cuadro de diálogo Print (Imprimir).

## **Personalización de los ajustes de impresión**

Si tiene que hacer cambios detallados de ajustes, realícelos manualmente.

#### *Nota:*

*Para imprimir con la resolución más alta, ajuste Print Quality (Calidad de impresión) a* **Maximum (Máximo)***.*

#### **En Windows**

- 1. Haga clic en la ficha **Basic Settings (Ajustes Básicos)**.
- 2. Seleccione **Advanced (Avanzado)**, y luego haga clic en **More Settings (Más Ajustes)**.
- 3. Configure los ajustes adecuados. Si desea más información sobre cada ajuste, consulte la Ayuda on-line.

4. Haga clic en **OK (Aceptar)**.

### **En Mac OS X**

- 1. Abra el cuadro de diálogo Print (Imprimir).
- 2. Seleccione **Printer Settings (Ajustes de Impresora)** de la lista desplegable, y seleccione **Basic Settings (Ajustes Básicos)**.
- 3. Seleccione **Advanced (Avanzado)**, y después haga clic en **More Settings (Más Ajustes)**.
- 4. Configure los ajustes adecuados. Si desea más información sobre cada ajuste, haga clic en el botón  $(2).$
- 5. Haga clic en **OK (Aceptar)**.

### **Almacenamiento de los ajustes**

Puede guardar sus ajustes personalizados.

#### *Nota:*

- ❏ *No puede utilizar el nombre de un ajuste predefinido para sus ajustes personalizados.*
- ❏ *Los ajustes personalizados guardados sólo se pueden utilizar con el driver de impresora en el que se guardaron. Aunque se configuren varios nombres de impresora, los ajustes sólo pueden estar disponibles para el nombre de impresora en la que se guardaron los ajustes.*
- ❏ *Los ajustes predefinidos no se pueden eliminar.*

#### **En Windows**

#### *Nota:*

*Si comparte la impresora por red, la opción Save Settings (Guardar Ajustes) estará inhabilitada (en gris) y no podrá crear ajustes personalizados en el cliente.*

- 1. Haga clic en la ficha **Basic Settings (Ajustes Básicos)**.
- 2. Seleccione **Advanced (Avanzado)** y haga clic en **Save Settings (Guardar Ajustes)** para abrir el cuadro de diálogo Custom Settings (Definido por el usuario).
- 3. Escriba un nombre para sus ajustes personalizados en el cuadro Name (Nombre) y haga clic en **Save (Guardar)**.

Sus ajustes aparecerán en la lista de la ficha Basic Settings (Ajustes Básicos).

#### *Nota:*

*Si desea eliminar un ajuste personalizado, siga los pasos 1 y 2, seleccione el ajuste en el cuadro de diálogo Custom Settings (Definido por el usuario) y haga clic en* **Delete (Borrar)***.*

Puede crear ajustes en el cuadro de diálogo More Settings (Más Ajustes). Cuando cree nuevos ajustes, en la lista de la ficha Basic Settings (Ajustes Básicos) aparecerá Custom Settings (Definido por el usuario). En ese caso, el ajuste nuevo no sustituirá al original. Si desea guardar los ajustes nuevos, tiene que ponerles un nombre nuevo.

#### **En Mac OS X**

- 1. Abra el cuadro de diálogo Print (Imprimir).
- 2. Haga clic en **Save (Guardar)** o **Save As (Guardar como)** en Presets (Predefinidos)
- 3. Escriba un nombre para sus ajustes personalizados en el cuadro Name (Nombre) y haga clic en **OK (Aceptar)**.

Sus ajustes aparecerán en la lista desplegable Presets (Predefinidos).

#### *Nota:*

- ❏ *Para borrar un ajuste personalizado, seleccione el ajuste, y después seleccione* **Delete (Borrar)** *en la lista desplegable Presets (Predefinidos).*
- ❏ *La opción Custom Setting (Definido por el usuario) es una función estándar de Mac OS X.*

## **Modo Toner Save (Ahorrar Tóner)**

Para reducir la cantidad de tóner utilizada en la impresión de documentos, puede imprimir borradores con el modo Toner Save (Ahorrar Tóner).

#### **En Windows**

- 1. Haga clic en la ficha **Basic Settings (Ajustes Básicos)**.
- 2. Seleccione **Advanced (Avanzado)** y haga clic en **More Settings (Más Ajustes)** para abrir el cuadro de diálogo More Settings (Más Ajustes).
- 3. Seleccione la casilla **Toner Save (Ahorrar Tóner)**, y luego haga clic en **OK (Aceptar)**.

### **En Mac OS X**

- 1. Abra el cuadro de diálogo Print (Imprimir).
- 2. Seleccione **Printer Settings (Ajustes de Impresora)** de la lista desplegable, y seleccione **Basic Settings (Ajustes Básicos)**.
- 3. Seleccione **Advanced (Avanzado)**, y después haga clic en **More Settings (Más Ajustes)**.
- 4. Seleccione la casilla **Toner Save (Ahorrar Tóner)**, y después haga clic en **OK (Aceptar)**.

# **Configuración de la Composición avanzada**

*Nota para los usuarios de Macintosh: En el procedimiento siguiente se utiliza Mac OS X 10.4 a modo de ejemplo.*

# **Impresión dúplex**

Esta función permite imprimir automáticamente por las dos caras del papel.

### **En Windows**

1. Haga clic en la ficha **Basic Settings (Ajustes Básicos)**.

2. Seleccione la casilla **Duplex (Dúplex)** y luego la posición de encuadernación: **Left (Izquierda)**, **Top (Arriba)**, o **Right (Derecha)**.

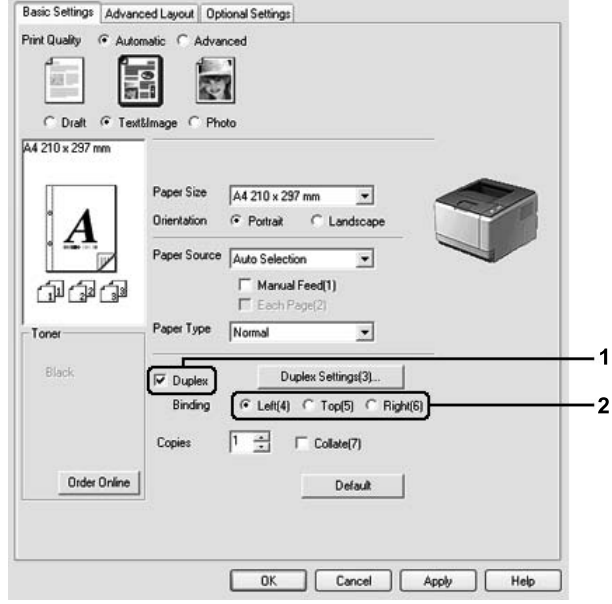

- 3. Si desea configurar ajustes detallados, haga clic en **Duplex Settings (Ajustes de Dúplex)** para abrir el cuadro de diálogo Duplex Settings (Ajustes de Dúplex).
- 4. Configure los ajustes adecuados. Si desea más información sobre cada ajuste, consulte la Ayuda on-line.
- 5. Haga clic en **OK (Aceptar)**.

#### *Nota:*

*En el ordenador aparecerá la pantalla de alerta. Haga clic en* **OK (Aceptar)***.*

#### **En Mac OS X**

- 1. Abra el cuadro de diálogo Print (Imprimir).
- 2. Seleccione **Printer Settings (Ajustes de Impresora)** de la lista desplegable, y seleccione **Basic Settings (Ajustes Básicos)**.

3. Seleccione la casilla **Duplex (Dúplex)** y después seleccione **Left (Izquierda)**, **Top (Arriba)**, o **Right (Derecha)** como posición de encuadernación.

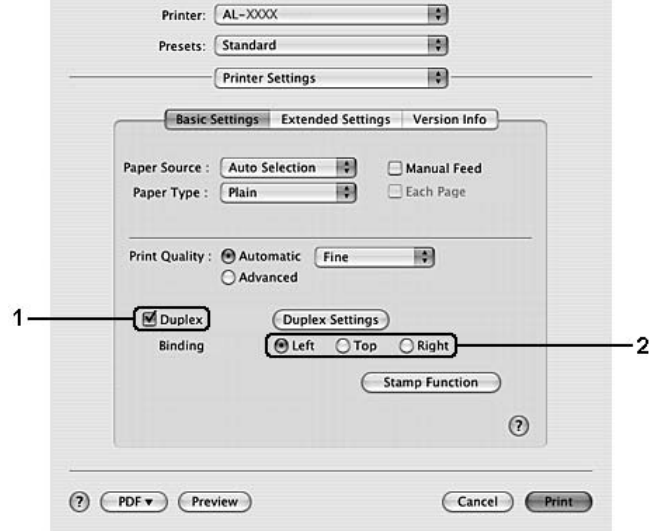

- 4. Si desea configurar ajustes detallados, haga clic en **Duplex Settings (Ajustes de Dúplex)** para abrir el cuadro de diálogo Duplex Settings (Ajustes de Dúplex).
- 5. Configure los ajustes adecuados. Si desea más información sobre cada ajuste, consulte la Ayuda on-line.
- 6. Haga clic en **Print (Imprimir)**.

# **Modificación de la composición de la impresión**

Esta función le permite imprimir varias páginas en una sola hoja de papel.

#### **En Windows**

- 1. Haga clic en la ficha **Advanced Layout (Composición avanzada)**.
- 2. Seleccione la casilla **Print Layout (Imprimir Composición)** y el número de páginas que quiera imprimir en una hoja de papel.

3. Si desea configurar ajustes detallados, haga clic en **More Settings (Más Ajustes)**. Se abrirá el cuadro de diálogo de ajustes Print Layout (Imprimir Composición).

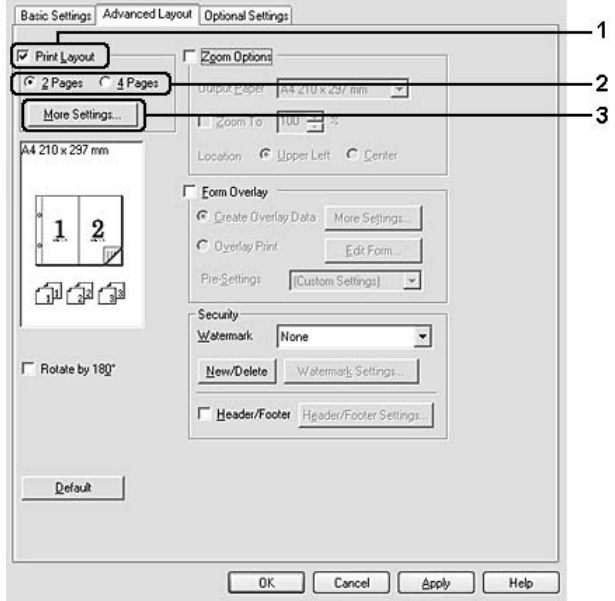

- 4. Configure los ajustes adecuados. Si desea más información sobre cada ajuste, consulte la Ayuda on-line.
- 5. Haga clic en **OK (Aceptar)**.

### **En Mac OS X**

- 1. Abra el cuadro de diálogo Print (Imprimir).
- 2. Seleccione **Layout (Composición)** en la lista desplegable.

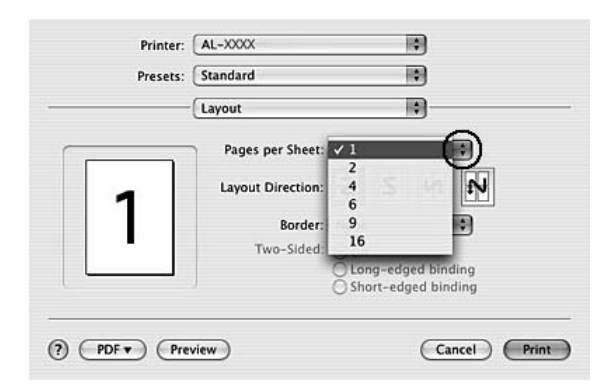

3. Seleccione el número de páginas que quiera imprimir en una hoja de papel en la lista desplegable.

4. Haga clic en **Print (Imprimir)**.

#### *Nota:*

*Los ajustes de Layout (Composición) son una función estándar de Mac OS X.*

# **Cambio de tamaño de impresiones**

Esta función le permite ampliar o reducir su documento.

#### **En Windows**

1. Haga clic en la ficha **Advanced Layout (Composición avanzada)**.

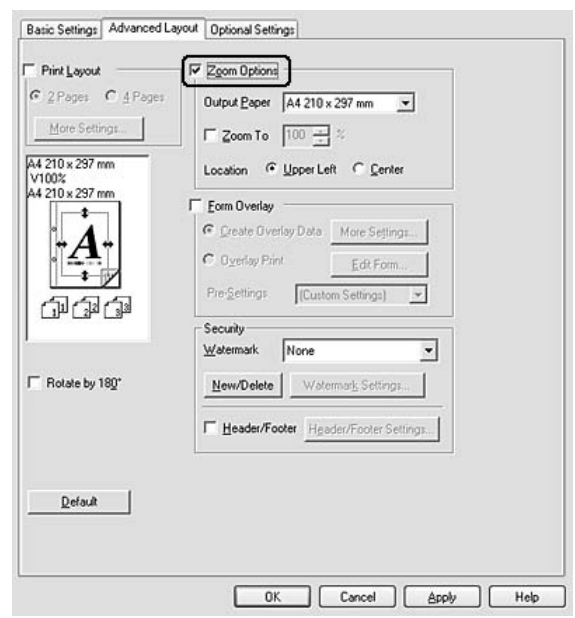

2. Seleccione la casilla **Zoom Options (Opciones de Zoom)**.

- 3. Si desea adaptar, automáticamente, el tamaño de las páginas al papel en que se van a imprimir, seleccione el tamaño de papel deseado en la lista desplegable Output Paper (Salida de Papel). Si desea ampliar las páginas un porcentaje concreto, seleccione la casilla **Zoom To (Ampliar a)** y especifique el porcentaje. También puede seleccionar el tamaño del papel de salida.
- 4. En el ajuste de Location (Posición), seleccione **Upper Left (Superior Izquierda)** (si desea imprimir centrada la imagen reducida de la página en la esquina superior izquierda del papel) o **Center (Centro)** (si desea imprimir centrada la imagen de la página reducida).

#### *Nota:*

*Este ajuste no estará disponible si ha seleccionado la casilla* **Zoom To (Ampliar a)***.*

5. Haga clic en **OK (Aceptar)**.

### **En Mac OS X**

#### *Nota:*

*La proporción de ampliación o reducción se especificará automáticamente de acuerdo con el tamaño de papel que seleccione.*

- 1. Abra el cuadro de diálogo Print (Imprimir).
- 2. Seleccione **Paper Handling (Manipulación del papel)** en la lista desplegable.

3. Seleccione **Scale to fit paper size (Escalar para adaptar al tamaño del papel)** y seleccione el tamaño de papel deseado en la lista desplegable.

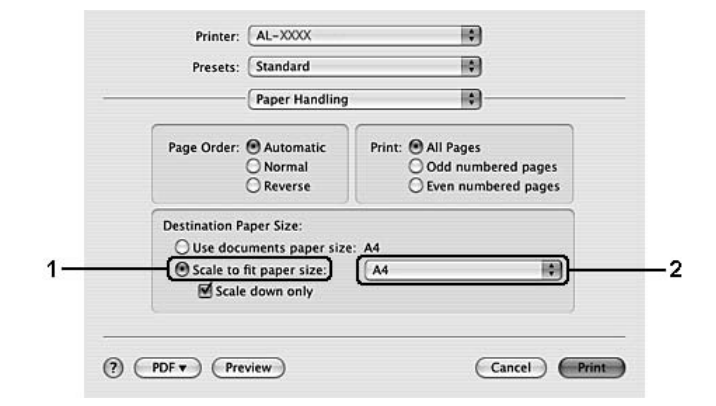

#### *Nota:*

*Si selecciona* **Scale down only (Reducir solamente)***, sus documentos no se ampliarán aunque seleccione tamaño de papel grande.*

# **Impresión de marcas de fondo**

Esta función le permite imprimir en su documento una marca de agua basada en texto o en imágenes.

#### **En Windows**

1. Haga clic en la ficha **Advanced Layout (Composición avanzada)**.

2. Seleccione la marca de fondo que desee utilizar en la lista desplegable Watermark (Marca de fondo).

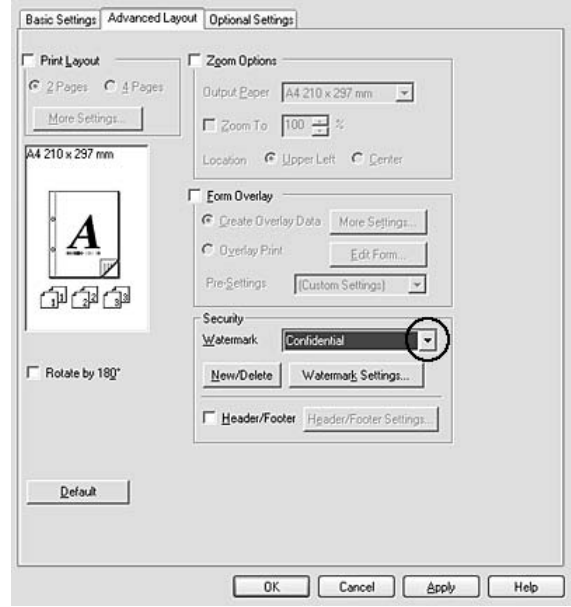

- 3. Si desea configurar ajustes detallados, haga clic en **Watermark Settings (Ajustes Marca de Fondo)** y defina los ajustes adecuados. Si desea más información sobre cada ajuste, consulte la Ayuda on-line.
- 4. Haga clic en **OK (Aceptar)**.

#### **En Mac OS X**

- 1. Abra el cuadro de diálogo Print (Imprimir).
- 2. Seleccione **Printer Settings (Ajustes de Impresora)** de la lista desplegable, y seleccione **Basic Settings (Ajustes Básicos)**.

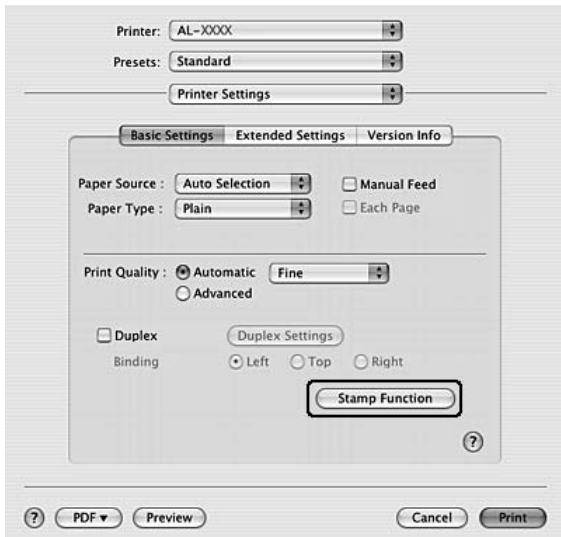

3. Haga clic en **Stamp Function (Función de sello)**.

- 4. Seleccione la casilla **Watermark (Marca de fondo)**, y después haga clic en **Watermark Settings (Ajustes Marca de Fondo)**.
- 5. Seleccione una marca de fondo en la lista desplegable Watermark (Marca de fondo).
- 6. Configure los ajustes adecuados. Si desea más información sobre cada ajuste, consulte la Ayuda on-line.
- 7. Haga clic en **OK (Aceptar)**.

### **Creación de una marca de fondo**

#### **En Windows**

- 1. Haga clic en la ficha **Advanced Layout (Composición avanzada)**.
- 2. Haga clic en **New/Delete (Nuevo/Borrar)**.
- 3. Seleccione **Text (Texto)** o **BMP** y escriba el texto de la nueva marca de fondo en el cuadro Name (Nombre).
- 4. Si selecciona **Text (Texto)**, escriba el texto de la marca de fondo en el cuadro **Text (Texto)**. Si selecciona **BMP**, haga clic en **Browse (Examinar)**, seleccione el archivo BMP que desee usar y haga clic en **Open (Abrir)**.
- 5. Escriba el nombre de la marca de fondo en el cuadro **Name (Nombre)**.
- 6. Haga clic en **Save (Guardar)**. La marca de fondo aparecerá en el cuadro List (Lista).

#### *Nota:*

- ❏ *Para modificar la marca de fondo de texto guardada, selecciónela en el cuadro List (Lista) y siga los pasos 4 a 6.*
- ❏ *Para eliminar la marca de fondo guardada, selecciónela en el cuadro List (Lista) y haga clic en* **Delete (Borrar)***. Después de borrarla, haga clic en* **OK (Aceptar)** *para cerrar el cuadro de diálogo.*
- 7. Haga clic en **OK (Aceptar)**.

#### *Nota:*

- ❏ *Puede registrar hasta 10 marcas de fondo personalizadas.*
- ❏ *Las marcas de fondo guardadas sólo se pueden utilizar con el driver de impresora en la que se guardaron. Aunque se configuren varios nombres de impresora, los ajustes sólo pueden estar disponibles para el nombre de impresora en la que se guardaron los ajustes.*
- ❏ *Cuando se comparte una impresora en la red, no se puede crear una marca de fondo personalizada en el ordenador cliente.*

#### **En Mac OS X**

- 1. Abra el cuadro de diálogo Print (Imprimir).
- 2. Seleccione **Printer Settings (Ajustes de Impresora)** de la lista desplegable, y seleccione **Basic Settings (Ajustes Básicos)**.

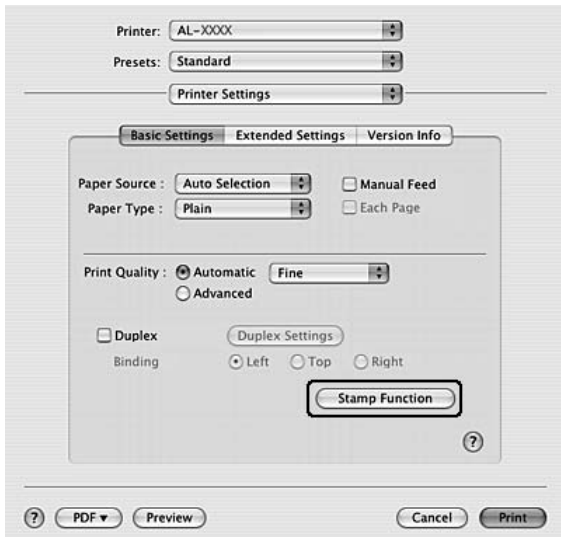

3. Haga clic en **Stamp Function (Función de sello)**.

- 4. Seleccione la casilla **Watermark (Marca de fondo)**, y después haga clic en **Watermark Settings (Ajustes Marca de Fondo)**.
- 5. Haga clic en **New/Delete (Nuevo/Borrar)**.
- 6. Haga clic en **Add Text (Añadir Texto)** o **Add Image (Añadir imagen)** en el cuadro de diálogo Custom Settings (Definido por el usuario).
- 7. Si selecciona **Add Text (Añadir Texto)**, escriba el texto de la marca de fondo, seleccione **Font (Fuentes )** y **Style (Estilo)**, y después haga clic en **OK (Aceptar)** del cuadro de diálogo Edit Text (Editar Texto). Si selecciona **Add Image (Añadir imagen)**, seleccione y archivo de imagen (PDF, PNG, o JPG), y después haga clic en **Open (Abrir)**.

#### *Nota:*

*Para escribir el texto de la marca de fondo agra el cuadro de diálogo de introducción de texto haciendo clic en el cuadro de texto. Escriba el texto, y después haga clic en* **OK (Aceptar)***.*

8. Escriba el nombre de archivo en el cuadro Watermark (Marca de fondo), y después haga clic en **Save (Guardar)**.

#### *Nota:*

❏ *Para editar la marca de fondo de texto guardada, selecciónela en el cuadro Mark List (Lista de marcas), y después haga clic en* **Edit Text (Editar Texto)***. Después de editar, asegúrese de hacer clic en* **Save (Guardar)***.*

- ❏ *Para eliminar la marca de fondo guardada, selecciónela en el cuadro Mark List (Lista de marcas), y después haga clic en* **Mark Delete (Borrar marca)***. Después de eliminarla, asegúrese de hacer clic en* **Save (Guardar)***.*
- 9. Seleccione una marca de fondo personalizada que haya sido almacenada de la lista desplegable Watermark (Marca de fondo) del cuadro de diálogo Watermark Settings (Ajustes Marca de Fondo), y después haga clic en **OK (Aceptar)**.

*Nota:*

*Puede registrar hasta 32 marcas de fondo personalizadas.*

# **Impresión de encabezados y pies**

Esta función le permite imprimir el nombre de usuario, el nombre del ordenador, la fecha, la hora o el número de combinación, al principio o al final de todas las páginas de un documento.

#### **En Windows**

- 1. Haga clic en la ficha **Advanced Layout (Composición avanzada)**.
- 2. Seleccione la casilla **Header/Footer (Encabezado y pie)**, y luego haga clic en **Header/Footer Settings (Ajustes de encabezado y pie)**.

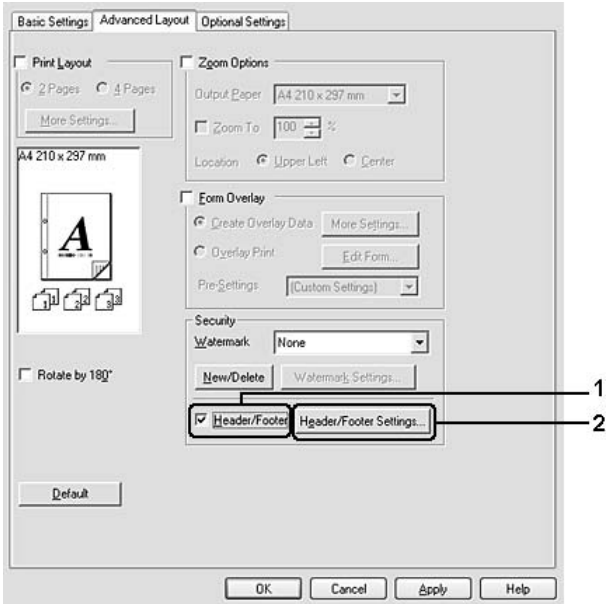

3. Seleccione los elementos en la lista desplegable.

#### *Nota:*

*Si selecciona* **Collate Number (Número combinación)***, se imprimirá el número de copias.*

4. Haga clic en **OK (Aceptar)**.

#### **En Mac OS X**

- 1. Abra el cuadro de diálogo Print (Imprimir).
- 2. Seleccione **Printer Settings (Ajustes de Impresora)** de la lista desplegable, y seleccione **Basic Settings (Ajustes Básicos)**.
- 3. Haga clic en **Stamp Function (Función de sello)**.

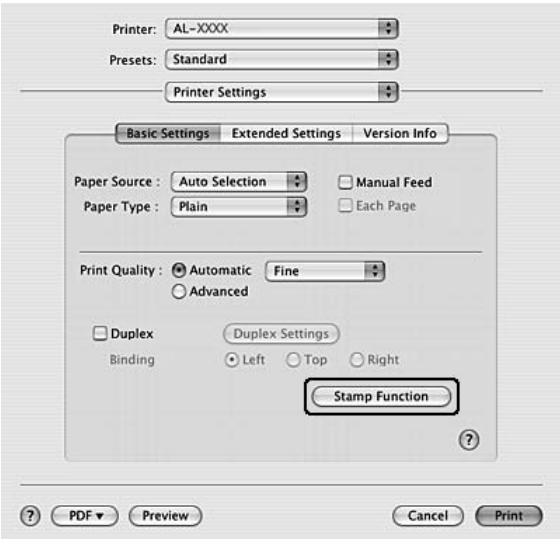

- 4. Seleccione la casilla **Header/Footer (Encabezado y pie)**, y después haga clic en **Header/Footer Settings (Ajustes de encabezado y pie)**.
- 5. Seleccione los elementos en la lista desplegable.

#### *Nota:*

*Si selecciona* **Collate Number (Número combinación)***, se imprimirá el número de copias.*

6. Haga clic en **OK (Aceptar)**.

## <span id="page-59-0"></span>**Impresión con un overlay**

Esta función le permite imprimir un formulario proforma o un membrete en el documento original.

#### *Nota:*

- ❏ *Esta función es únicamente para Windows.*
- ❏ *La función Overlay sólo está disponible si se ha seleccionado* **High Quality (Printer) (Alta Resolución (Impresora))** *como Printing Mode (Modo Impresión) en el cuadro de diálogo Extended Settings (Más Ajustes) de la ficha Optional Settings (Ajustes Opcionales).*

### **Creación de un overlay**

- 1. Abra el archivo en el que desee crear un overlay
- 2. Desde la aplicación, acceda al controlador de impresora. Si desea más detalles, consulte ["Cómo](#page-122-0) [acceder al controlador de impresora" de la página 123](#page-122-0).
- 3. Haga clic en la ficha **Advanced Layout (Composición avanzada)**.
- 4. Seleccione la casilla **Form Overlay (Overlay)**.

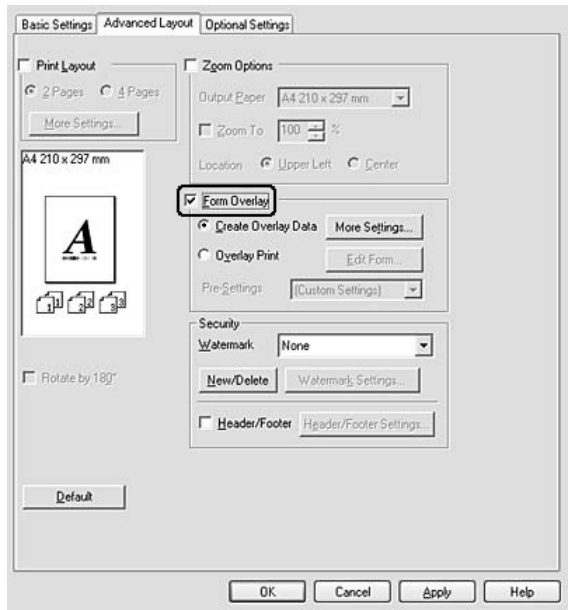

5. Seleccione **Create Overlay Data (Crear Overlay)**, y luego haga clic en **More Settings (Más Ajustes)**. Se abrirá el cuadro de diálogo Create Form (Crear formulario).

- <span id="page-60-0"></span>6. Escriba el nombre de la página en el cuadro Form Name (Nombre de Página) y luego su descripción en el cuadro Description (Descripción).
- 7. Seleccione **Foreground Document (Documento en primer plano)** o **Background Document (Documento en segundo plano)** para especificar si el overlay se imprimirá en el primero o en el segundo plano del documento.
- 8. Seleccione la casilla **Assign to Paper Source (Asignar a origen de papel)** para ver el nombre del formulario en la lista desplegable Paper Source (Origen Papel) de la ficha Basic Settings (Ajustes Básicos).
- 9. Haga clic en **OK (Aceptar)** en el cuadro de diálogo Create Form (Crear formulario).
- 10. Haga clic en **OK (Aceptar)** (Para Windows 2000, haga clic en **Apply (Aplicar)**) en la ficha Advanced Layout (Composición avanzada).

#### *Nota:*

*Si desea cambiar los ajustes de los datos de overlay que ha creado, abra el controlador de impresora y repita todos los pasos de esta página. En el paso 5, seleccione* **Overlay Print (Imprimir Overlay)** *y haga clic en* **Edit Form (Editar Página)***.*

### **Impresión de un documento con overlay**

Puede seleccionar los datos de formulario registrados en la lista desplegable Paper Source (Origen Papel) de la ficha Basic Settings (Ajustes Básicos). Si desea registrar datos de formulario en el Paper Source (Origen Papel), consulte el paso 8 de ["Creación de un overlay" de la página 60](#page-59-0). Si no hay ningún dato de overlay registrado en Paper Source (Origen Papel), o si desea configurar ajustes detallados, siga estos pasos.

- 1. Abra el archivo para imprimir con datos de overlay.
- 2. Desde la aplicación, acceda al controlador de impresora. Si desea más detalles, consulte ["Cómo](#page-122-0) [acceder al controlador de impresora" de la página 123](#page-122-0).
- 3. Haga clic en la ficha **Advanced Layout (Composición avanzada)**.
- 4. Seleccione la casilla **Form Overlay (Overlay)**.
- 5. Seleccione la casilla **Overlay Print (Imprimir Overlay)**, y luego haga clic en **More Settings (Más Ajustes)**. Se abrirá el cuadro de diálogo Form Selection (Selección).
- 6. Configure los ajustes adecuados. Si desea más información sobre cada ajuste, consulte la Ayuda on-line.
- 7. Haga clic en **OK (Aceptar)** en el cuadro de diálogo Form Selection (Selección).
- 8. Haga clic en **OK (Aceptar)** en la ficha Advanced Layout (Composición avanzada).
- 9. Haga clic en **OK (Aceptar)** (Para Windows 2000, haga clic en **Print (Imprimir)**).

## **Almacenamiento de los pre-ajustes de un formulario con overlay**

Esta función le permite guardar los ajustes que ha configurado en ["Impresión de un documento con](#page-60-0) [overlay" de la página 61](#page-60-0).

- 1. Desde el cuadro de diálogo Form Selection (Selección), haga clic en **Save/Delete (Guardar/ Borrar)**. Para abrir el cuadro de diálogo, consulte ["Impresión de un documento con overlay" de la](#page-60-0) [página 61](#page-60-0).
- 2. Escriba el nombre de los pre-ajustes en el cuadro Form Pre-Settings Name (Nombre de pre-ajustes de formulario), y después haga clic en **Save (Guardar)**. El nombre de sus pre-ajustes figurará en la lista desplegable Form Pre-Settings (Pre-ajustes de formulario) del cuadro de diálogo Form Selection (Selección).
- 3. Haga clic en **OK (Aceptar)**. El nombre de sus pre-ajustes figurará en la lista desplegable Pre-Settings (Pre-ajustes) del cuadro de diálogo Advanced Layout (Composición avanzada).

### *Nota:*

- ❏ *Si desea borrar un pre-ajuste de formulario con overlay, siga el paso 1, seleccione el nombre del pre-ajuste que desee borrar en la lista desplegable Form Pre-Settings (Pre-ajustes de formulario), haga clic en* **Delete (Borrar)** *y luego en* **OK (Aceptar)***.*
- ❏ *Puede guardar hasta 20 pre-ajustes.*

# **Impresión de páginas web adaptadas al tamaño de su papel**

Esta función le permite adaptar las páginas web al tamaño del papel en el que vaya a imprimir. Instale EPSON Web-To-Page desde el disco del Software de la impresora.

### *Nota:*

*Este software es únicamente para Windows.*

Una vez que ha instalado EPSON Web-To-Page, se mostrará la barra de menú en la barra de herramientas de Microsoft Internet Explorer. Si no aparece, seleccione **Toolbars (Barras de herramientas)** en el menú View (Ver) de Internet Explorer y luego seleccione **EPSON Web-To-Page**.

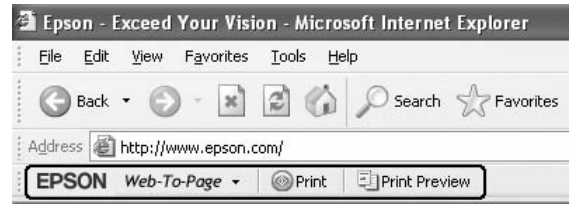

# Capítulo 3

# **Instalación de accesorios opcionales**

# **Unidad de cassettes de papel opcional**

En ["Unidad de cassettes de papel inferior" de la página 31](#page-30-0) encontrará información sobre los tipos y tamaños de papel que se pueden usar con la unidad de cassettes de papel opcional. Si desea conocer las especificaciones, consulte ["Unidad de cassettes de papel opcional" de la página 167.](#page-166-0)

### *Nota:*

*Puede agregar una unidad de cassettes de papel opcional (serie Epson AcuLaser M2300/M2310) o dos unidades de cassettes de papel opcionales (serie Epson AcuLaser M2400/M2410) a la impresora.*

# **Precauciones de manipulación**

Tenga en cuenta las precauciones de manipulación siguientes antes de instalar esta opción.

Levante siempre la impresora por las partes mostradas a continuación.

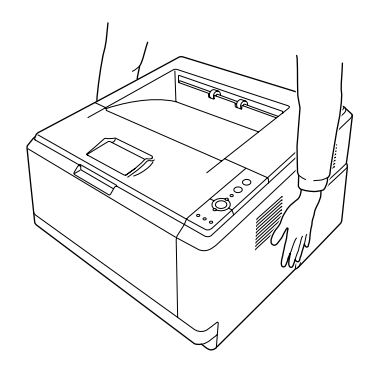

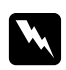

#### $A$ *dvertencia*:

*Para levantar la impresora con seguridad, deberá sujetarla por las posiciones mostradas arriba. Si transportase la impresora de forma incorrecta, ésta podría caerse al suelo y provocar lesiones.*

# **Instalación de la unidad opcional de cassettes de papel**

1. Apague la impresora, desenchufe el cable de alimentación y todos los cables de interfaz.

### **Modelo D**

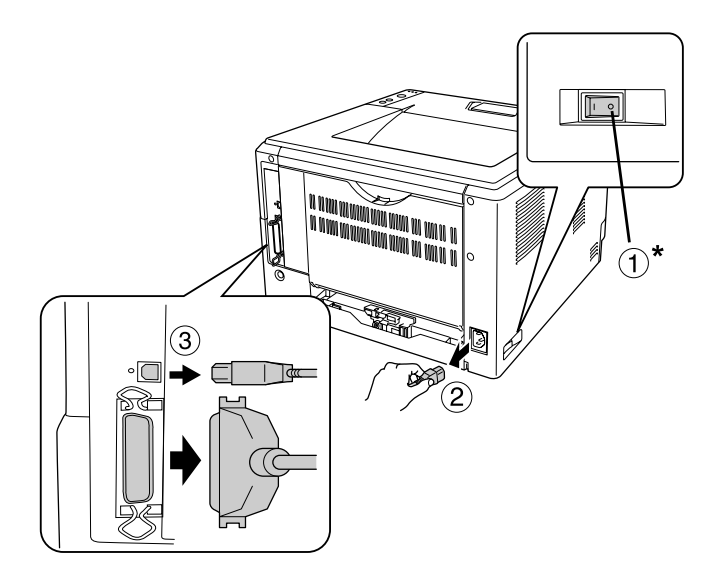

#### **Modelo DN**

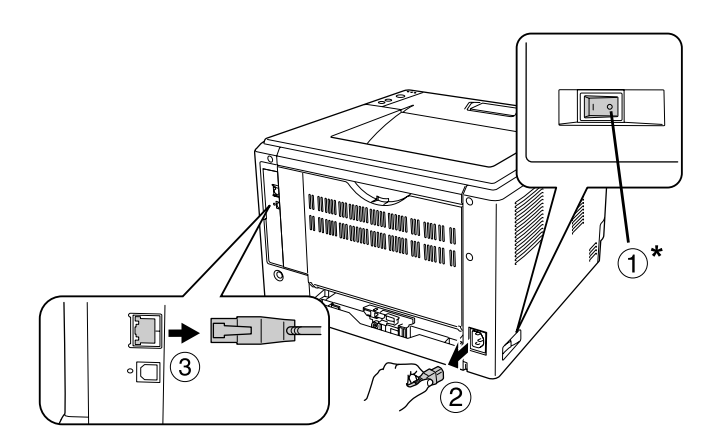

#### \* OFF

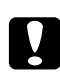

### c *Precaución:*

*Desenchufe siempre el cable de alimentación de la impresora para evitar que se produzcan descargas eléctricas.*

2. Con cuidado, extraiga la unidad opcional de cassettes de papel de su caja y colóquela en el sitio donde vaya a poner la impresora.

#### *Nota:*

❏ *Retire los materiales protectores de la unidad.*

- ❏ *Guarde los materiales protectores para el caso en el desee envidar la unidad opcional de cassettes de papel en el futuro.*
- 3. Sujete cuidadosamente la impresora por la posición indicada abajo y levántela con cuidado.

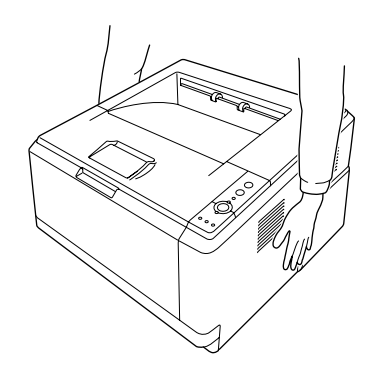

4. Alinee las esquinas de la impresora, luego baje suavemente la impresora en la unidad de forma que el conector y los dos pasadores de la parte superior de la unidad encajen en el terminal y en los orificios de la parte inferior de la impresora respectivamente.

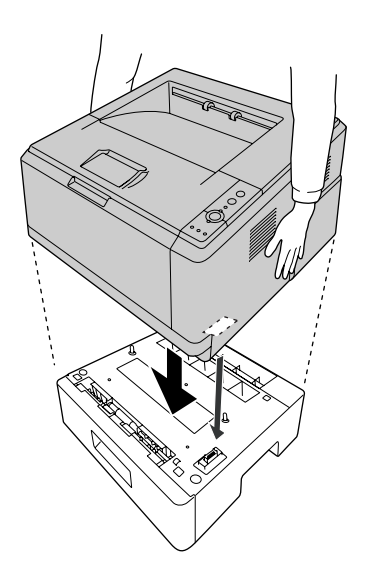

#### *Nota:*

*Puede instalar una unidad de cassettes de papel opcional (serie Epson AcuLaser M2300/M2310) o dos unidades de cassettes de papel opcionales (serie Epson AcuLaser M2400/M2410) a la impresora. Cuando instale dos unidades, apílelas una contra otra, y luego coloque la impresora sobre ellas.*

5. Extraiga la cassette de papel de la unidad.

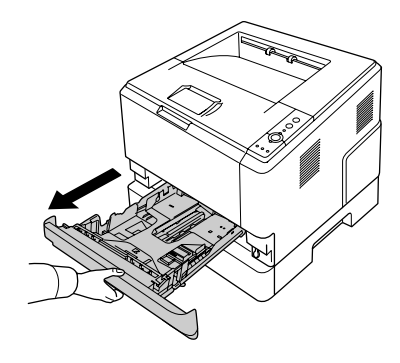

6. Gire la palanca hasta la posición mostrada abajo para bloquear la unidad opcional de cassettes de papel.

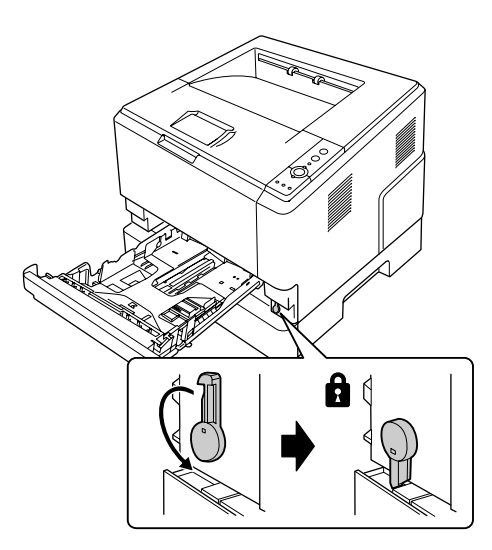

7. Vuelva a insertar la cassette del papel cargada en la unidad.

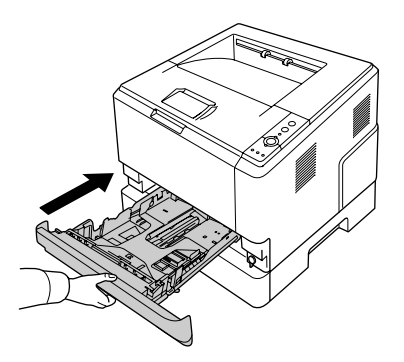

- 8. Vuelva a enchufar todos los cables de interfaz y el de alimentación.
- 9. Enchufe el cable de alimentación de la impresora en una toma de corriente.
- 10. Encienda la impresora.

Para comprobar que el accesorio opcional está bien instalado, imprima una Status Sheet (Hoja de estado). Consulte ["Impresión de una hoja de estado" de la página 98.](#page-97-0)

#### *Nota para los usuarios de Windows:*

*Si no está instalado EPSON Status Monitor, tendrá que configurar los ajustes manualmente en el controlador de impresora. Consulte ["Configuración de los Ajustes opcionales" de la página 124](#page-123-0).*

#### *Nota para los usuarios de Macintosh:*

*Cuando haya instalado o desinstalado opciones de impresora. tendrá que borrar la impresora utilizando* **Print & Fax (Imprimir y fax)** *(en Mac OS X 10.5 o posterior) o* **Printer Setup Utility (Utilidad configuración impresoras)** *(en Mac OS X 10.4), y después volver a registrar la impresora.*

# **Extracción de la unidad opcional de cassettes de papel**

Siga el procedimiento de instalación en el orden inverso.

# **Módulo de memoria**

Instalando un módulo de memoria dual en línea (DIMM), podrá aumentar la memoria de la impresora hasta 288 MB (320 MB para los modelos DN). Puede que necesite agregar memoria adicional si tiene dificultades al imprimir gráficos complejos.

## **Instalación de un módulo de memoria**

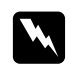

#### $Advertencia:$

*Tenga cuidado cuando manipule el interior de la impresora, pues algunas piezas están afiladas y pueden herirlo.*

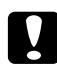

#### Precaución:

*Antes de instalar un módulo de memoria, descárguese de electricidad estática tocando un trozo de metal con toma de tierra. Si no lo hace, puede dañar componentes sensibles a la estática.*

1. Apague la impresora y desenchufe el cable de alimentación.

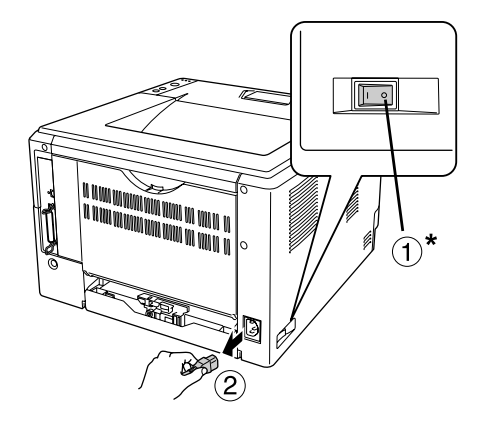

## \* OFF

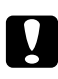

### c *Precaución:*

*Desenchufe siempre el cable de alimentación de la impresora para evitar que se produzcan descargas eléctricas.*

2. Quite el tornillo de la cubierta de opciones de la parte posterior de la impresora utilizando un destornillador.

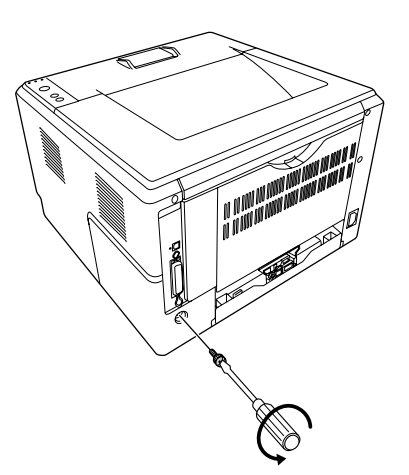

3. Quite la cubierta de opciones.

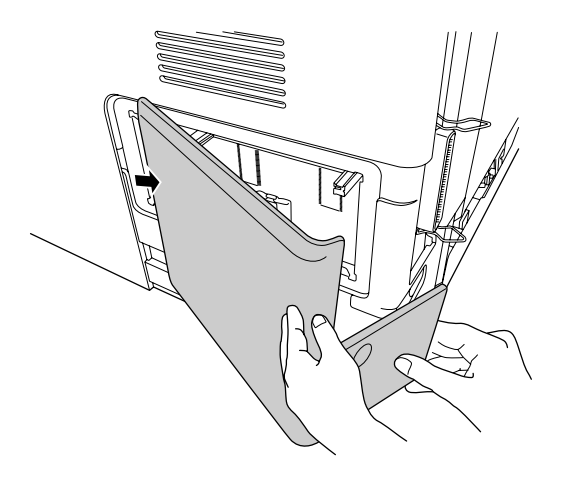

4. Localice la ranura de memoria. La posición se muestra abajo.

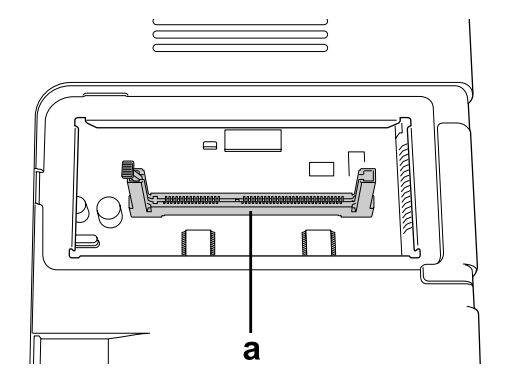

- a. ranura de memoria
- 5. Empuje el retenedor blanco hasta que se detenga.

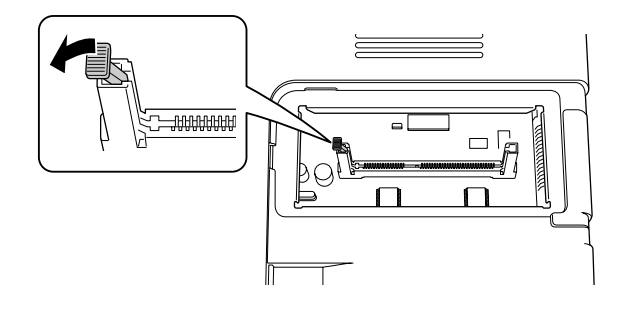

6. Inserte el módulo de memoria en la ranura de memoria hasta que se detenga.

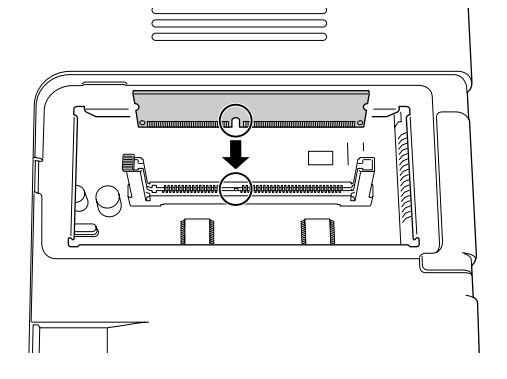

7. Deslice el retenedor blanco hacia usted para bloquear el módulo de memoria.

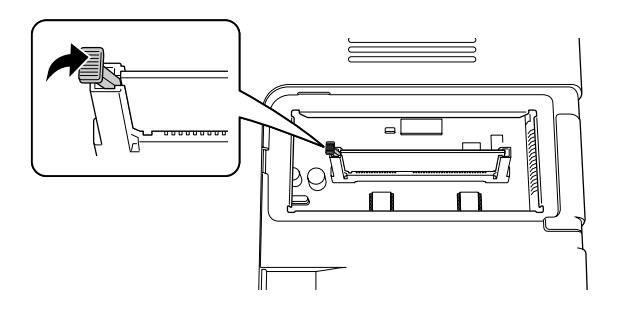

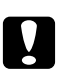

### c *Precaución:*

- ❏ *No aplique demasiada fuerza.*
- ❏ *Compruebe que inserta la memoria en la dirección correcta.*
- ❏ *No extraiga los módulos de la placa de circuito. Si lo hace, la impresora no funcionará.*
- 8. Vuelva a colocar la cubierta de opciones.
- 9. Apriete el tornillo de la cubierta de opciones utilizando un destornillador.
- 10. Vuelva a enchufar todos los cables de interfaz y el de alimentación.
- 11. Enchufe el cable de alimentación de la impresora en una toma de corriente.
- 12. Encienda la impresora.

Para comprobar que el accesorio opcional está bien instalado, imprima una Status Sheet (Hoja de estado). Consulte ["Impresión de una hoja de estado" de la página 98.](#page-97-0)

#### *Nota para los usuarios de Windows:*

*Si no está instalado EPSON Status Monitor, tendrá que configurar los ajustes manualmente en el controlador (driver) de impresora. Consulte ["Configuración de los Ajustes opcionales" de la página](#page-123-0) [124](#page-123-0).*

#### *Nota para los usuarios de Macintosh:*

*Cuando haya instalado o desinstalado accesorios opcionales de impresora. tendrá que borrar la impresora utilizando* **Print & Fax (Imprimir y fax)** *(en Mac OS X 10.5 o posterior) o* **Printer Setup Utility (Utilidad configuración impresoras)** *(en Mac OS X 10.4), y después volver a registrar la impresora.*

## **Desinstalación de un módulo de memoria**

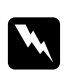

#### $Advert$ encia:

*Tenga cuidado cuando manipule el interior de la impresora, pues algunas piezas están afiladas y pueden herirlo.*

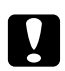

#### c *Precaución:*

*Antes de desinstalar un módulo de memoria, descárguese de electricidad estática tocando un trozo de metal con toma de tierra. Si no lo hace, puede dañar componentes sensibles a la estática.*

Siga el procedimiento de instalación en el orden inverso.
### <span id="page-72-0"></span>Capítulo 4

# **Sustitución de productos consumibles/Piezas de mantenimiento**

### **Precauciones durante la sustitución**

Tenga en cuenta las precauciones de manipulación siguientes a la hora de sustituir los productos consumibles o piezas de mantenimiento:

Para más detalles sobre la sustitución, consulte las instrucciones suministradas con los productos consumibles o las piezas de mantenimiento.

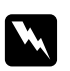

#### $Advert$ encia:

- ❏ *Evite tocar el fusor, en el que aparece la indicación* **PRECAUCIÓN***, o sus proximidades. Si ha estado usando la impresora, la unidad fusora y sus alrededores pueden estar muy calientes.*
- ❏ *No incinere los productos consumibles usados ni piezas de mantenimiento, ya que podrían explotar y causar lesiones. Deséchelos según las normativas locales.*
- ❏ Procure dejar espacio suficiente para el procedimiento de sustitución. Tendrá que abrir algunas piezas (como la cubierta) de la impresora cuando sustituya los productos consumibles o las piezas de mantenimiento.
- ❏ No instale productos consumibles ni piezas de mantenimiento que hayan alcanzado el fin de su duración útil en la impresora.

Si desea más información sobre las precauciones de manejo, consulte ["Manejo de productos](#page-15-0) [consumibles y piezas de mantenimiento" de la página 16](#page-15-0).

### **Mensajes de sustitución**

Si un producto consumible o una pieza de mantenimiento termina su vida útil, la impresora mostrará los siguientes indicadores luminosos en el panel de la ventana de EPSON Status Monitor. En ese caso, sustituya el producto consumibles o la pieza de mantenimiento agotados.

Tenga en cuenta que el cartucho de tóner suministrado con su impresora se ha utilizado parcialmente durante la configuración inicial, motivo por el que el cartucho imprimirá menos páginas en comparación con los siguientes cartuchos de tóner.

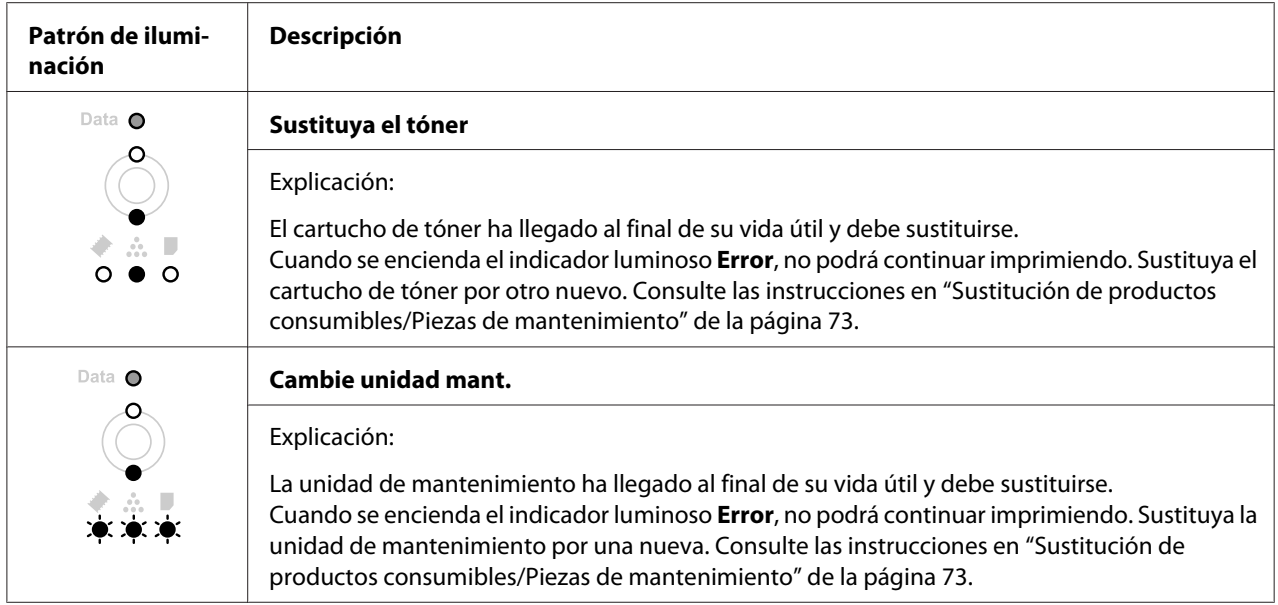

#### *Nota:*

*Los indicadores luminosos Error aparecen una vez por cada producto de sustitución. Después de sustituir un producto consumible, fíjese en los indicadores luminosos del panel por si hay que sustituir otros productos consumibles.*

❏ El cartucho de tóner no es una unidad independiente que pueda instalarse directamente en la impresora. El cartucho tiene que insertarse en la caja de la unidad de relevo y después instalarse en la impresora.

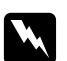

#### $A$ *dvertencia*:

❏ *No toque el tóner. Evite en todo momento que el tóner entre en contacto con sus ojos. Si el tóner salpica su piel o su ropa, lávese con agua y jabón inmediatamente.*

- ❏ *Mantenga los productos consumibles y las piezas de mantenimiento fuera del alcance de los niños.*
- ❏ *No incinere los productos consumibles usados ni piezas de mantenimiento, ya que podrían explotar y causar lesiones. Deséchelos según las normativas locales.*
- ❏ *Si se derrama tóner, use una escoba y un recogedor o un paño húmedo con agua y jabón para limpiarlo. Las partículas finas de polvo pueden causar un incendio o una explosión si entran en contacto con una chispa, por lo que no debe utilizar una aspiradora.*
- ❏ *Evite tocar el fusor, en el que aparece la indicación* **PRECAUCIÓN***, o sus proximidades. Si ha estado usando la impresora, la unidad fusora y sus alrededores pueden estar muy calientes. Si tiene que tocar alguna de dichas zonas, espere 30 minutos a que baje la temperatura antes de hacerlo.*

#### c *Precaución:*

- ❏ *Tendrá que abrir completamente la cubierta de la impresora cuando sustituya el cartucho de tóner; de lo contrario podría dañar la impresora.*
- ❏ *No toque nunca el rodillo de revelado que queda al descubierto al retirar la cubierta protectora, ya que de lo contrario, la calidad de impresión podrá reducirse.*

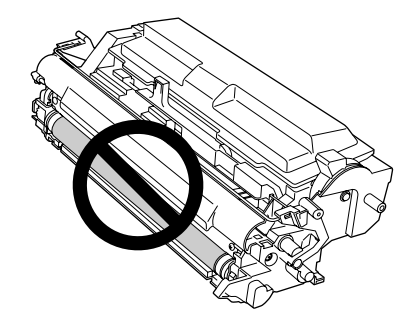

❏ *Cuando sustituya el cartucho de tóner, limpie el polvo de papel y las marcas del rodillo de metal del interior de la impresora con un paño seco como se muestra abajo.*

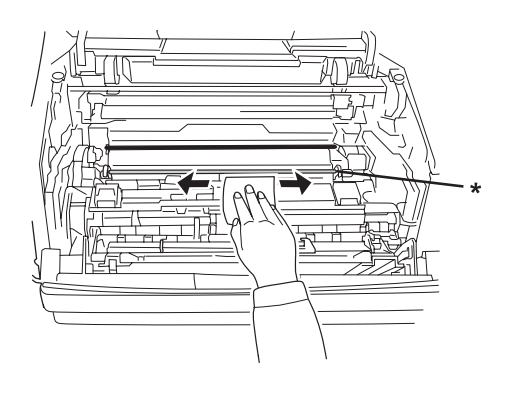

\* rodillo de metal

# <span id="page-75-0"></span>Capítulo 5

# **Limpieza y transporte de la impresora**

# **Limpieza de la impresora**

La impresora sólo necesita una limpieza mínima. Si la carcasa exterior de la impresora está sucia o tiene polvo, apague la impresora y límpiela con un paño limpio y suave humedecido con un detergente suave.

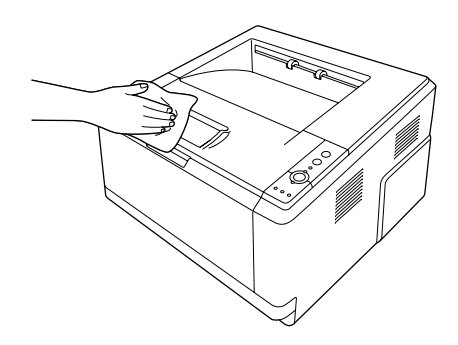

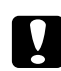

#### c *Precaución:*

*No utilice nunca alcohol o disolvente de pinturas para limpiar la cubierta de la impresora. Estos productos químicos pueden dañar los componentes y la carcasa. Procure que no entre agua en el mecanismo de la impresora ni en los componentes eléctricos.*

# **Limpieza del rodillo de recogida**

1. Apague la impresora.

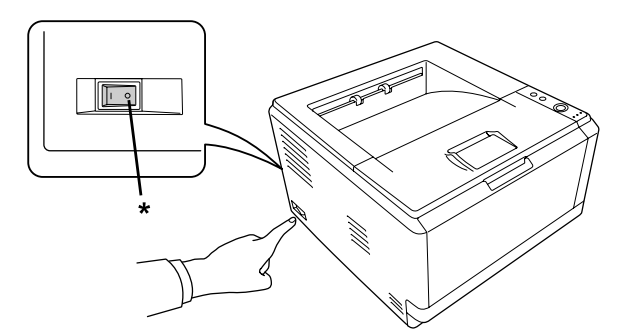

\* OFF

2. Extraiga la unidad de cassette de papel y quite los papeles.

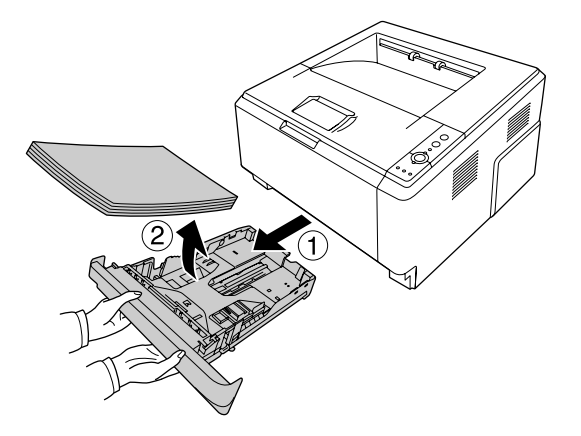

3. Limpie con cuidado las piezas de goma del rodillo de recogida del interior de la impresora con un paño seco.

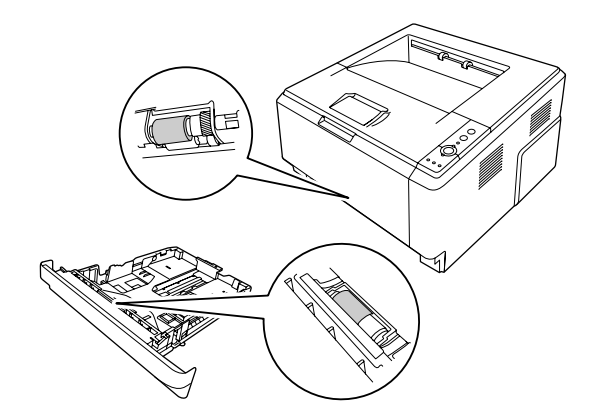

4. Vuelva a cargar los papeles en la unidad de cassette de papel y reinstale la cassette.

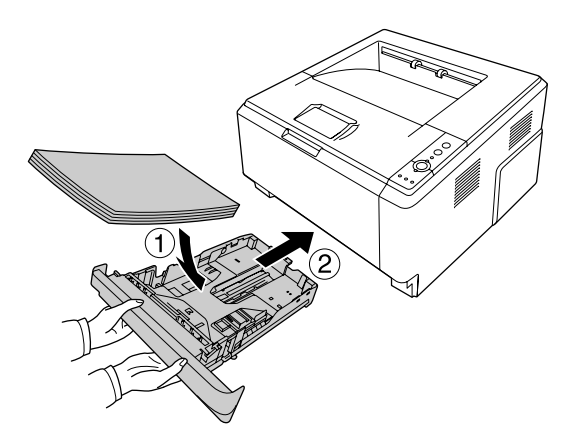

### <span id="page-77-0"></span>**Limpieza del interior de la impresora**

1. Abra la tapa superior y la bandeja MF.

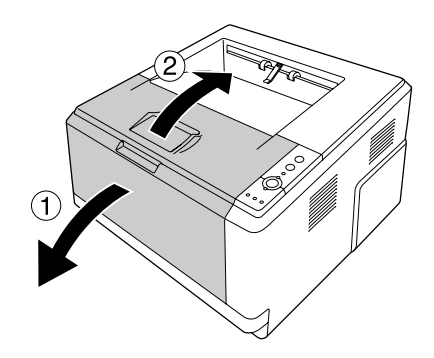

2. Extraiga la unidad de revelado que contiene el cartucho de tóner.

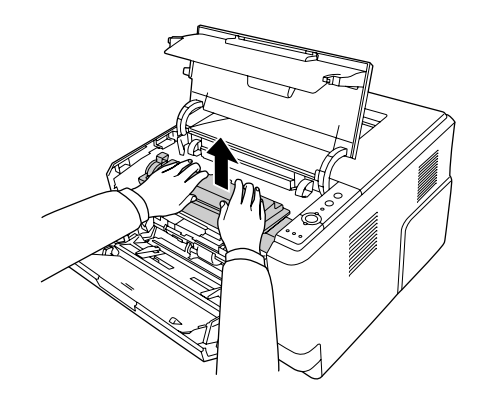

3. Ponga su dedo en el orificio de la perilla verde exterior de cada lado de la unidad fotoconductora. Después, tire de la unidad fotoconductora hacia usted.

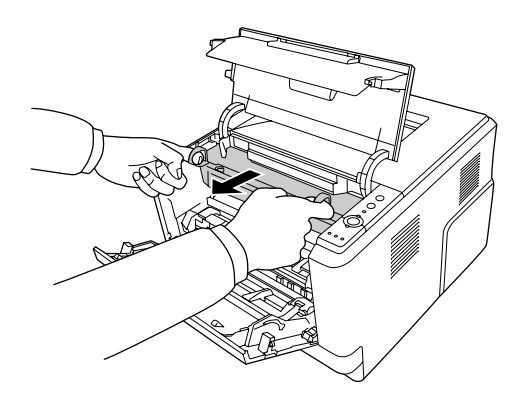

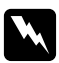

#### $Ad $vertex$ *ia*:$

*Evite tocar el fusor, en el que aparece la indicación* **PRECAUCIÓN***, o sus proximidades. Si ha estado usando la impresora, la unidad fusora y sus alrededores pueden estar muy calientes. Si tiene que tocar alguna de dichas zonas, espere 30 minutos a que baje la temperatura antes de hacerlo.*

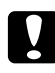

#### c *Precaución:*

❏ *No toque nunca el rodillo de revelado que queda al descubierto al retirar la cubierta protectora, ya que de lo contrario, la calidad de impresión podrá reducirse.*

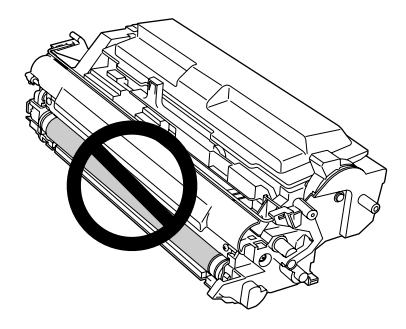

- ❏ *No exponga la unidad fotoconductora a la luz de la sala más de lo necesario.*
- ❏ *No toque nunca el tambor fotosensible de la unidad fotoconductora, ya que de lo contrario, la calidad de impresión podrá reducirse.*

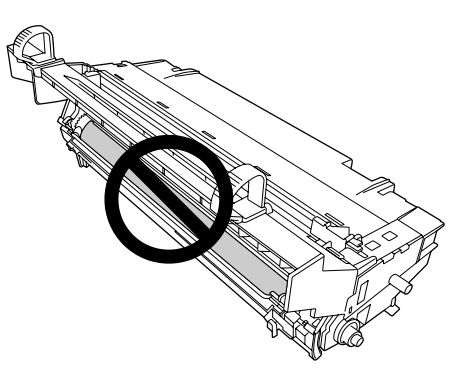

4. Limpie el polvo de papel y las marcas del rodillo de metal del interior de la impresora con un paño seco como se muestra abajo.

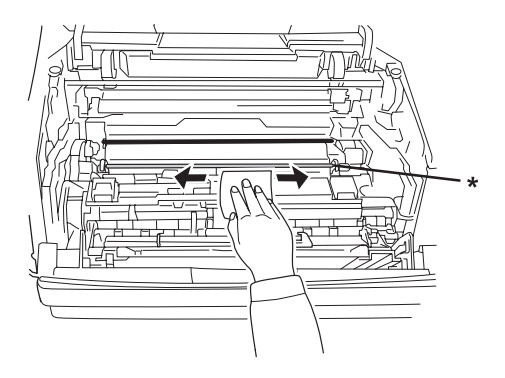

- \* rodillo de metal
- 5. Mueva lentamente la palanca de limpieza verde del alambre fotoconductor hacia atrás y adelante varias veces de un extremo al otro.

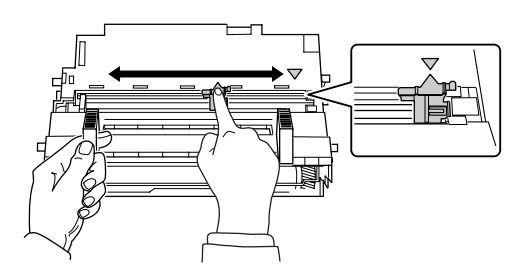

#### *Nota:*

- ❏ *Si la cinta protectora está pegada en la unidad fotoconductora, quite tal cinta antes de mover la palanca de limpieza.*
- ❏ *Después de la limpieza, asegúrese de devolver la palanca de limpieza a su posición original hasta que se bloquee.*

6. Inserte lentamente la unidad fotoconductora hasta donde entre.

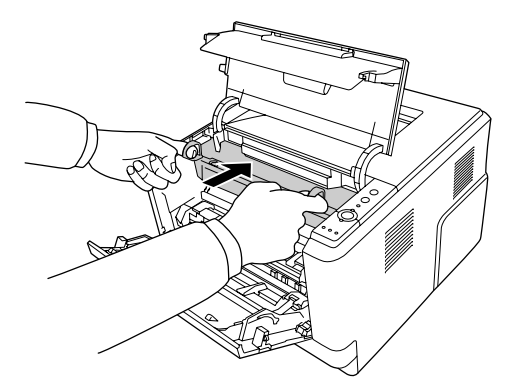

7. Inserte lentamente la unidad de revelado que contiene el cartucho de tóner hasta donde entre.

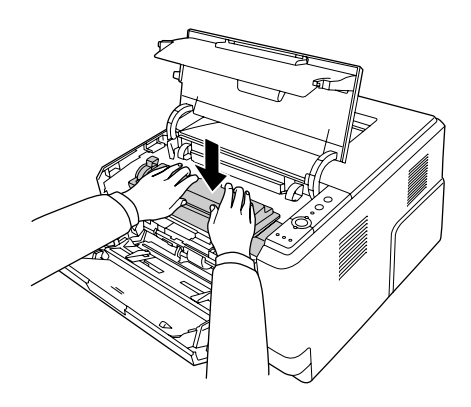

#### *Nota:*

*Asegúrese de que la palanca de bloqueo para el rodillo de recogida de la bandeja MF esté en posición de bloqueo (hacia arriba). Con respecto a la ubicación de la palanca de bloqueo y del rodillo de recogida, consulte ["Interior de la impresora" de la página 23.](#page-22-0)* 

*Si la palanca de bloqueo está en posición de desbloqueo (hacia abajo), el rodillo de recogida puede salirse. En tal caso, reinstale el rodillo de recogida. Si desea más detalles, consulte ["Instalación del](#page-29-0) [rodillo de recogida" de la página 30](#page-29-0).*

8. Cierre la tapa superior y la bandeja MF.

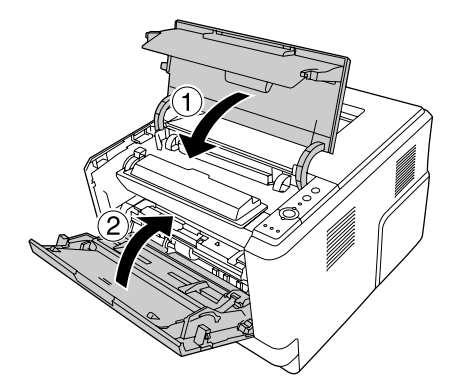

# **Transporte de la impresora**

#### **A largas distancias**

Antes de trasladar la impresora, prepare el sitio donde vaya a colocarla. Consulte las siguientes secciones.

- ❏ ["Instalación de la impresora" de la página 11](#page-10-0)
- ❏ ["Elección del lugar para la impresora" de la página 13](#page-12-0)

#### **Reembalaje de la impresora**

Si tiene que trasladar la impresora a largas distancias, vuelva a embalarla con cuidado en su caja y con los materiales de embalaje originales.

- 1. Apague la impresora y desmonte los elementos siguientes:
	- ❏ Cable de alimentación
	- ❏ Cables de interfaz
	- ❏ Papel cargado
	- ❏ Cartucho de tóner
	- ❏ Unidad de revelado
	- ❏ Accesorios opcionales instalados

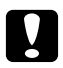

#### c *Precaución:*

*No toque extraiga la unidad fotoconductora. Si transportase la impresora sin la unidad fotoconductora instalada, la impresora podría dañarse.*

2. Enganche los materiales protectores a la impresora y vuelva a embalarla en la caja original.

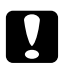

#### c *Precaución:*

*Cuando transporte la impresora, manténgala siempre horizontal.*

#### **A distancias cortas**

Antes de trasladar la impresora, prepare el sitio donde vaya a colocarla. Consulte las siguientes secciones.

- ❏ ["Instalación de la impresora" de la página 11](#page-10-0)
- ❏ ["Elección del lugar para la impresora" de la página 13](#page-12-0)
- 1. Apague la impresora y desmonte los elementos siguientes:
	- ❏ Cable de alimentación
	- ❏ Cables de interfaz
	- ❏ Papel cargado
	- ❏ Accesorios opcionales instalados
- 2. Levante siempre la impresora por las partes diseñadas a tal efecto como se muestra a continuación.

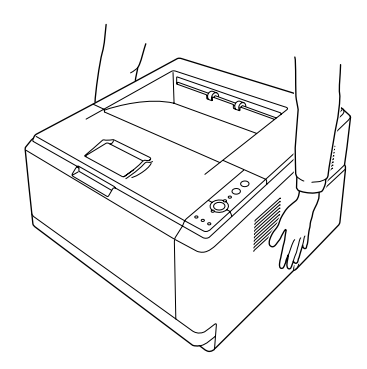

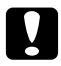

#### c *Precaución:*

*Cuando transporte la impresora, manténgala siempre horizontal.*

# <span id="page-83-0"></span>Capítulo 6 **Solución de problemas**

# **Solución de atascos de papel**

Si el papel se atasca en la impresora, el EPSON Status Monitor mostrará mensajes de alerta.

### **Advertencias sobre la solución del atasco de papel**

Cuando solucione atascos de papel, tenga en cuenta lo siguiente.

- ❏ No extraiga con fuerza excesiva el papel atascado. El papel roto es difícil de extraer y puede causar otros atascos de papel. Tire suavemente para evitar que se rasgue.
- ❏ Extraiga siempre el papel atascado con las dos manos para evitar que se rompa. El papel atascado deberá retirarse en la dirección en la que se alimenta.
- ❏ Si el papel atascado se rompe y se queda en la impresora o si el papel se ha atascado en un lugar que no se menciona en esta sección, diríjase a su proveedor.
- ❏ Confirme que el papel cargado coincide con el papel especificado en el ajuste Paper Type (Tipo de papel) del controlador de impresora.
- ❏ No exponga en absoluto la unidad fotoconductora a la luz del sol.

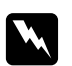

#### $A$ *dvertencia*:

- ❏ *Evite tocar el fusor, en el que aparece la indicación* **PRECAUCIÓN***, o sus proximidades. Si ha estado usando la impresora, la unidad fusora y sus alrededores pueden estar muy calientes.*
- ❏ *No introduzca la mano en la unidad fusora, ya que algunos componentes son puntiagudos y pueden causar lesiones.*

### **Papel atascado alrededor de la cassette de papel inferior estándar**

1. Retire la cassette de papel estándar, tire suavemente de las hojas de papel hacia afuera, y vuelva a instalar la cassette de papel.

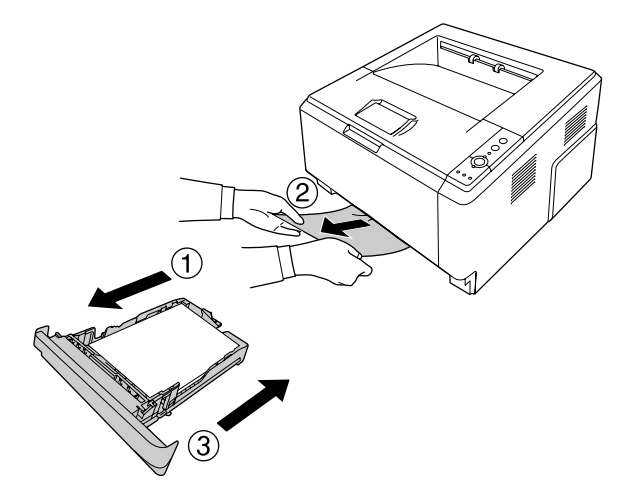

### **Papel atascado alrededor de la unidad de cassettes de papel de 250 hojas**

1. Retire la cassette de papel opcional, tire suavemente de las hojas de papel hacia afuera, y vuelva a instalar la cassette de papel.

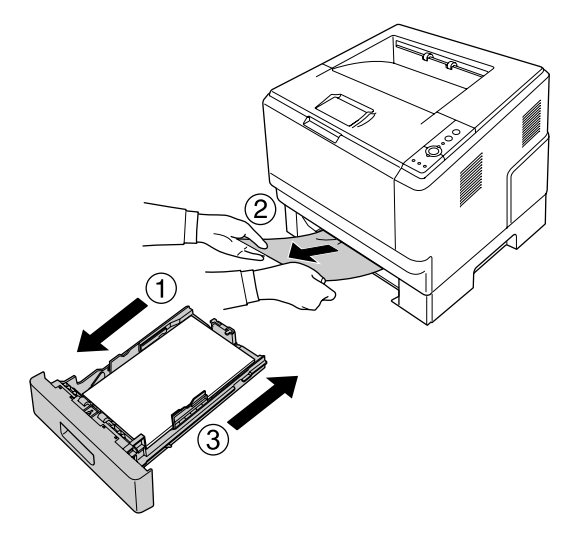

2. Retire la cassette de papel estándar, tire suavemente de las hojas de papel hacia afuera, y vuelva a instalar la cassette de papel.

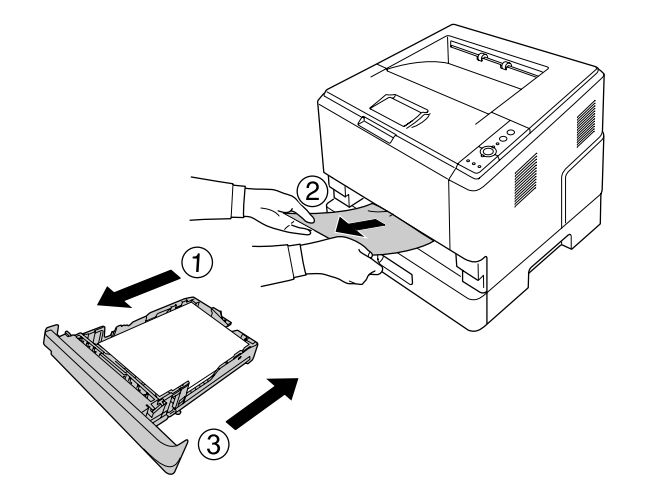

### **Papel atascado en la unidad de cassettes de papel de 250 hojas**

1. Retire las cassettes de papel opcionales empezando por la de la parte inferior, y después tire suavemente de las hojas de papel hacia afuera.

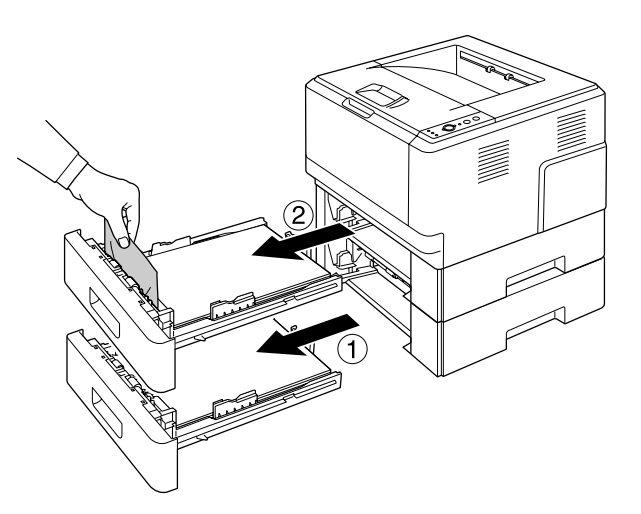

2. Reinstale las cassettes de papel.

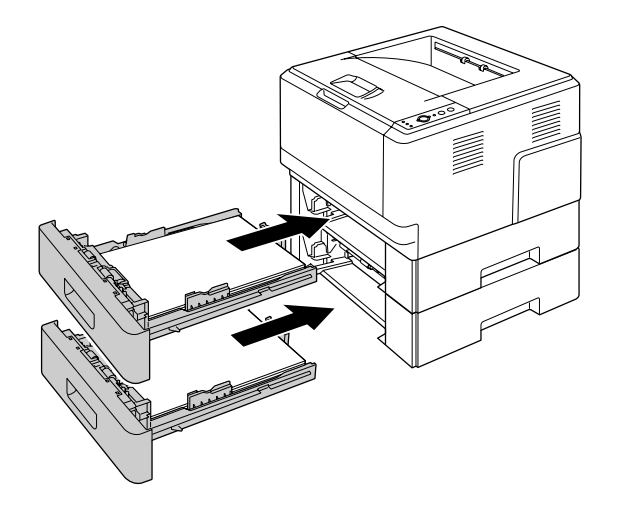

### **Papel atascado en el interior de la impresora**

1. Abra la tapa superior y la bandeja MF.

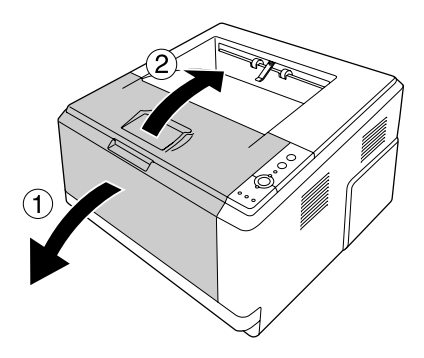

2. Extraiga la unidad de revelado que contiene el cartucho de tóner.

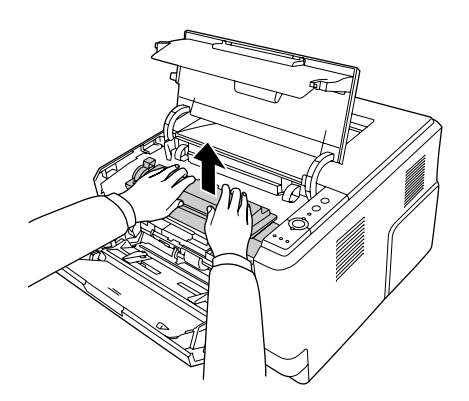

3. Ponga su dedo en el orificio de la perilla verde exterior de cada lado de la unidad fotoconductora. Después, tire de la unidad fotoconductora hacia usted.

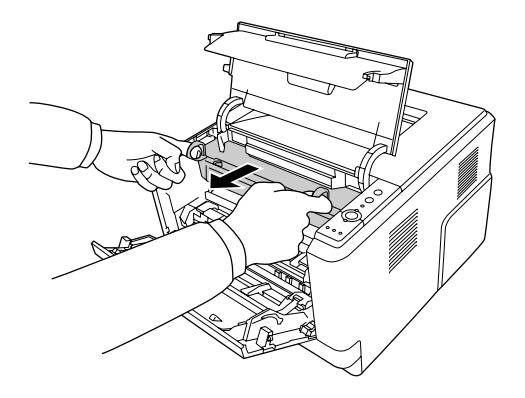

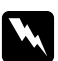

#### $Advertencia:$

*Evite tocar el fusor, en el que aparece la indicación* **PRECAUCIÓN***, o sus proximidades. Si ha estado usando la impresora, la unidad fusora y sus alrededores pueden estar muy calientes. Si tiene que tocar alguna de dichas zonas, espere 30 minutos a que baje la temperatura antes de hacerlo.*

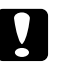

#### c *Precaución:*

❏ *No toque nunca el rodillo de revelado que queda al descubierto al retirar la cubierta protectora, ya que de lo contrario, la calidad de impresión podrá reducirse.*

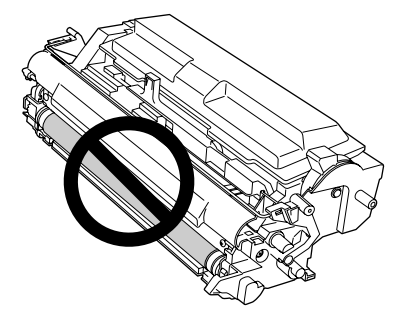

- ❏ *No exponga la unidad fotoconductora a la luz de la sala más de lo necesario.*
- ❏ *No toque nunca el tambor fotosensible de la unidad fotoconductora, ya que de lo contrario, la calidad de impresión podrá reducirse.*

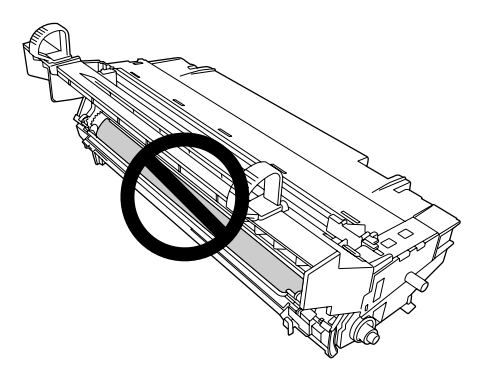

4. Tire suavemente de las hojas de papel directamente hacia usted.

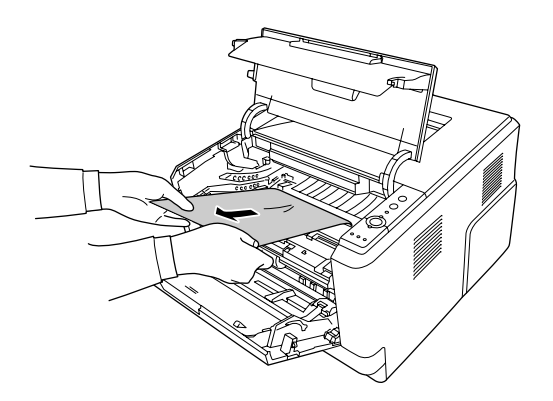

5. Inserte lentamente la unidad fotoconductora hasta donde entre.

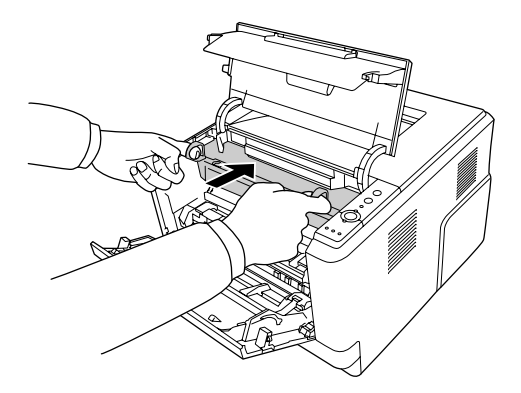

6. Inserte lentamente la unidad de revelado que contiene el cartucho de tóner hasta donde entre.

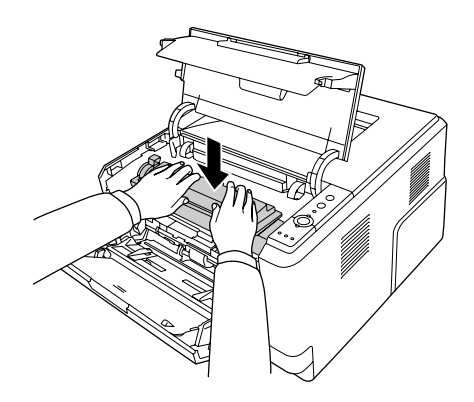

#### *Nota:*

- ❏ *Si no puede insertar la unidad de revelado completamente a fondo, retire e inserte la unidad fotoconductora, luego vuelva a insertar la unidad de revelado.*
- ❏ *Asegúrese de que la palanca de bloqueo para el rodillo de recogida de la bandeja MF esté en posición de bloqueo (hacia arriba). Con respecto a la ubicación de la palanca de bloqueo y del rodillo de recogida, consulte ["Interior de la impresora" de la página 23.](#page-22-0) Si la palanca de bloqueo está en posición de desbloqueo (hacia abajo), el rodillo de recogida puede salirse. En tal caso, reinstale el rodillo de recogida. Si desea más detalles, consulte ["Instalación del rodillo de recogida" de la página 30.](#page-29-0)*

7. Cierre la tapa superior y la bandeja MF.

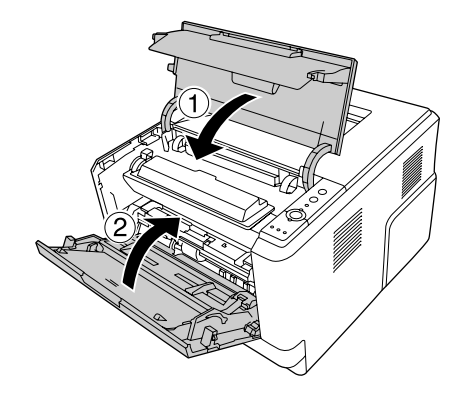

### **Atasco de papel alrededor de la bandeja MF**

1. Retire el papel de la subbandeja, luego devuelva la subbandeja a la bandeja MF

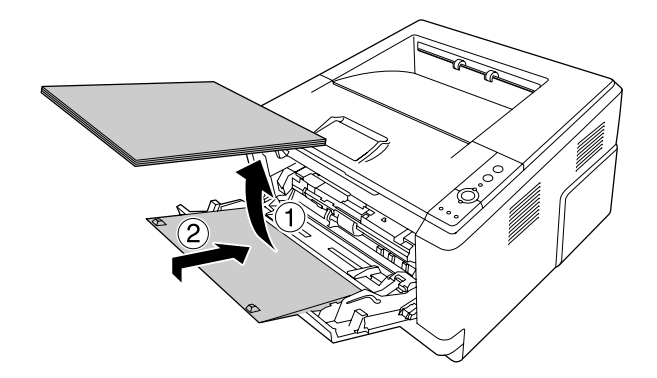

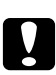

#### c *Precaución:*

*Aunque vea papel atascado cuando realice este paso, no lo extraiga. Si lo hiciese, la impresora podría dañarse.*

2. Cierre la tapa superior.

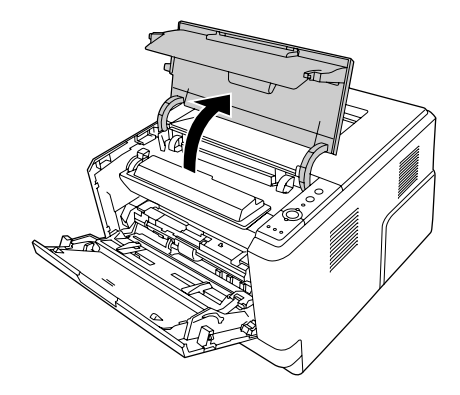

3. Extraiga la unidad de revelado que contiene el cartucho de tóner.

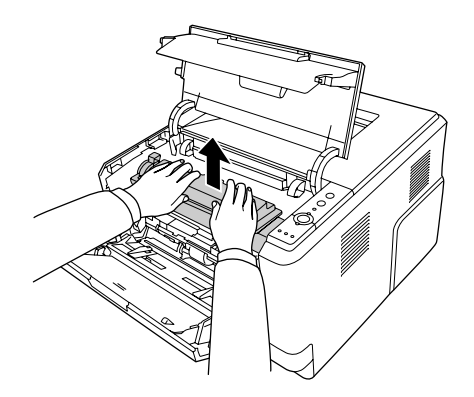

4. Ponga su dedo en el orificio de la perilla verde exterior de cada lado de la unidad fotoconductora. Después, tire de la unidad fotoconductora hacia usted.

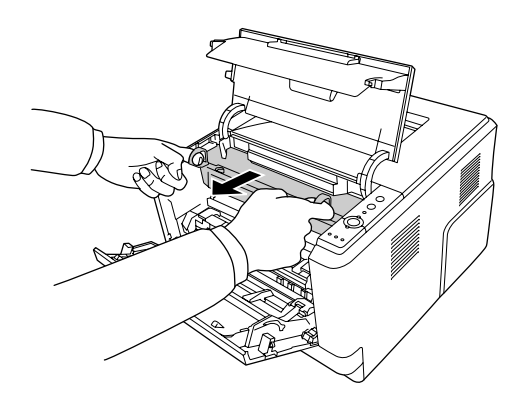

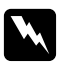

#### $Ad $vertex$ *ia*:$

*Evite tocar el fusor, en el que aparece la indicación* **PRECAUCIÓN***, o sus proximidades. Si ha estado usando la impresora, la unidad fusora y sus alrededores pueden estar muy calientes. Si tiene que tocar alguna de dichas zonas, espere 30 minutos a que baje la temperatura antes de hacerlo.*

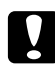

#### c *Precaución:*

❏ *No toque nunca el rodillo de revelado que queda al descubierto al retirar la cubierta protectora, ya que de lo contrario, la calidad de impresión podrá reducirse.*

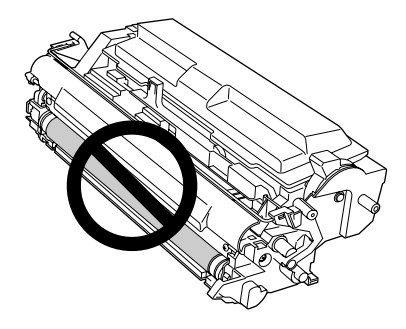

- ❏ *No exponga la unidad fotoconductora a la luz de la sala más de lo necesario.*
- ❏ *No toque nunca el tambor fotosensible de la unidad fotoconductora, ya que de lo contrario, la calidad de impresión podrá reducirse.*

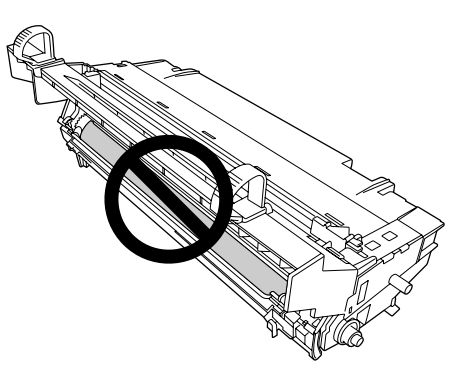

5. Tire suavemente de las hojas de papel directamente hacia usted.

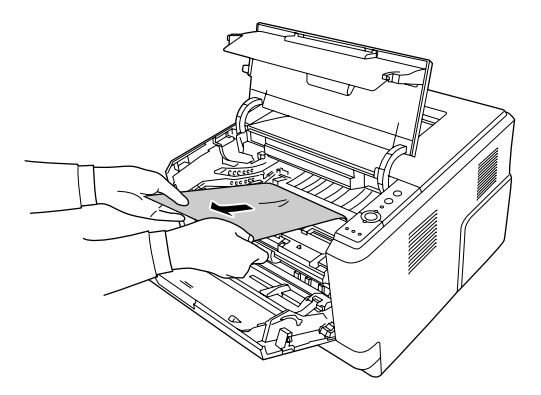

#### *Nota:*

*Si el papel está pegado en la ventana de despeje, abra la ventana para retirar el papel atascado.*

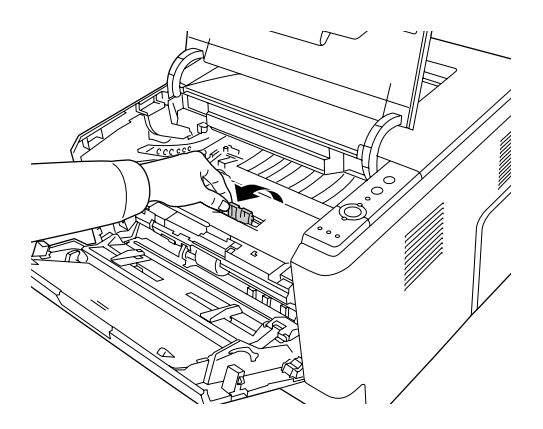

6. Inserte lentamente la unidad fotoconductora hasta donde entre.

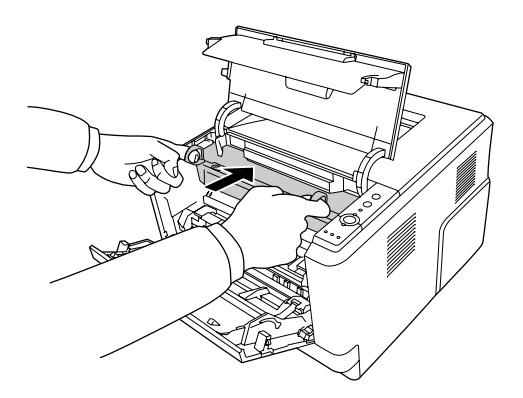

7. Inserte lentamente la unidad de revelado que contiene el cartucho de tóner hasta donde entre.

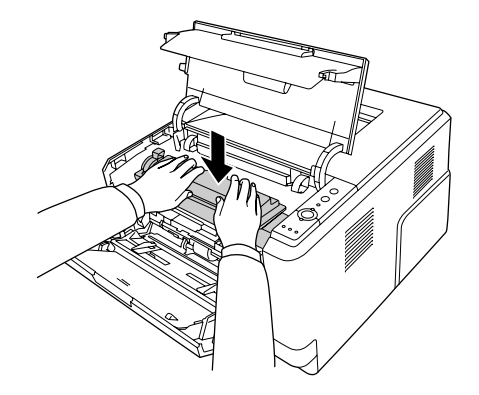

#### *Nota:*

*Si no puede insertar la unidad de revelado completamente a fondo, retire e inserte la unidad fotoconductora, luego vuelva a insertar la unidad de revelado.*

8. Cierre la tapa superior y vuelva a cargar papel en la bandeja MF.

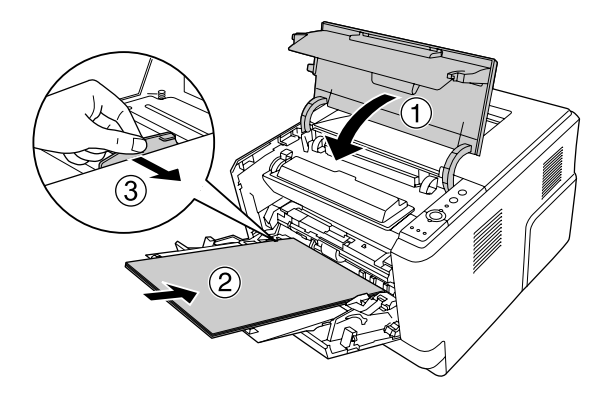

#### *Nota:*

- ❏ *Asegúrese de que la palanca de bloqueo para el rodillo de recogida de la bandeja MF esté en posición de bloqueo (hacia arriba). Con respecto a la ubicación de la palanca de bloqueo y del rodillo de recogida, consulte ["Interior de la impresora" de la página 23.](#page-22-0) Si la palanca de bloqueo está en posición de desbloqueo (hacia abajo), el rodillo de recogida puede salirse. En tal caso, reinstale el rodillo de recogida. Si desea más detalles, consulte ["Instalación del rodillo de recogida" de la página 30.](#page-29-0)*
- ❏ *Si desea más detalles acerca de la carga de papel, consulte [" Bandeja MF" de la página 27.](#page-26-0)*

# **Atasco de papel alrededor de la cubierta posterior**

1. Abra la cubierta posterior.

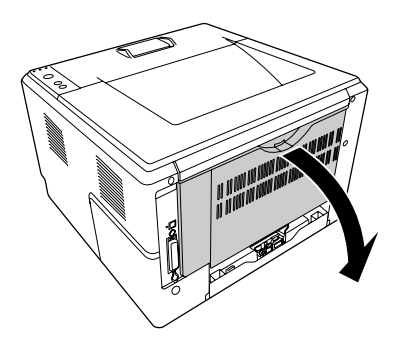

2. Tire de la palanca etiquetada verde hacia abajo y tire suavemente hacia afuera de las hojas de papel que haya.

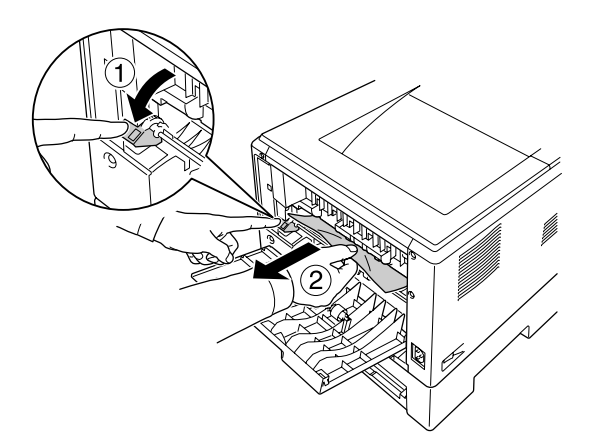

3. Cierre la cubierta posterior.

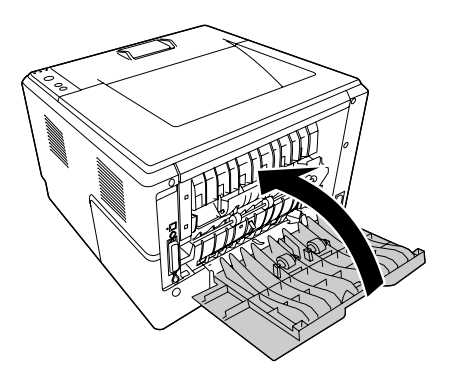

4. Abra y cierre la tapa superior.

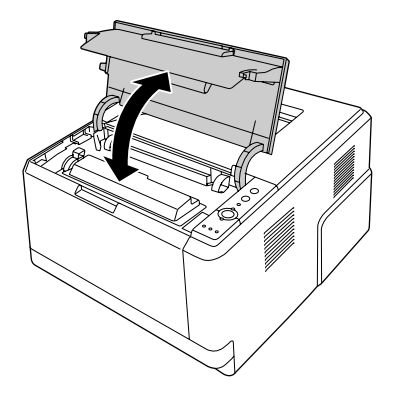

### **Atasco de papel alrededor de la bandeja DM**

1. Retire la cassette de papel estándar.

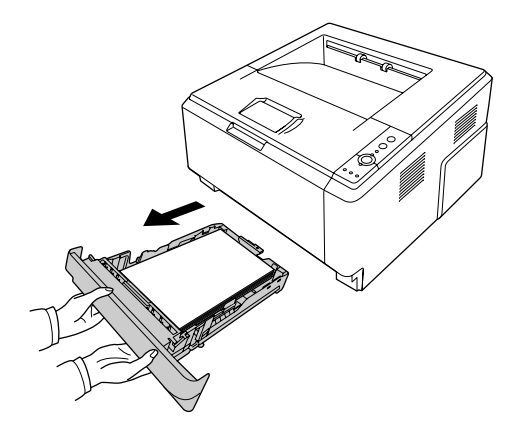

2. Desde la vista posterior, empuje la bandeja DM y tire suavemente hacia afuera de las hojas de papel que haya.

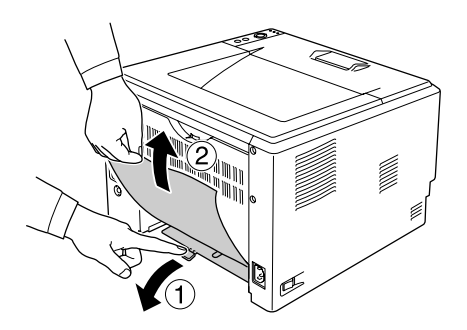

#### <span id="page-97-0"></span>*Nota:*

*No toque ninguna parte metálica excepto la palanca verde de la bandeja MD.*

3. Desde la vista frontal, empuje la bandeja DM y tire suavemente hacia afuera de las hojas de papel que haya.

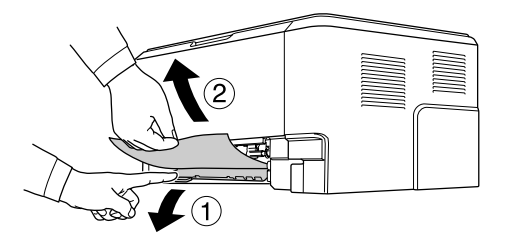

- 4. Reinstale la cassete de papel.
- 5. Abra y cierre la tapa superior.

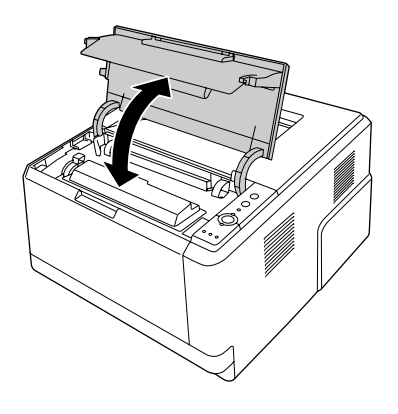

# **Impresión de una hoja de estado**

Para comprobar el estado actual de la impresora, así como que todas las opciones estén correctamente instaladas, imprima una hoja de estado con el panel de control o el controlador de impresora.

Para imprimir una hoja de estado con el panel de control de la impresora, consulte ["Panel de control"](#page-23-0) [de la página 24.](#page-23-0)

Para imprimir una hoja de estado con el controlador (driver) de impresora para Windows, consulte ["Impresión de una hoja de estado" de la página 124](#page-123-0), para Macintosh, consulte ["Impresión de una hoja](#page-144-0) [de estado" de la página 145](#page-144-0).

# **Problemas de funcionamiento**

### **El indicador luminoso Preparada no se enciende**

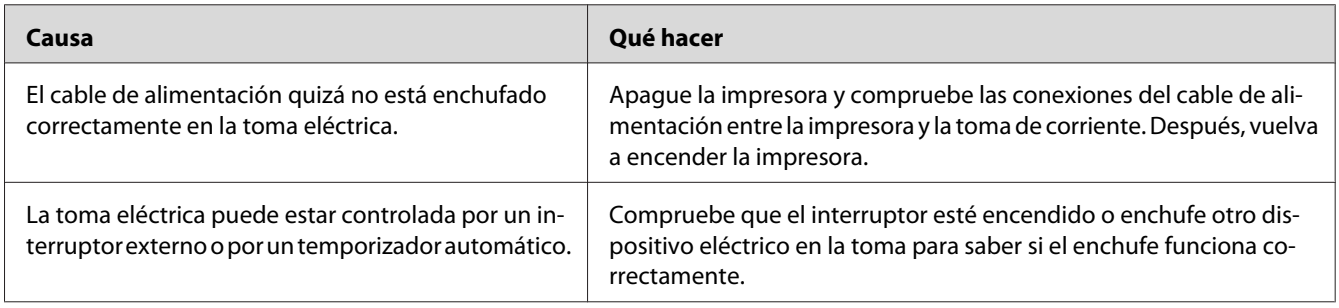

### **La impresora no imprime (el indicador luminoso Preparada está apagado)**

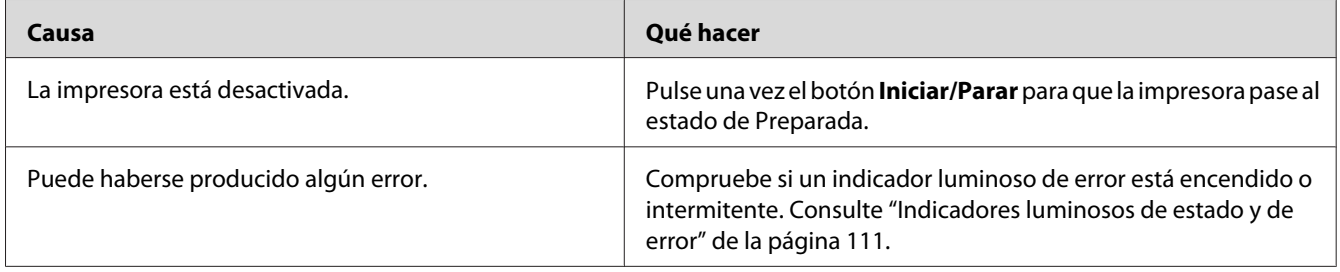

# **El indicador luminoso Preparada está encendido pero no se imprime nada**

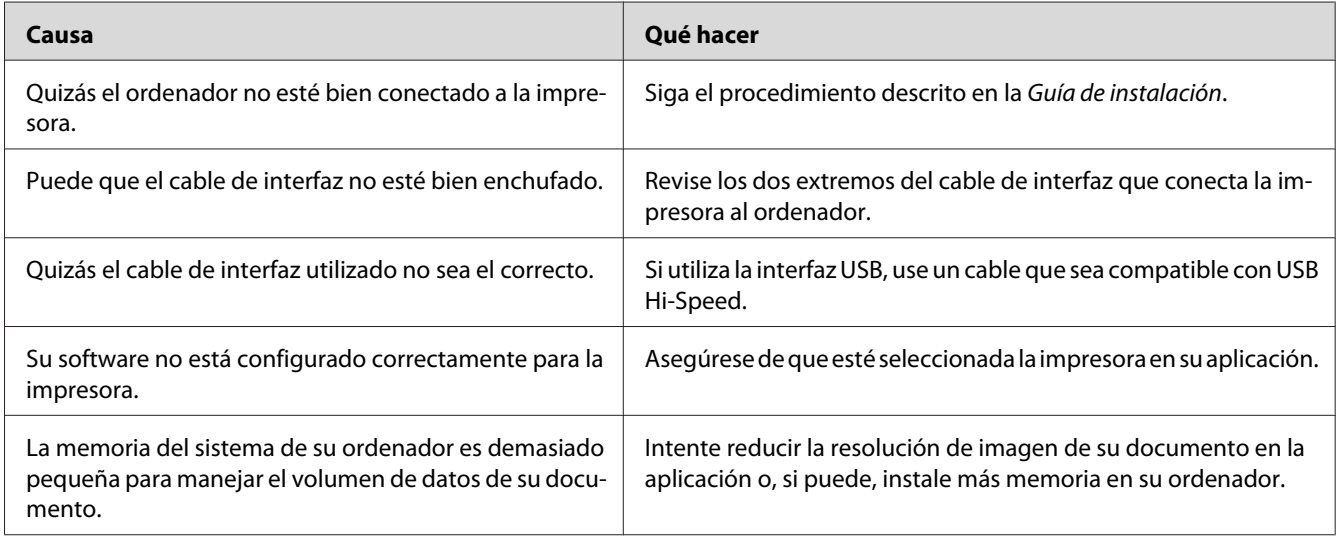

### **El producto opcional no está disponible.**

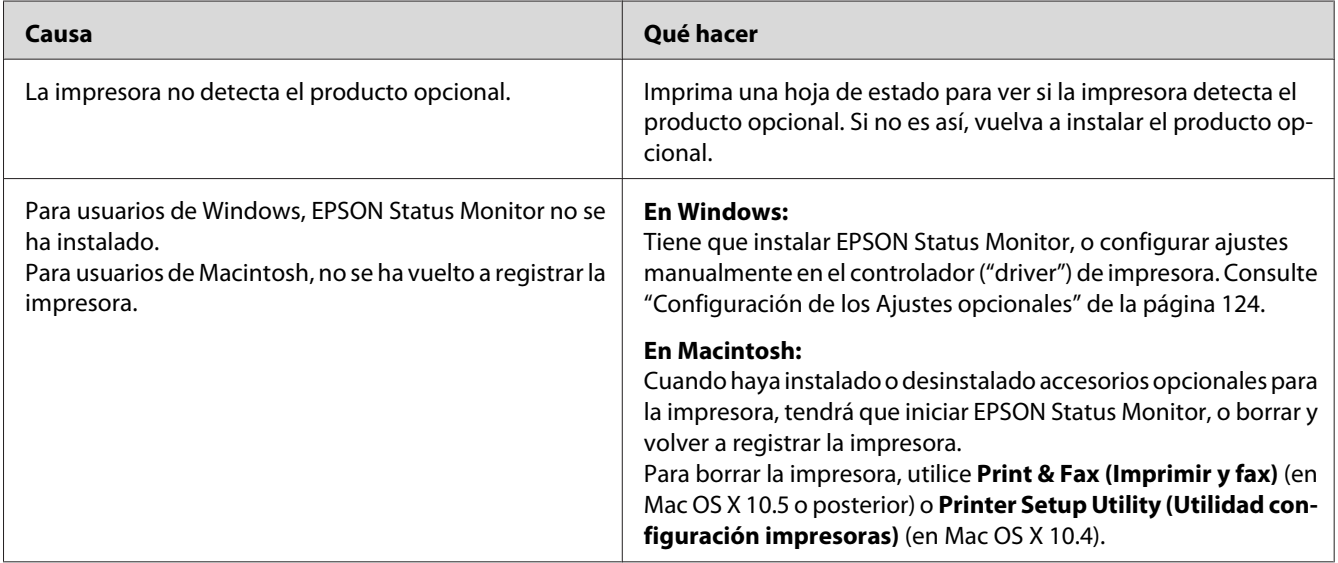

# **La vida útil restante del cartucho de tóner no está al día (sólo para usuarios de Windows)**

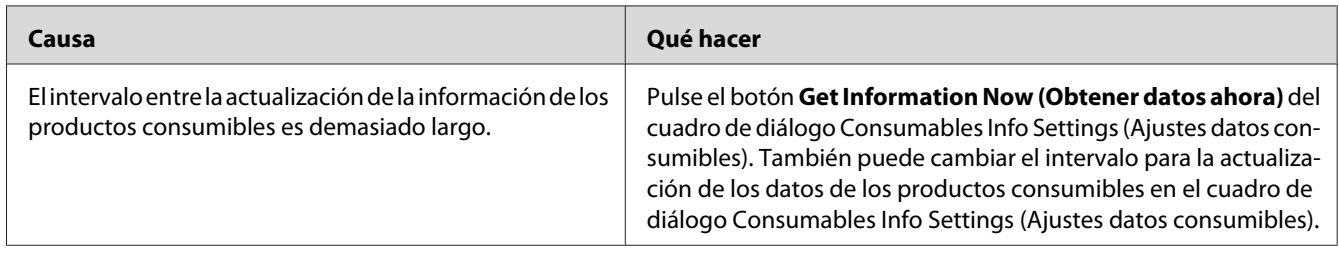

# **Problemas con la copia impresa**

### **No se puede imprimir la fuente**

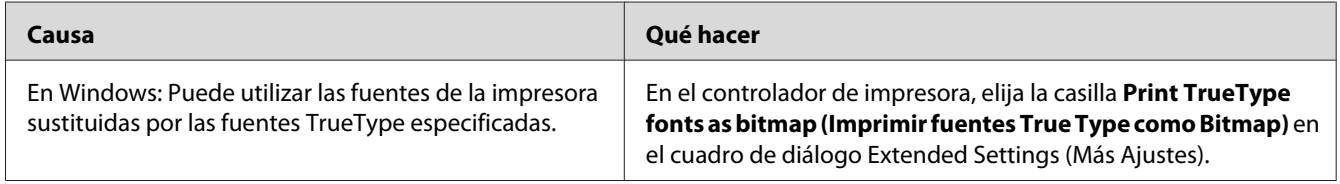

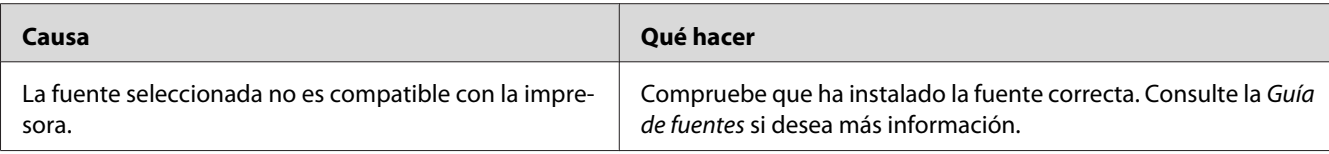

### **La copia impresa es ilegible**

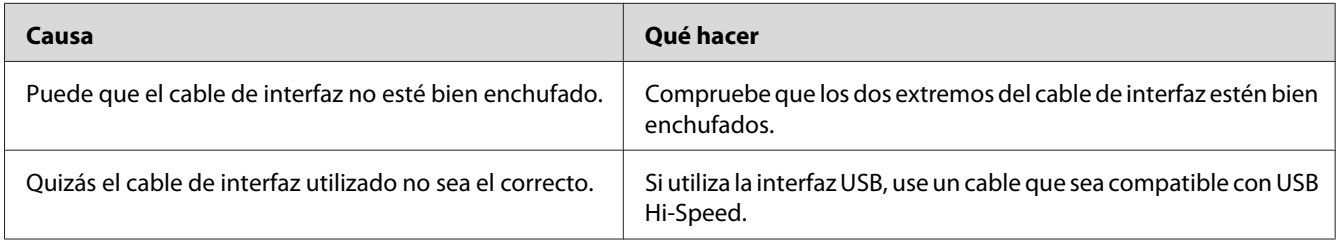

#### *Nota:*

*Si la hoja de estado no se imprime correctamente, la impresora puede estar averiada. Póngase en contacto con su proveedor o con un Servicio Técnico de EPSON.*

### **La posición de la copia impresa es incorrecta**

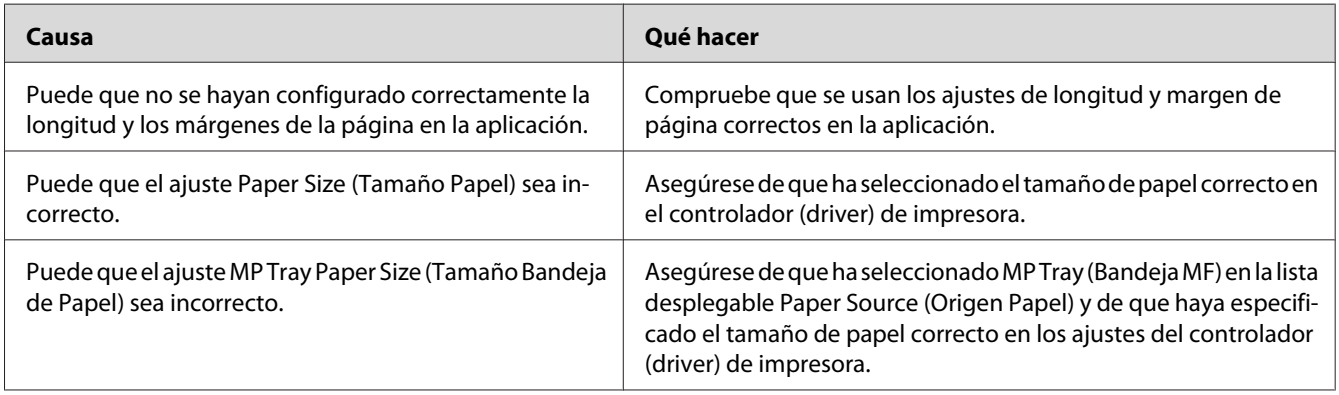

### **Los gráficos no se imprimen correctamente**

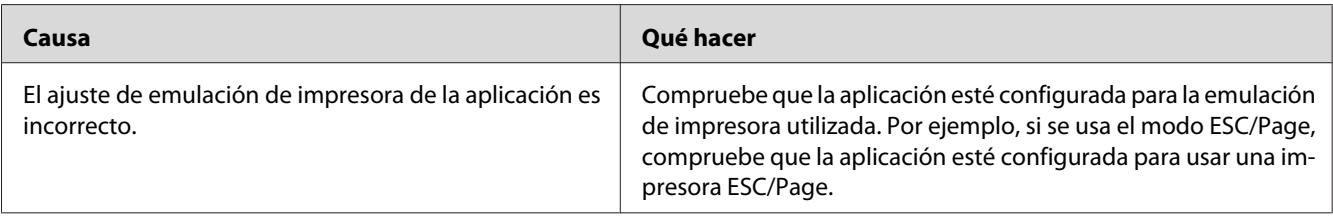

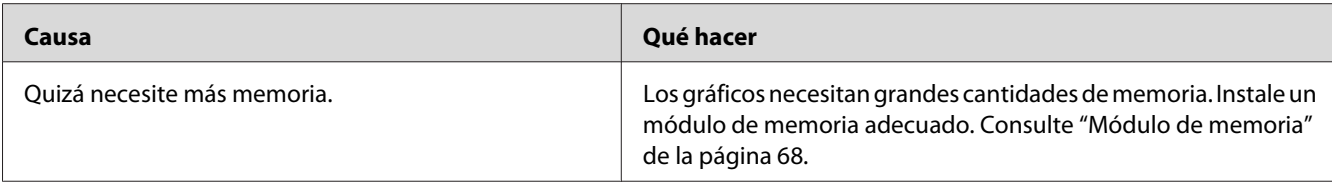

# **Problemas con la calidad de impresión**

### **El fondo está oscuro o sucio**

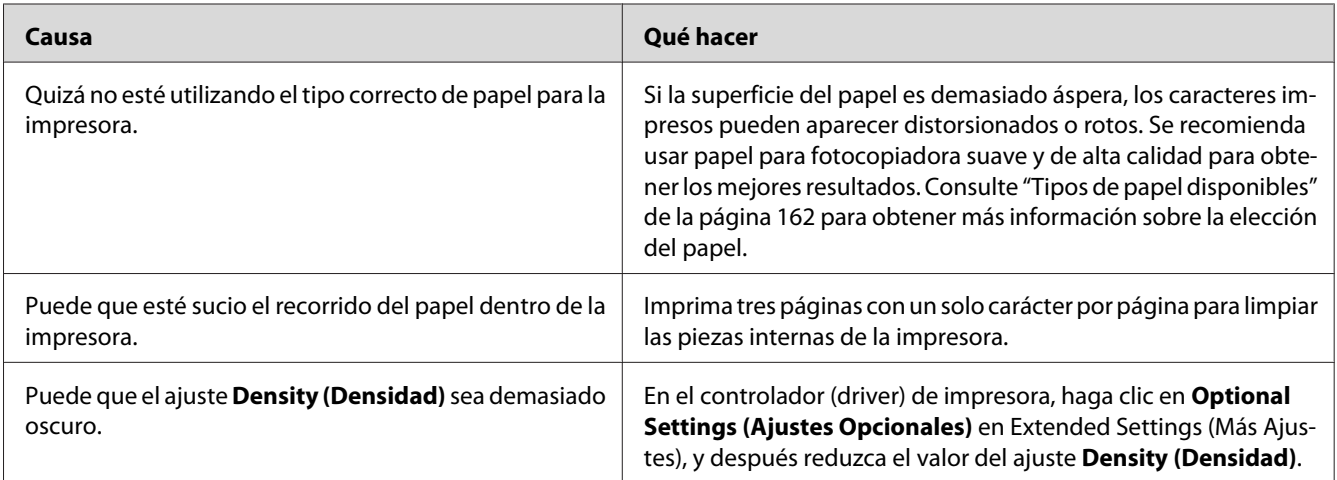

# **Aparecen puntos blancos en la copia impresa**

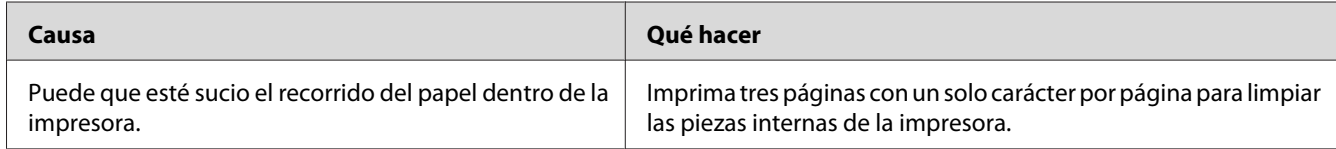

### **La resolución o los tonos de la impresión no son uniformes**

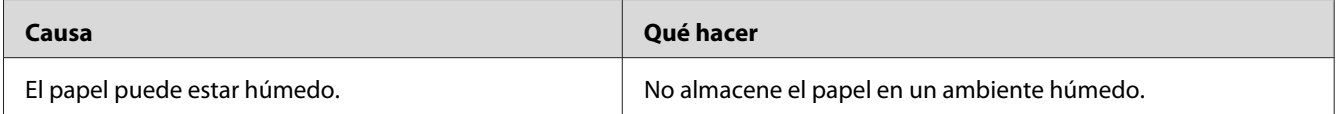

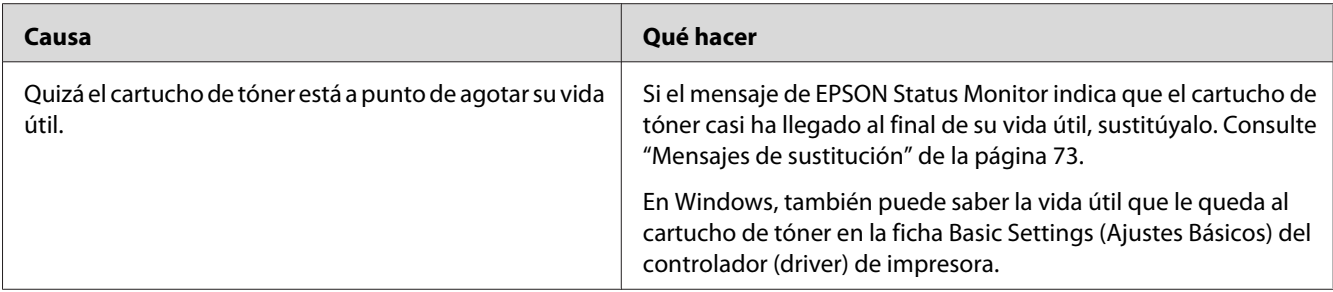

# **En la impresión aparece una línea vertical.**

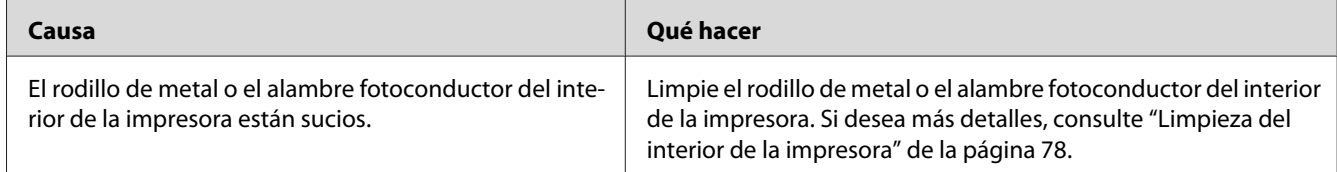

# **Aparecen manchas de tóner**

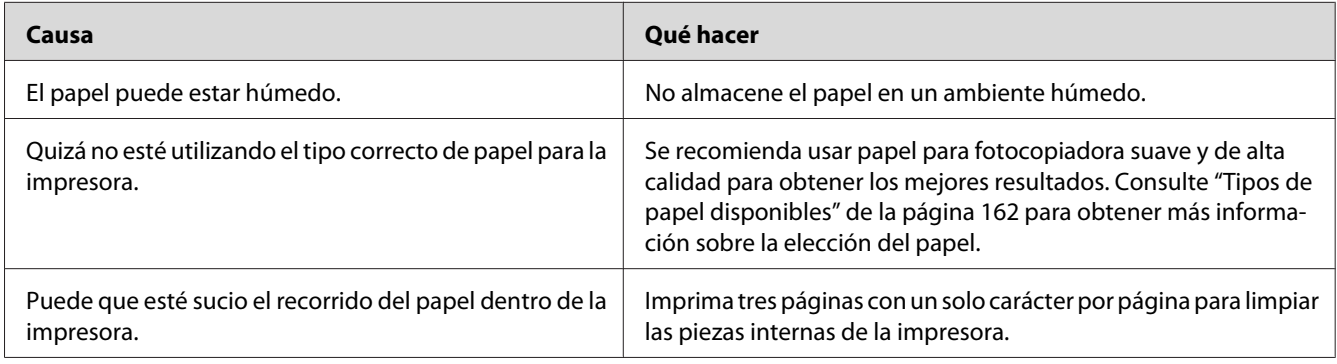

# **En la imagen impresa faltan zonas**

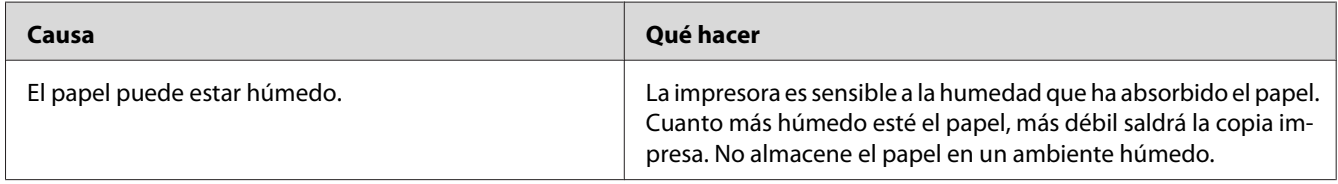

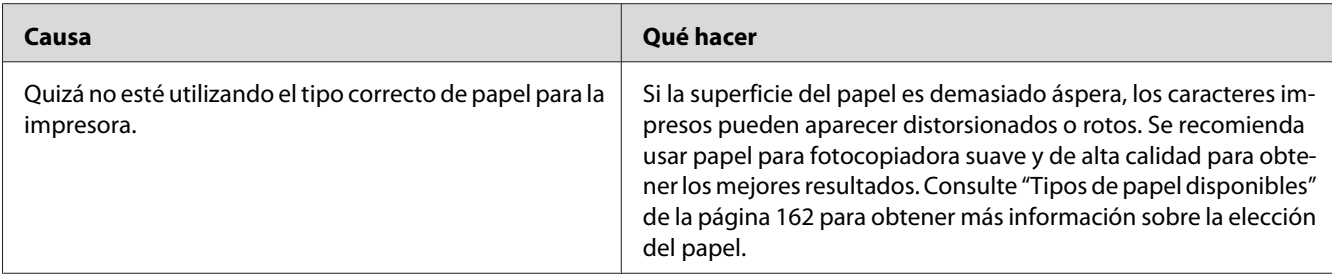

# **Se imprimen páginas completamente en blanco**

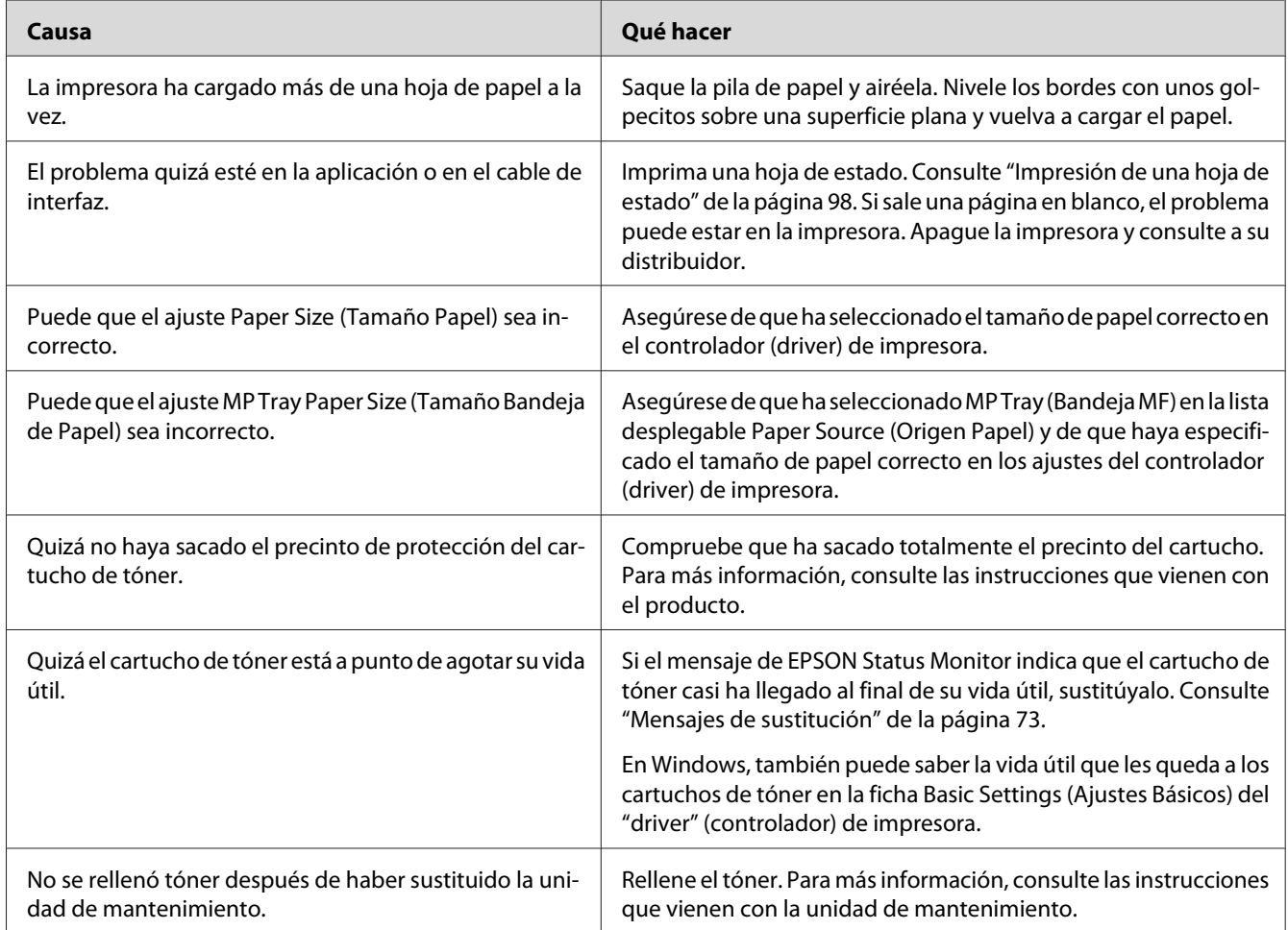

### **Las impresiones están extremadamente onduladas.**

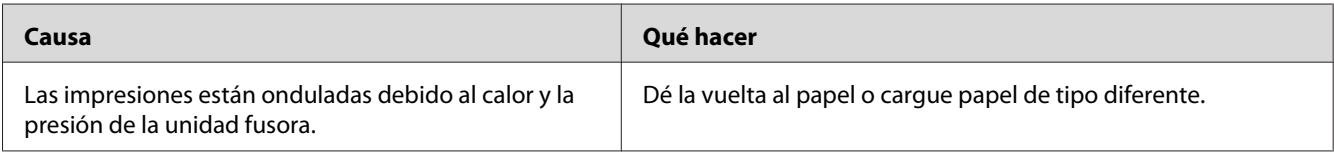

### **La imagen impresa es demasiado clara o pálida**

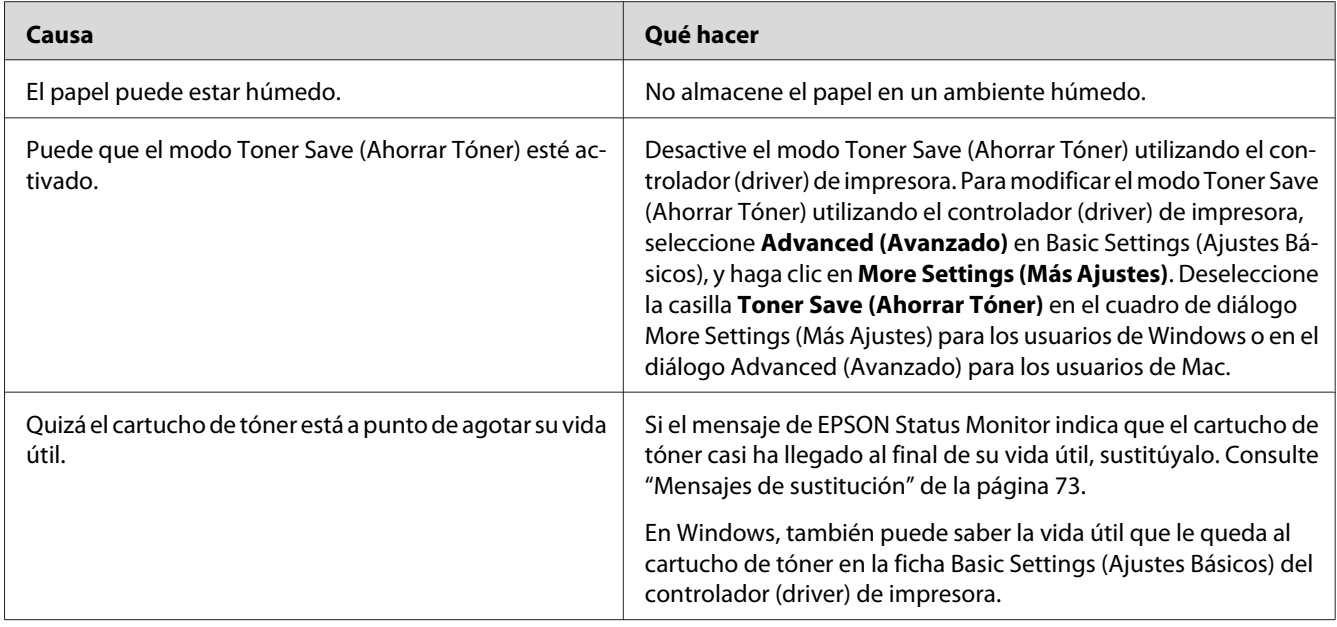

# **La cara no impresa de la página está sucia**

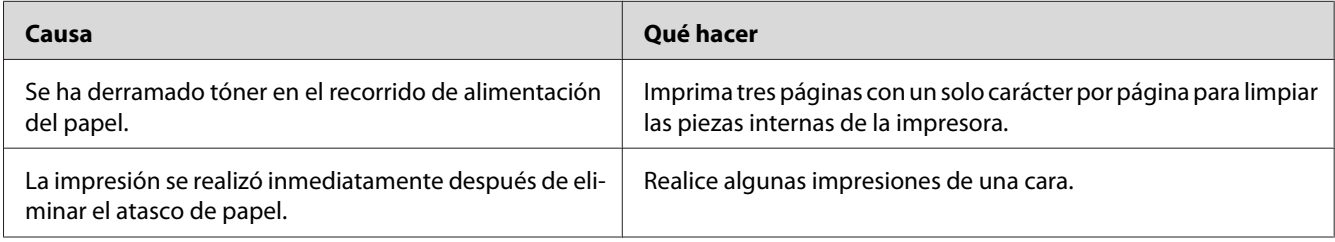

### **Ha disminuido la resolución**

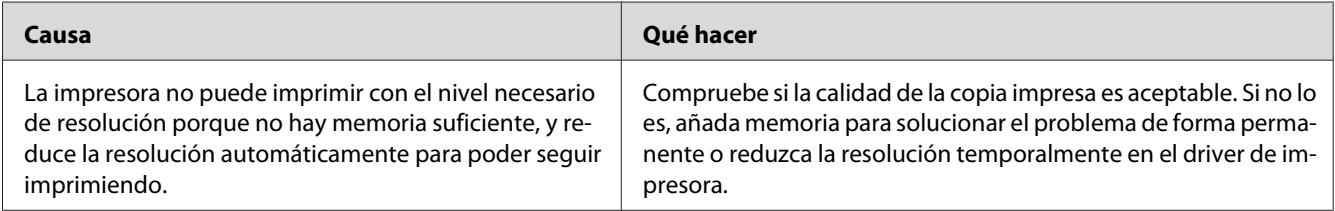

# **Problemas de memoria**

#### **Memoria insuficiente para la tarea en curso**

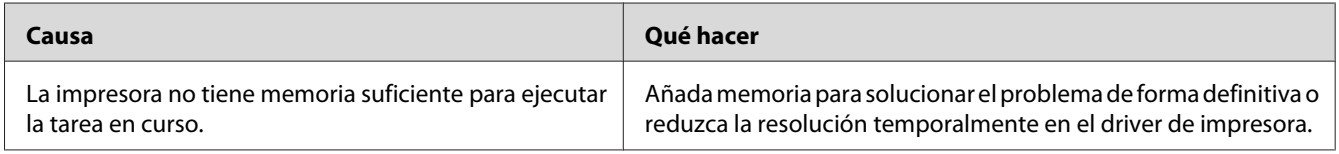

### **Memoria insuficiente para imprimir todas las copias**

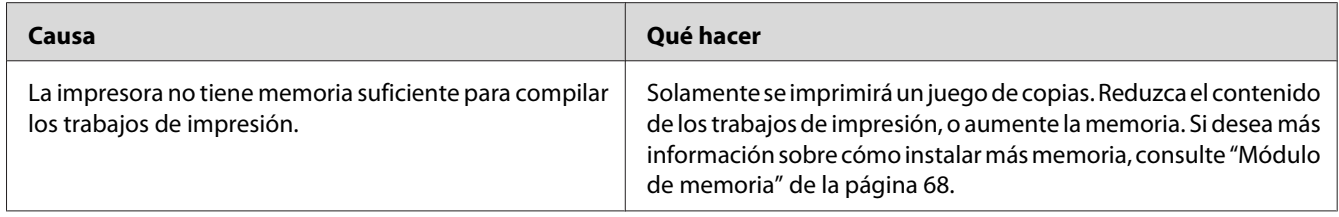

# **Problemas de manipulación del papel**

### **El papel no avanza correctamente**

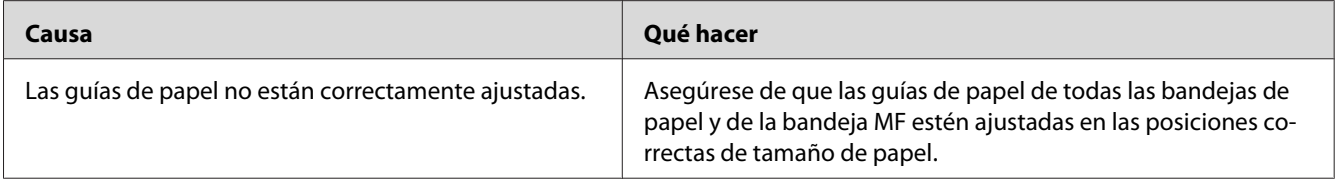

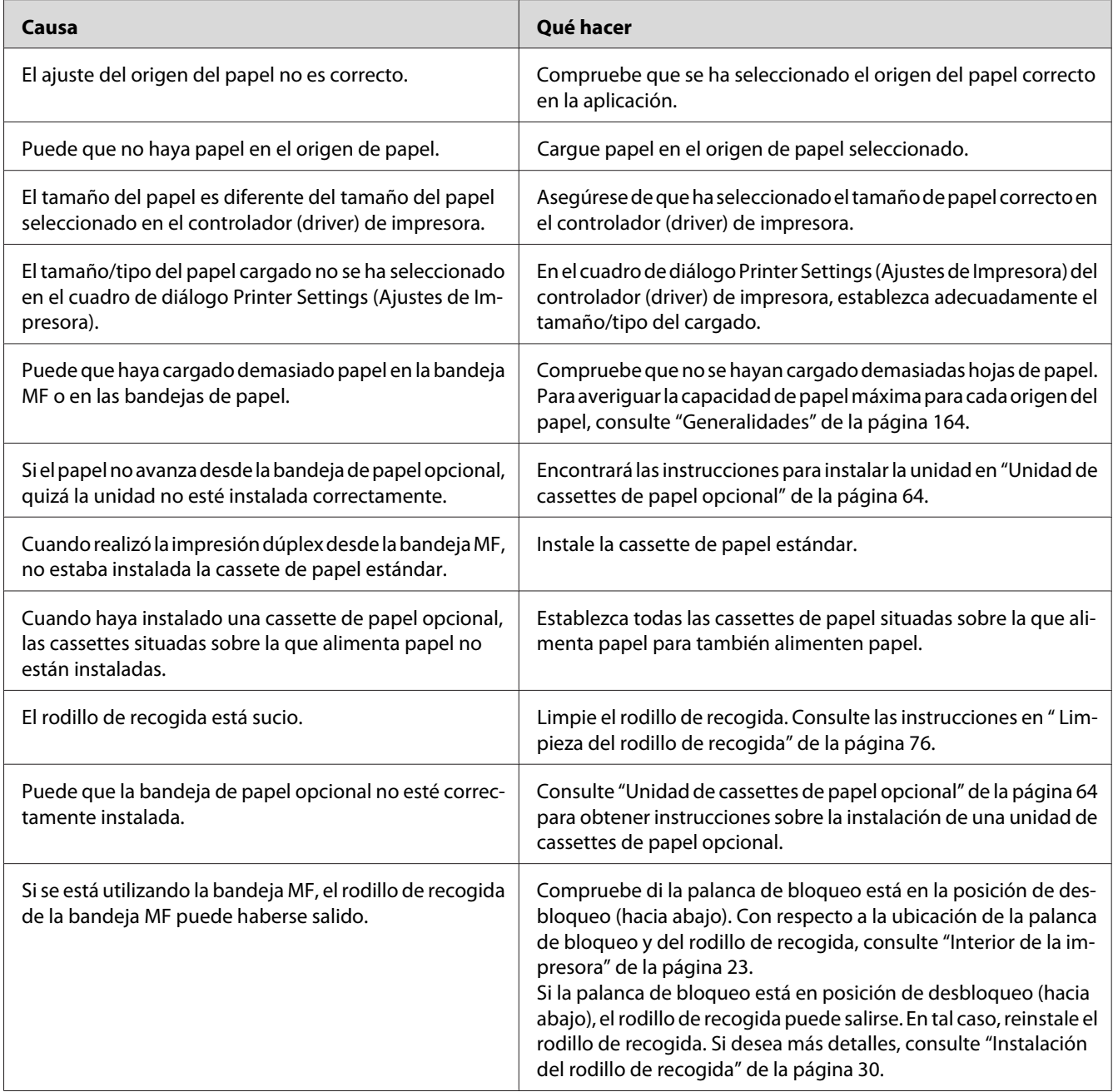

# **Problemas con el uso de los accesorios opcionales**

Para comprobar que los accesorios opcionales se han instalado correctamente, imprima una hoja de estado. Si desea más información, consulte ["Impresión de una hoja de estado" de la página 98](#page-97-0).

# **Atasco en la alimentación de papel desde la cassette opcional**

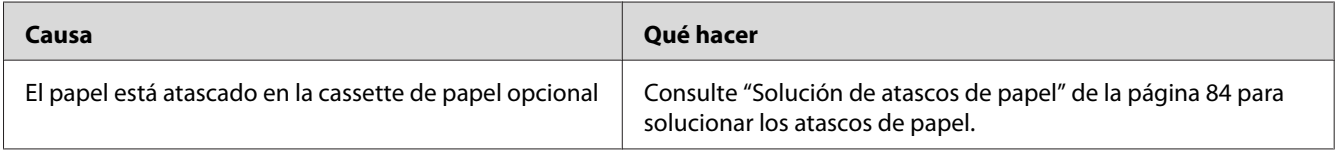

### **No puedo utilizar un accesorio opcional instalado**

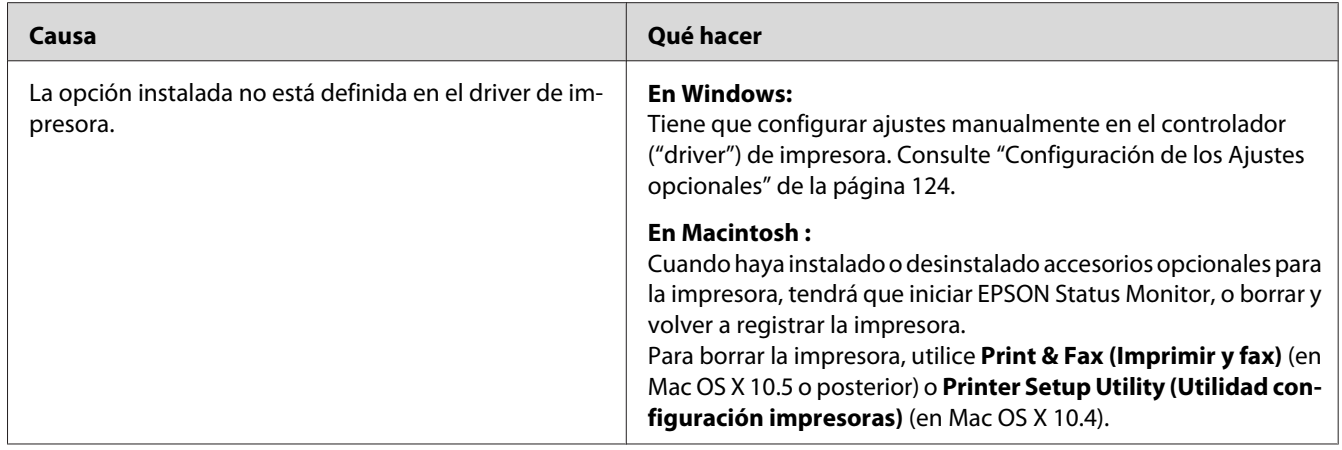

# **Solución de problemas de USB**

Si tiene dificultades para usar la impresora con una conexión USB, averigüe si el problema figura en la siguiente lista, y tome las medidas recomendadas.

### **Conexiones USB**

En ocasiones, los cables o conexiones USB pueden ser el origen de los problemas con USB.

Para obtener un mejor resultado, conecte la impresora directamente al puerto USB del ordenador. Si tiene que usar varios concentradores USB, es recomendable conectar la impresora al primer concentrador de la cadena.
## **Sistema operativo Windows**

Su ordenador deberá tener preinstalado uno de los sistemas operativos compatibles con esta impresora, o ser un modelo actualizado de Windows 2000, XP, Vista, Server 2003, o Server 2008 a un sistema operativo compatible con esta impresora. No podrá instalar ni ejecutar el controlador de impresora USB en los ordenadores que no dispongan de estas especificaciones o de un puerto USB incorporado.

Si desea más detalles sobre su ordenador, consulte a su distribuidor.

## **Instalación del software de la impresora**

Una instalación incorrecta o incompleta del software puede provocar problemas con USB. Tenga presente lo siguiente, y realice las verificaciones recomendadas para confirmar que la instalación es correcta.

## **Comprobación de la instalación del software de la impresora**

Cuando utilice Windows, tendrá que seguir los pasos de la *Guía de instalación* suministrada con la impresora para instalar el software de la impresora. De lo contrario, deberá instalar el driver Universal de Microsoft. Siga estos pasos para comprobar si está instalado el driver Universal.

- 1. Abra la carpeta **Printers (Impresoras)** y haga clic, con el botón secundario, en el icono de su impresora.
- 2. Haga clic en la opción **Printing Preferences (Preferencias de impresión)** del menú contextual que aparece. Después, haga clic, con el botón secundario, en cualquier lugar del controlador ("driver").

Si figura la opción About (Acerca de) en el menú contextual que aparece, haga clic en ella. Si aparece un cuadro con el mensaje "Unidrv Printer Driver" ("Controlador de impresora Unidrv"), tendrá que volver a instalar el software de la impresora tal y como se explica en la *Guía de instalación*. Si no aparece la opción About (Acerca de), significa que el software de la impresora se ha instalado correctamente.

#### *Nota:*

❏ *En Windows 2000, si aparece el cuadro de diálogo Digital Signature Not Found (Firma digital no encontrada) durante la instalación, haga clic en* **Yes (Sí)***. Si hiciera clic en* **No***, tendría que volver a instalar el software de la impresora.*

- ❏ *En Windows Vista, Vista x64, XP, XP x64, Server 2003, o Server 2003 x64, si aparece el cuadro de diálogo Software Installation (Instalación de software) durante la instalación, haga clic en* **Continue Anyway (Continuar de todas maneras)***. Si hiciera clic en* **STOP Installation (Detener la instalación)***, tendría que volver a instalar el software de la impresora.*
- ❏ *En Windows 7, 7 x64, Server 2008, o Server 2008 x64, si aparece el cuadro de diálogo Windows Security (Seguridad de Windows) durante la instalación, haga clic en* **Install this driver software anyway (Instalar el software de este controlador)***. Si hace clic en* **Don't install this driver software (No instalar el software de este controlador)***, tendrá que volver a instalar el software de la impresora.*

# **Problemas de conexión a la red (solamente para el modelo DN)**

## **No puedo instalar software o controladores ("drivers")**

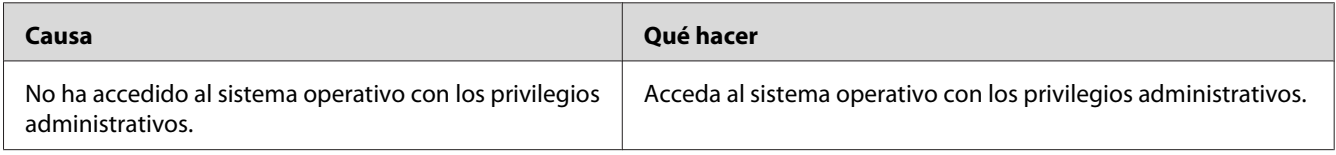

## **No puedo acceder a la impresora compartida**

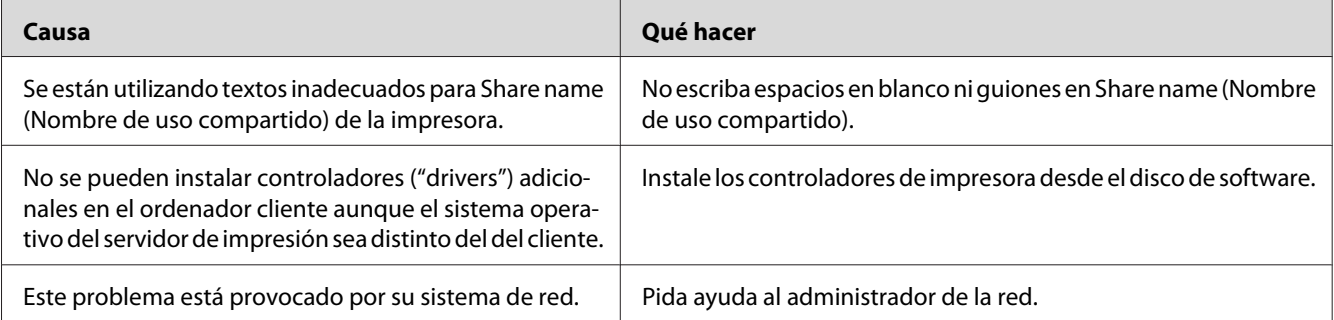

#### *Nota:*

*En cuanto al controlador adicional que se va a instalar, consulte la tabla siguiente.*

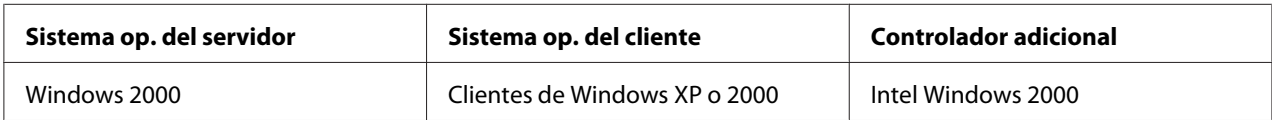

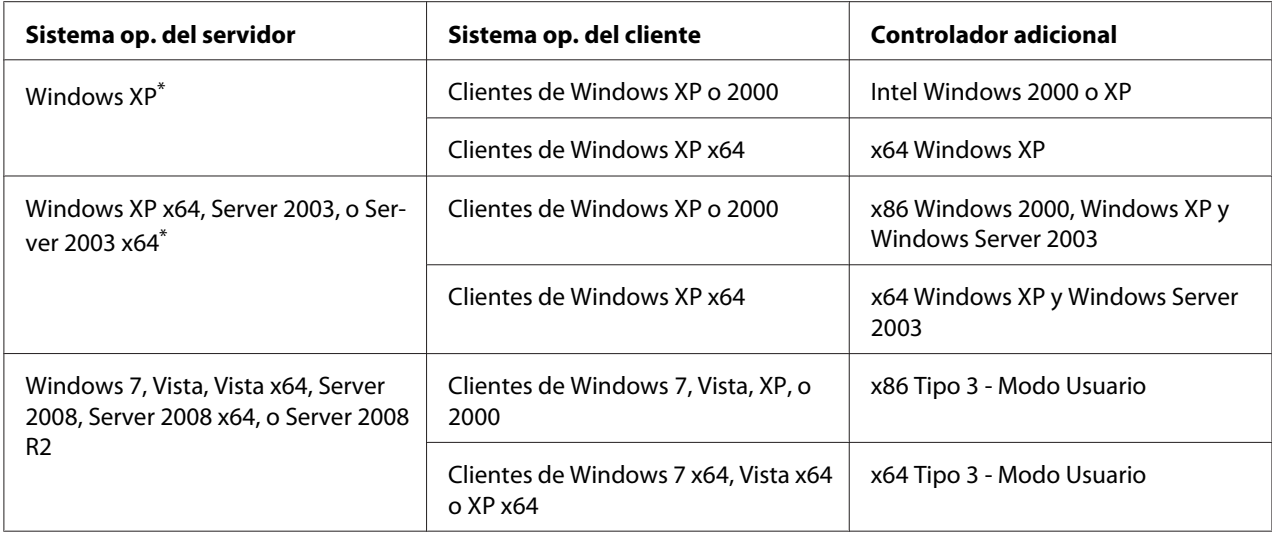

\* El controlador ("driver") adicional para Windows XP x64 y Server 2003 x64 puede utilizarse con Windows XP Service Pack 2, Windows 2003 Service Pack 1, o posterior.

# **Indicadores luminosos de estado y de error**

Puede comprobar el estado de la impresora mediante combinaciones y patrones de los indicadores luminosos de error en el panel de control. Si desea más información sobre la ubicación de los indicadores luminosos, consulte ["Panel de control" de la página 24.](#page-23-0)

#### *Nota:*

*Puede comprobar el estado y los errores de la impresora en el ordenador utilizando EPSON Status Monitor. Si desea más detalles acerca de lEPSON Status Monitor, para Windows consulte ["Uso de](#page-124-0) [EPSON Status Monitor" de la página 125](#page-124-0), para Macintosh consulte ["Uso de EPSON Status Monitor" de](#page-145-0) [la página 146.](#page-145-0)*

A continuación se muestran los estados de los indicadores luminosos.

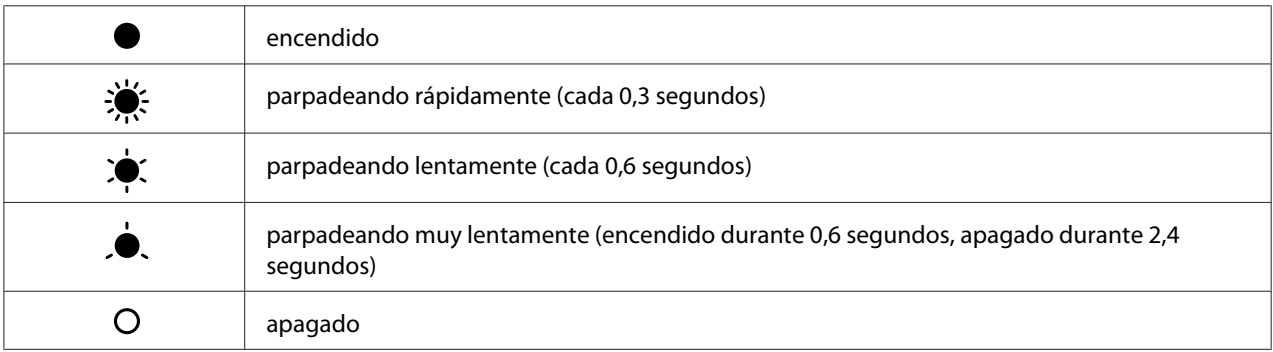

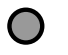

## *Nota:*

*La forma de cambiar iluminación depende del tipo de error. Ignore esta marca.*

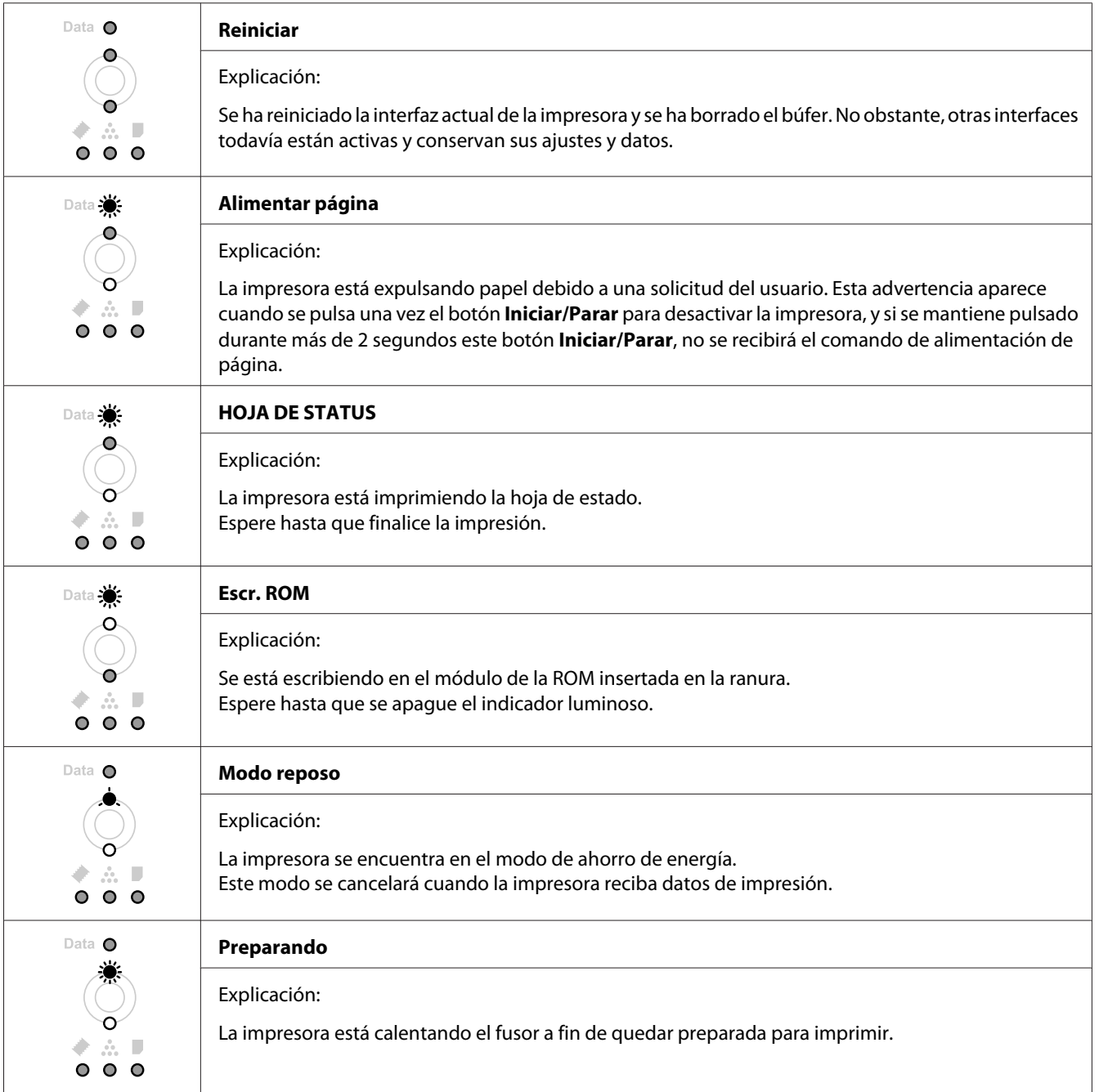

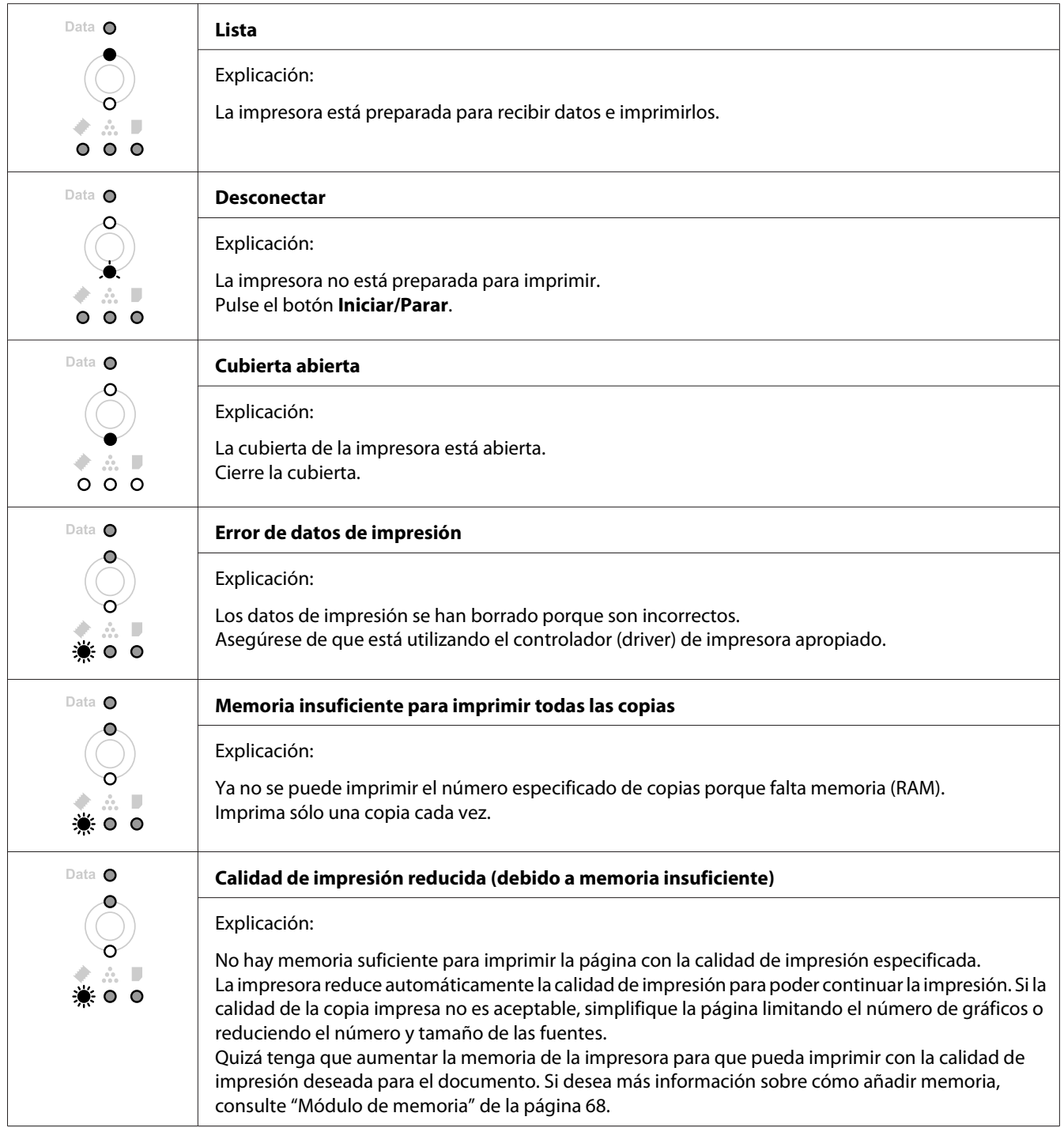

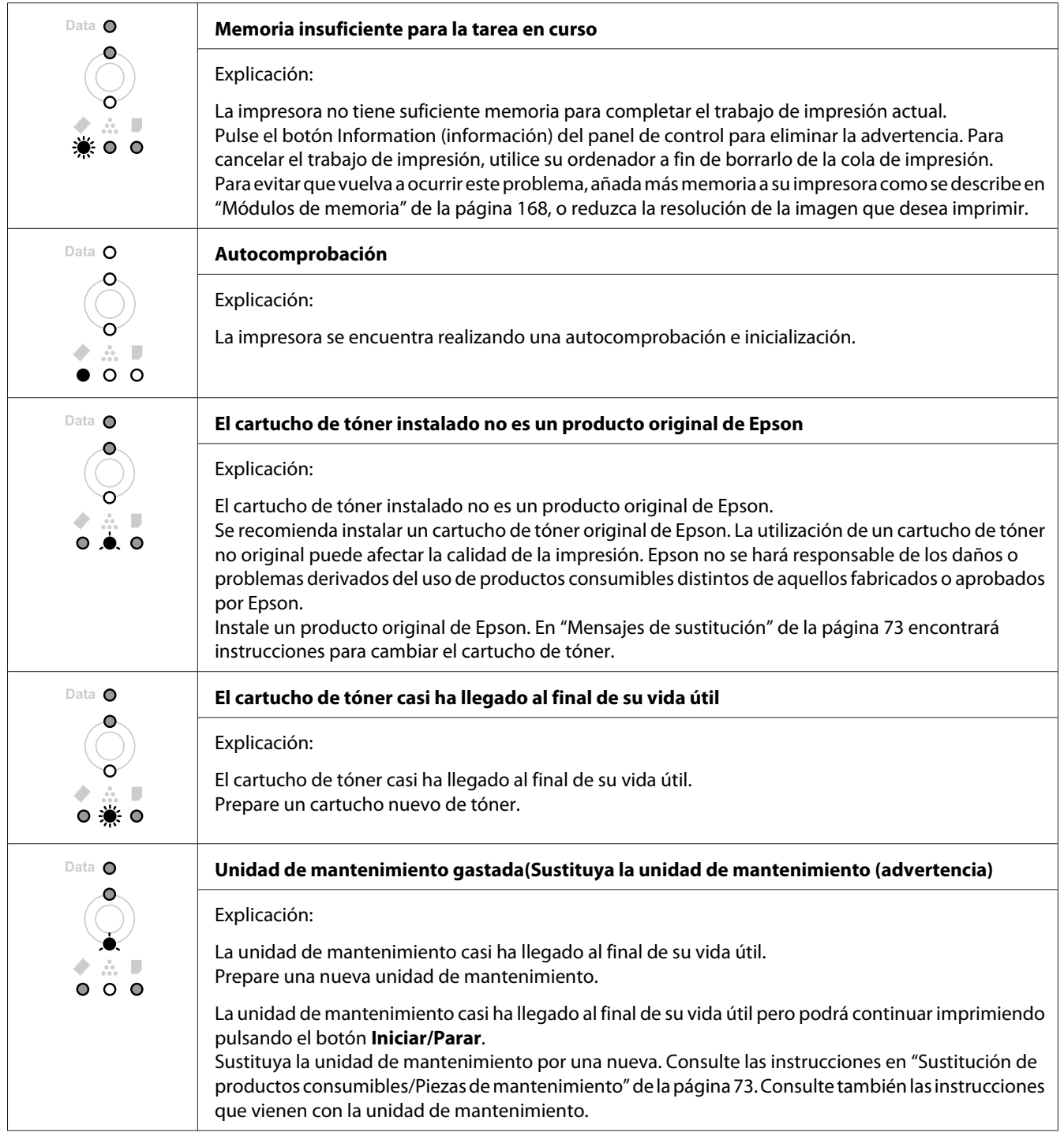

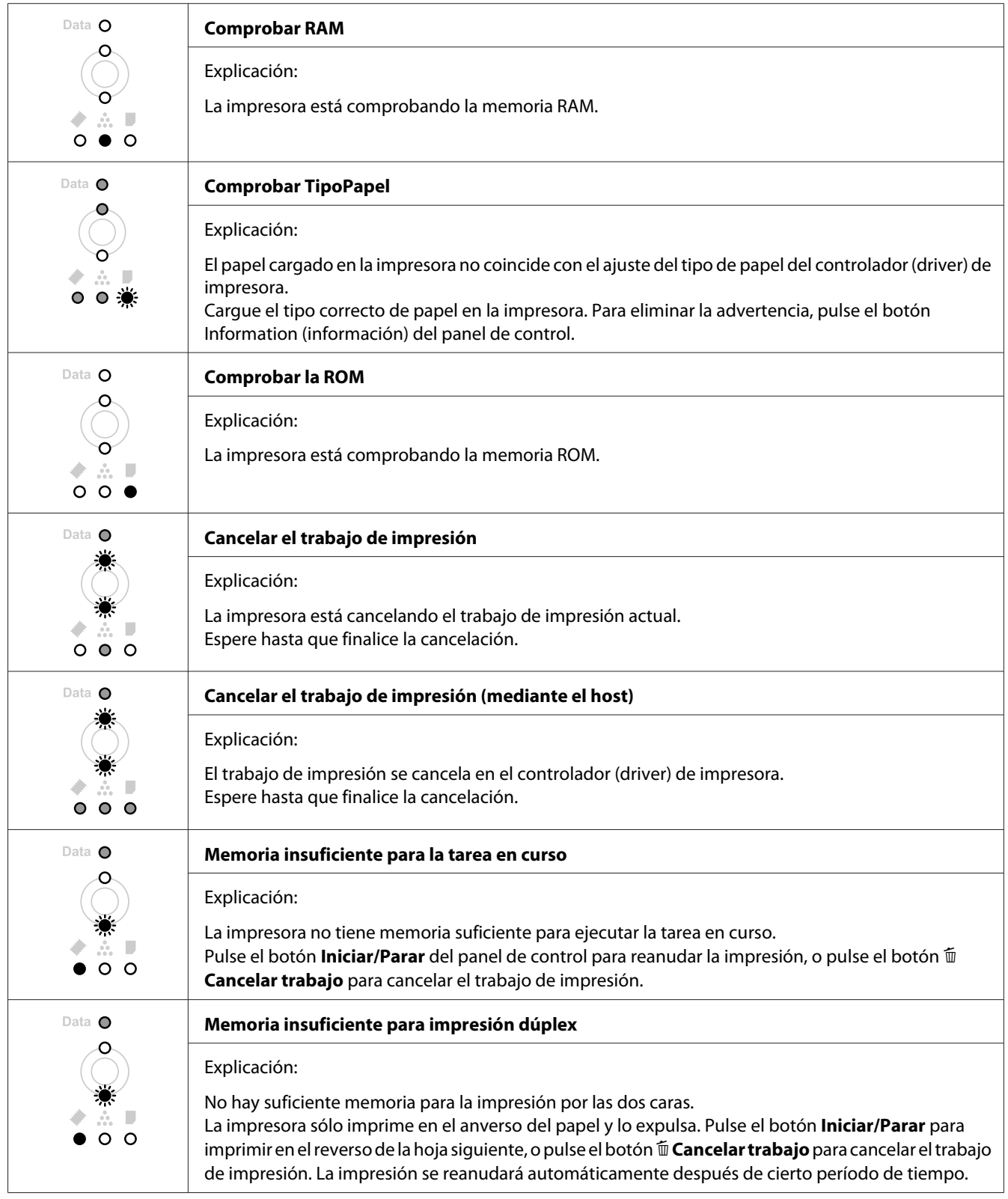

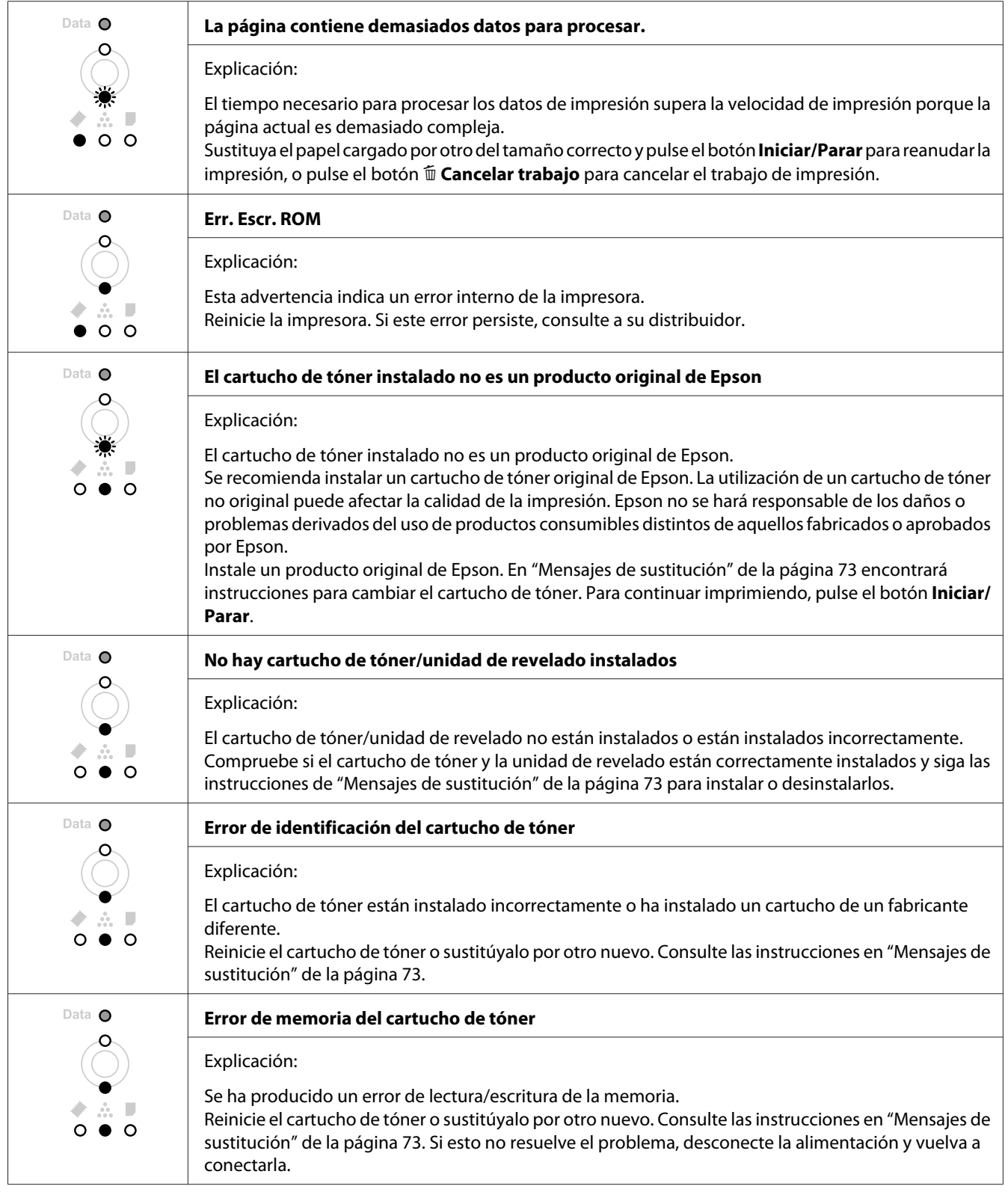

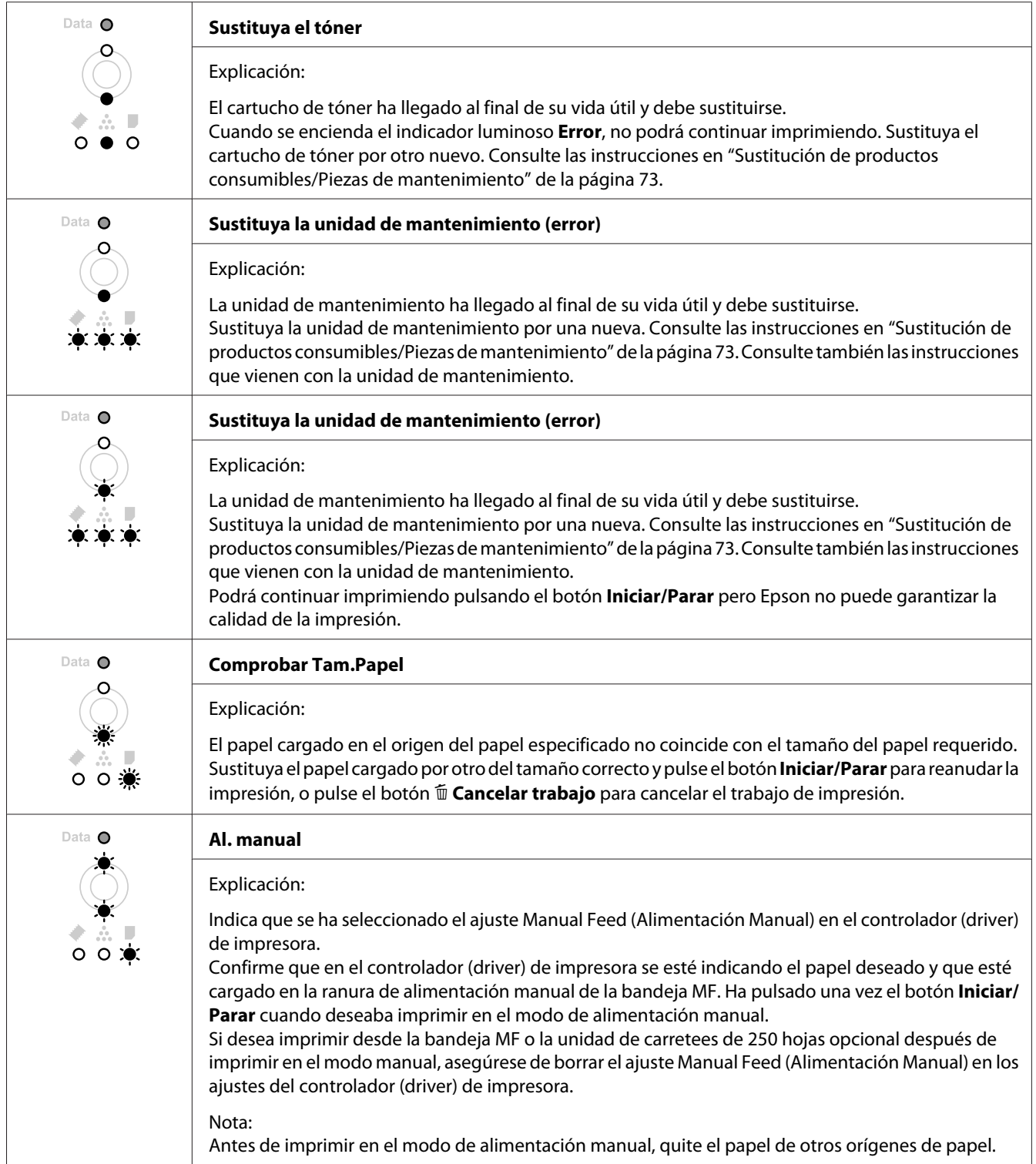

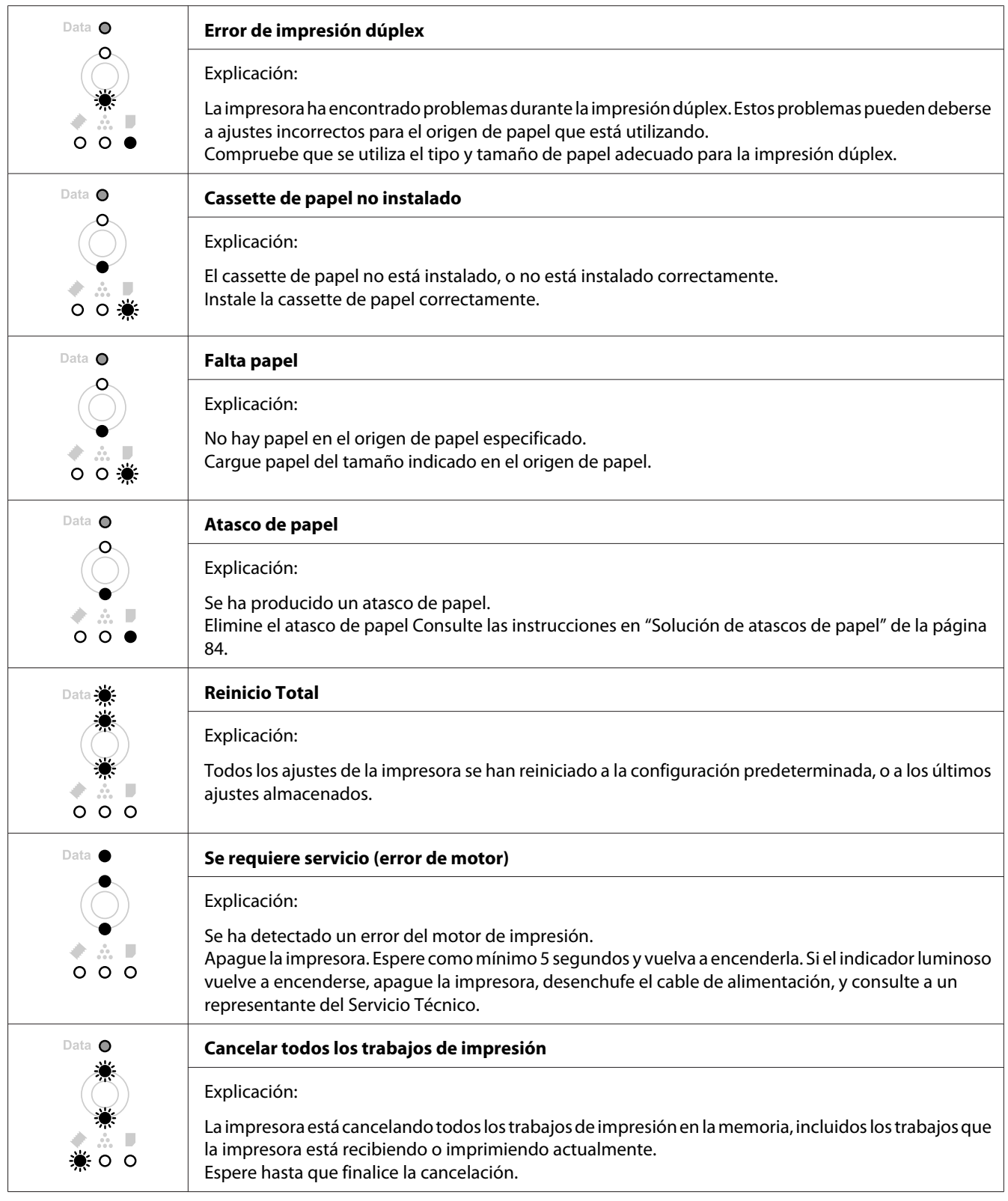

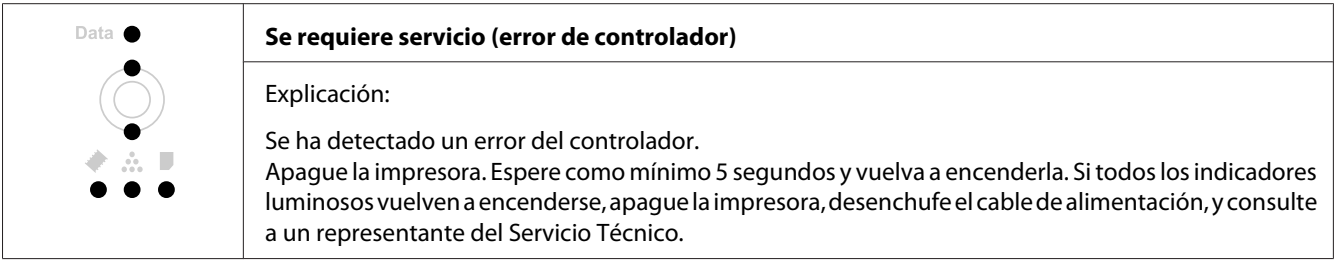

# **Cancelación de la impresión**

Pulse el botón  $\overline{\mathbb{D}}$  **Cancelar trabajo** del panel de control de la impresora.

Para cancelar un trabajo de impresión antes de enviarlo desde su ordenador, consulte ["Cancelación de](#page-38-0) [un trabajo de impresión" de la página 39.](#page-38-0)

# **Problemas de impresión en el modo PostScript 3 (serie Epson AcuLaser M2400/M2410 solamente)**

A continuación, se explican los problemas que pueden surgir al imprimir con el controlador PostScript. Todas las instrucciones hacen referencia al driver de impresoras PostScript.

## **La impresora no imprime**

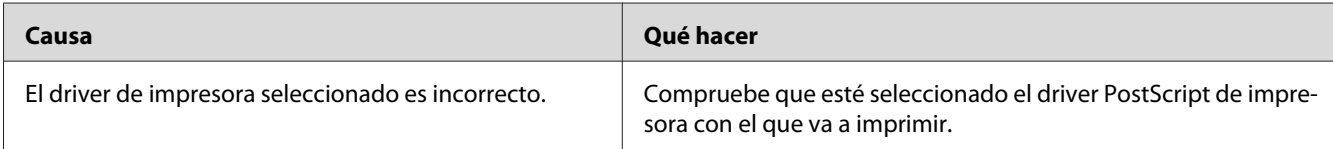

# **La impresora o este controlador no aparecen en utilidades de la configuración de la impresora (sólo Macintosh)**

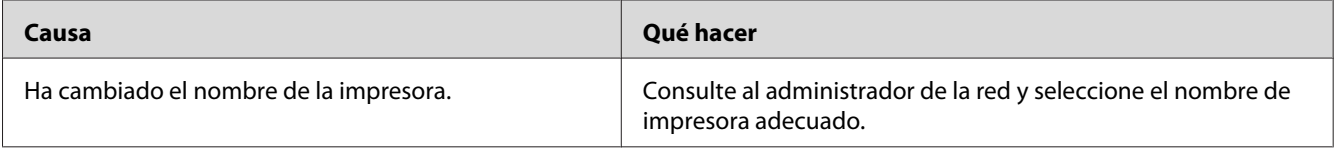

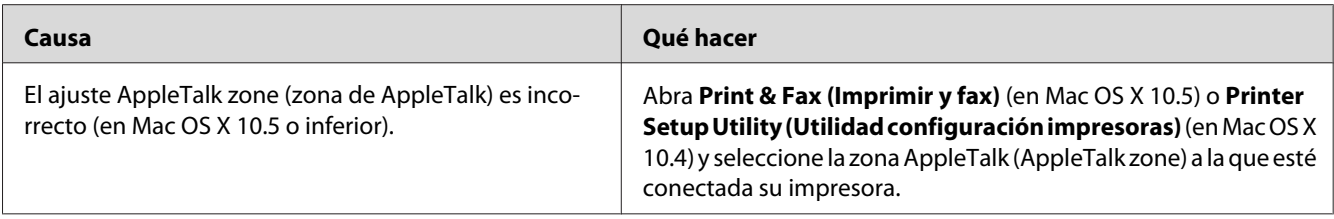

# **La fuente de la impresión es distinta de la de la pantalla.**

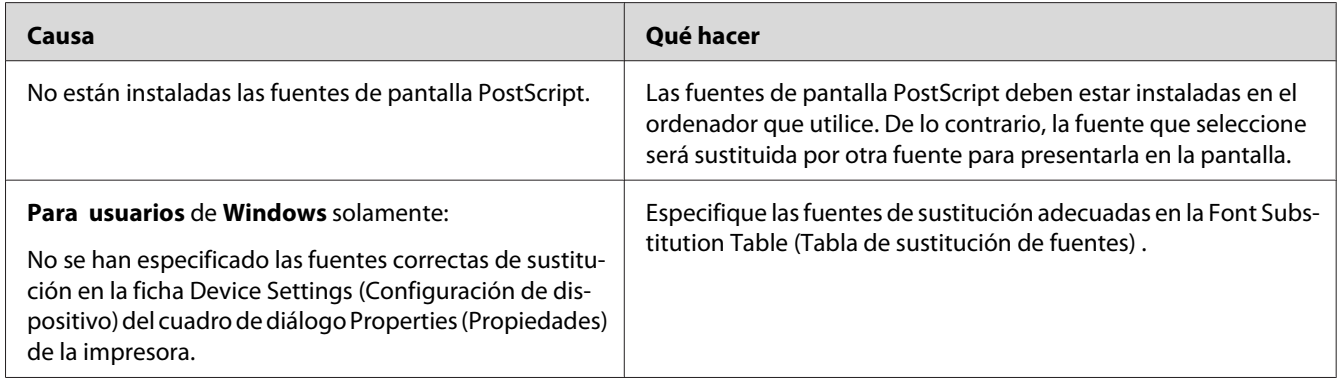

# **Los bordes del texto y/o las imágenes no son suaves**

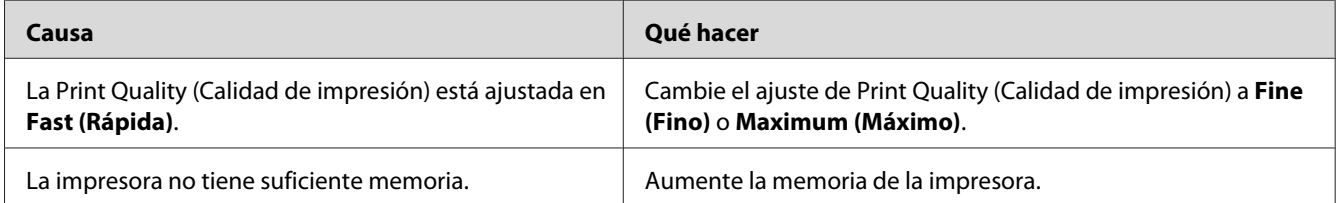

# **La impresora no imprime con normalidad a través de la interfaz USB**

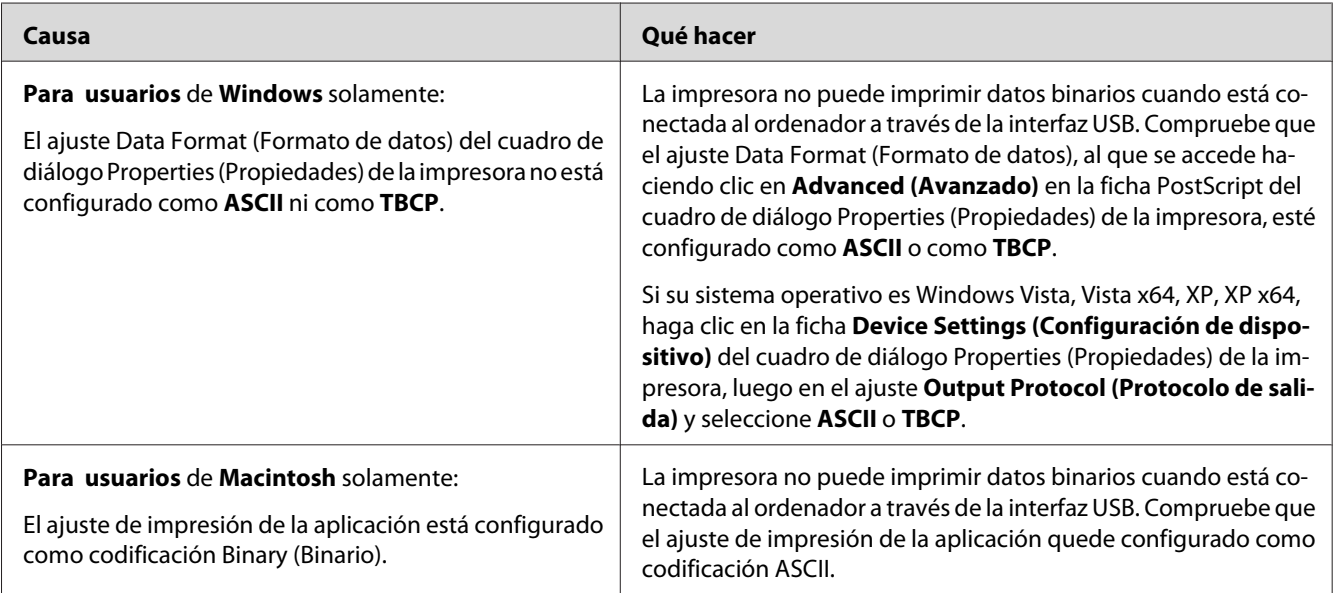

# **La impresora no imprime con normalidad a través de la interfaz de red (para el modelo DN solamente)**

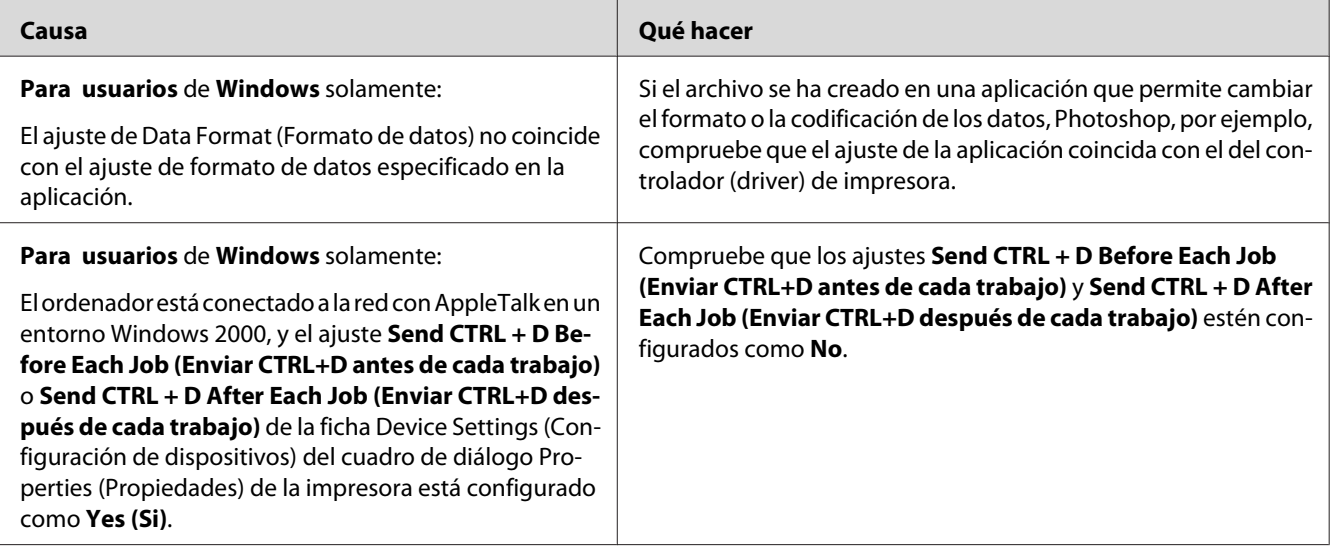

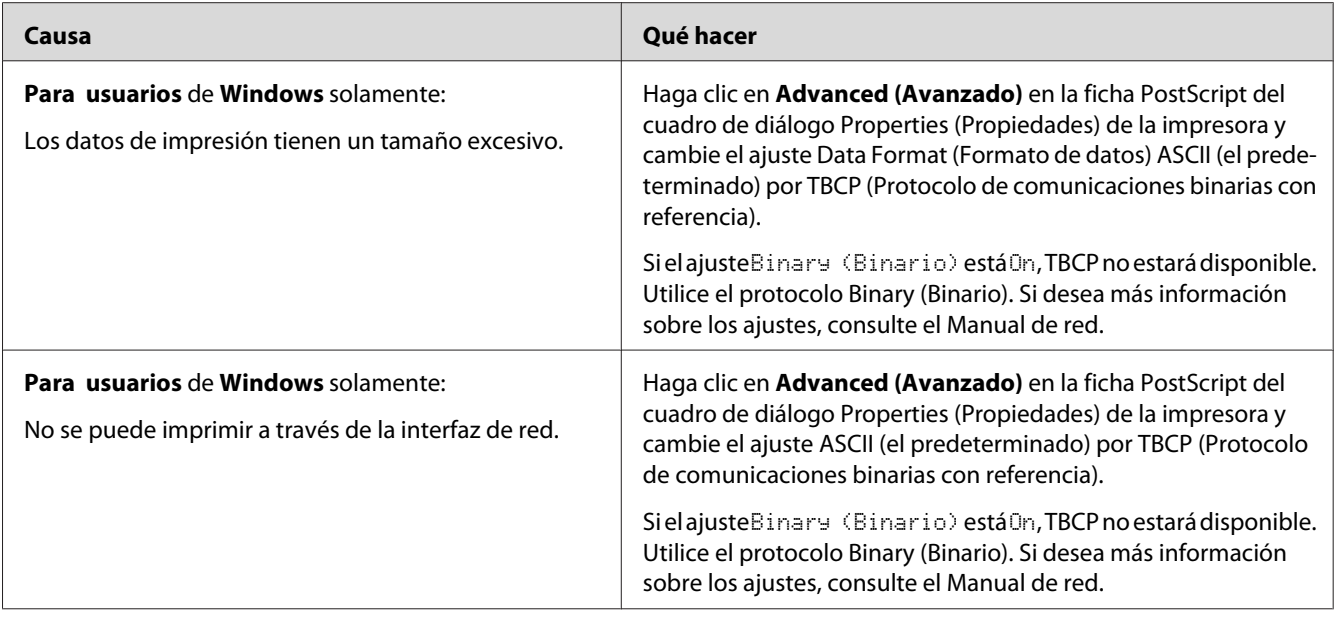

# **Se ha producido un error indefinido (sólo en Macintosh)**

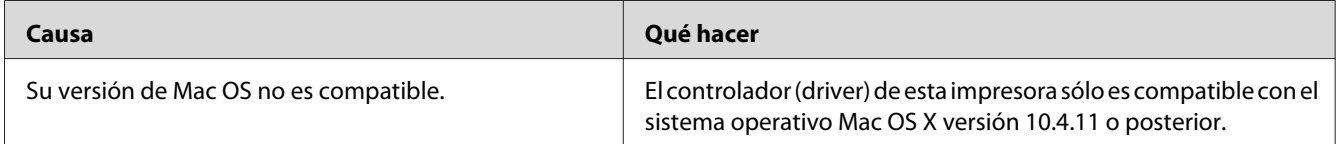

## Capítulo 7

# **Acerca del software de la impresora**

# **Uso del software de la impresora para Windows**

## **Uso del controlador ("driver") de impresora**

El software de la impresora le permite configurar la impresora para obtener las mejores impresiones.

#### *Nota:*

*La Ayuda on-line del controlador proporciona más detalles sobre los ajustes del controlador de impresora.*

#### *Nota para los usuarios de Windows Vista:*

*No pulse el botón de encendido o ponga manualmente el ordenador en modo de reposo o hibernación durante la impresión.*

## **Cómo acceder al controlador de impresora**

Puede acceder al controlador de impresora directamente desde cualquier aplicación y desde el sistema operativo Windows.

Los ajustes de la impresora configurados en cualquier aplicación de Windows tienen prioridad sobre los configurados desde el sistema operativo.

## Desde la aplicación

Haga clic en la opción **Print (Imprimir)**, **Print Setup (Configurar impresora)** o **Page Setup (Ajustar página)** del menú File (Archivo). También tiene que hacer clic en **Setup (Configurar)**, **Options (Opciones)**, **Properties (Propiedades)**, o en una combinación de dichos botones.

## En Windows 7

Haga clic en el botón Start (Inicio), seleccione **Devices and Printers (Dispositivos e impresoras)**. A continuación, haga clic la impresora y seleccione **Printing preferences (Preferencias de impresión)**.

## En Windows XP y Server 2008

Haga clic en **Start (Inicio)**, haga clic en **Control Panel (Panel de control)**, luego haga doble clic en **Printers (Impresoras)**. Haga clic con el botón secundario en el icono de su impresora y luego haga clic en **Printing Preferences (Preferencias de impresión)**.

## En Windows XP y Server 2003

Haga clic en **Start (Inicio)** y después en **Printers and Faxes (Impresoras y faxes)**. Haga clic con el botón secundario en el icono de su impresora y luego haga clic en **Printing Preferences (Preferencias de impresión)**.

## En Windows 2000

Haga clic en **Start (Inicio)**, señale **Settings (Configuración)** y haga clic en **Printers (Impresoras)**. Haga clic con el botón secundario en el icono de su impresora y luego haga clic en **Printing Preferences (Preferencias de impresión)**.

## **Impresión de una hoja de estado**

Para revisar el estado actual de la impresora, imprima una hoja de estado desde el controlador de impresora.

## *Nota:*

*Imprima la hoja de estado en papel tamaño A4 (Vertical).*

- 1. Abra el controlador de impresora.
- 2. Haga clic en la ficha **Optional Settings (Ajustes Opcionales)** y luego haga clic en **Status Sheet (Hoja de Estado)**.

## **Configuración de Más Ajustes**

Puede crear varios ajustes en el cuadro de diálogo Extended Settings (Más Ajustes). Para abrir el cuadro de diálogo, haga clic en **Extended Settings (Más Ajustes)** de la ficha Optional Settings (Ajustes Opcionales).

## **Configuración de los Ajustes opcionales**

Puede actualizar a mano los datos del accesorio opcional que haya instalado en su impresora.

1. Abra el controlador de impresora.

- <span id="page-124-0"></span>2. Haga clic en la ficha **Optional Settings (Ajustes Opcionales)**, luego seleccione **Update the Printer Option Info Manually (Actualizar Info Opciones Manualmente)**.
- 3. Haga clic en **Settings (Ajuste)**. Se abrirá el cuadro de diálogo Optional Settings (Ajustes Opcionales).
- 4. Configure los ajustes para cada opción instalada y haga clic en **OK (Aceptar)**.

## **Presentación de datos de los productos consumibles**

En la ficha Basic Settings (Ajustes Básicos) se muestra la vida útil que le queda a los productos consumibles.

## *Nota:*

- ❏ *Esta función sólo está disponible cuando está instalado EPSON Status Monitor.*
- ❏ *Esta información puede ser distinta de la mostrada en EPSON Status Monitor. Use EPSON Status Monitor para obtener más información sobre los productos consumibles.*
- ❏ *Si no se utilizan productos consumibles genuinos de Epson, no se mostrarán el indicador de nivel ni el icono de alerta de la vida útil restante.*

## **Pedido de productos consumibles y piezas de mantenimiento**

Haga clic en el botón **Order Online (Pedido Online)** en la ficha Basic Settings (Ajustes Básicos). Si desea más información, consulte ["Order Online \(Pedido online\)" de la página 133.](#page-132-0)

## *Nota:*

*Esta función sólo está disponible cuando está instalado EPSON Status Monitor.*

# **Uso de EPSON Status Monitor**

EPSON Status Monitor es una utilidad que supervisa la impresora y ofrece información acerca de su estado actual.

## **Instalación de EPSON Status Monitor**

- 1. Compruebe que la impresora esté apagada y que Windows se esté ejecutando en el ordenador.
- 2. Inserte el disco del Software en la unidad de CD-ROM.

#### *Nota:*

*Si la pantalla Epson Install Navi no aparece automáticamente, haga clic en* **Start (Inicio)** *y luego en* **Computer (Ordenador)** *(en Windows 7, Vista o Server 2008) o haga clic en el icono* **My Computer (Mi PC)** *del escritorio (en Windows XP, 2000 o Server 2003). Haga clic, con el botón secundario, en el icono del CD-ROM y, en el menú que aparece, haga clic en* **Open (Abrir)***, y después haga doble clic en* **Epsetup.exe***.*

3. Haga clic en **Software List (Lista de software)**.

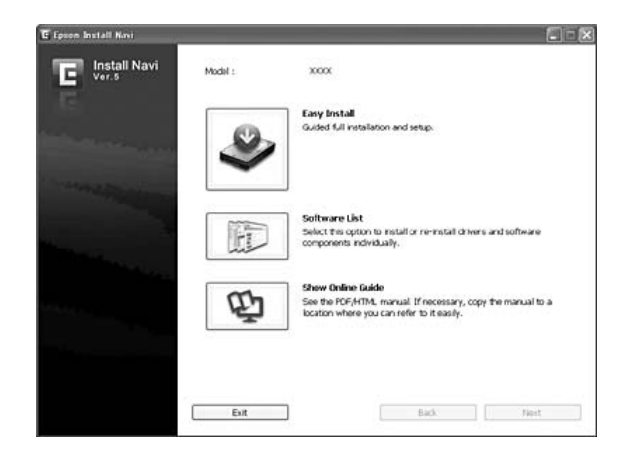

- ❏ *En el Manual de red, encontrará información sobre la instalación de EPSON Status Monitor en una red.*
- ❏ *Si desea usar la impresora a través del servidor de impresión, tiene que instalar EPSON Status Monitor a partir del CD-ROM con privilegios de administrador en cada cliente.*
- 4. Seleccione **Epson Status Monitor** y luego haga clic en el botón **Next (Siguiente)**.
- 5. Lea el contrato de licencia y, si está de acuerdo, haga clic en **Accept (Acepto)**.
- 6. Cuando haya terminado la instalación, haga clic en **Cancel (Cancelar)**.

## **Acceso a EPSON Status Monitor**

Haga clic en el icono de la bandeja EPSON Status Monitor en la barra de tareas, y después, seleccione el nombre de la impresora y el menú al que desee acceder.

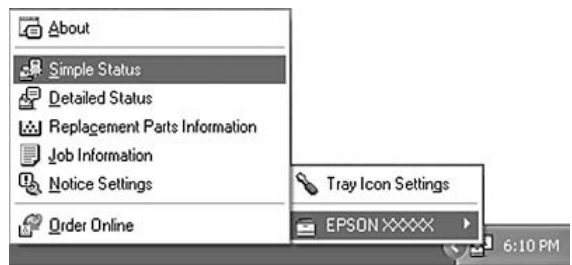

#### *Nota:*

- ❏ *También puede acceder a EPSON Status Monitor haciendo clic en el botón* **Simple Status (Estado simple)** *de la ficha Optional Settings (Ajustes Opcionales) del controlador de impresora.*
- ❏ *El cuadro de diálogo Order Online (Pedido Online) también aparece al hacer clic en el botón* **Order Online (Pedido Online)** *de la ficha Basic Settings (Ajustes Básicos) del controlador ("driver") de impresora.*

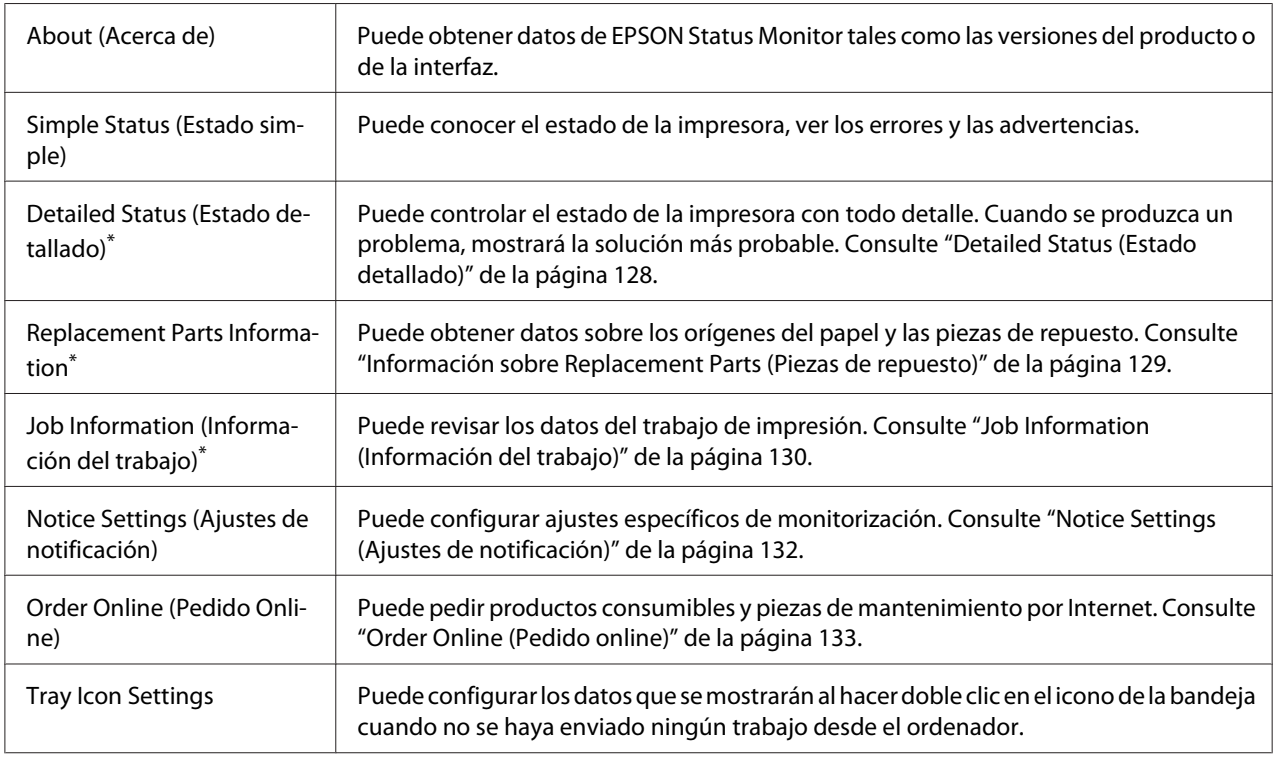

\* También puede acceder a cualquier menú haciendo clic en la ficha correspondiente de cada ventana de información.

#### <span id="page-127-0"></span>*Nota para los usuarios de Windows XP:*

*EPSON Status Monitor no está disponible si se imprime desde una conexión de escritorio remoto.*

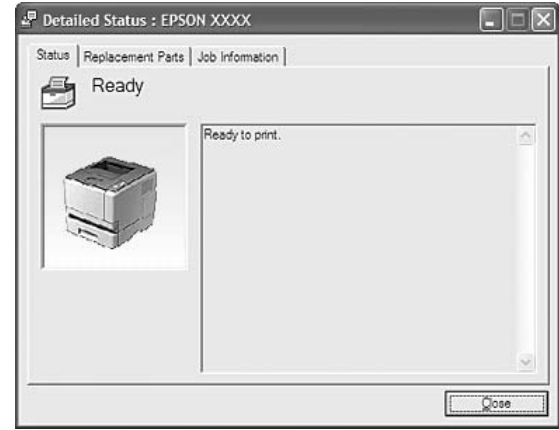

## **Detailed Status (Estado detallado)**

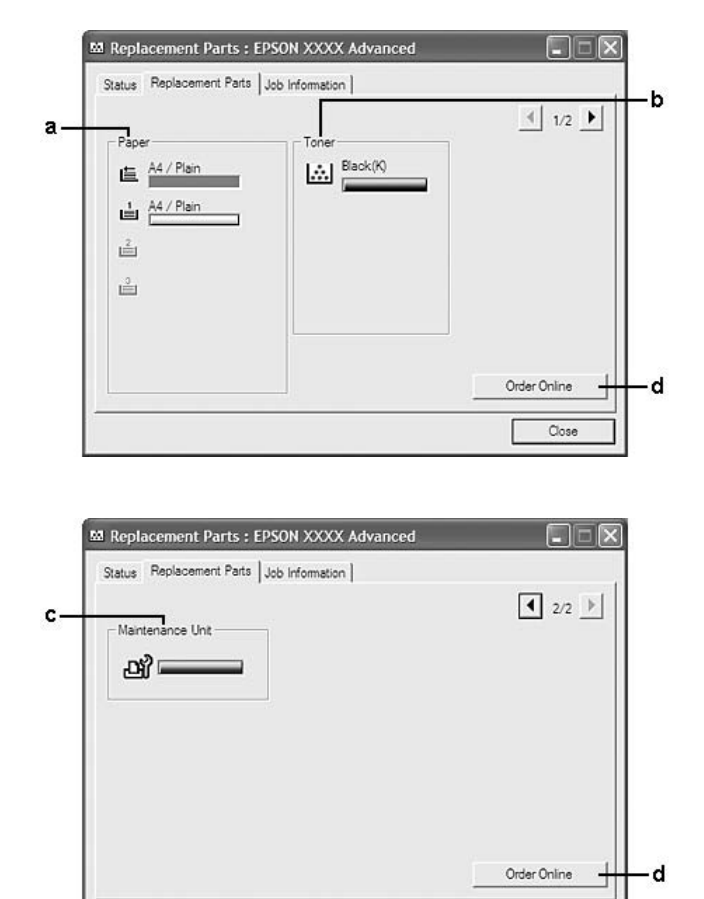

## <span id="page-128-0"></span>**Información sobre Replacement Parts (Piezas de repuesto)**

#### *Nota:*

*Para cambiar las dos ventanas anteriores, haga clic en*  $\boxed{\bullet}$  *o en*  $\boxed{\bullet}$ .

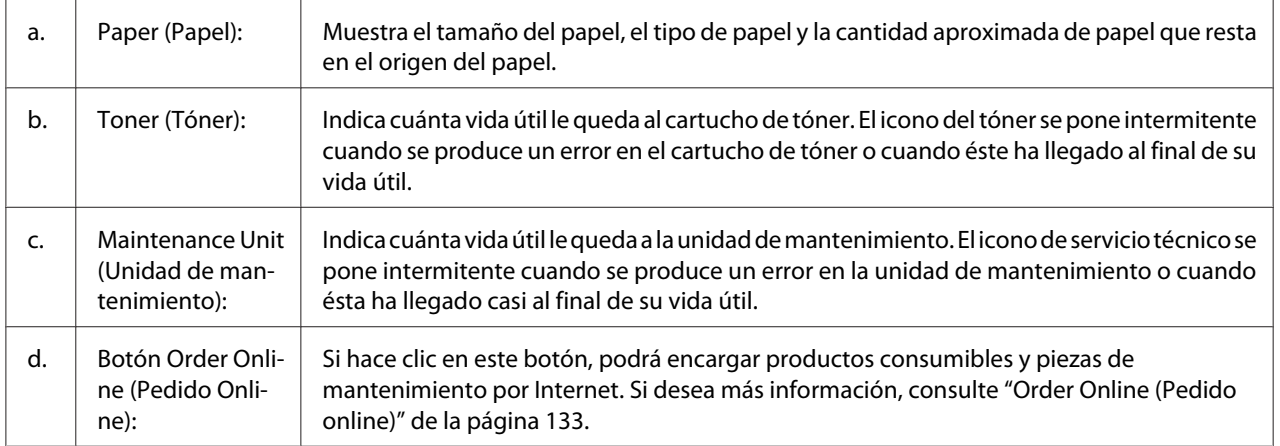

 $\Box$ ose

#### <span id="page-129-0"></span>*Nota:*

*Sólo se muestra la vida útil de las piezas de repuesto si son genuinas de Epson.*

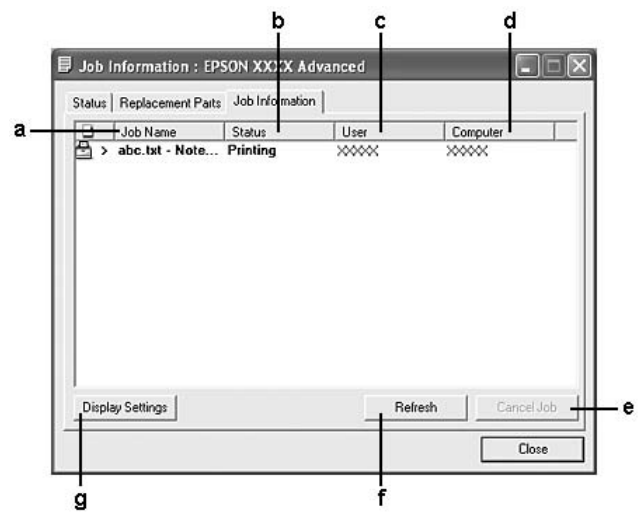

## **Job Information (Información del trabajo)**

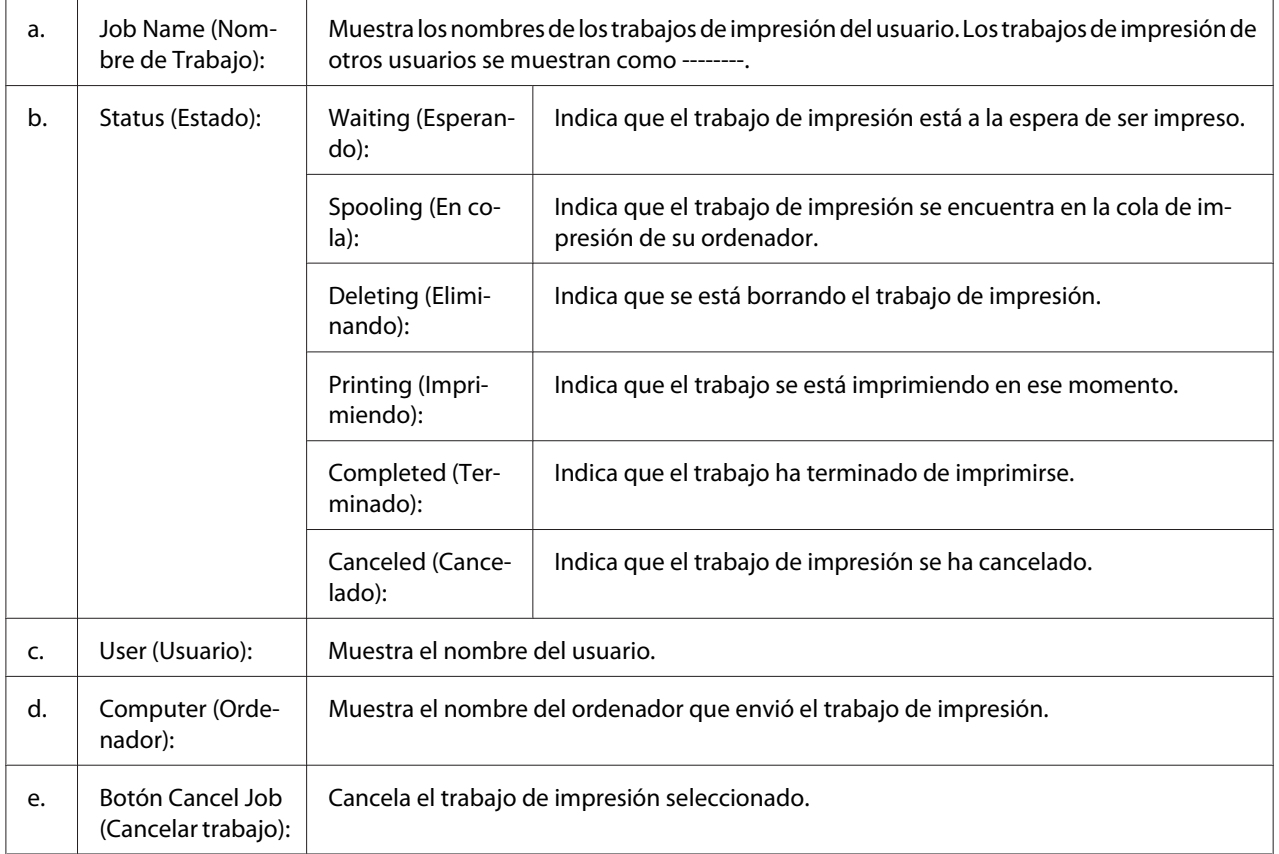

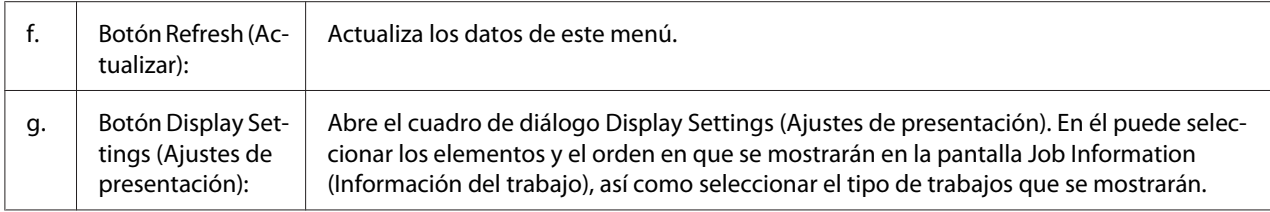

#### *Nota para los usuarios de Windows XP:*

*Las conexiones compartidas Windows XP LPR y las conexiones compartidas Windows XP Standard TCP/IP con clientes Windows no admiten la función Job Management (gestión de trabajos).*

La ficha **Job Information (Información del trabajo)** está disponible cuando se usan las conexiones siguientes:

#### **Entornos de servidor y cliente:**

- ❏ Si utiliza la conexión LPR compartida Windows 2000, Server 2008, Server 2008 x64, Server 2003, o Server 2003 x64 con clientes Windows Vista, Vista x64, XP, XP x64, o 2000.
- ❏ Si utiliza la conexión TCP/IP estándar compartida Windows Vista, Vista x64, 2000, Server 2008, Server 2008 x64, Server 2003, o Server 2003 x64 con Windows Vista, Vista x64, XP, XP x64, o 2000.
- ❏ Si utiliza la conexión TCP/IP compartidaWindows Vista, Vista x64, 2000, Server 2008, Server 2008 x64, Server 2003, o Server 2003 x64 EpsonNet Print con clientes de Windows Vista, Vista x64, XP, XP x64, o 2000.

#### **Entornos de sólo clientes:**

- ❏ Si utiliza la conexión LPR (con Windows 7, Vista, Vista x64, XP, XP x64, o 2000).
- ❏ Si utiliza la conexión TCP/IP estándar (con Windows 7, Vista, Vista x64, XP, XP x64, o 2000).
- ❏ Si utiliza la conexión TCP/IP EpsonNet Print (con Windows 7, Vista, Vista x64, XP, XP x64, o 2000).

#### *Nota:*

*Esta función no se puede utilizar en las situaciones siguientes:*

- ❏ *Si se usa una tarjeta opcional de interfaz Ethernet que no admita la función job management (gestión de trabajos).*
- ❏ *Tenga en cuenta que, si la cuenta de usuario utilizada para conectarse a un cliente es diferente de la usada para conectarse al servidor, la función job management (gestión de trabajos) no estará disponible.*

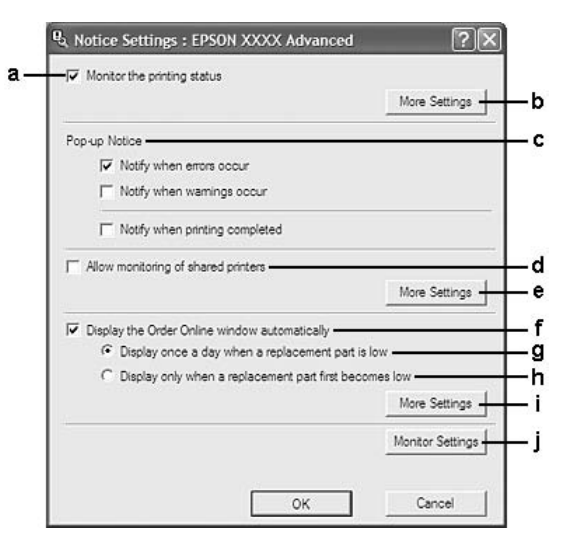

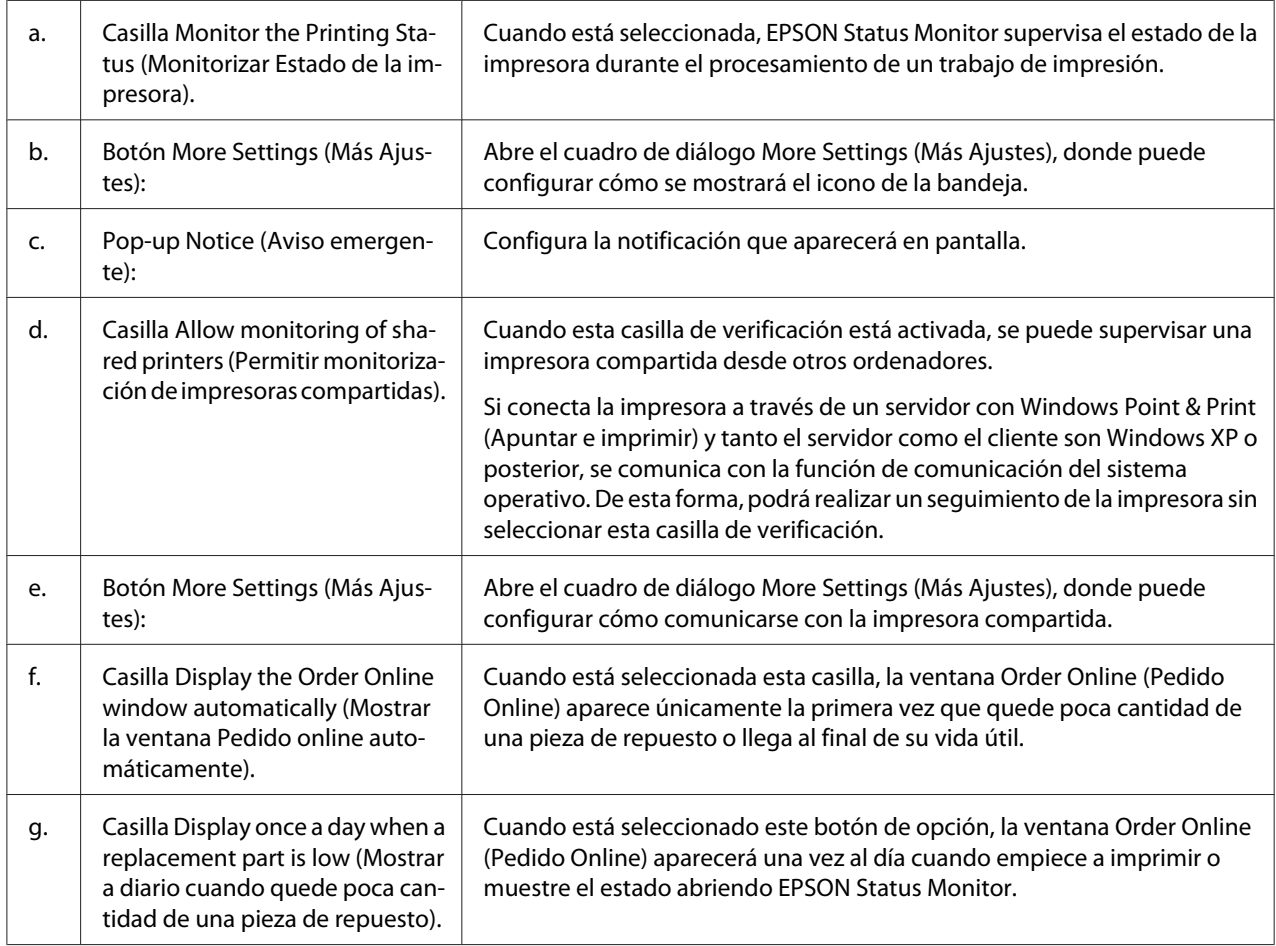

## <span id="page-131-0"></span>**Notice Settings (Ajustes de notificación)**

<span id="page-132-0"></span>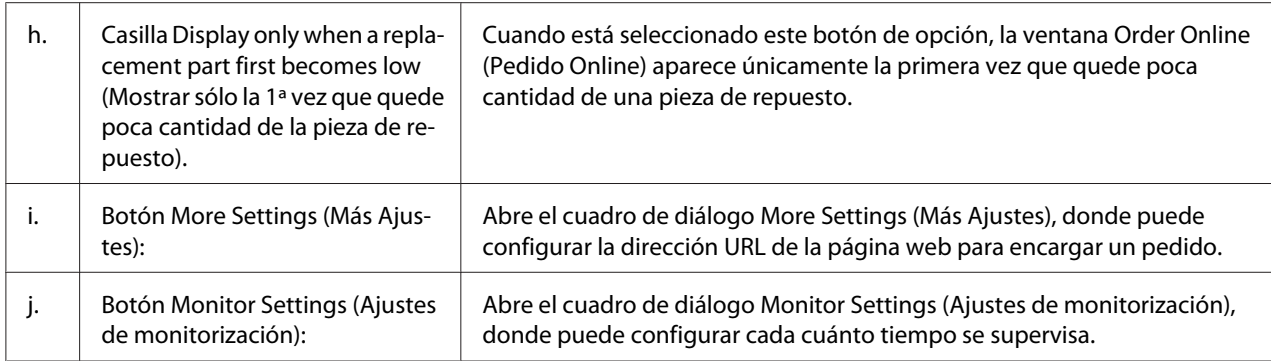

## *Nota para los usuarios de Windows 7 o Vista:*

*Si está seleccionada la casilla* **Allow monitoring of shared printers (Permitir monitorización de impresoras compartidas)** *aparecerá el cuadro de diálogo User Account Control (Control de cuentas de usuario). A continuación, haga clic en* **Continue (Continuar)** *para realizar los ajustes.*

#### *Nota:*

*Cuando comparta la impresora, configure EPSON Status Monitor de forma pueda supervisarla en el servidor de impresión.*

## **Order Online (Pedido online)**

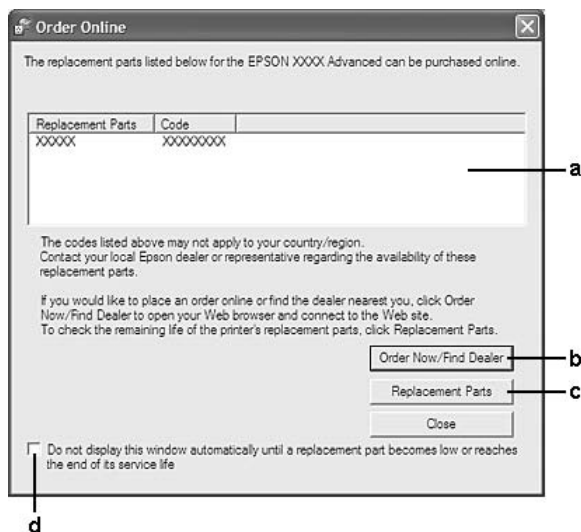

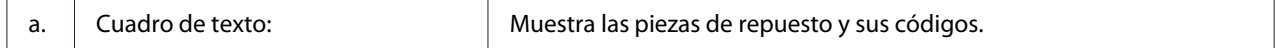

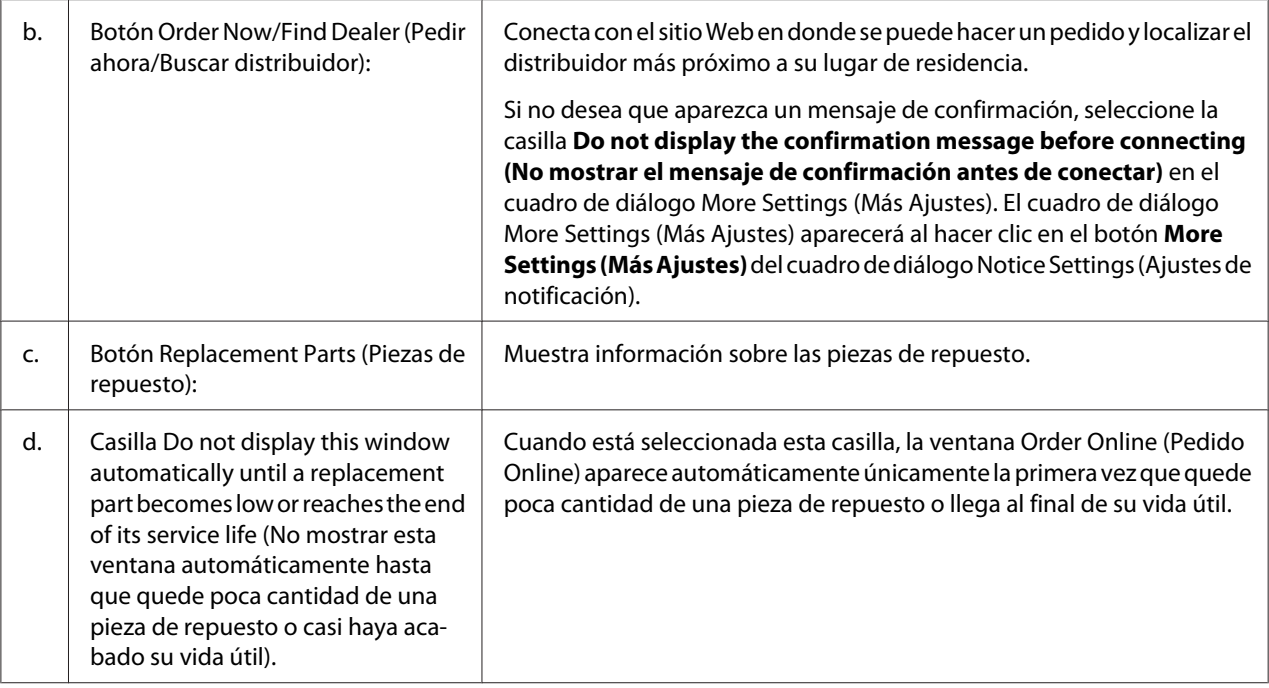

## **Desinstalación del software de la impresora**

Para desinstalar el software de la impresora, cierre todas las aplicaciones, y después desinstale el software de la impresora del menú siguiente en el Control Panel (Panel de control).

- ❏ **Program and Features (Programa y funciones)** (para Windows 7, Vista, Server 2008)
- ❏ **Change or Remove Programs (Cambiar o quitar programas)** (para Windows XP o Server 2003)
- ❏ Icono **Change or Remove (Cambiar o quitar) )** (para Windows 2000)

Seleccione el software de la impresora que desee desinstalar, y después haga clic en el elemento siguiente.

- ❏ **Uninstall/Change (Desinstalar/Cambiar)** (para Windows 7, Vista, Server 2008)
- ❏ **Change/Remove (Cambiar/Quitar)** (para Windows XP, 2000, Server 2003)

#### *Nota:*

*Puede desinstalar EPSON Network Utility seleccionando EPSON Status Monitor del menú. Si supervisa más de una una impresora de la red utilizando EPSON Status Monitor, y si desinstala EPSON Network Utility, no podrá mostrar ningún estado de impresora desde EPSON Status Monitor.*

## <span id="page-134-0"></span>**Compartición de la impresora en una red**

Esta sección describe cómo compartir la impresora en una red de Windows estándar.

Los ordenadores de una red pueden compartir una impresora que esté directamente conectada a uno de ellos. El ordenador que esté directamente conectadlo a la impresora es el servidor de impresión y los otros ordenadores son los clientes que necesitan permiso para compartir la impresora con el servidor de impresión. Los clientes comparten la impresora a través del servidor de impresión.

Los sistemas operativos siguientes pueden utilizarse como servidor de impresión y sistemas operativos clientes:

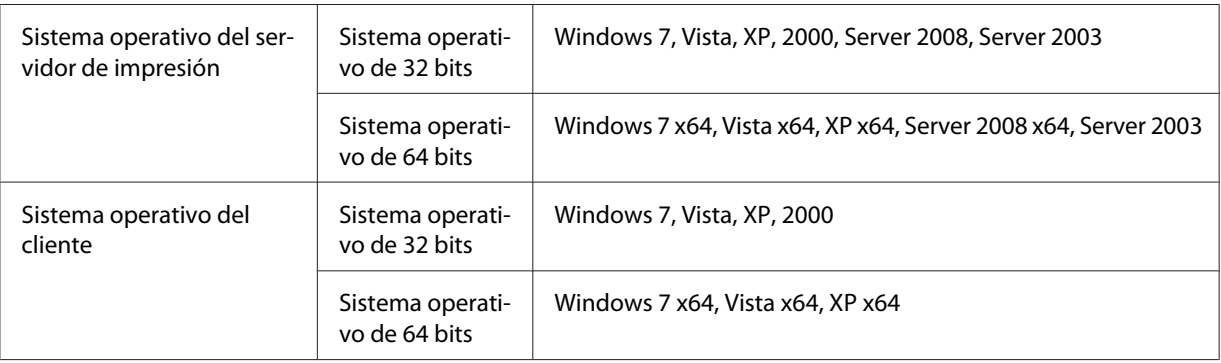

## *Nota:*

- ❏ *Cuando comparta la impresora, configure EPSON Status Monitor de forma pueda supervisarla en el servidor de impresión. Consulte ["Notice Settings \(Ajustes de notificación\)" de la página 132.](#page-131-0)*
- ❏ *El servidor de impresión y los clientes deberán estar establecidos en el mismo sistema de red, y deberán colocarse con antelación bajo la misma gestión de red.*

## **Configuración del servidor de impresión**

Siga los pasos indicados a continuación para configurar un ordenador como servidor de impresión e instalar controladores adicionales en el servidor. Los controladores adicionales se requieren para imprimir desde ordenadores clientes que posean sistemas operativos diferentes a los del ordenador servidor.

## *Nota:*

*Tiene que acceder a Windows como administrador del equipo local.*

1. En Windows 7 o 7 x64, haga clic en **Start (Inicio)** y seleccione **Devices and Printers (Dispositivos e impresoras)**.

En un servidor de impresión de Windows Vista, Vista x64, Server 2008, o Server 2008 x64, haga clic en **Start (Inicio)**, haga clic en **Control Panel (Panel de control)**, y después haga doble clic en **Printers (Impresoras)**.

En un servidor de impresión de Windows XP, XP x64, Server 2003, or Server 2003 x64, haga clic en **Start (Inicio)** y apunte hacia **Printers and Faxes (Impresoras y faxes)**.

En un servidor de impresión de Windows 2000, haga clic en **Start (Inicio)**, apunte hacia **Settings (Configuración)**, y después haga clic en **Printers (Impresoras)**.

2. Haga clic, con el botón secundario, en el icono **Printer properties (Propiedades de impresora)** y después haga clic en **Sharing (Compartir)** en el menú que aparece.

En Windows Vista, Vista x64, Server 2008, o Server 2008 x64, haga clic en **Change sharing options (Cambiar opciones de compartición)**, y después haga clic en **Continue (Continuar)**. En Windows XP, XP x64, Server 2003, o Server 2003 x64, si aparece el menú siguiente, haga clic en **Network Setup Wizard (Asistente de configuración de red)** o **If you understand the security risks but want to share printers without running the wizard, click here (Si entiende los riesgos de seguridad pero desea compartir impresoras sin ejecutar el asistente, haga clic aquí**.

En cualquier caso, siga las instrucciones que aparezcan en la pantalla.

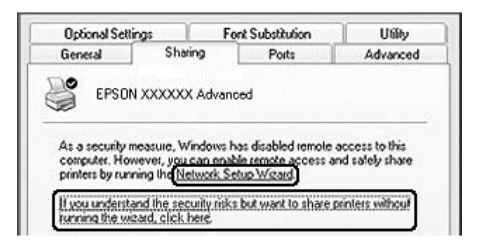

3. Seleccione **Share this printer (Compartir esta impresora)**, y escriba el nombre en el nombre de compartir.

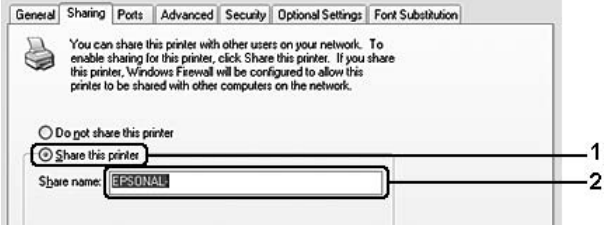

En un servidor de impresión de Windows 2000, seleccione **Shared as (Compartida como)**, y escriba el nombre en el nombre de compartir.

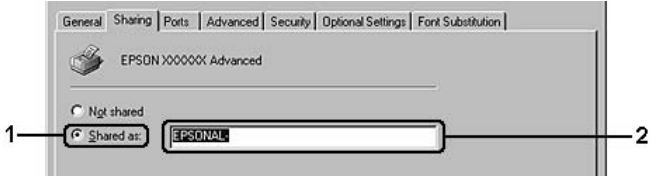

#### *Nota:*

*No escriba espacios en blanco ni guiones en el nombre de compartir.*

#### 4. Haga clic en **Additional Drivers (Controladores adicionales)**.

#### *Nota:*

*Si los ordenadores del servidor y los clientes utilizan el mismo sistema operativo, no necesitará instalar controladores adicionales. Simplemente haga clic en* **OK (Aceptar)** *después del paso 3.*

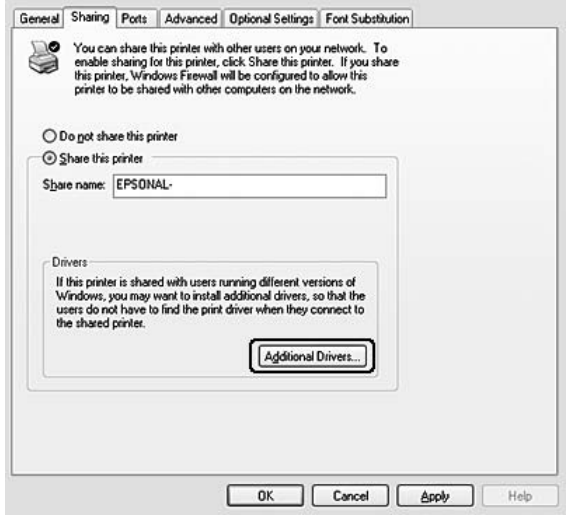

5. Seleccione el Windows que se esté utilizando para los clientes, y después haga clic en **OK (Aceptar)**.

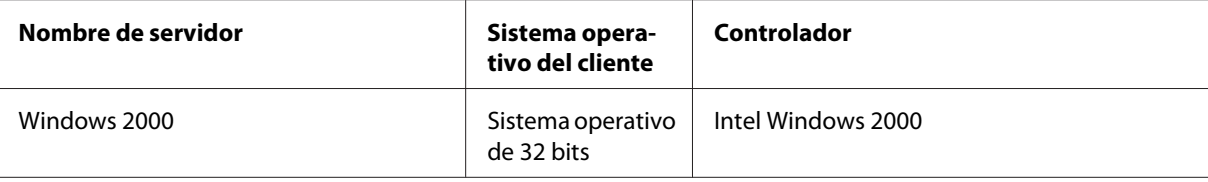

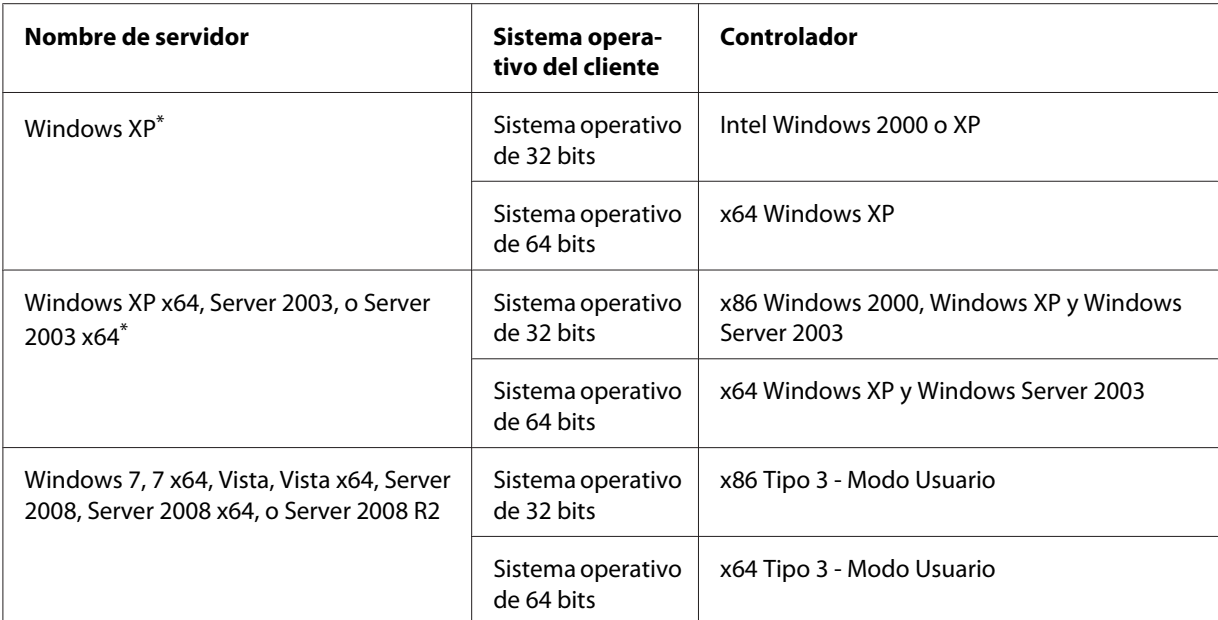

\* El controlador (driver) adicional para Windows XP x64 y Server 2003 x64 puede utilizarse con Windows XP Service Pack2, Windows 2003 Service Pack 1, o posterior.

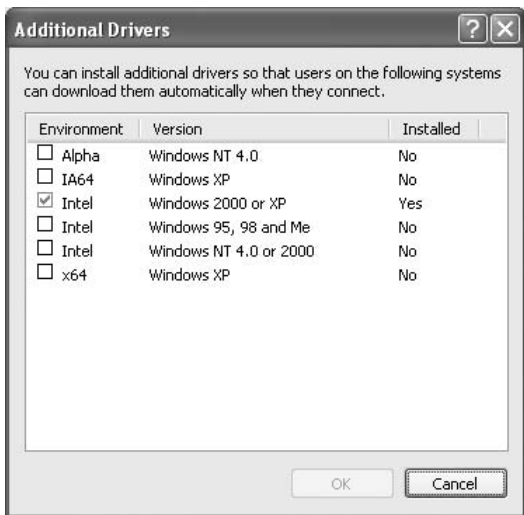

- ❏ *Los controladores marcados en el cuadro de diálogo Additional Drivers (Controladores adicionales) están preinstalados y no será necesario reinstalarlos.*
- ❏ *No seleccione controladores adicionales que no sean los listados en la tabla de arriba. Los otros controladores adicionales no están disponibles.*

## **Configuración de un cliente**

Esta sección describe cómo configurar un ordenador cliente accediendo a la impresora compartida en una red.

### *Nota:*

- ❏ *Para compartir la impresora en una red de Windows, tendrá que configurar el servidor de impresión. Si desea más detalles, consulte ["Configuración del servidor de impresión" de la página](#page-134-0) [135](#page-134-0).*
- ❏ *Esta sección describe cómo acceder a la impresora compartida en un sistema de red estándar utilizando el servidor (Grupo de trabajo de Windows). Si no puede acceder a la impresora compartida debido al sistema de red, solicite ayuda al administrador de la red.*
- ❏ *Esta sección describe cómo instalar el controlador (driver) de impresora accediendo a la impresora compartida desde la carpeta* **Printers (Impresoras)***.*
- ❏ *Si desea usar EPSON Status Monitor en un cliente, tiene que instalar EPSON Status Monitor a partir del disco del software con privilegios de administrador en cada cliente.*
- ❏ *Si desea supervisar una impresora compartida con varios usuarios en un ordenador cliente, seleccione la casilla* **Allow monitoring of shared printers (Permitir monitorización de impresoras compartidas)** *en* **EPSON Status Monitor***.*

## Instalación del controlador (driver) de impresora utilizando un controlador adicional.

Siga las instrucciones ofrecidas a continuación para instalar el controlador (driver) de impresora en un ordenador cliente utilizando un controlador adicional instalado en el servidor de impresión.

Puede instalar el controlador (driver) de impresora desde la impresora compartida si posee derechos de acceso de Usuarios avanzados o más potentes, incluso aunque no sea el administrador.

En Windows Vista o Vista x64, aunque no sea un administrador ni usuario avanzado, podrá instalar el controlador (driver) de impresora haciendo clic en **Continue (Continuar)** cuando aparezca la solicitud para continuar la instalación.

#### *Nota:*

*Las ilustraciones de esta sección corresponden a pantallas de Windows XP. Pueden ser distintas de las pantallas de su sistema operativo.*

1. En clientes de Windows 7 o 7 x64, haga clic en **Start (Inicio)** y seleccione **Devices and Printers (Dispositivos e impresoras)**.

En clientes de Windows Vista o Vista x64, haga clic en **Start (Inicio)**, haga clic en **Control Panel (Panel de control)**, y después haga doble clic en **Printers (Impresoras)**.

En clientes de Windows XP o XP x64, haga clic en **Start (Inicio)** y apunte hacia **Printers and Faxes (Impresoras y faxes)**.

En clientes de Windows 2000, haga clic en **Start (Inicio)**, apunte hacia **Settings (Configuración)**, y después haga clic en **Printers (Impresoras)**.

2. En clientes de Windows 7, 7 x64, Vista o Vista x64, haga clic en **Add a printer (Agregar una impresora)**.

En Windows XP o XP x64, haga clic en **Add a printer (Agregar una impresora)** en el menú Printer Tasks (Tareas de impresora).

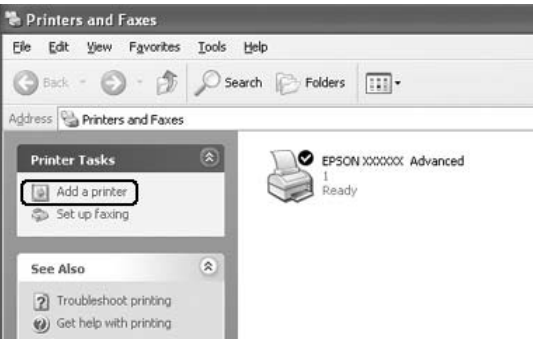

En Windows 2000, haga doble clic en el icono **Add printer (Agregar impresora**, y después haga clic en **Next (Siguiente)**.

3. En Windows 7, 7 x64, Vista o Vista x64, haga clic en **Add a network, wireless or Bluetooth printer (Agregar una impresora de red, inalámbrica o Bluetooth)**. Si la impresora compartida se encuentra automáticamente, vaya al paso 5. Si no, haga clic en **stop (parar)** en **The printer that I want isn't listed (La impresora que deseo no está en la lista)**, y después vaya al paso 4.

En Windows XP o XP x64, seleccione **A network printer, or a printer attached to another computer (Una impresora de red, o una impresora conectada a otro equipo)**, y después haga clic en **Next (Siguiente)**.

En Windows 2000, seleccione **Network printer (Impresora de red)**, y después haga clic en **Next (Siguiente)**.

4. En Windows 7 or 7 x64, haga clic en **Find a printer in the directory, based on location of feature (Buscar una impresora en el directorio, basándose en la ubicación de función)**, y después haga clic en **Next (Siguiente)**.

En Windows Vista, Vista x64, XP, or XP x64, haga clic en **Browse for a printer (Buscar una impresora)**, y después haga clic en **Next (Siguiente)**.

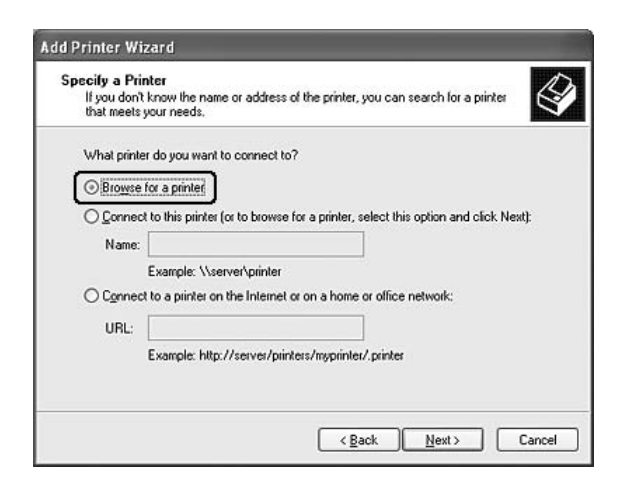

En Windows 2000, escriba el nombre de la impresora compartida, o haga clic en **Next (Siguiente)**.

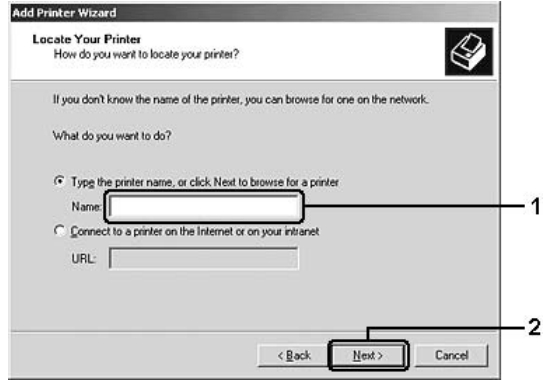

- ❏ *También puede escribir "***\\(el nombre del ordenador que está localmente conectado a la impresora compartida)\(el nombre de la impresora compartida)***" en la ruta de acceso de la red o el nombre de la cola.*
- ❏ *No necesita necesariamente escribir el nombre de la impresora compartida.*

5. En Windows 7 o 7 x64, busque el ordenador o el servidor que esté conectado a la impresora compartida en **Find Printers (Buscar impresoras)**. Cuando aparezca el cuadro de diálogo para introducir el nombre de usuario y la contraseña, introduzca la información sobre el servidor de impresión, seleccione el nombre de la impresora compartida, y después haga clic en **OK (Aceptar)**. Cuando aparezca el cuadro de diálogo **Add Printer (Agregar impresora)**, y después haga clic en **Next (Siguiente)**.

En Windows Vista or Vista x64, haga clic en el icono del ordenador o el servidor que esté conectado a la impresora compartida. Cuando aparezca el cuadro de diálogo para introducir el nombre de usuario y la contraseña, introduzca la información sobre el servidor de impresión, seleccione el nombre de la impresora compartida, y después haga clic en **Next (Siguiente)**. Cuando aparezca el cuadro de diálogo **Add Printer (Agregar impresora)**, y después haga clic en **Next (Siguiente)**.

En Windows XP, XP x64 y 2000, haga clic en el icono del ordenador o el servidor que esté conectado a la impresora compartida. Cuando aparezca el cuadro de diálogo para introducir el nombre de usuario y la contraseña, introduzca la información sobre el servidor de impresión, haga clic en el nombre de la impresora compartida, y después haga clic en **Next (Siguiente)**.

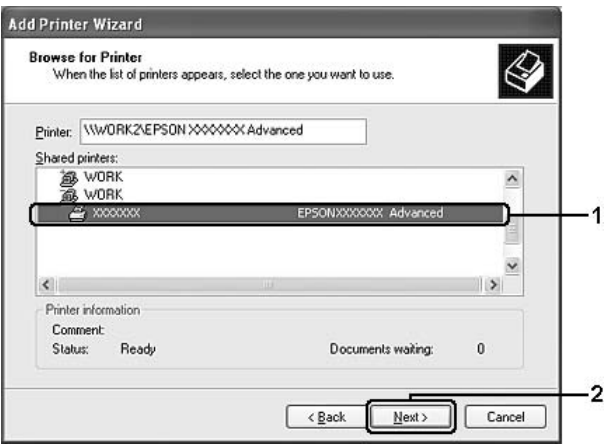

- ❏ *El nombre de la impresora compartida puede cambiarse por el ordenador o el servidor que esté conectado a la impresora compartida. Para cerciorarse del nombre de la impresora compartida, pregunte al administrador de la red.*
- ❏ *Si el controlador (driver) de impresora fue instalado con antelación, tendrá que seleccionar el nuevo controlador de impresora o el controlador de impresora actual. Cuando aparezca la solicitud para seleccionar el controlador (driver) de impresora, seleccione el controlador de impresora de acuerdo con el mensaje.*
- ❏ *Si el controlador adicional para el sistema Windows correspondiente está instalado en el servidor de impresión, vaya al paso siguiente.*
- 6. Seleccione si desea utilizar la impresora con impresora predeterminada o no, y después haga clic en **Next (Siguiente)**.
- 7. Cerciórese de los ajustes, y después haga clic en **Finish (Finalizar)**.

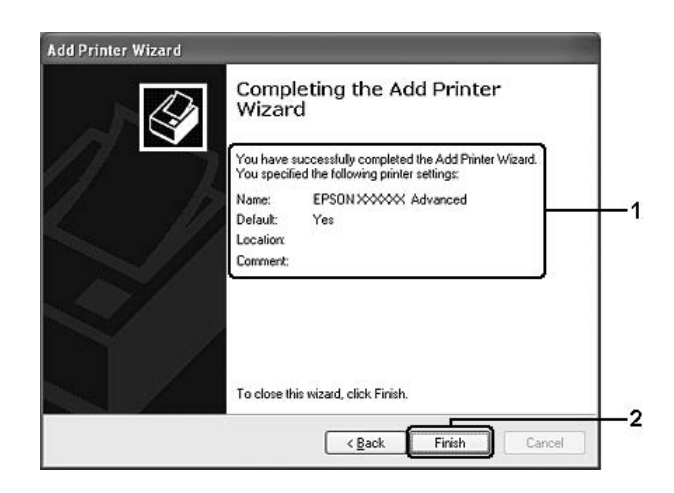

Instalación del controlador (driver) de impresora desde el disco de software

Siga las instrucciones ofrecidas a continuación para instalar el controlador (driver) de impresora desde el disco de software suministrado con su impresora.

Las capturas de pantalla de las páginas siguientes pueden diferir dependiendo de la versión del sistema operativo Windows.

- ❏ *Cuando instale en clientes de Windows XP, XP x64, o 2000, tendrá que acceder a Windows XP, XP x64, o 2000 como administrador.*
- ❏ *En Windows 7, 7 x64, Vista, o Vista x64, aunque no sea un administrador ni usuario avanzado, podrá instalar el controlador (driver) de impresora haciendo clic en* **Continue (Continuar)** *cuando aparezca la solicitud para continuar la instalación.*
- ❏ *Si los controladores adicionales están instalados en los ordenadores del servidor y los clientes que utilizan el mismo sistema operativo, no necesitará instalar controladores (drivers) de impresora desde el disco del software.*
- 1. Acceda a la impresora compartida y puede ser que aparezca una solicitud. Haga clic en **OK (Aceptar)** y siga las instrucciones de la pantalla para instalar el controlador (driver) de impresora desde el disco del software.

2. Inserte el disco del software, escriba los nombres del controlador y de la carpeta apropiados donde se encuentre el controlador (driver) de impresora para los clientes, y después haga clic en **OK (Aceptar)**.

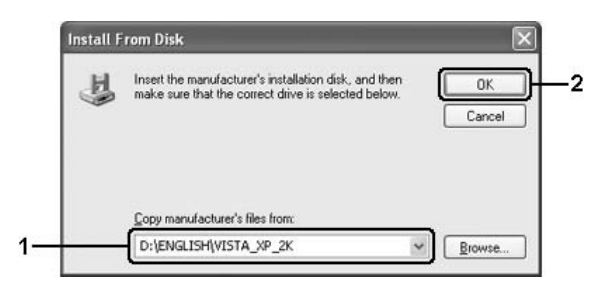

Cuando instale controladores, es posible que aparezca "Digital Signature is not found. (Firma digital no encontrada.)". Haga clic en **Continue Anyway (Continuar de todas maneras)** (para Windows 7, 7 x64, Vista, Vista x64, XP, XP x64, Server 2003, o Server 2003 x64) o **Yes (Sí)** (para Windows 2000), y continúe con la instalación.

El nombre de la carpeta difiere dependiendo del sistema operativo que esté utilizándose.

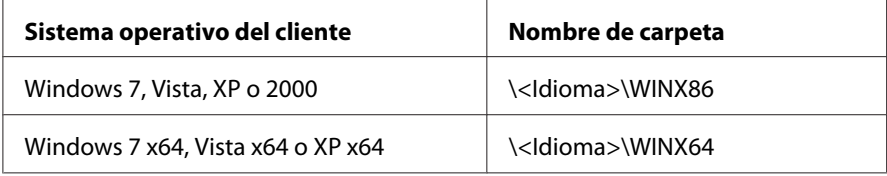

3. Seleccione el nombre de la impresora, haga clic en **OK (Aceptar)**, y siga las instrucciones de la pantalla.

# **Uso del software de la impresora para Macintosh**

## **Uso del controlador (driver) de impresora**

El software de la impresora le permite configurar la impresora para obtener las mejores impresiones.

#### *Nota:*

*La Ayuda on-line del controlador proporciona más detalles sobre los ajustes del controlador de impresora.*
### <span id="page-144-0"></span>**Cómo acceder al controlador de impresora**

Puede acceder al controlador de impresora directamente desde cualquier aplicación y desde el sistema operativo.

### Desde un sistema operativo

Registre su impresora en **Print & Fax (Imprimir y fax)** (en Mac OS X 10.5 o posterior ) o **Printer Setup Utility (Utilidad configuración impresoras)** (en Mac OS X 10.4), haga clic en **Print (Imprimir)** del menú File (Archivo) de cualquier aplicación, y después seleccione su impresora.

### Desde una aplicación

- ❏ Para establecer el tamaño del papel, seleccione **Page Setup (Ajustar página)**o **Print (Imprimir)** desde el menú File (Archivo) de cualquier aplicación.
- ❏ Para abrir Printer Settings (Ajustes de impresora), seleccione **Print (Imprimir)** desde el menú File (Archivo) de cualquier aplicación.

### **Impresión de una hoja de estado**

Para revisar el estado actual de la impresora, imprima una hoja de estado desde el controlador de impresora.

- 1. Haga clic en el icono **EPSONRemotePanel** desde Dock (Muelle).
- 2. Seleccione su impresora en el cuadro de diálogo EPSONRemoteControlPanel.
- 3. Haga clic en **Status Sheet (Hoja de Estado)**.

### *Nota para los usuarios de Mac OS X 10.4:*

*Para acceder a EPSONRemoteControlPanel desde Dock (Muelle) por primera vez después de instalar el controlador (driver) de impresora, necesitará abrir primero el cuadro de diálogo de impresión.*

### **Cambio de los ajustes de impresora**

Puede cambiar los ajustes de impresora, como el origen de papel, el tipo de papel, y la calidad de impresión.

Abra el cuadro de diálogo Print (Imprimir) y seleccione **Printer Settings (Ajustes de impresora)** de la lista desplegable, y después seleccione el botón **Basic Settings (Ajustes básicos)** (para Mac OS X 10.5 o posterior) o la ficha **Basic Settings (Ajustes básicos)** (para Mac OS X 10.4).

#### <span id="page-145-0"></span>**Configuración de Más Ajustes**

Puede crear varios ajustes como Skip Blank Page (Pág en Blanco).

Abra el cuadro de diálogo Print (Imprimir) y seleccione **Printer Settings (Ajustes de impresora)** de la lista desplegable, y después seleccione el botón **Extended Settings (Más Ajustes)** (para Mac OS X 10.5 o posterior) o la ficha **Extended Settings (Más Ajustes)** (para Mac OS X 10.4).

### **Uso de EPSON Status Monitor**

EPSON Status Monitor es una utilidad que supervisa la impresora y ofrece información acerca de su estado actual.

#### **Acceso a EPSON Status Monitor**

**Para los usuarios de Mac OS X 10.5 o posterior**

- 1. Abra System Preferences (Preferencias del sistema), y después haga doble clic en el icono **Print & Fax (Imprimir y fax)**.
- 2. Seleccione su impresora de la lista Printers (Impresoras) y haga clic en **Open Print Queue (Abrir cola de impresión)**.
- 3. Haga clic en el icono **Utility (Utilidad)**.

En Mac OS X 10.6, haga clic en la ficha **Utility (Utilidad)**, y haga clic en el botón **Open Printer Utility (Abrir utilidad de impresora)**.

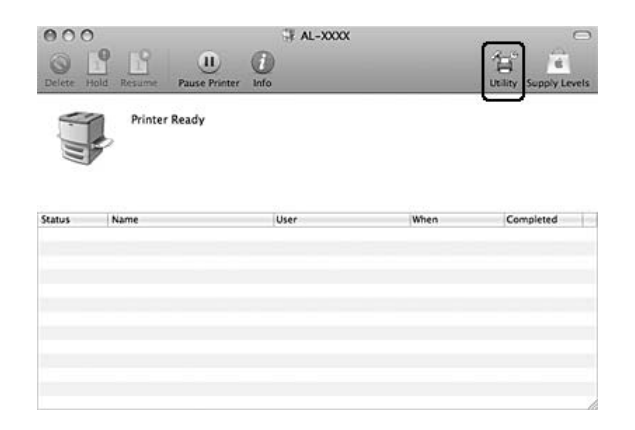

**Para los usuarios de Mac OS X 10.4**

*Después de instalar EPSON Status Monitor y antes de realizar el procedimiento siguiente, tendrá que abrir el cuadro de diálogo de impresión de forma que EPSON Status Monitor pueda mostrar el estado actual de la impresora.*

- 1. Abra la carpeta Applications (Aplicaciones) en el disco duro, y después abra la carpeta Utilities (Utilidades).
- 2. Haga doble clic en el icono **Printer Setup Utility (Utilidad configuración impresoras)**.
- 3. Haga doble clic en su impresora en la lista Name (Nombre).
- 4. Haga clic en el icono **Utility (Utilidad)**.

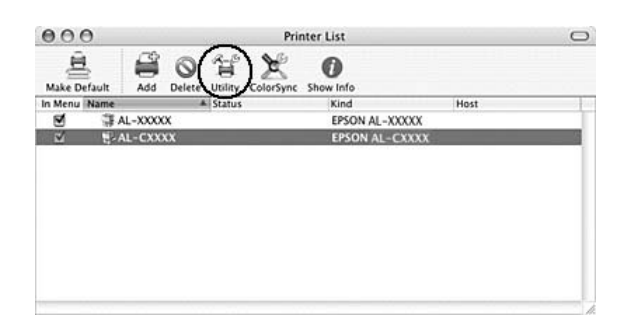

### *Nota:*

*También puede acceder a EPSON Status Monitor haciendo clic en el icono* **EPSON Status Monitor** *en Dock (Muelle).*

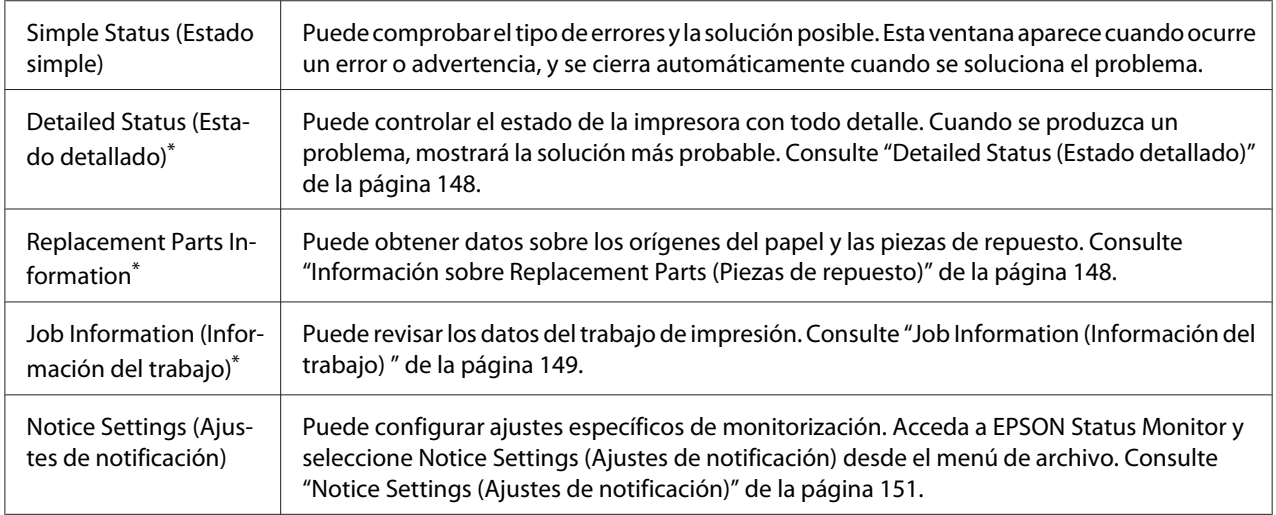

\* También puede acceder a cualquier menú haciendo clic en la ficha correspondiente de cada ventana de información.

## <span id="page-147-0"></span>**Detailed Status (Estado detallado)**

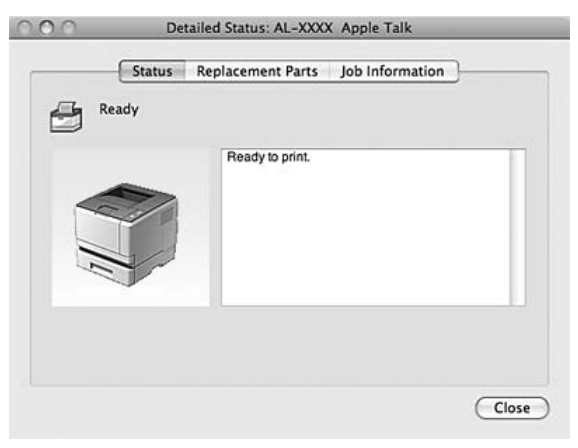

### **Información sobre Replacement Parts (Piezas de repuesto)**

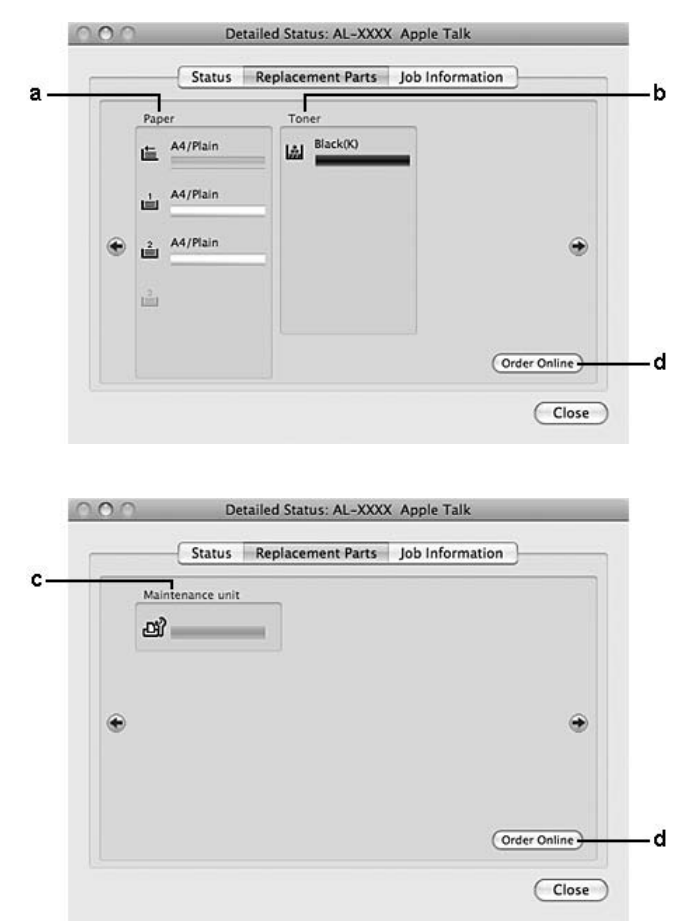

<span id="page-148-0"></span>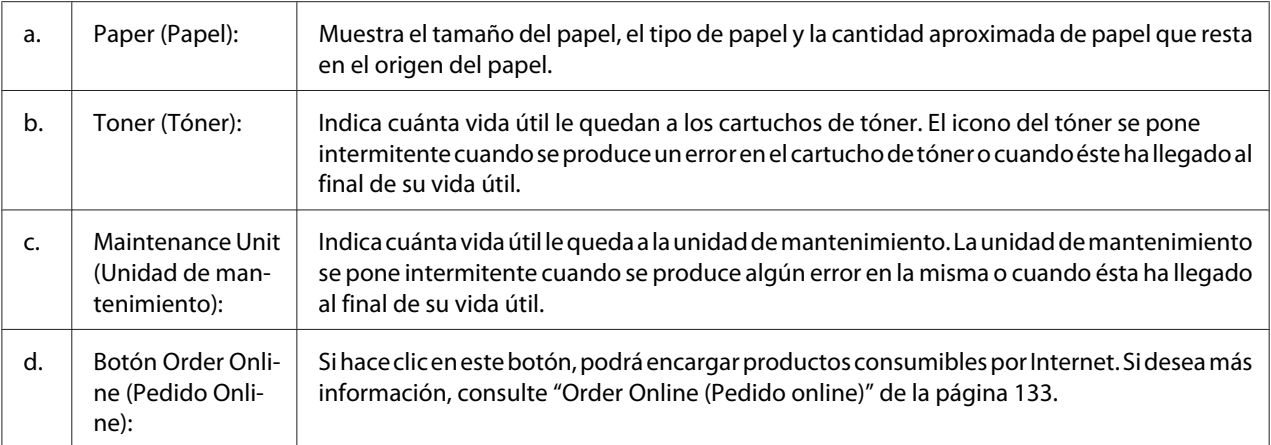

*Sólo se muestra la vida útil del cartucho de tóner si está utilizando un cartucho de tóner genuino de Epson.*

### **Job Information (Información del trabajo)**

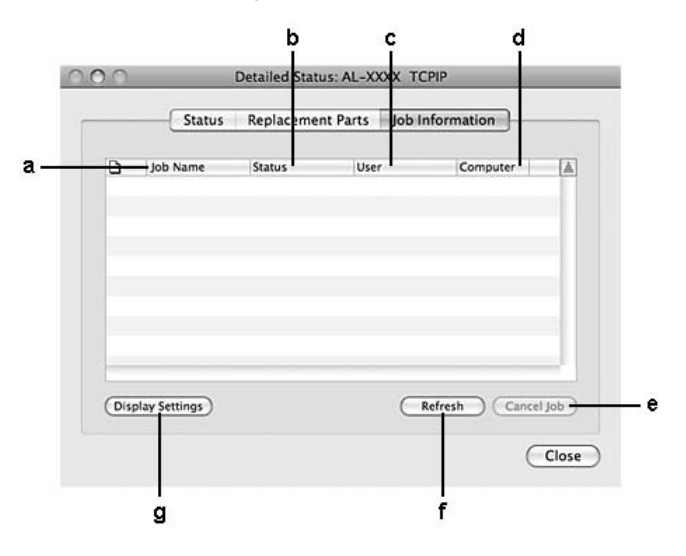

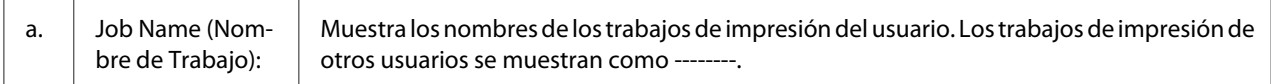

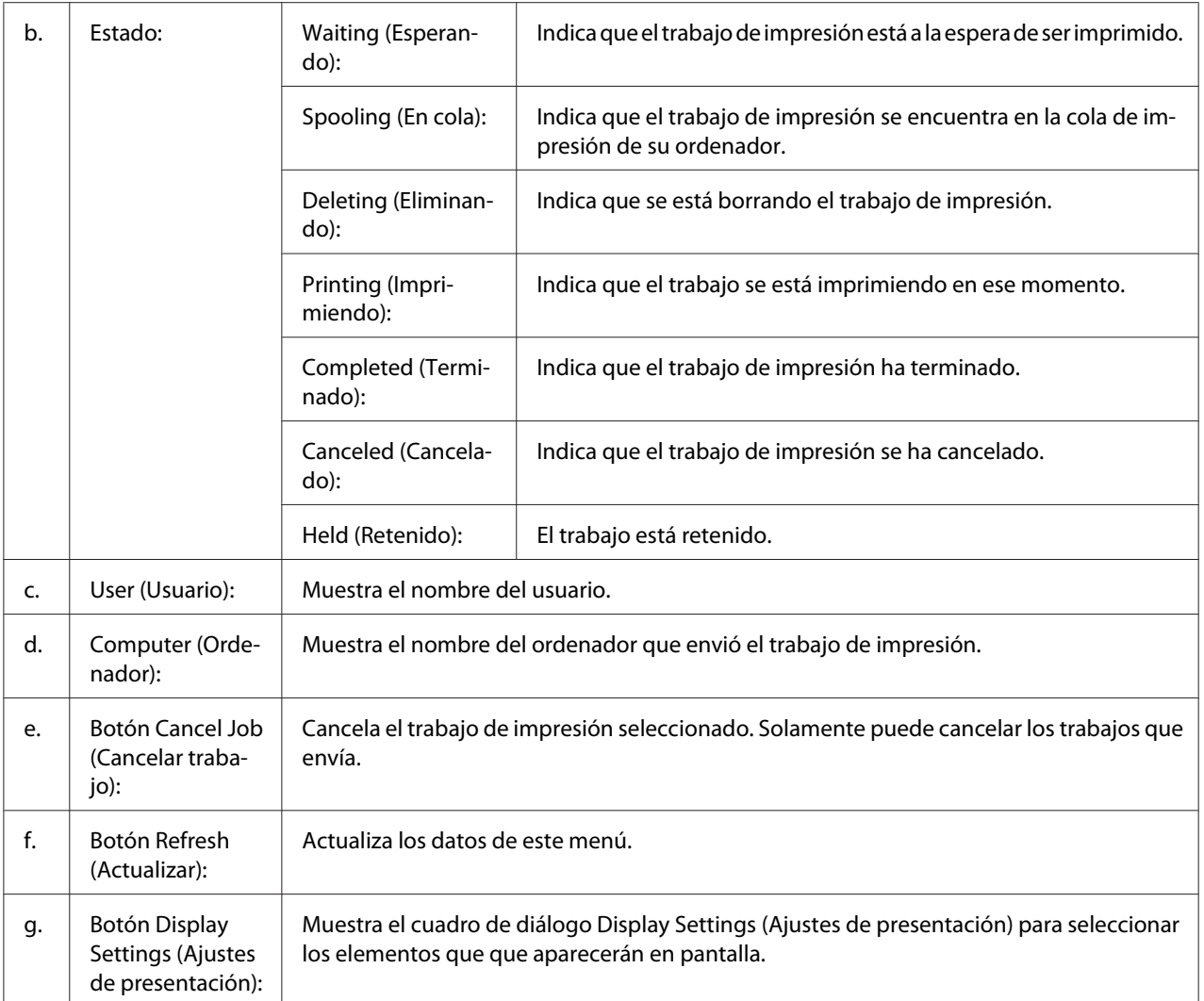

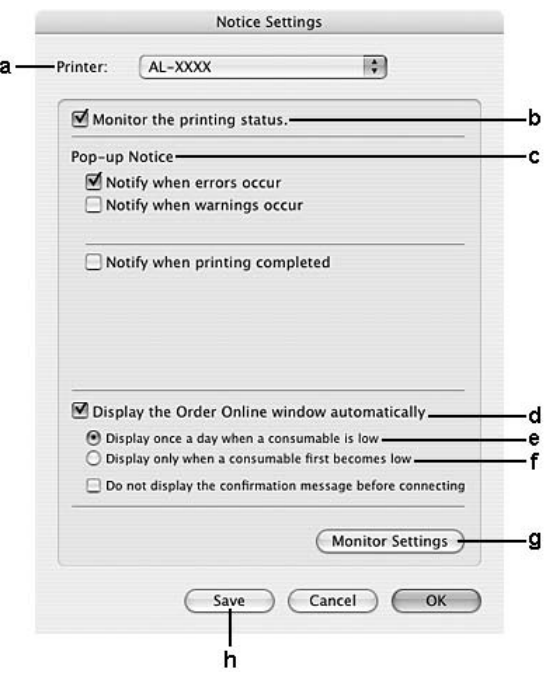

### <span id="page-150-0"></span>**Notice Settings (Ajustes de notificación)**

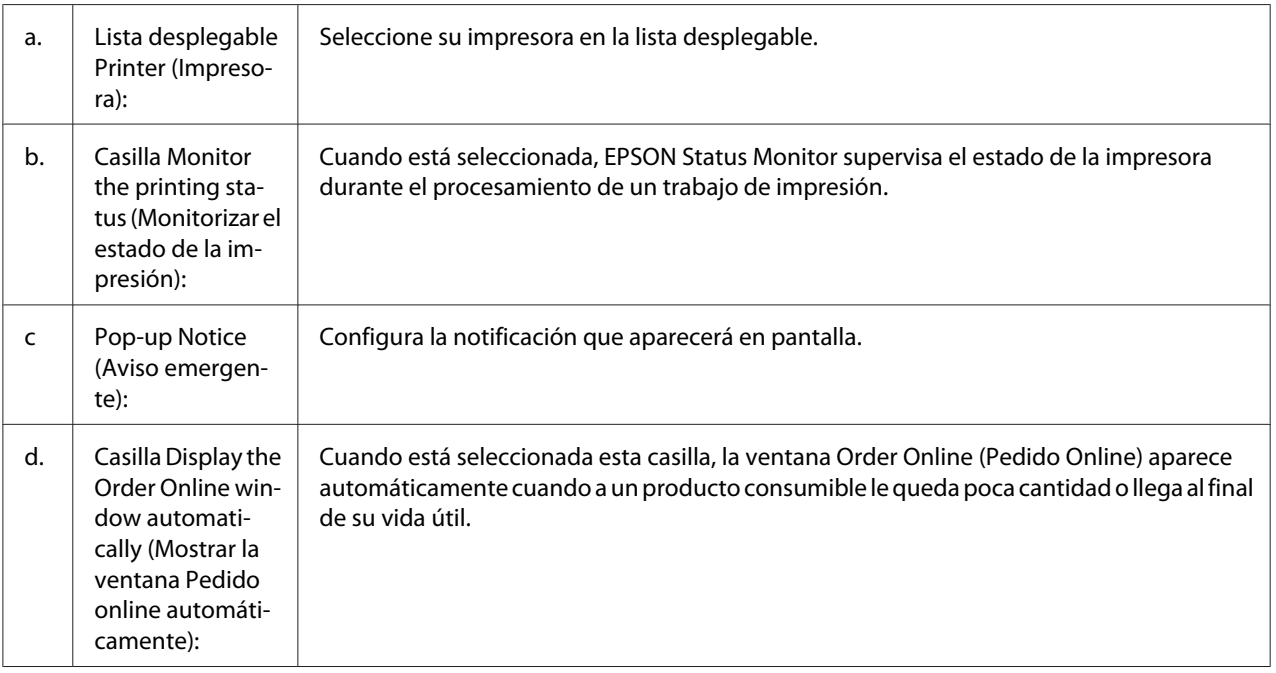

<span id="page-151-0"></span>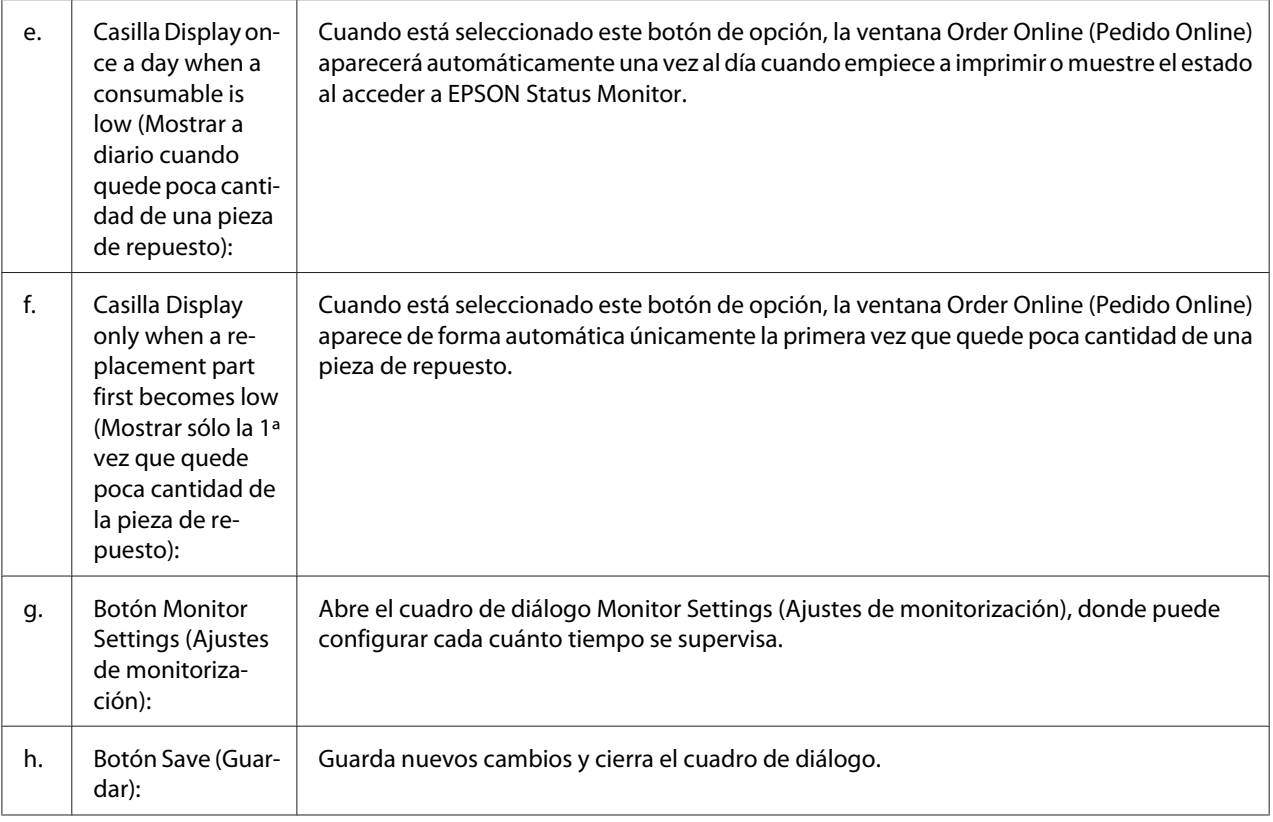

# **Desinstalación del software de la impresora**

### **En Mac OS X**

- 1. Salga de todas las aplicaciones del ordenador.
- 2. Inserte el disco del Software de la impresora en su Macintosh.
- 3. Haga doble clic en la carpeta **Printer**.
- 4. Haga doble clic en la carpeta **Driver**.
- 5. Haga doble clic en el icono de su impresora.

#### *Nota:*

*Cuando aparezca el cuadro de diálogo Authorization (Autorización), introduzca la contraseña o frase, y después haga clic en* **OK (Aceptar)***.*

- <span id="page-152-0"></span>6. Cuando aparezca la pantalla del contrato de licencia del software, lea la declaración, haga clic en **Continue (Continuar)**, y después haga clic en **Agree (Acepto)**.
- 7. Seleccione **Uninstall (Desinstalar)** del menú de la parte superior izquierda, y después haga clic en **Uninstall (Desinstalar)**.
- 8. Siga las instrucciones que aparezcan en la pantalla.

# **Utilización del controlador de impresora PostScript (serie Epson AcuLaser M2400/M2410 solamente)**

# **Requisitos del sistema**

### **Requisitos de hardware de la impresora**

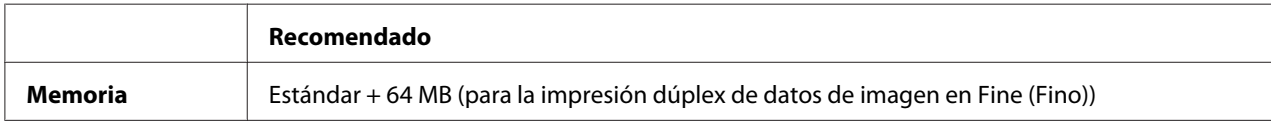

#### *Nota:*

*Añada módulos de memoria a la impresora si no tiene instalada la cantidad de memoria mínima necesaria para la impresión.*

### **Requisitos del sistema del ordenador**

### Windows

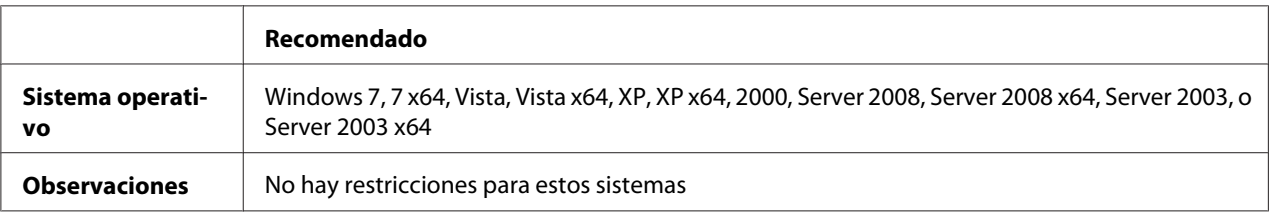

#### Mac OS X

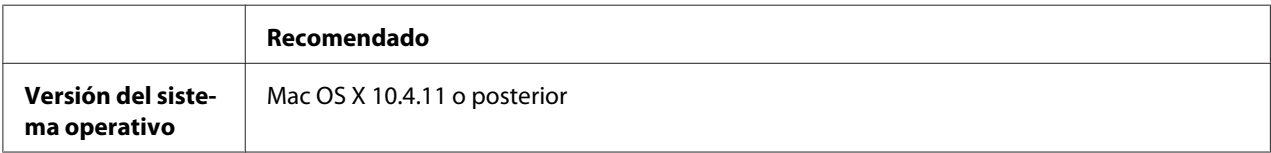

<span id="page-153-0"></span>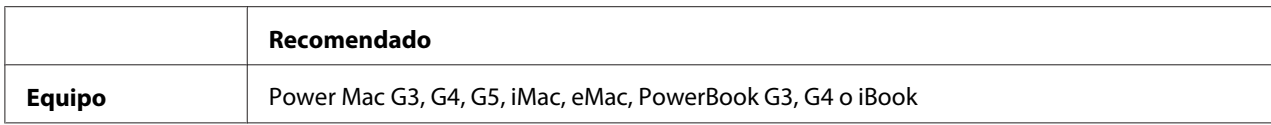

*Para utilizar datos binarios, Epson recomienda conectar la impresora a la red con AppleTalk. Si utiliza un protocolo que no sea AppleTalk para la conexión a la red, tiene que configurar Binary* (Binario) *como* On *en el* PS3 Menu (MENÚ PS3) *del panel de control. Si desea más información sobre los ajustes, consulte el Manual de red. Si utiliza la impresora con una conexión local, no puede usar datos binarios.*

# **Utilización del driver de impresora Adobe PostScript con Windows**

Para imprimir en el modo PostScript, es necesario instalar el driver de impresora. Consulte las secciones apropiadas que aparecen a continuación con las instrucciones de instalación correspondientes a la interfaz con la que vaya a imprimir.

### **Instalación del driver de impresora PostScript para la interfaz USB o la interfaz en paralelo**

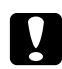

#### c *Precaución:*

*No use nunca EPSON Status Monitor y el controlador PostScript 3 a la vez cuando la impresora esté conectada a través de un puerto USB. Podría averiar el sistema.*

#### *Nota:*

- ❏ *La instalación del software de la impresora para Windows puede requerir privilegios de administrador. Si tiene algún problema, consulte a su administrador.*
- ❏ *Desactive todos los programas antivirus antes de instalar el software de la impresora.*
- 1. Confirme que la impresora esté apagada. Inserte el disco del Software de la impresora en la unidad de CD-ROM.
- 2. Si la impresora está conectada a una interfaz USB, conecte su ordenador a la impresora con un cable USB, y después encienda la impresora. Si la impresora está conectada a una interfaz en paralelo, vaya al paso 3.

#### *Nota para los usuarios de Windows Vista:*

*Sin el controlador de Windows o de Adobe PS, aparecerá el mensaje "Found New Hardware" (Se ha encontrado hardware nuevo). En este caso, haga clic en* **Ask me again later. (Preguntarme más tarde.)**

- <span id="page-154-0"></span>3. En Windows 7: Haga clic en el botón Start (Inicio), seleccione **Devices and Printers (Dispositivos e impresoras)**, y haga clic en el botón **Add a printer (Agregar una impresora)**. En Windows Vista, Vista x64, XP o XP x64, Server 2008, o Server 2008 x64: Haga clic en **Start (Inicio)**, señale **Printer and Faxes (Impresoras y faxes)** y haga clic en la opción **Add a printer (Agregar una impresora)** del menú Printer Tasks (Tareas de impresora). En Windows 2000, Server 2003, or Server 2003 x64: Haga clic en **Start (Inicio)**, seleccione **Settings (Configuración)** y haga clic en **Printers (Impresoras)**. Después, haga doble clic en el icono **Add Printer (Agregar impresora)**.
- 4. Aparecerá el Add Printer Wizard (Asistente para agregar impresora). Haga clic en **Next (Siguiente)**.
- 5. Seleccione **Local printer (Impresora local)** y haga clic en **Next (Siguiente)**.

### *No seleccione la casilla* **Automatically detect and install my Plug and Play printer (Detectar e instalar mi impresora Plug and Play automáticamente)***.*

- 6. Si la impresora está conectada a una interfaz USB, seleccione **USB**, y después haga clic en **Next (Siguiente)**, o si la impresora está conectada a una interfaz en paralelo, seleccione **LPT1**, y después haga clic en **Next (Siguiente)**.
- 7. Haga clic en **Have Disk (Utilizar disco)** y especifique la ruta siguiente para el disco de Software. Si su unidad de CD-ROM es D:, la ruta de acceso será D:\ADOBEPS\(nombre de su impresora) \PS\_SETUP. Después, haga clic en **OK (Aceptar)**.

#### *Nota:*

*Si la letra de la unidad de su sistema no es D, escriba la letra correspondiente en la ruta antes indicada.*

- 8. Seleccione la impresora y haga clic en **Next (Siguiente)**.
- 9. Siga las instrucciones que aparecen en pantalla para completar la instalación.
- 10. Cuando haya terminado la instalación, haga clic en **Finish (Finalizar)**.

### **Instalación del controlador PostScript de impresora para la interfaz de red**

### *Nota:*

❏ *Antes de instalar el driver de impresora, configure los ajustes de la red. Encontrará más información en el Manual de red que acompaña a la impresora.*

- ❏ *Desactive todos los programas antivirus antes de instalar el software de la impresora.*
- 1. Asegúrese de que la impresora esté encendida. Inserte el disco del Software de la impresora en la unidad de CD-ROM.
- 2. En Windows 7: Haga clic en el botón Start (Inicio), seleccione **Devices and Printers (Dispositivos e impresoras)**, y haga clic en el botón **Add a printer (Agregar una impresora)**. En Windows Vista, Vista x64, XP o XP x64, Server 2008, o.r Server 2008 x64: Haga clic en **Start (Inicio)**, señale **Printer and Faxes (Impresoras y faxes)** y haga clic en la opción **Add a printer (Agregar una impresora)** del menú Printer Tasks (Tareas de impresora). En Windows 2000, Server 2003, o Server 2003 x64: Haga clic en **Start (Inicio)**, seleccione **Settings (Configuración)** y haga clic en **Printers (Impresoras)**. Después, haga doble clic en el icono **Add Printer (Agregar impresora)**.
- 3. Aparecerá el Add Printer Wizard (Asistente para agregar impresora). Haga clic en **Next (Siguiente)**.
- 4. Seleccione **Local printer (Impresora local)** y haga clic en **Next (Siguiente)**.

*No seleccione la casilla* **Automatically detect and install my Plug and Play printer (Detectar e instalar mi impresora Plug and Play automáticamente)***.*

- 5. Active la casilla de verificación **Create a new port check box and select Standard TCP/IP Port (Crear nuevo puerto y seleccione Puerto TCP/IP estándar)** en la lista desplegable. Haga clic en **Next (Siguiente)**.
- 6. Haga clic en **Next (Siguiente)**.
- 7. Especifique la dirección IP, el nombre del puerto y haga clic en **Next (Siguiente)**.
- 8. Haga clic en **Finish (Finalizar)**.
- 9. Haga clic en **Have Disk (Utilizar disco)** en el Add Printer Wizard (Asistente para agregar impresora) y especifique la ruta siguiente para el disco de Software. Si su unidad de CD-ROM es D:, la ruta de acceso será D:\ADOBEPS\(nombre de su impresora)\PS\_SETUP. Después, haga clic en **OK (Aceptar)**.

#### *Nota:*

*Si la letra de la unidad de su sistema no es D, escriba la letra correspondiente en la ruta antes indicada.*

- <span id="page-156-0"></span>10. Seleccione la impresora y haga clic en **Next (Siguiente)**.
- 11. Siga las instrucciones que aparecen en pantalla para completar la instalación.
- 12. Cuando haya terminado la instalación, haga clic en **Finish (Finalizar)**.

### **Cómo acceder al controlador PostScript de impresora**

Puede cambiar los ajustes PostScript de impresora en el controlador PostScript de impresora. Para acceder al controlador de impresora, consulte ["Cómo acceder al controlador de impresora" de la](#page-122-0) [página 123](#page-122-0).

### **Uso de AppleTalk en Windows 2000**

Use los siguientes ajustes si su equipo ejecuta Windows 2000 y la impresora está conectada a través de una interfaz de red con el protocolo AppleTalk:

- ❏ Seleccione **PS3** como el ajuste de Network (Red) en el modo de emulación de impresora. Si desea más información sobre los ajustes, consulte el Manual de red.
- ❏ En la ficha Device Settings (Configuración de dispositivo) del cuadro de diálogo Properties (Propiedades) de la impresora, compruebe que los ajustes **SEND CTRL-D Before Each Job (Enviar CTRL-D antes de cada trabajo)** y **SEND CTRL-D After Each Job (Enviar CTRL-D después de cada trabajo)** estén configurados como **No**.
- ❏ El TBCP (Protocolo de comunicaciones binarias con referencia) no se puede utilizar como ajuste de Output Protocol (Protocolo de salida).

# **Utilización del controlador de impresora PostScript con Macintosh**

### **Instalación del controlador PostScript de impresora**

#### *Nota:*

*Antes de instalar el driver de impresora, cierre todas las aplicaciones de Macintosh.*

### En Mac OS X

*Nota:*

*Compruebe que esté cerrado* **Print & Fax (Imprimir y fax)** *(en Mac OS X 10.5 o posterior) o* **Printer Setup Utility (Utilidad configuración impresoras)** *(en Mac OS X 10.4).*

- <span id="page-157-0"></span>1. Inserte el disco del Software de la impresora en la unidad de CD-ROM.
- 2. Haga doble clic en el icono del CD-ROM.
- 3. Haga doble clic en **Adobe PS**, y después haga doble clic en **PS Installer**.
- 4. En la pantalla Install EPSON PostScript Software que aparece, haga clic en **Continue (Continuar)** y siga las instrucciones de la pantalla.
- 5. Easy Install (Instalación simple) se mostrará en la pantalla. Haga clic en **Install (Instalar)**.

*En Mac OS X 10.4, si aparece la ventana Authenticate (Autenticar), escriba el nombre de usuario y la contraseña de un administrador.*

6. Cuando haya terminado la instalación, haga clic en **Close (Cerrar)**.

### **Selección de la impresora**

Después de instalar el driver de impresora PostScript 3, tendrá que seleccionar la impresora.

#### En un entorno de red

#### En Mac OS X

#### *Nota:*

- ❏ *Aunque* **EPSON FireWire** *aparezca en la lista emergente de interfaces, no se puede utilizar para conectar la impresora en el modo PostScript 3.*
- ❏ *Si la impresora está conectada mediante USB, Impresión IP o Bonjour, tiene que configurar manualmente los accesorios opcionales instalados. Si la impresora está conectada mediante AppleTalk, el software de la impresora configura los ajustes automáticamente.*
- ❏ *Especifique el formato de datos ASCII en la aplicación.*
- 1. En Mac OS X 10.5 o posterior, abra System Preferences (Preferencias del sistema) y haga doble clic en el icono Print & Fax (Imprimir y fax). En Mac OS X 10.4, abra la carpeta **Applications (Aplicaciones)**, la carpeta **Utilities (Utilidades)**, y haga doble clic en **Printer Setup Utility (Utilidad configuración impresoras)**. Aparecerá la ventana Printer List (Lista de impresoras).
- 2. En la ventana Printer List (Lista de impresoras), haga clic en **Add (Añadir)**.

3. Seleccione el protocolo o la interfaz utilizada en la lista emergente.

#### *Nota para los usuarios de AppleTalk:*

*Compruebe que esté seleccionada* **AppleTalk***. No seleccione* **EPSON AppleTalk** *porque no es compatible con un controlador PostScript 3 de impresora.*

#### *Nota para los usuarios de Impresión IP:*

- ❏ *Compruebe que esté seleccionada* **IP Printing (Impresión IP)***. No seleccione* **EPSON TCP/IP** *porque no es compatible con un controlador PostScript 3 de impresora.*
- ❏ *Después de seleccionar* **IP Printing (Impresión IP)***, escriba la dirección IP de la impresora y active la casilla* **Use default queue on server (Usar cola predeterminada en el servidor)***.*

#### *Nota para los usuarios de USB:*

*Compruebe que esté seleccionada* **USB***. No seleccione* **EPSON USB** *porque no es compatible con un controlador PostScript 3 de impresora.*

4. Siga las instrucciones correspondientes más abajo para seleccionar su impresora:

#### **AppleTalk**

Seleccione el nombre de su impresora en la lista Name (Nombre), y luego **Auto Select (Auto selección)** en la lista Printer Model (Modelo de impresora).

#### **IP Printing (Impresión IP)**

Seleccione **Epson** en Name List (Lista de nombres) y luego su impresora en la lista Printer Model (Modelo de impresora).

#### **USB**

Seleccione su impresora en Name List (Lista de nombres), y luego en la lista Printer Model (Modelo de impresora).

#### *Nota para los usuarios de Mac OS X 10.4:*

*Si no está instalado el driver ESC/Page, el modelo de su impresora se seleccionará de manera automática en la lista Printer Model (Modelo de impresora) cuando la seleccione en la lista Name (Nombre) mientras la impresora esté encendida.*

#### **Bonjour**

Seleccione su impresora, cuyo nombre termina en **(PostScript)**, en la lista Name (Nombre). El modelo de su impresora se seleccionará automáticamente en la lista Printer Model (Modelo impresora).

#### <span id="page-159-0"></span>*Nota para los usuarios de Bonjour:*

*Si el modelo de su impresora no se selecciona automáticamente en la lista Printer Model (Modelo impresora), tendrá que volver a instalar el driver de impresora PostScript. Consulte ["Instalación del](#page-156-0) [controlador PostScript de impresora" de la página 157](#page-156-0).*

5. Haga clic en **Add (Añadir)**.

#### *Nota para los usuarios de Impresión IP, USB o Bonjour:*

*Seleccione su impresora en la lista Printer (Impresora) y luego la opción* **Show Info (Mostrar información)** *del menú Printers (Impresoras). Aparecerá el cuadro de diálogo Printer Info (Información de impresora). Seleccione* **Installable Options (Opciones instalables)** *en la lista desplegable y configure los ajustes necesarios.*

6. Compruebe que su impresora figura en la lista Printer (impresora). Salga de **Print & Fax (Imprimir y fax)** (en Mac OS X 10.5 o posterior ) o **Printer Setup Utility (Utilidad configuración impresoras)** (en Mac OS X 10.4).

### **Cómo acceder al controlador PostScript de impresora**

Puede cambiar los ajustes PostScript de impresora en el controlador PostScript de impresora.

### Cambio de los ajustes de configuración de la impresora

Puede cambiar o actualizar los ajustes de configuración de la impresora de acuerdo con los accesorios opcionales instalados.

### En Mac OS X

- 1. Abra el controlador de impresora. Aparecerá la ventana con la lista Printer (Impresora).
- 2. Seleccione la impresora en la lista.
- 3. Seleccione la opción **Show Info (Mostrar información)** del menú Printers (Impresoras). Aparecerá el cuadro de diálogo Printer Info (Información de impresora).
- 4. Modifique los ajustes que desee y cierre el cuadro de diálogo.
- 5. Salga de **Print & Fax (Imprimir y fax)** (en Mac OS X 10.5 o posterior ) o **Printer Setup Utility (Utilidad configuración impresoras)** (en Mac OS X 10.4).

# **Uso del controlador ("driver") de impresora PCL6**

Para imprimir en el modo PCL es necesario instalar el driver de impresora. Consulte el centro de atención al cliente de su lugar de residencia para obtener información acerca de cómo conseguir el controlador de impresora y los requisitos del sistema tales como las versiones de los sistemas operativos compatibles.

# <span id="page-161-0"></span>Apéndice A **Especificaciones técnicas**

# **Papel**

Puesto que el fabricante puede cambiar en cualquier momento la calidad de cualquier marca o tipo de papel concretos, Epson no puede garantizar la calidad de ningún tipo de papel. Realice siempre pruebas con muestras del papel antes de adquirirlo en grandes cantidades o de imprimir trabajos de gran volumen.

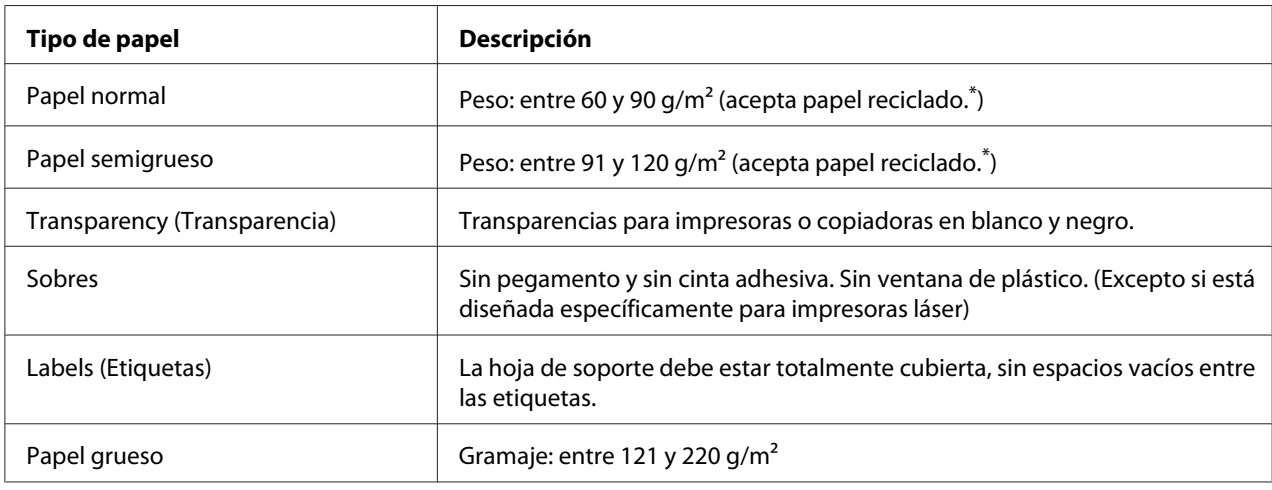

# **Tipos de papel disponibles**

Utilice papel reciclado únicamente en condiciones normales de temperatura y humedad. Un papel de baja calidad puede reducir la resolución o provocar atascos de papel y otros problemas.

# **Papeles que no deben utilizarse**

No puede utilizar los siguientes tipos de papel con esta impresora. Podría provocar averías en la impresora, atascos de papel y baja resolución.

❏ Soportes destinados a otras impresoras láser a color, otras impresoras láser en blanco y negro, copiadoras a color, copiadoras en blanco y negro o impresoras de inyección de tinta.

- <span id="page-162-0"></span>❏ Papel ya impreso en otras impresoras láser a color, otras impresoras láser en blanco y negro, copiadoras a color, copiadoras en blanco y negro, impresoras de inyección de tinta. o impresoras térmicas.
- ❏ Papel carbón, papel sin carbón, papel térmico, papel autoadhesivo, papel ácido o papel que utilice tintas sensibles a altas temperaturas (unos 225 ˚C)
- ❏ Etiquetas que se despeguen fácilmente o etiquetas que no cubran la hoja de soporte totalmente
- ❏ Papel revestido o papel de colores de superficie especial
- ❏ Papel taladrado o perforado
- ❏ Papel con pegamento, grapas, clips o cinta adhesiva
- ❏ Papel que atraiga la electricidad estática
- ❏ Papel húmedo o mojado
- ❏ Papel de grosor irregular
- ❏ Papel extremadamente grueso o fino
- ❏ Papel demasiado suave o áspero
- ❏ Papel con el anverso distinto del reverso
- ❏ Papel doblado, curvado, ondulado o rasgado
- ❏ Papel de forma irregular o que carezca de cantos en ángulo recto

# **Área imprimible**

Margen mínimo de 4 mm en todos los lados. (La anchura imprimible deberá ser de 202 mm o menos.)

### *Nota:*

- ❏ *El área imprimible varía según el modo de emulación que se utilice.*
- ❏ *Cuando se utilice lenguaje de ESC/Página, hay un margen mínimo de 5 mm en todos los lados.*
- ❏ *La calidad de impresión puede ser irregular según el papel que se utilice. Imprima en una o dos hojas de papel para comprobar la calidad de impresión.*

# <span id="page-163-0"></span>**Impresora**

# **Generalidades**

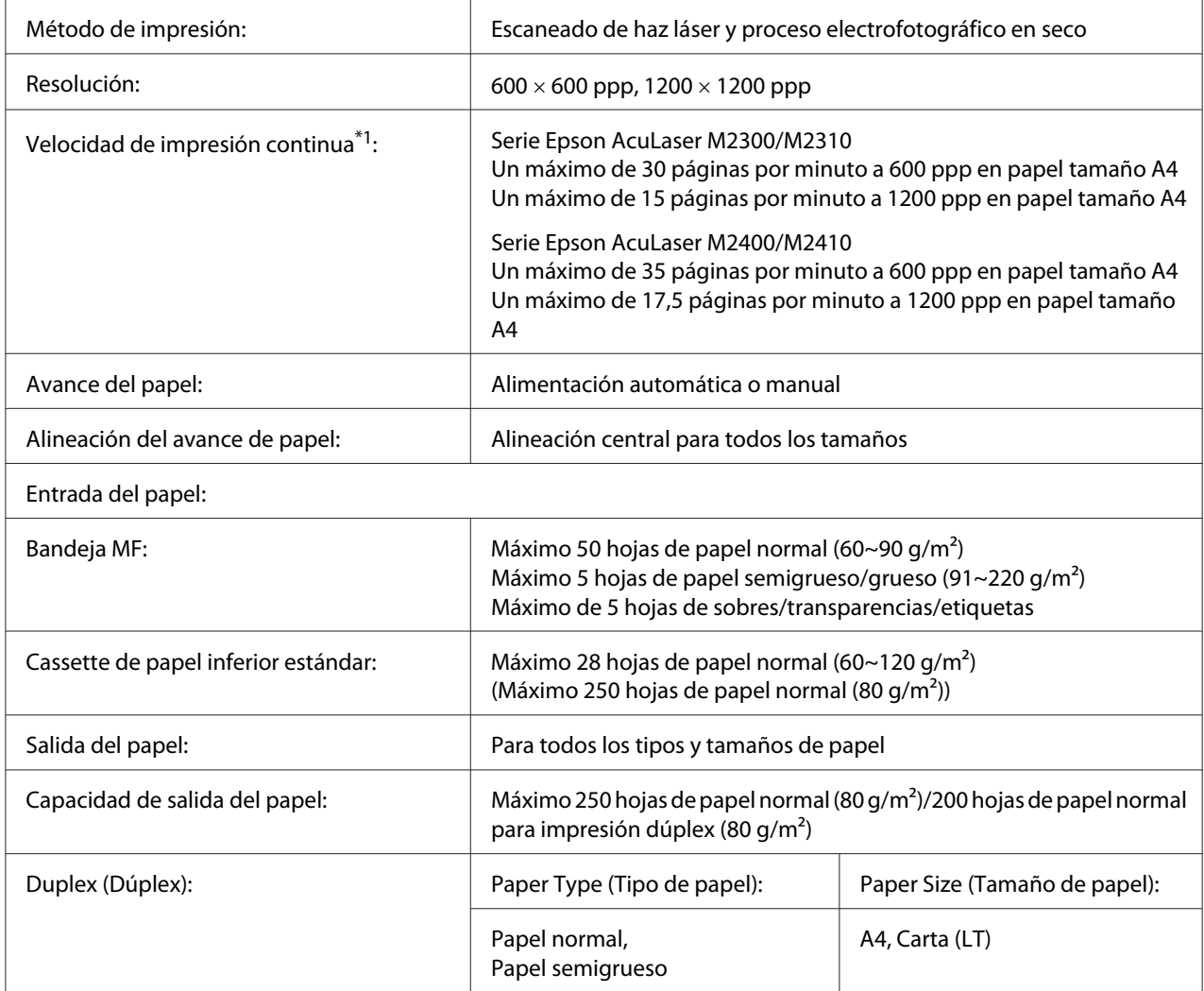

<span id="page-164-0"></span>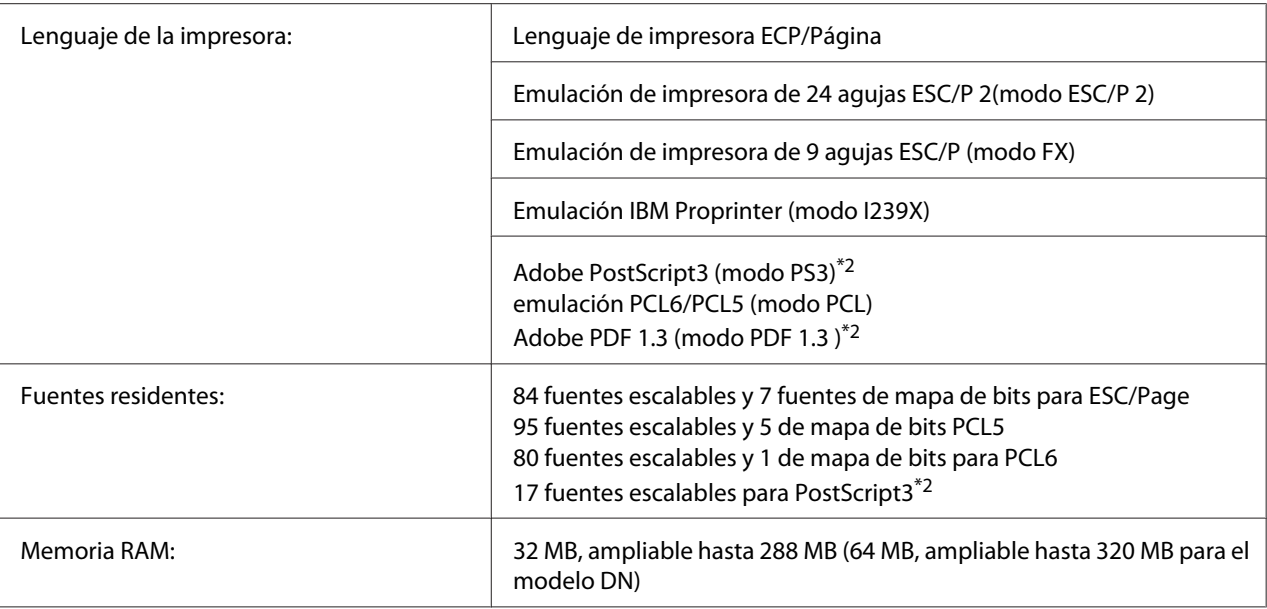

\*1 La velocidad de impresión depende del origen del papel y otras condiciones.

\*2 Serie Epson AcuLaser M2400/M2410 solamente

# **Características ambientales**

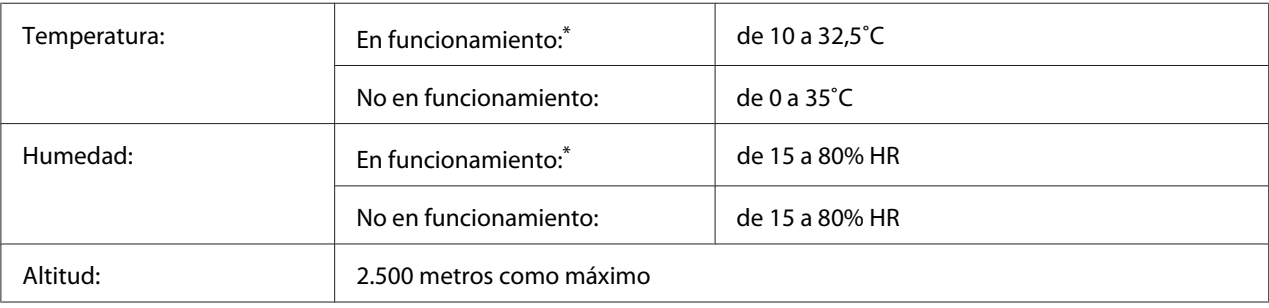

\* El entorno recomendado es de 15 a 28 ˚C y 20 a 70 % HR.

# **Especificaciones mecánicas**

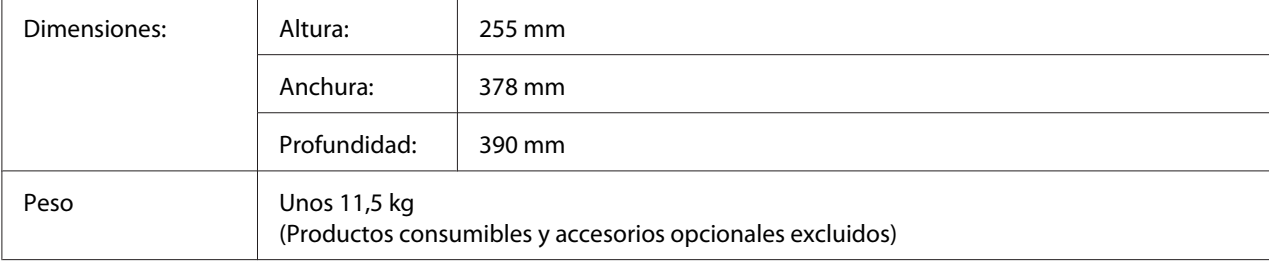

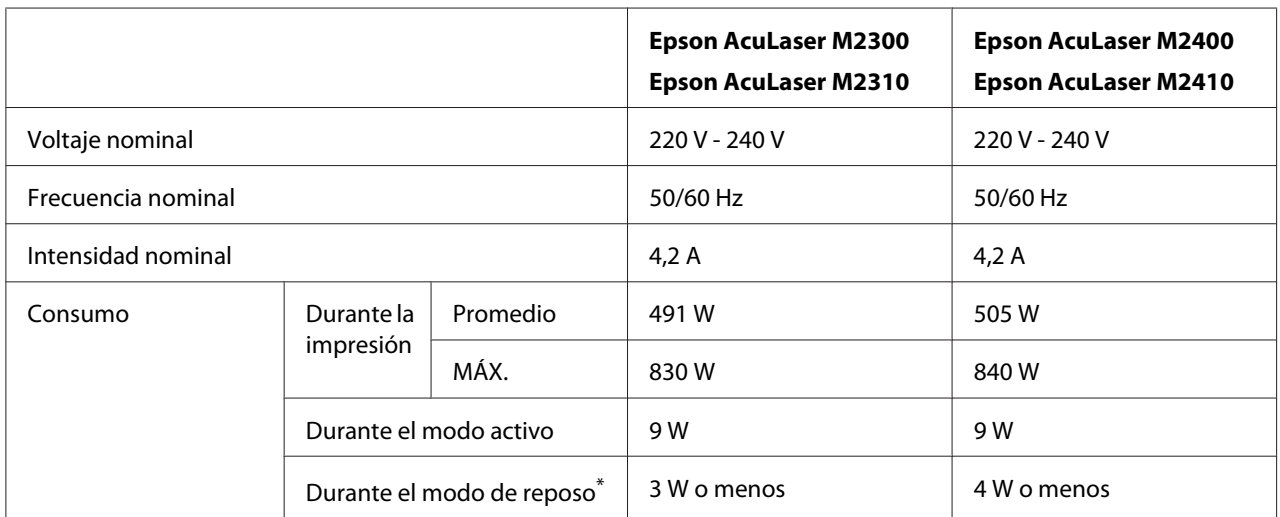

# <span id="page-165-0"></span>**Especificaciones eléctricas**

Los valores representan el consumo de energía con todas las operaciones suspendidas por completo. El consumo de energía varía dependiendo de errores y las condiciones de funcionamiento.

# **Normas y homologaciones**

Modelo para Europa:

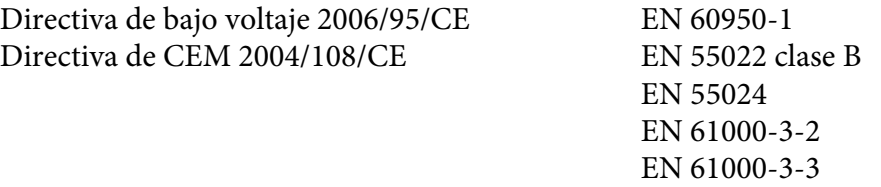

# **Interfaces**

# **Interfaz USB**

USB Hi-Speed - Compatible con la especificación USB 2.0

#### *Nota:*

❏ *El ordenador tiene que ser compatible con USB Hi-Speed o USB 2.0 para poder utilizar USB 2.0 como interfaz para conectarlo a la impresora.*

<span id="page-166-0"></span>❏ *Como USB Hi-Speed es totalmente compatible con USB, USB se puede utilizar como interfaz.*

### **Interfaz Ethernet**

Puede usar un cable de interfaz IEEE 802.3 100BASE-TX/10BASE-T, directo, blindado y de pares trenzados, con un conector RJ45.

#### *Nota:*

*La interfaz Ethernet puede no estar disponible dependiendo del modelo de impresora.*

## **Accesorios opcionales**

# **Unidad de cassettes de papel opcional**

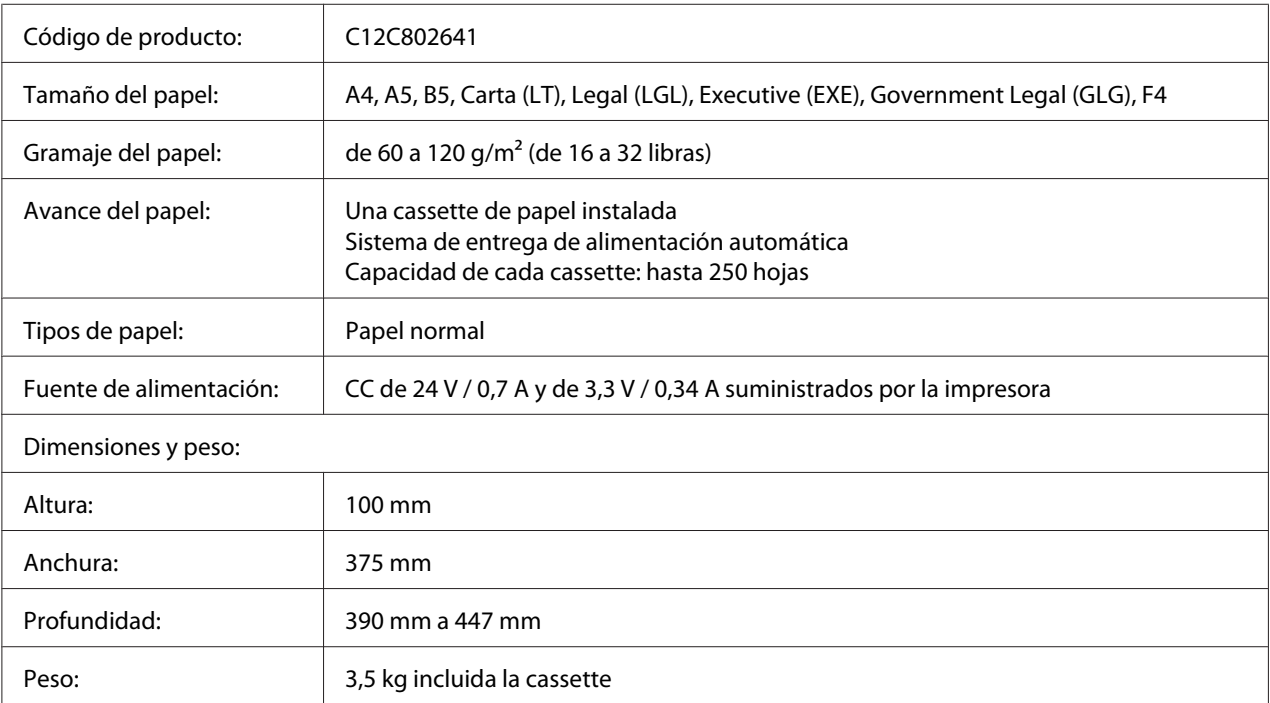

#### *Nota:*

*Este producto cumple los requisitos de las especificaciones CE de acuerdo con la directiva CE 2004/108/ CE.*

## <span id="page-167-0"></span>**Módulos de memoria**

Compruebe que la memoria DIMM adquirida sea compatible con los productos Epson. Si desea obtener más información, consulte en la tienda donde compró esta impresora o al representante de ventas de Epson.

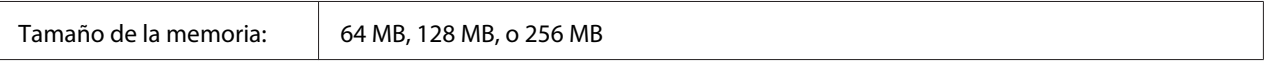

# **Productos consumibles**

### **Cartucho de tóner/Cartucho de tóner retornable**

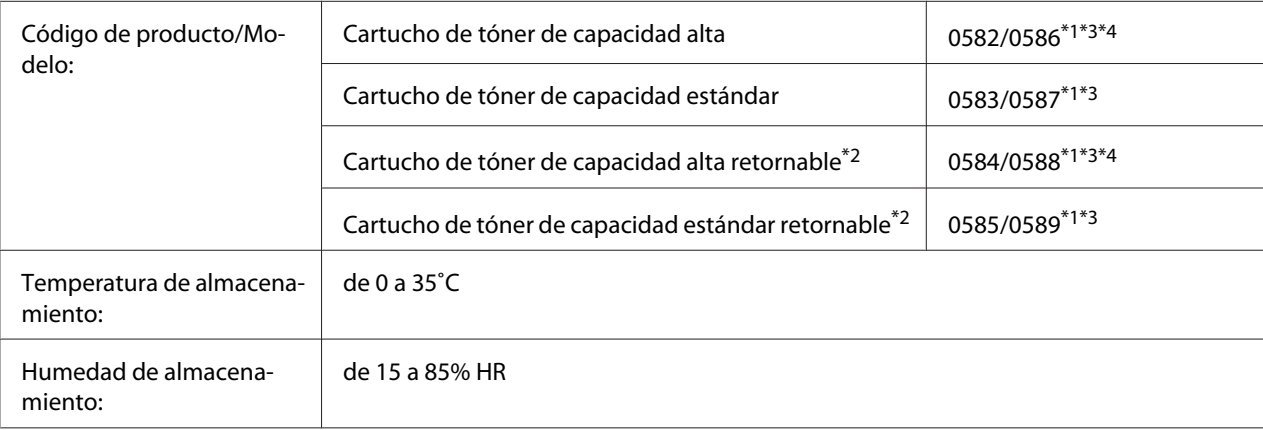

\*1 Este producto cumple los requisitos de las especificaciones CEM de acuerdo con la directiva 2004/108/CE.

\*<sup>2</sup> En algunas zonas no venden cartuchos de tóner retornables. Consulte a su distribuidor/representante de Epson local acerca de la disponibilidad de cartuchos de tóner retornables.

\*<sup>3</sup> Los números de código de los cartuchos de tóner/Cartuchos de tóner retornables varían con el lugar.

\*4 Los cartuchos de tóner de capacidad alta retornables solamente están disponibles para la serie Epson AcuLaser M2400/ M2410.

# <span id="page-168-0"></span>**Piezas de mantenimiento**

# **Unidad de mantenimiento**

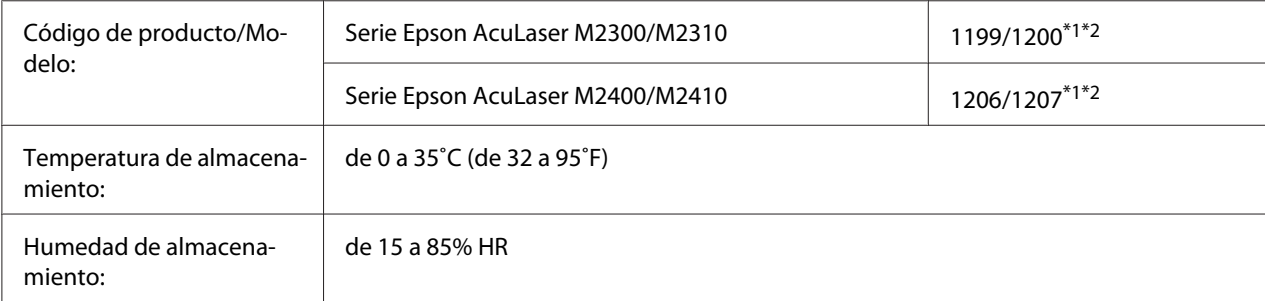

\*1 Este producto cumple los requisitos de las especificaciones CEM de acuerdo con la directiva 2004/108/CE.

 $*$ <sup>2</sup> Los números de código de la unidad de mantenimiento varían con el lugar.

# <span id="page-169-0"></span>Apéndice B **Dónde obtener ayuda**

# **Cómo ponerse en contacto con el Centro de Atención al cliente Epson**

## **Antes de ponerse en contacto con Epson**

Si su producto Epson no funciona correctamente y no consigue resolver el problema con la documentación acerca de solución de problemas del producto, póngase en contacto con el Centro de Atención al Cliente Epson para obtener asistencia. Si el Centro de atención al cliente Epson de su área no aparece en la lista siguiente, póngase en contacto con el distribuidor en el que adquirió su producto.

El Centro de atención al cliente Epson podrá ayudarle con mayor rapidez si les proporciona los siguientes datos:

- ❏ Número de serie del producto (La etiqueta del número de serie suele encontrarse en la parte posterior del producto.)
- ❏ Modelo del producto
- ❏ Versión del software del producto (Haga clic en **About [Acerca de]**, **Version Info [Información de la versión]**, o en un botón similar del software del producto.)
- ❏ Marca y modelo del equipo
- ❏ Nombre y versión del sistema operativo de su equipo
- ❏ Nombres y versiones de las aplicaciones de software que normalmente usa con el producto

# **Ayuda para los usuarios de Europa**

En su **Documento de Garantía Paneuropea** encontrará los datos de contacto de la Atención al cliente de Epson.

# **Ayuda para los usuarios de Singapur**

Las fuentes de información y servicios disponibles de Epson Singapur son:

### **World Wide Web (<http://www.epson.com.sg>)**

Se dispone de información sobre especificaciones de productos, Preguntas frecuentes (FAQ), Preguntas sabre ventas, y Ayuda técnica vía e-mail.

### **Servicio de ayuda Epson (Teléfono: (65) 6586 3111)**

Nuestro equipo de servicio de ayuda podrá ayudarle en lo siguiente por teléfono:

- ❏ Preguntas sobre ventas e información sobre productos
- ❏ Preguntas o problemas de utilización de productos
- ❏ Preguntas sobre el servicio de reparación y garantía

# **Ayuda para los usuarios de Tailandia**

Los contactos para información, ayuda técnica, y servicios son:

### **World Wide Web ([http://www.epson.co.th\)](http://www.epson.co.th)**

Se dispone de información sobre especificaciones de productos, controladores para descargar, Preguntas frecuentes (FAQ), y e-mail.

### **Línea directa de Epson (Teléfono: (66)2685-9899)**

Nuestro equipo de línea directa podrá ayudarle en lo siguiente por teléfono:

- ❏ Preguntas sobre ventas e información sobre productos
- ❏ Preguntas o problemas de utilización de productos
- ❏ Preguntas sobre el servicio de reparación y garantía

### **Ayuda para los usuarios de Vietnam**

Los contactos para información, ayuda técnica, y servicios son:

Línea directa de Epson (Telé-84-8-823-9239 fono):

Centro de servicio: 80 Truong Dinh Street, District 1, Hochiminh City Vietnam

### **Ayuda para los usuarios de Indonesia**

Los contactos para información, ayuda técnica, y servicios son:

### **World Wide Web ([http://www.epson.co.id\)](http://www.epson.co.id)**

- ❏ Información sobre especificaciones de productos, controladores para descargar
- ❏ Preguntas frecuentes (FAQ), Preguntas sobre ventas, preguntas a través de e-mail

### **Línea directa de Epson**

- ❏ Preguntas sobre ventas e información sobre productos
- ❏ Ayuda técnica

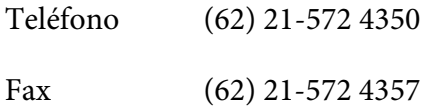

### **Centro de servicio de Epson**

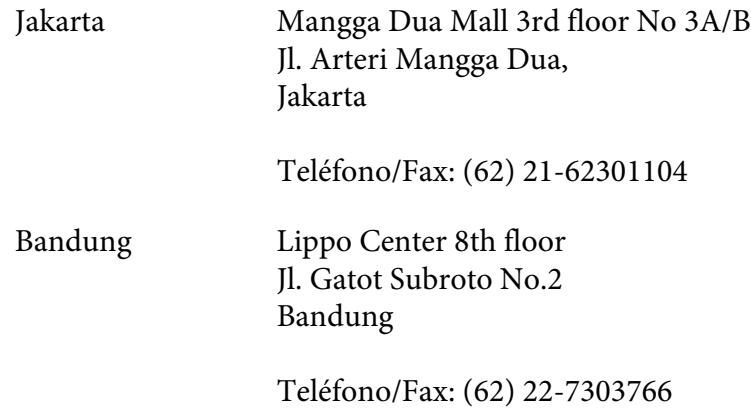

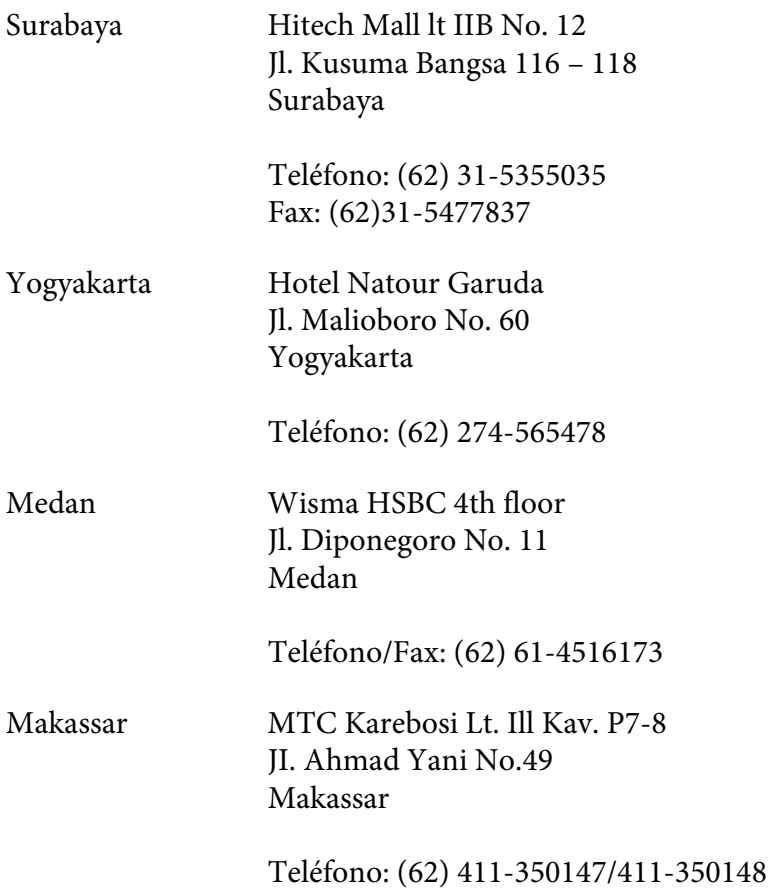

# **Ayuda para los usuarios de Hong Kong**

Para obtener ayuda técnica así como otros servicios postventa, los usuarios pueden ponerse en contacto con Epson Hong Kong Limited.

### **Página principal de Internet**

Epson Hong Kong ha establecido una página principal local en chino y en inglés en Internet para proporcionar a los usuarios la información siguiente:

- ❏ Información sobre productos
- ❏ Respuestas a Preguntas frecuentes (FAQs)
- ❏ Últimas versiones de controladores de productos Epson

Los usuarios pueden acceder a nuestra página principal de World Wide Web en:

<http://www.epson.com.hk>

### **Línea directa de ayuda técnica**

También pueden ponerse en contacto con nuestro equipo técnico en los números de teléfono y fax siguientes:

Teléfono: (852) 2827-8911 Fax: (852) 2827-4383

# **Ayuda para los usuarios de Malasia**

Los contactos para información, ayuda técnica, y servicios son:

### **World Wide Web (<http://www.epson.com.my>)**

- ❏ Información sobre especificaciones de productos, controladores para descargar
- ❏ Preguntas frecuentes (FAQ), Preguntas sobre ventas, preguntas a través de e-mail

### **Epson Trading (M) Sdn. Bhd.**

Oficina central.

Teléfono: 603-56288288

Fax: 603-56288388/399

### Servicio de ayuda de Epson

❏ Preguntas sobre ventas e información sobre productos (Infoline)

Teléfono: 603-56288222

❏ Preguntas sobre el servicio de reparación y garantía, utilización de productos y ayuda técnica (Techline)

Teléfono: 603-56288333

# **Ayuda para los usuarios de India**

Los contactos para información, ayuda técnica, y servicios son:

### **World Wide Web ([http://www.epson.co.in\)](http://www.epson.co.in)**

Se dispone de información sobre especificaciones de productos, controladores para descargar, y preguntas sobre productos

### **Epson India Head Office - Bangalore**

Teléfono: 080-30515000 Fax: 30515005

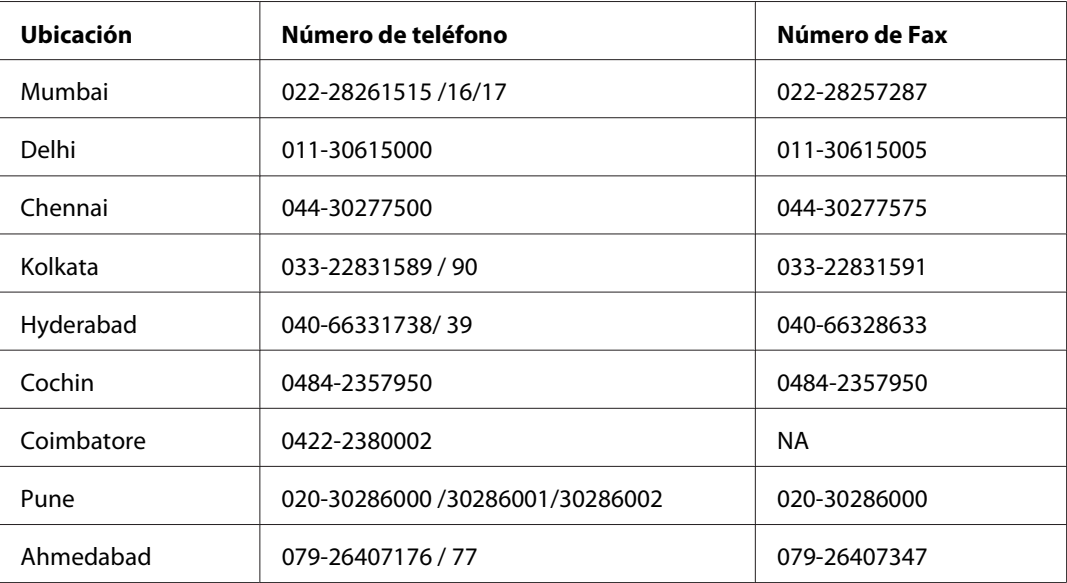

### **Oficinas regionales en India de Epson:**

### **Servicio telefónico de ayuda**

Para servicio, información sobre productos, o solicitud de cartuchos - 18004250011 (9 AM - 9 PM) - Éste es un número de llamada gratuita.

Para servicio (usuarios de CDMA y móviles) - 3900 1600 (9 AM - 6 PM) Código de prefijo STD local

# **Ayuda para los usuarios de Filipinas**

Para obtener ayuda técnica así como otros servicios postventa, los usuarios pueden ponerse en contacto con Epson Philippines Corporation en los números de teléfono y fax, y dirección e-mail siguientes:

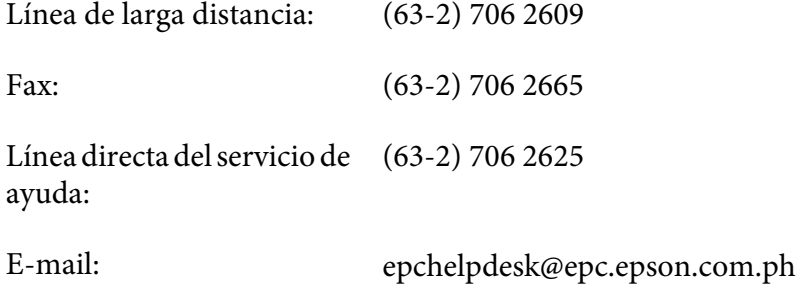

**World Wide Web** [\(http://www.epson.com.ph](http://www.epson.com.ph))

Se dispone de información sobre especificaciones de productos, controladores para descargar, Preguntas frecuentes (FAQ), y preguntas por e-mail.

#### **Número de llamada gratuita 1800-1069-EPSON(37766)**

Nuestro equipo de línea directa podrá ayudarle en lo siguiente por teléfono:

- ❏ Preguntas sobre ventas e información sobre productos
- ❏ Preguntas o problemas de utilización de productos
- ❏ Preguntas sobre el servicio de reparación y garantía

# **Índice**

# **A**

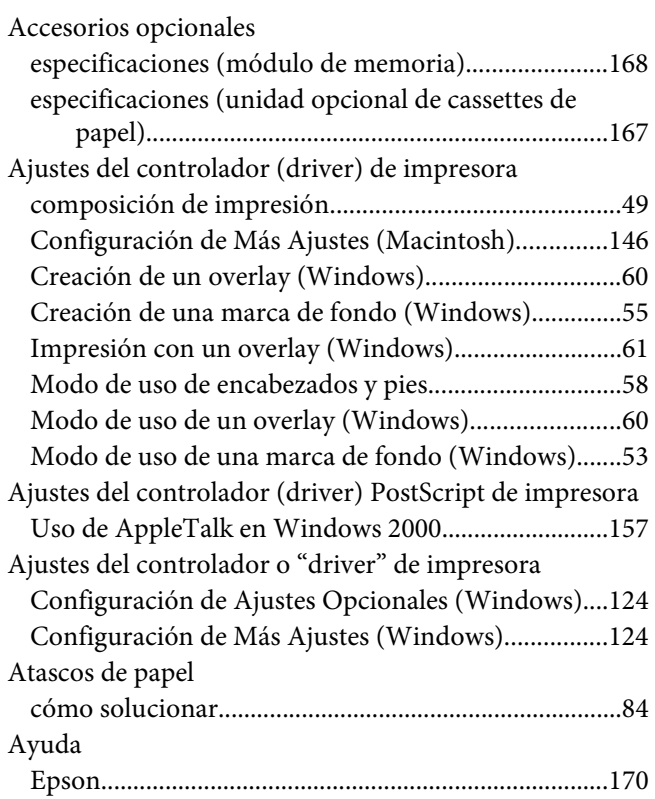

## **B**

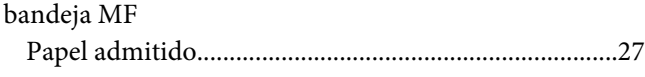

# **C**

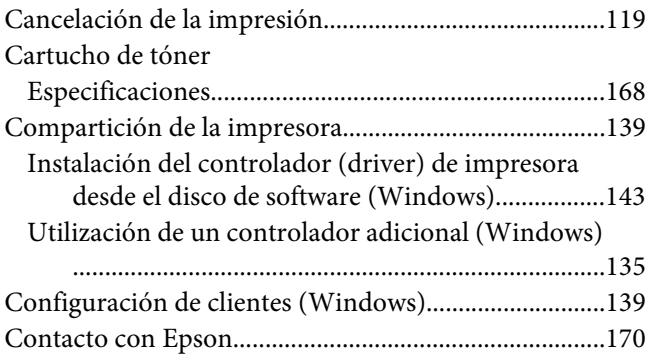

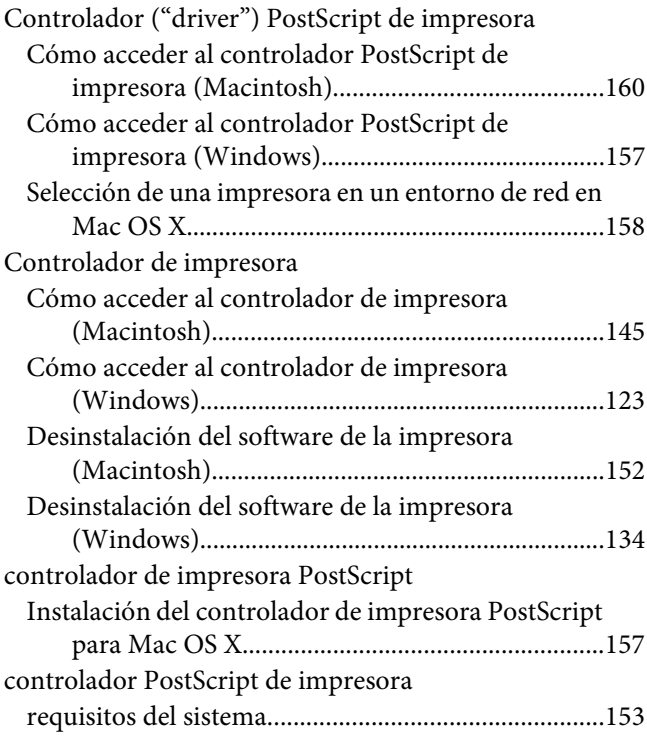

### **E**

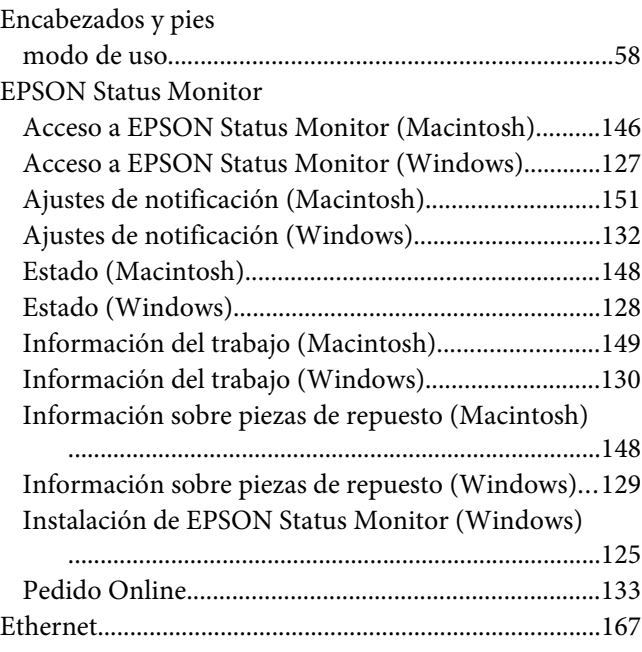

# **H**

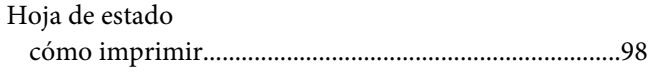

### **I**

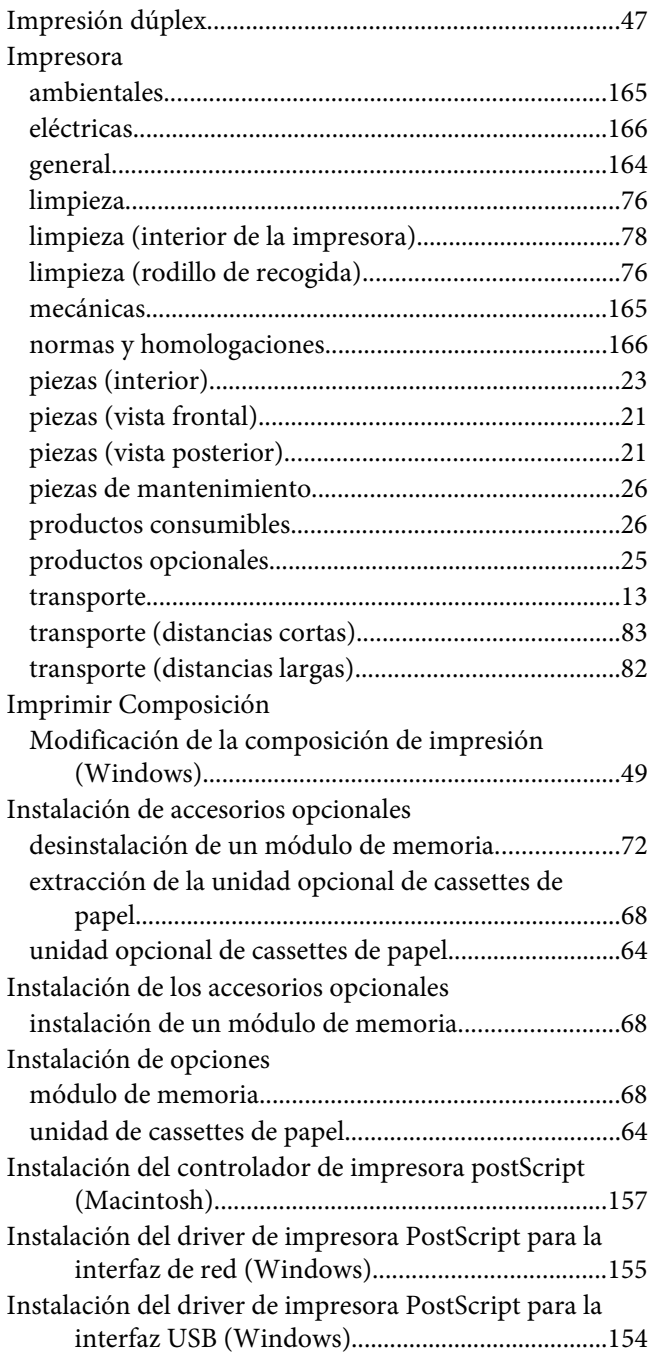

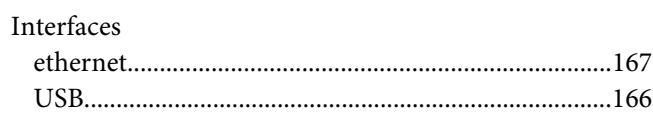

### **M**

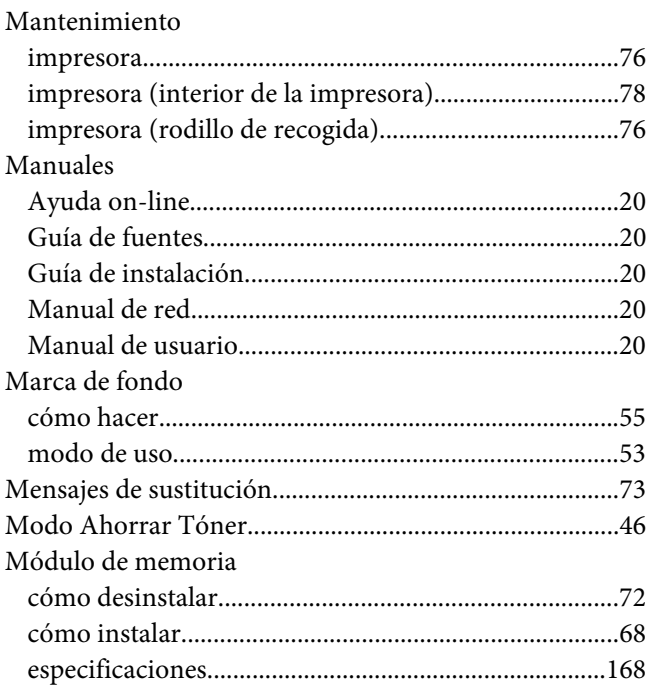

# **O**

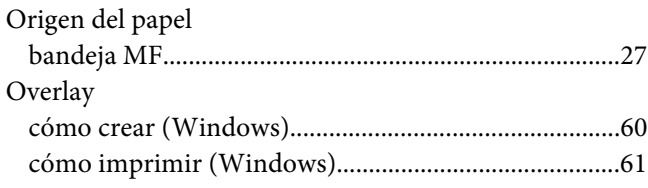

### **P**

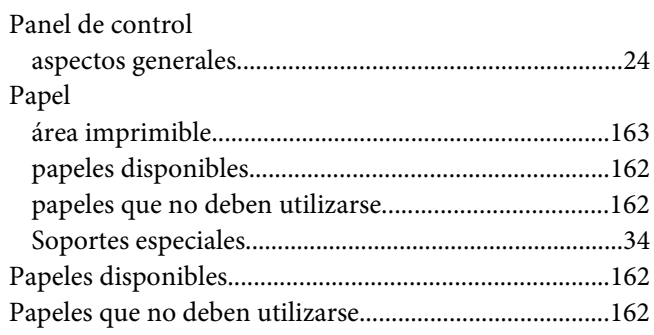

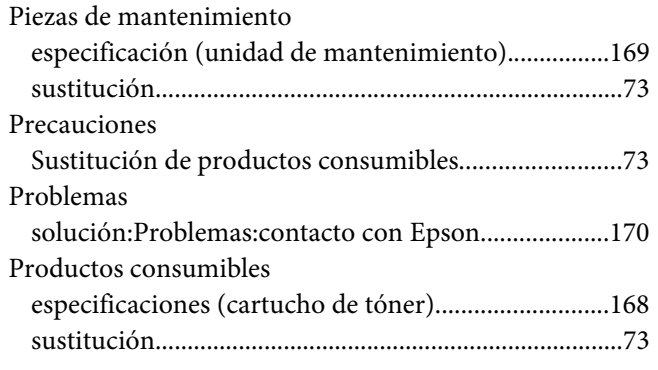

# **R**

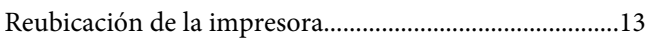

### **S**

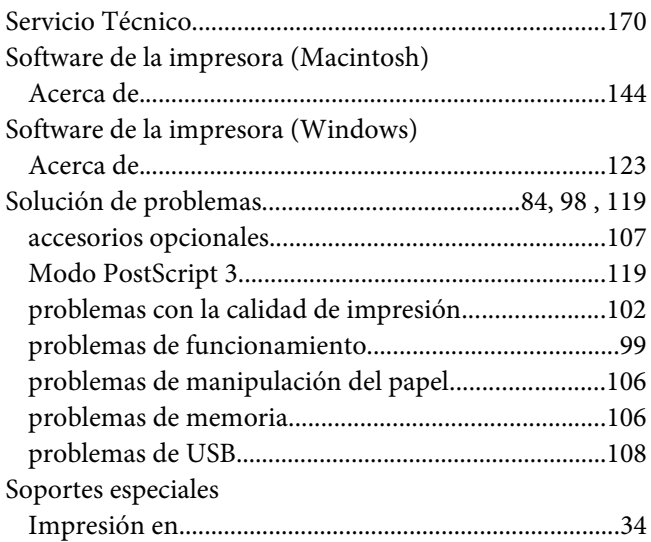

### **T**

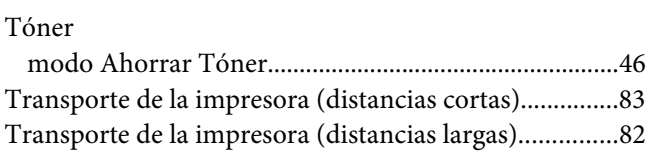

### **U**

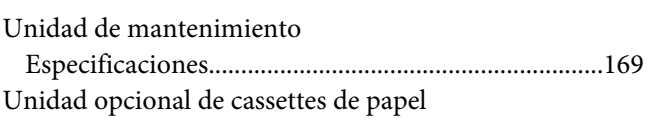

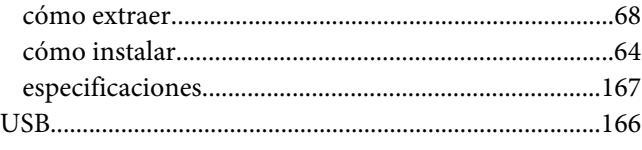